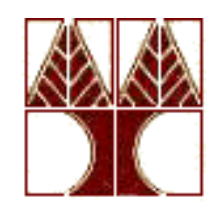

## **ΠΑΝΕΠΙΣΤΗΜΙΟ ΚΥΠΡΟΥ ΤΜΗΜΑ ΠΛΗΡΟΦΟΡΙΚΗΣ**

**Διπλωματική Εργασία**

# **ΧΡΗΣΗ ΤΟΥ ΣΥΣΤΗΜΑΤΟΣ PACSONEΚΑΙ ΕΥΡΕΣΗ ΠΕΡΙΓΡΑΜΜΑΤΟΣ ΜΕ ΕΦΑΡΜΟΓΗ ΣΤΗΝ ΜΑΣΤΟΓΡΑΦΙΑΣ Μαριέλλη Άσπρου**

**Μάιος 2013**

## **ΠΑΝΕΠΙΣΤΗΜΙΟ ΚΥΠΡΟΥ ΤΜΗΜΑ ΠΛΗΡΟΦΟΡΙΚΗΣ**

## **ΧΡΗΣΗ ΤΟΥ ΣΥΣΤΗΜΑΤΟΣ PACSONEΚΑΙ ΕΥΡΕΣΗ ΠΕΡΙΓΡΑΜΜΑΤΟΣ ΜΕ ΕΦΑΡΜΟΓΗ ΣΤΗΝ ΜΑΣΤΟΓΡΑΦΙΑΣ**

Μαριέλλη Άσπρου

Επιβλέπων Καθηγητής Κωνσταντίνος Σ. Παττίχης

Η Ατομική Διπλωματική Εργασία υποβλήθηκε προς μερική εκπλήρωση των απαιτήσεων απόκτησης του πτυχίου Πληροφορικής του Τμήματος Πληροφορικής του Πανεπιστημίου Κύπρου

Μάιος 2013

### **Ευχαριστίες**

Ειλικρινείς ευχαριστίες θα ήθελα να εκφράσω πρωτίστως προς τον καθηγητή κ. Κωνσταντίνο Σ. Παττίχη ο οποίο ς μο υ πρόσφερε αυτήν την ενδιαφέρουσα και χρήσιμη εργασία με σκοπό πάντοτε την βελτίωση κάποιου τομέα στην ιατρική και την κ. Στυλιανή Πετρούδη, χωρίς την καθοδήγηση και την υποστήριξη των οποίων, η διπλωματική μου εργασία δεν θα μπορούσε εάν όχι να διεκπεραιωθεί, τουλάχιστον να λάβει την τελική και ολοκληρωμένη της μορφή.

Επίσης, προς το Πανεπιστήμιο Κύπρου και πιο συγκεκριμένα προς το Τμήμα Τεχνικής Υποστήριξης και την κ. Άνδρη Μιχαήλ για την εξασφάλιση και παραχώρηση της αναγκαίας υλικοτεχνικής υποδομής και την συνεχή διαθεσιμότητά της για επίλυση τυχόν προβλημάτων.

Τέλος, θα ήθελα να ευχαριστήσω την οικογένεια και τους φίλους μου για την υπομονή και την κατανόηση που επέδειξαν στο άγχος που με είχε καταβάλει από την έναρξη μέχρι και την ολοκλήρωση της διπλωματικής μου εργασίας.

# **Περίληψη**

Η παρούσα διπλωματική εργασία εκπονήθηκε με σκοπό την εξυπηρέτηση των διάφορων κέντρων μαστογραφίας και των διάφορων ιατρών στην διευκόλυνση της διάγνωσής τους, για τυχόν οποιουδήποτε είδους όγκου αλλά και άλλων ασθενειών.Αρχίζουμε έτσι με την αναφορά τρόπων εξέτασης του στήθους, ενός σημαντικού κομματιού της διπλωματικής εργασίας αφού συγκεκριμέναασχολούμαστε με ιατρικές εικόνες μαστογραφίας. Αφού έχουμε καλύψει τον σημαντικό τομέα των εξετάσεων αυτών συνεχίζουμε με την ανάλυση του συστήματος PACS. Το σύστημαPACS είναι το σύστημα το οποίο θα χρησιμοποιούν τα κέντρα μαστογραφίας για την εξυπηρέτηση των λειτουργιών τους αλλά και για την διάγνωση των ιατρών. Στο σημείο αυτό αναφέρουμε τι είναι αυτό το σύστημα, τα πλεονεκτήματα και μειονεκτήματα του, τον τρόπο λειτουργίας του, την αρχιτεκτονική του και διάφορα άλλα. Ακολούθως επεξηγείται με λεπτομερή τρόπο, ο τρόπος χρήσης του συστήματος PACS όπως για παράδειγμα η εισαγωγή εικόνων στο σύστημα μέσω κάποιου εξωτερικού προγράμματος. Επίσης αναλύονταιοι διάφορες λειτουργίες που μας προφέρει όπως είναι η επεξεργασία εικόνων, η προβολή των εικόνων, η ανωνυμία των εξετάσεων, η αυτόματη διόρθωση διπλότυπων ονομάτων ή ταυτοτήτων κ. α. Τέλος παρουσιάζουμε ένα μοντέλο εύρεσης περιγράμματος τα ενεργά περιγράμματα (ActiveContours) το οποίο παρέχει 2 μεθόδους ,τα φίδια(snakes) και τα επιπεδοσύνολα (levelsets) για την εύρεση του περιγράμματος των εικόνων μαστογραφίας. Στα πλαίσια τω ενεργών περιγραμμάτων υπάρχει ένα πρόγραμμα το οποίο λειτουργεί με τις τεχνικές αυτές και το οποίο συγκρίνεται με ένα άλλο πρόγραμμα το οποίο έχω υλοποιήσει για την εύρεση του περιγράμματος η οποία γίνεται χειρονακτικά (σχεδιάζοντας το) όπως το αντιλαμβάνεται ο χρήστης (το πραγματικό περίγραμμα). Παρουσιάζονται τα αποτελέσματα και η σύγκριση των 2 μεθόδων, γραφικές παραστάσεις και τα συμπεράσματα στα οποία έχουμε καταλήξει.

# Περιεχόμενα

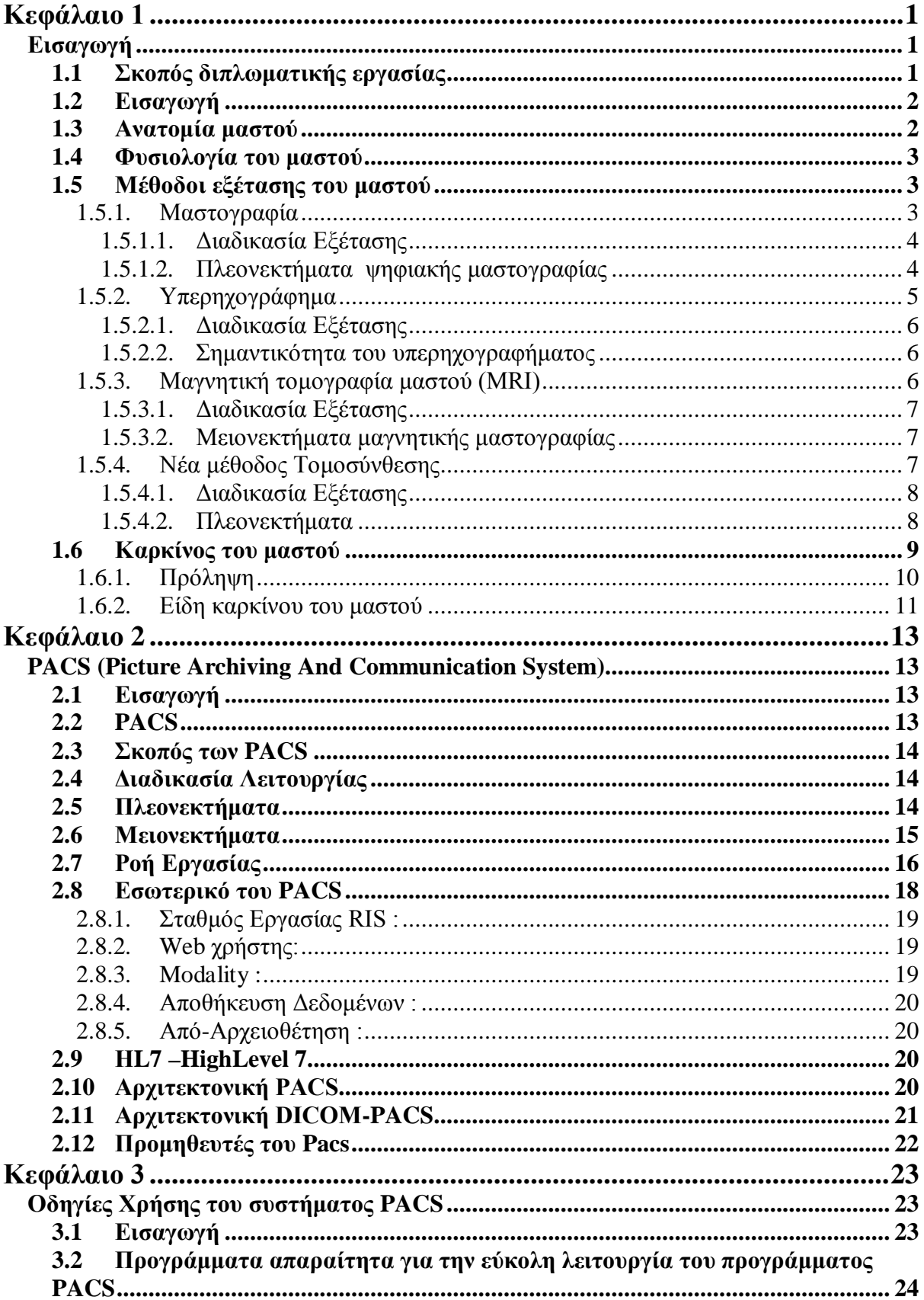

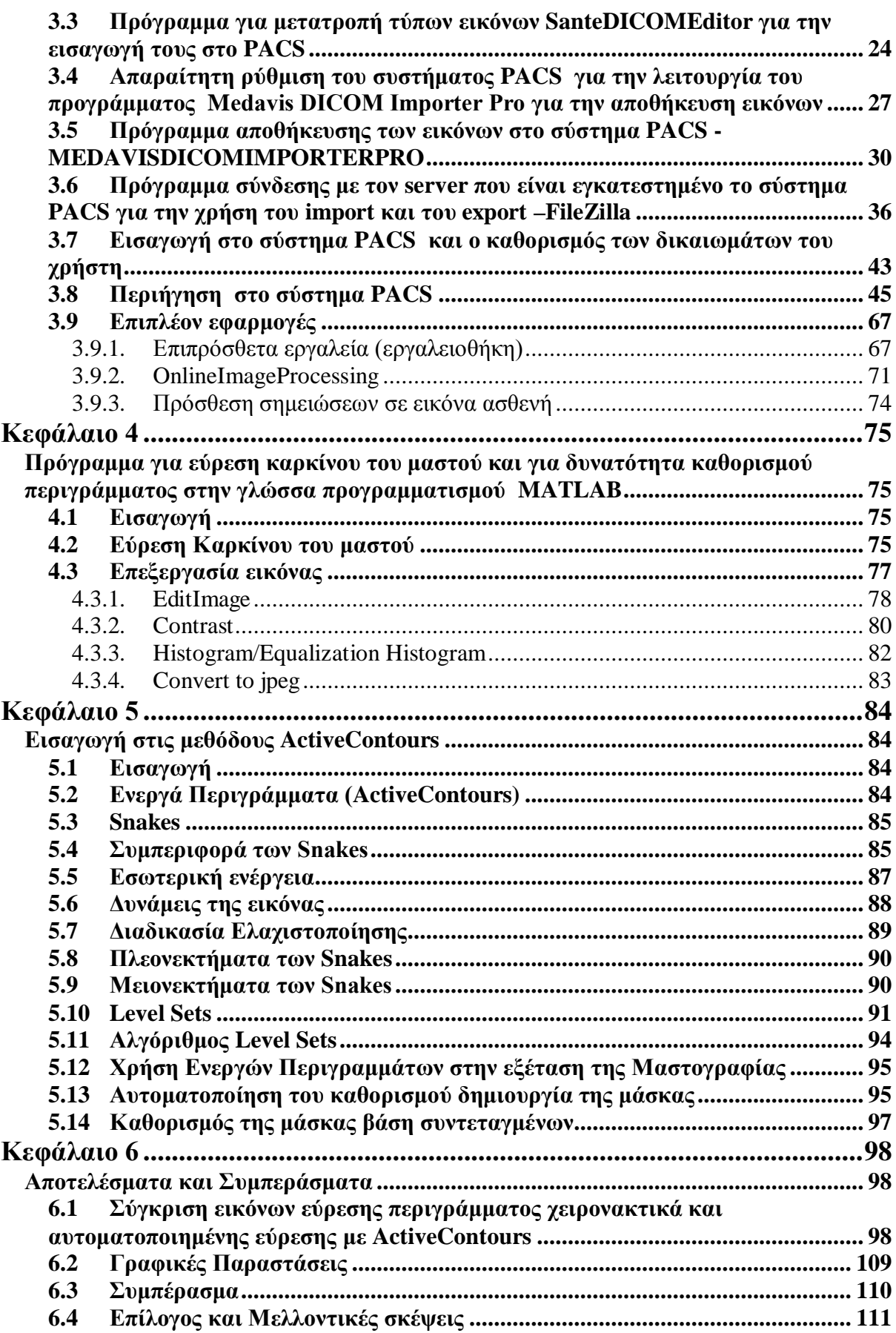

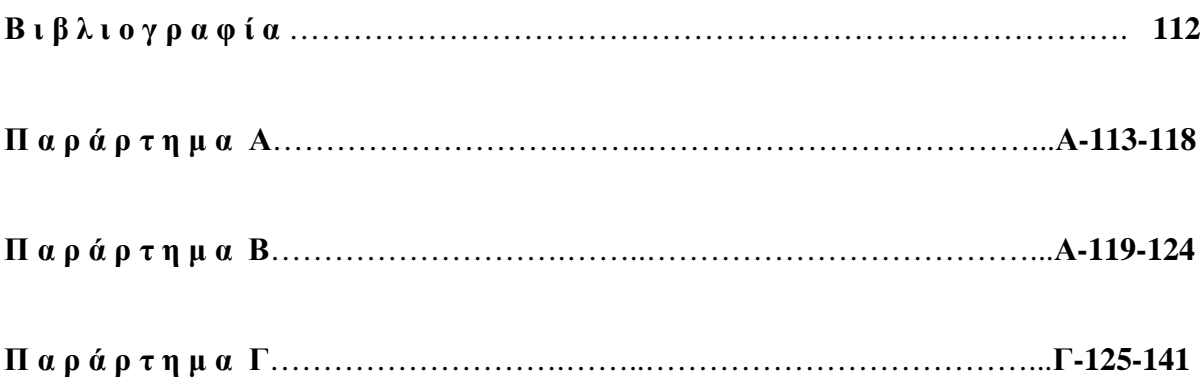

# <span id="page-7-0"></span>**Κεφάλαιο 1**

## <span id="page-7-1"></span>**Εισαγωγή**

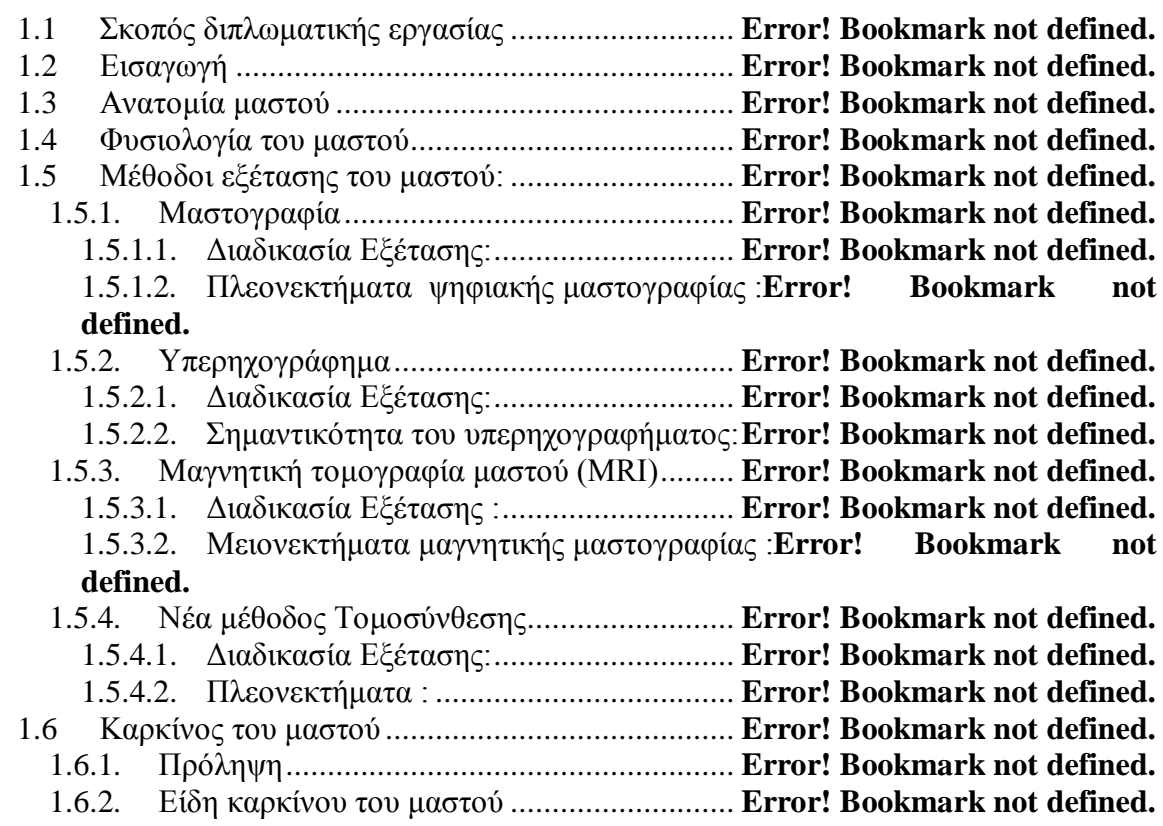

#### <span id="page-7-2"></span>**1.1 Σκοπός διπλωματικής εργασίας**

Σκοπός της παρούσας διπλωματικής εργασίας είναι η παρουσίαση και η περιγραφή του τρόπου αξιοποίησης του συστήματος PACS στην επεξεργασία των αποτελεσμάτων της εξέτασης μαστών, στην οποία πρέπει ετησίως να υποβάλλονται προληπτικά οι γυναίκες πέραν μιας συγκεκριμένη ηλικίας, δηλαδή της μαστογραφίας. Η επεξεργασία της μαστογραφίας αποσκοπεί στην βελτίωση της εικόνας της, ώστε να υπάρχει μεγαλύτερη λεπτομέρεια, καθαρότητα και ευκρίνεια στην ακτινογραφία και να μπορούν να γίνουν αντιληπτά με μεγαλύτερη ευκολία τυχόν καλοήθεις ή κακοήθεις όγκοι ή και αδενώματα. Επίσης το σύστημα PACS προτείνεται και ως εργαλείο που θα διευκολύνει το χρήστη στην ανάρτηση, αποθήκευση, εύκολη και γρήγορη επεξεργασία των προσωπικών δεδομένων και των εξετάσεων του κάθε ασθενούς. Επιπρόσθετα στην παρούσα διπλωματική εργασία έχουμε καθορίσει ως δεύτερο στόχο την εύρεση περιγράμματος εικόνας, συγκεκριμένα διάφορων μαστογραφιών.

#### <span id="page-8-0"></span>**1.2 Εισαγωγή**

Στο κεφάλαιο αυτό θα μελετήσουμε αρχικά την ανατομία και την φυσιολογία των μαστών. Στη συνέχεια και αφού γίνουν αντιληπτές κάποιες γενικές έννοιες, όπως το από τι αποτελείται ο μαστό ς και ποια είναι η δο μή το υ, θα παρο υσιαστούν οι διάφορες μέθο δοι εξέτασης των μαστών, στην οποία κάθε γυναίκα πρέπει ετησίως να προβαίνει προληπτικά. Μάλιστα, επειδή οι μέθοδοι εξέτασης ποικίλουν, κρίθηκε αναγκαίο να αναπτυχθεί ο τρόπος λειτουργίας τους λεπτομερώς, ώστε να αναγνωριστούν τα μειονεκτήματα και τα πλεονεκτήματα τους. Επίσης θα γίνει αναφορά στο κόστος της κάθε μεθόδου. Αυτή η γενική αναφορά στις μεθόδους θα έχει ως αποτέλεσμα να μπορούμε ως γυναίκες να επιλέξουμε την καλύτερη και καταλληλότερη μέθοδο, ώστε να είναι δυνατή η διάγνωση τυχόν όγκων στο αρχικό στάδιο, όπου οι πιθανότητες για πλήρη θεραπεία είναι ιδιαίτερα αυξημένες.

#### <span id="page-8-1"></span>**1.3 Ανατομία μαστού**

Ο μαστός στην γυναίκα καταλαμβάνει από την 2<sup>η</sup> μέχρι την 6<sup>η</sup> πλευρά του θώρακα και από την πρόσθια μασχαλιαία γραμμή μέχρι το στέρνο. Είναι ένας αδένας, ο οποίος αποτελείται από λίπος, δέρμα και 15-20 λοβούς. Κάθε λοβός καταλήγει στην θηλή και υποδιαιρείται σε 20 με 40 λόβια. Τα βασικά συστατικά μεταφέρονται μέσο του αίματος στον μαστό από τις αρτηρίες και φεύγουν από τις φλέβες. Ο μαστός αποτελείται, επίσης, από συνδετικό ιστό και στηρίζεται από τους συνδέσμους του Cooper. Όταν ο ασθενής έχει ως σκοπό να εξεταστεί, ο γιατρός για να εντοπίσει τυχό ν πρόβλημα χωρίζει τον μαστό σε τμήματα, τραβώντας μία κάθετη και μία οριζόντια γραμμή και σχηματίζοντας με αυτόν τον τρόπο τα τεταρτημόρια του μαστούς, όπως φαίνονται στην εικόνα 1.3.1.1 πιο κάτω[1].

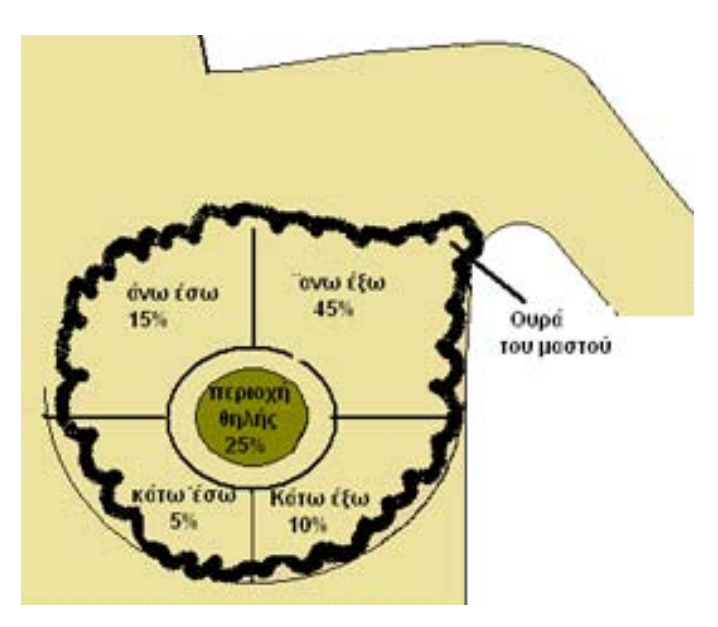

**Εικόνα 1.3.1.1 :** Τα τεταρτημόρια του μαστού και η συχνότητα του καρκίνου της κάθε περιοχή.[1]

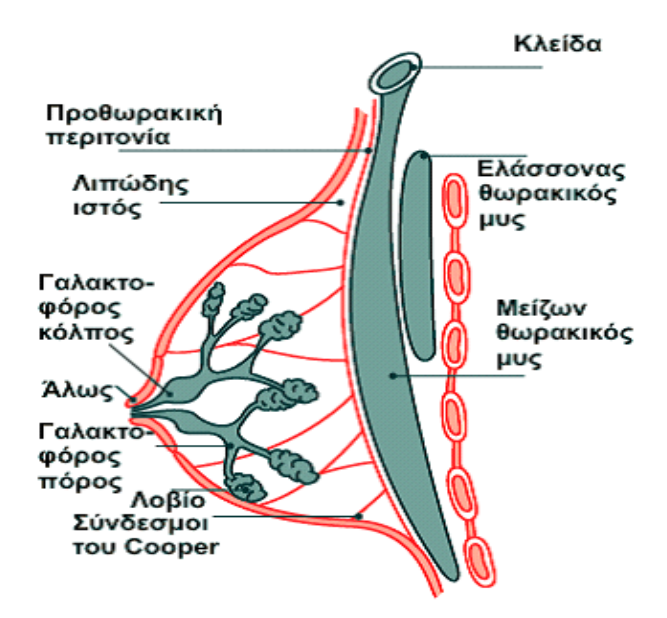

**Εικόνα 1.3.1.2 :** Ανατομία μαστού [1]

#### <span id="page-9-0"></span>**1.4 Φυσιολογία του μαστού**

Όσον αφορά στην φυσιολογία του μαστού, ανάλογα με την ηλικία στην οποία βρίσκεται η κάθε γυναίκα οι μαστοί της έχουν διαφορετικά ορμονικά και βιολογικά ζητήματα. Η έκκριση όμως υψηλού επιπέδου οιστρογόνων από τις ωοθήκες και η προγεστερόνη κατά την διάρκεια της ηλικίας, στην οποία μια γυναίκα μπορεί να αναπαράγει (συνήθως όταν βρίσκεται σε ηλικία 16-4 6 ετών περίπου), διατηρούν τους μαστούς πιο πυκνούς. Επίσης, με αυτά πο υ αναφέρθηκαν πιο πάνω συσχετίζονται και ο πόνος και η αύξηση του μεγέθους του μαστού που παρατηρούνται στις γυναίκες πριν από κάθε ωορρηξία μέχρι και την εμμηνορρυσία. Όταν η γυναίκα συμπληρώσει περίπου το 50<sup>°</sup> έτος της ηλικίας, λόγω της εμμηνόπαυσης, ο αδενικός ιστός και τα λόβια του μαστού ατροφούν και αντικαθίστανται από λίπος. Αυτό έχει ως αποτέλεσμα τη σταδιακή μείωση της πυκνότητας των μαστών, την απουσία αισθήματος πόνου και την αύξηση της πιθανότητας για ανίχνευση τυχόν καρκίνου του μαστού κατά την μαστογραφία.

#### <span id="page-9-1"></span>**1.5 Μέθοδοι εξέτασης του μαστού**

Υπάρχουν διάφορα είδη / μέθοδοι εξέτασης μαστού. Είναι ανάγκη, λοιπόν, να γνωρίζουμε ποια είναι η πιο αποδοτική μέθο δος αλλά και τις διαφορές τους, ώστε να μπορέσουμε να διαγνώσουμε τον καρκίνο του μαστού όσο πιο έγκαιρα είναι δυνατόν για να προστατέψουμε την γυναίκα από κάθε είδους καρκίνο στο μαστό ή άλλες διαταράξεις.

#### <span id="page-9-2"></span>**1.5.1. Μαστογραφία**

Μαστογραφία είναι η εξέταση των μαστών που γίνεται ετησίως από κάθε γυναίκα της ηλικίας των 40 ετών και άνω, μέσω της αναλογικής ακτινογραφίας των μαστών, με την προϋπόθεση πως δεν υπάρχει καμία προηγούμενη ασθένεια ή κληρονομική προδιάθεση.

Στην αντίθετη περίπτωση η ασθενής θα πρέπει να αρχίσει την εξέταση της από την ηλικία των 30-35 ετών[2]. Σήμερα η συμβατική μαστογραφία αντικαθίσταται από την ψηφιακή μαστογραφία, η οποία είναι πιο σύγχρονης τεχνολογίας και προσφέρει έγκαιρη και ακριβή διάγνωση με μικρότερη έκθεση της ασθενούς στην ακτινοβολία. Η αναλογική μαστογραφία χρησιμοποιεί φιλμ, στο οποίο διατυπώνονται οι ακτινογραφίες, και ως εκ τούτου απαιτείται η εμφάνιση του φιλμ για την διεκπεραίωση της διάγνωσης του γιατρού.Αντίθετα, η ψηφιακή μαστογραφία χρησιμοποιεί ψηφιακό ανιχνευτή και ένα ηλεκτρονικό υπολογιστή. Με αυτή την εξέταση μπορεί εύκολα να γίνει διάγνωση όλων των ειδών όγκων των μαστών, είτε καλοήθης είτε κακοήθης.

#### <span id="page-10-0"></span>**1.5.1.1. Διαδικασία Εξέτασης**

Η εξέταση γίνεται ως εξής: Η γυναίκα τοποθετεί κατάλληλα τον μαστό της στον μαστογράφο, αυτός συμπιέζει το μαστό με το ειδικό έδρανο συμπίεσης και ενεργοποιεί τις ακτίνες Χ, ώστε να μπορεί να διατυπωθεί η ακτινογραφία. Ο χειριστής παίρνει από το monitor τις εικόνες και τις αποστέλλει ηλεκτρονικά στο σταθμό παρατήρησης του ακτινολόγου, ώστε ο τελευταίος να μπορέσει να τις επεξεργαστεί για να κάνει την διάγνωσή και την σύγκριση της παρούσας μαστογραφίας με τις προηγούμενες μαστογραφίες και στην συνέχεια να την αποθηκεύσει.

#### <span id="page-10-1"></span>**1.5.1.2. Πλεονεκτήματα ψηφιακής μαστογραφίας**

Το μεγαλύτερο πλεονέκτημα που έχει η ψηφιακή μαστογραφία είναι η μεγάλη δυνατότητα εντοπισμού πολύ μικρών ευρημάτων, όπως για παράδειγμα αλλοιώσεων μεταξύ 1,0 - 2,0 χιλιοστού. Η δυνατότητα αυτή έχει ως αποτέλεσμα την ευκρίνεια και σε πυκνούς μαστούς στις γυναίκες που βρίσκονται σε μικρότερη ηλικία, με συνέπεια την αποφυγή της ταλαιπωρία για περισσότερες εξετάσεις. Επιπρόσθετα με τα όσα αναφέρθηκαν, η ψηφιακή μαστογραφία έχει και τα πιο κάτω πλεονεκτήματα [2][3]:

- Ελαχιστοποίηση της ακτινοβολίας μέχρι και 25 % μείον
- Δεν υπάρχει ταλαιπωρία στην ασθενή λόγω τις βελτίωσης της εξέτασης, ασκείται μικρότερη πίεση στους μαστούς.
- Μείωση της διάρκειας της εξέτασης στο μισό σε σχέση με την εξέταση της αναλογικής μαστογραφίας λόγω της εξάλειψης της διαδικασίας εμφάνισης του φιλμ,

γεγονός που οδηγεί και στην απουσία χημικών που χρειάζονται για την εμφάνιση του φιλμ.

- Υπάρχει η δυνατότητα επεξεργασίας της ψηφιακής ακτινογραφίας, όπως π.χ.βελτιώνοντας την αντίθεση, την φωτεινότητα κλπ και μειώνοντας με αυτόν τον τρόπο τις άσκοπες επαναλήψεις, αλλά και αποθήκευσης της σε ένα υπολογιστή, ώστε να είναι δυνατή η δημιουργία αρχείου για κάθε ασθενή.
- Στην αναλογική μαστογραφία έχουν βρεθεί 4,1 με 4,5 περιστατικά καρκίνου ανά 1.000 γυναίκες ενώ με ψηφιακή μαστογραφία βρέθηκαν 7,9 περιστατικά καρκίνου μαστού ανά 1.000 γυναίκες.[2]

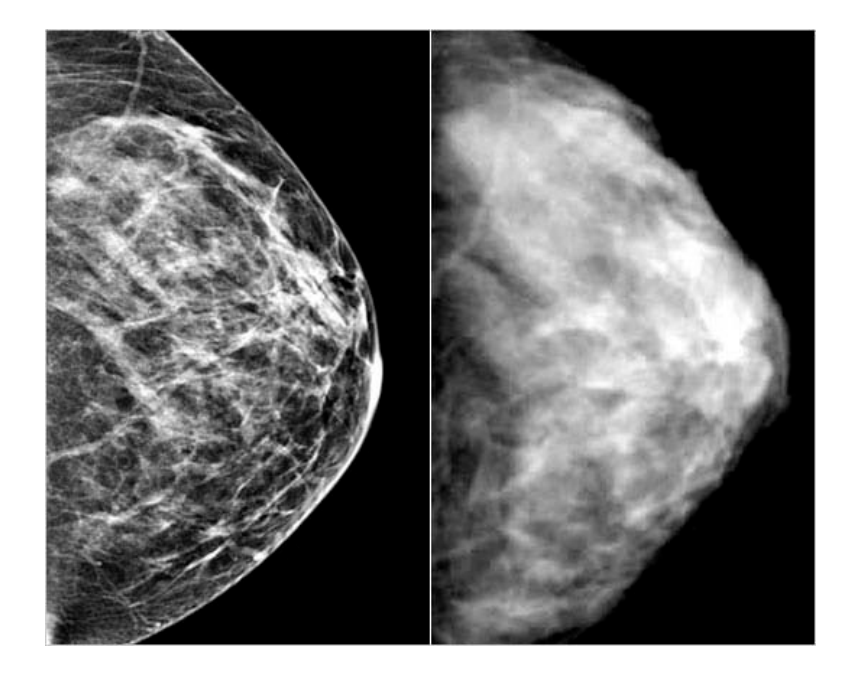

**Εικόνα 1.5.1.1 :** Στην εικόνα αριστερά παρουσιάζεται η ψηφιακή μαστογραφία και στην δεξιά πλευρά η αναλογική μαστογραφία [3]

#### <span id="page-11-0"></span>**1.5.2. Υπερηχογράφημα**

Η υπερηχογραφία είναι ακόμη μία διαδεδομένη διαγνωστική μέθοδος για την περιοχή των μαστών. Συγκεκριμένα, είναι ο πλήρης έλεγχος του μαστού με υπερήχο υς μαζί με την εξέταση του χώρου κάτω από την μασχάλη. Δεν χαρακτηρίζεται από τον κίνδυνο της ακτινοβολίας, όπως η μαστογραφία, πράγμα που την καθορίζει ακίνδυνη για οποιαδήποτε γυναίκα επιθυμεί να εξεταστεί και έχει γρήγορα αποτελέσματα, διότι λειτουργεί με κύματα ήχου υψηλής συχνότητας (υπέρηχοι), δείχνοντας εικόνες του εσωτερικού των μαστών. Έτσι ο ακτινολόγος μπορεί να κάνει την διάγνωση τυχόν καρκίνου του μαστού (καλοήθης βλάβη ή κακοήθης βλάβη). Συνήθως γίνεται κάποιος συνδυασμός υπερηχομαστογραφίας και μαστογραφίας για τις γυναίκες πέραν των 3 0 ετών, διότι υπάρχει περίπτωση με την υπερηχομαστογραφία να μην παραχθούν ακριβή αποτελέσματα και ο γιατρός να αναγκαστεί να παραπέμψει την γυναίκα σε εξέταση μαστογραφίας, λόγω του ότι ο υπερηχογραφικός έλεγχος ανιχνεύει το 35% των μη ψηλαφητών μαζών.[4]

#### <span id="page-12-0"></span>**1.5.2.1. Διαδικασία Εξέτασης**

Η γυναίκα που θα εξεταστεί ξαπλώνει βάζοντας τα χέρια της πίσω από το κεφάλι, ώστε να φαίνεται καλύτερα ο χώρος των μαστών και των λεμφαδένων. Ο υπέρηχος παράγει την ανατομική δομή του μαστού μαζί με τις περιο χές της μασχάλης σε μια εικόνα σε ένα μόνιτορ. Στην συνέχεια το υπερηχογράφημα μαστών αξιολογείται είτε από γυναικολόγο, είτε από ακτινολόγο, οι οποίοι γνωρίζουν καλά τη σύσταση και τις παθήσεις των μαστών, ώστε να είναι δυνατή διάγνωση με μεγαλύτερη ακρίβεια.

#### <span id="page-12-1"></span>**1.5.2.2. Σημαντικότητα του υπερηχογραφήματος**

- Για το διαχωρισμό των κύστεων ή αδενωμάτων του μαστού από τους όγκους.
- Πρόσβαση στις μάζες που δεν μπορούν να ψηλαφιστούν, για τυχόν όγκους.
- Σε γυναίκες που πρόκειται να εγχειριστούν και χρειάζονται προεγχειρητικό εντοπισμό με υπερηχογραφική συμβολή και καθοδήγηση.
- Στους πυκνούς μαστούς η ανίχνευση του καρκίνου όταν συνδυάζεται και με μαστογραφία αυξάνεται κατά 17% [4]
- Στον καθορισμό της φύσης μίας βλάβης έχοντας δυνατότητα διάφοροδιάγνωσης της απλής κύστης από βλάβες συμπαγούς τύπου.
- Σε γυναίκες κάτω των 35 ετών που θέλουν να ελέγξουν το στήθος τους χωρίς τη λήψη ακτινοβολίας.

#### <span id="page-12-2"></span>**1.5.3. Μαγνητική τομογραφία μαστού (MRI)**

Η μαγνητική τομογραφία μαστού είναι μια άλλη μέθο δος απεικό νισης των μαστών της εξεταζόμενης γυναίκας με την βοήθεια μαγνητικού τομογράφου. Με αυτόν τον τρόπο διάγνωσης και λόγω της μεγάλης ευκρίνειας που υπάρχει στο μηχάνημα αυτό, μπορούν να εντοπιστούν πιο εύκολα όγκοι και διάφορες μορφές καρκίνου, όπως για παράδειγμα το λοβιακό διηθητικό καρκίνωμα μαστού, οι οποίοι μπορεί να μην έχουν εντοπιστεί από μια απλή μαστογραφία. Παρόλα αυτά, όμως, η μαγνητική μαστογραφία από μόνη της δεν μπορεί να κάνει την διάγνωση αν ο όγκος, ο οποίος εντοπίστηκε, είναι καλοήθης ή κακοήθης, όπως και μια απλή ψηφιακή μαστογραφία, και δεν έχει τόση μεγάλη ευκρίνεια.

Επιπλέον, συστήνεται η μαγνητική μαστογραφία στην περίπτωση που η εξεταζό μενη έχει πυκνούς μαστούς και δύσκολα μπορούν να απεικονιστούν σε μια μαστογραφία, καθώς υπάρχει το ενδεχόμενο να φανεί πολυεστιακή νόσος. Σε γυναίκες με ιστορικό καρκίνου ή μασχαλιαίων νόσων, ενδέχεται στην κάθε θηλή να υπάρχουν διάφορες εκκρίσεις. Πολλές φορές τέτοιου είδους καρκίνοι προκαλούν μεγάλη διασπορά στο μαστό με αποτέλεσμα να γίνεται πολύ δύσκολος ο εντοπισμός τους.

#### <span id="page-13-0"></span>**1.5.3.1. Διαδικασία Εξέτασης**

Η εξέταση γίνεται με την τοποθέτηση της εξεταζόμενης σε θέση έτσι ώστε η περιοχή του μαστού να είναι στη μέση του ανοιχτού κυλινδρικού μαγνήτη, του μηχανήματος, για λίγη ώρα, μέχρι να ολοκληρωθεί η εξέταση και να παρθούν οι κατάλληλες εικόνες.

#### <span id="page-13-1"></span>**1.5.3.2. Μειονεκτήματα μαγνητικής μαστογραφίας**

- Η εξέταση της μαστογραφίας κοστίζει πολύ ακριβά.
- Η διάρκεια της εξέτασης είναι αρκετά λεπτά με αποτέλεσμα μερικές γυναίκες που είναι κλειστοφοβικές να μην μπορούν να παραμείνουν στο μηχάνημα.
- Η μαγνητική γίνεται με ενδοφλέβια χορήγηση ειδικών σκιαγραφικών.
- Σε σχέση με την ψηφιακή μαστογραφία η ακρίβεια τους είναι η ίδια, με αποτέλεσμα να γίνεται πιο εύκολα η ψηφιακή μαστογραφία με χαμηλότερο κόστος για γυναίκες μεγαλύτερης ηλικίας.

#### <span id="page-13-2"></span>**1.5.4. Νέα μέθοδος Τομοσύνθεσης**

 Τα τελευταία χρόνια έχει εμφανιστεί μια νέα μέθοδος εξέτασης για καρκίνο των μαστών. Συγκεκριμένα, τον Φεβρουάριο του 2011, το Food and Drug Administration (FDA) έγκρινε το σύστημα SELENIA DIMENSIONS Tomosynthesis[5]όπως φαίνεται και από την επιστολή[6], βελτίωσε την ευαισθησία στη διάγνωση του καρκίνου του μαστού από 66% σε 76% [6] ,συγκρίνοντας το με τις δυνατότητες του ακτινολόγου με την χρήση της μεθόδου 2D ψηφιακής μαστογραφίας και την 3D. Έναντι της χρήσης μόνο της κλασικής 2D ψηφιακής μαστογραφίας. Αρχικά, το μηχάνημα αυτό διαθέτει σελήνιο, το οποίο χρησιμοποιεί για να επιτύχει την ανίχνευση και να δημιουργήσει μια εικόνα. Το γεγονός αυτό μειώνει την διάχυση του φωτός για περισσότερη ευκρίνεια και σαφήνεια. Επίσης, όσον αφορά στην γρήγορη απεικόνιση υπάρχει ο υποδοχέας εικόνας, ο οποίος λειτουργεί με γρήγορο τρόπο και αθόρυβα εξαρτήματα ηλεκτρονικών. Επιπρόσθετα, αξίζει να αναφερθεί ότι παρέχει κάποια φίλτρα ακτίνων X τα οποία μπορούν να χρησιμοποιηθούν ανάλογα με την πυκνότητα του μαστού ως παράγοντες σε βέλτιστα φάσματα ακτίνων X στις δισδιάστατες και τρισδιάστατες απεικονίσεις.

#### <span id="page-14-0"></span>**1.5.4.1. Διαδικασία Εξέτασης**

Η λήψη ψηφιακής τομοσύνθεσης γίνεται σε 10δευτερόλεπτα και έτσι η ασθενής δεν φέρει τόσο την αίσθηση του πό νου, όσο με άλλες εξετάσεις. Επίσης, για την ολοκλήρωση της εξέτασης χρειάζονται 11 λήψεις, εν αντιθέσει με τις άλλες εξετάσεις που χρειάζονται 25 λήψεις, πράγμα που συνεπάγεται ότι η ασθενής εκτίθεται σε πολύ μικρότερο βαθμό στην ακτινοβολία. Στο εσωτερικό του παρέχει το σύστημα ηλεκτρονικής ανίχνευσης βλαβών που αποσκοπεί στο να αυξηθεί το ποσοστό της ανίχνευσης στο 20% [5] για οποιοδήποτε είδος όγκου, καλοήθους ή κακοήθους, που βρίσκεται στα αρχικά του στάδια, διότι έτσι ο ιατρός μπορεί να κάνει διάγνωση σε 2 μαστογραφίες συγκρίνοντας τις, με αποτέλεσμα να φέρει μεγαλύτερη ακρίβεια και σιγουριά για την διάγνωση του. Το νέο αυτό σύστημα διαθέτει την λυχνία που έχει φίλτρα ροδιού και χαλκού που βοηθο ύν στην μειώσει της ακτινοβολίας. Επίσης, κάτι που πρέπει να επισημάνουμε είναι πως υπάρχει ταυτόχρονη 2D και 3D απεικόνιση με μια συμπίεση παρά με 2 διαφορετικές συμπιέσεις και προφανώς 2 διαφορετικές μαστογραφίες. Τώρα το νέο μηχάνημα τομοσύνθεσης υπάρχει και στο νέο νοσοκομείο Λευκωσίας.

#### <span id="page-14-1"></span>**1.5.4.2. Πλεονεκτήματα**

Τα πλεονεκτήματα της τομοσύνθεσης σχετίζονται με τους διάφορους τρόπους απεικόνισης. Πρώτον, υπάρχει η επιλογή και η δυνατότητα λήψη ψηφιακής δισδιάστατης μαστογραφίας και δεύτερο έχει την δυνατότητα τρισδιάστατης ψηφιακής μαστογραφίας με τομοσύνθεσης, κατά την οποία λαμβάνονται χαμηλής δόσης μαστογραφίες από διαφορετικές γωνίες και αναλύονται από λεπτές τομές ενός χιλιοστού υψηλής ποιότητας. Έτσι με την σύνθεση τους δημιουργείται μια τρισδιάστατη απεικόνιση του μαστού. Ως αποτέλεσμα αυτού έχουμε πιο σαφή απεικόνιση ευρημάτων λόγω των λήψεων από διαφορετικές γωνιές αλλά και επειδή μπορούμε να αναλύσουμε το σύστημα περισσότερο , επιτρέποντας μας να μελετήσουμε το κάθε εύρημα ξεχωριστά αλλά και χωρίς να εξαρτώνται από τους γύρο ιστούς.

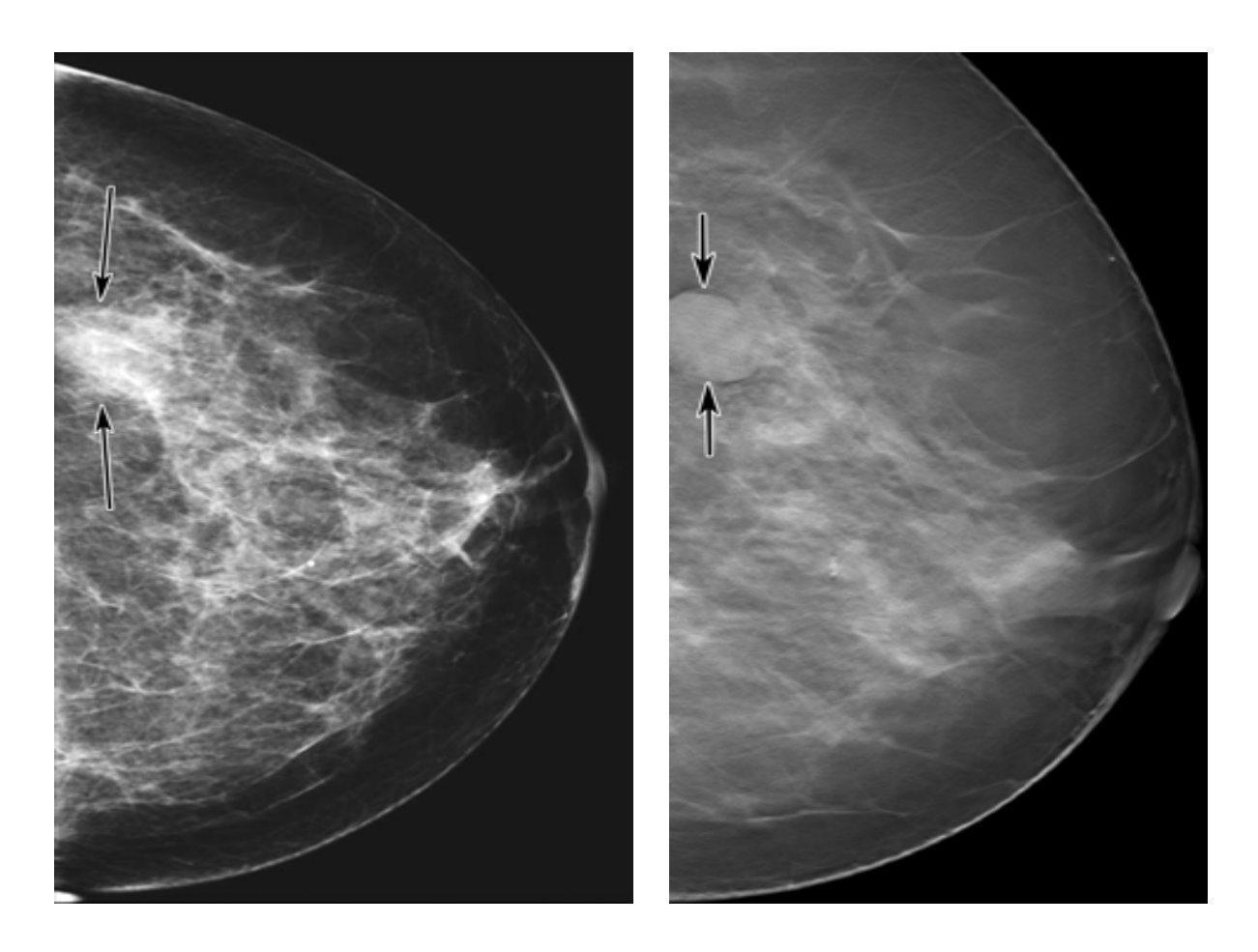

**Εικόνα 1.5.4.1 :**Σύγκριση της ψηφιακής μαστογραφίας καιτομοσύνθεσης σε γυναίκα 57 ετών. Η αριστερή εικόνα απεικονίζει την ψηφιακή μαστογραφία κατά την οποία δεν φαίνεται μό νο μια μάζα λόγω των πυκνών ιστών που υπάρχουν και η δεξιά εικόνα απεικονίζει την Τομοσύνθεση που κάνει πιο ορατό το σημείο της μάζας. [7]

#### <span id="page-15-0"></span>**1.6 Καρκίνος του μαστού**

Ο καρκίνος του μαστού είναι αδενοκαρκινώματα, ένα είδος κακοήθους πάθησης, η οποία είναι συχνό φαινόμενο και εμφανίζεται στο 1/10 των γυναικών [7]. Το φαινόμενο αυτό είναι συχνότερο στις γυναίκες παρά στους άνδρες σχεδόν 100 φορές περισσότερες.

Σε περίπτωση που παρατηρείτε στο σώμα σας τα εξής συμπτώματα τότε πηγαίνετε στον γιατρό να εξεταστείτε :

- Αλλαγή στο σχήμα, χρώμα και υφή του μαστού ή της θηλής
- Κάποιου είδους ογκίδιο στον μαστό
- Πάχυνση ή ρυτίδωση στον μαστό
- Έκκριση υγρού από την θηλή ή βαθούλωμα της θηλής

Η αυτοεξέταση του μαστού είναι ένα είδος πρώιμης ανίχνευσης, η οποία πρέπει να γίνεται από κάθε γυναίκα.

Όσον αφορά στα αίτια του καρκίνου του μαστού, αυτά συνδέονται με τον τρόπο λειτουργίας της καθημερινής ζωής της κάθε γυναίκας. Η διατροφή, η καθιστική ζωή και η έλλειψη άσκησης, κάποια εγκυμοσύνη σε ηλικία μικρότερη των 20 ετών, η κατανάλωση οινοπνευματωδών ποτών, το άγχος και το στρες, η ακτινοβολία που επηρεάζει περισσότερο τα νεαρά άτομα, η κατανάλωση ενδογενών ορμονών (όπως η ολική και ελεύθερη οιστραδιόλη, ανδροστενεδιόνη) αυξάνουν τις πιθανότητες για παρουσίαση καρκίνου. Παράλληλα, 5-1 0 % του καρκίνου του μαστού μπορεί να μεταλλαχτεί [8], μεγαλύτερο ανάστημα και σε περίπτωση που η μαστογραφία περιέχει πάνω από το 75% πυκνή απεικόνιση μαστού τότε έχουμε αυξημένο τον κίνδυνο[8], οικογενειακό ιστορικό από συγγενείς 1<sup>ου</sup> βαθμού, η χρήση αντισυλληπτικών δισκίων, η πρώιμη έναρξη της έμμηνης ρύσης, η καθυστερημένη εμμηνόπαυση, η κύηση αυξάνει βραχυπρόθεσμα τις πιθανότητες αλλά τις μειώνει μακροπρόθεσμα ίσως να είναι λόγω των κυττάρων του μαστού τα οποία γίνονται πιο ευάλωτα. Να σημειώσω πως οι εκτρώσεις και οι αποβολές δεν επηρεάζουν τις πιθανότητες καρκίνου του μαστού.

#### <span id="page-16-0"></span>**1.6.1. Πρόληψη**

Είναι φανερό πως κάποιες λειτουργίες της καθημερινής μας ζωής μπορούμε να τις τροποποιήσουμε ώστε να μειώσουμε την πιθανό τητα του καρκίνου του μαστού, ενώ αλλά κάποιες άλλες δεν είναι δυνατό. Για παράδειγμα η ηλικία κατά την οποία αρχίζει η εμμηνόπαυσης δεν είναι κάτι που μπορεί να ελέγξει μία γυναίκα αλλά εξαρτάται από τον κάθε οργανισμό. Παρόλα αυτά όμως, κάθε γυναίκα θα μπορούσε να αποφύγει κάποιες κακές συνήθειες, όπως το κάπνισμα και η υπερβολική κατανάλωση αλκοόλ, ενώ παράλληλα θα μπορούσε να καταναλώνει λαχανικά και φρούτα, να ασκείται καθημερινά και γενικότερα να υιοθετήσει συνήθειες που μειώνουν τις πιθανότητες πάθησης. Όλοι οι περιορισμοί όμως σχετίζονται και με την ηλικία της γυναίκας. Σε συγκεκριμένη ηλικία υπάρχουν απαραίτητες ουσίες οι οποίες δεν βοηθάνε στην πρόληψη του καρκίνου του μαστού αλλά βοηθάνε στην πρόληψηάλλων παθήσεων, πράγμα που δείχνει πως είναι απαραίτητες για τον οργανισμό .

### <span id="page-17-0"></span>**1.6.2. Είδη καρκίνου του μαστού**

Ο καρκίνος του μαστού έχει διάφορα είδη, τα οποία διακρίνονται ανάλογα με σημείο, από το οποίο αρχίζει η πάθηση. Με φθίνουσα σειρά από το σπανιότερο στο πιο συχνό είδος, αυτά είναι τα εξής :

- 1. Σάρκωμα μαστού : το φαινόμενο αυτό είναι πάρα πολύ σπάνιο
- 2. Νόσος Paget : φθάνει το ποσοστό του 1% [7] στην σπανιότητα
- 3. Λοβιακός Καρκίνος: είναι και αυτός ένα σπάνιο φαινόμενο κάπου στο 8% [7] και έχει πάρει το όνομά του από το γεγονός ότι αρχίζει μέσω των λοβιακών αδένων. Το είδο ς αυτό έχει 2 ιδιότητες οι οποίες υπάρχει ανάγκη να εξεταστούν από κάποιο ειδικό:
	- Εξέταση πολυεστιακής ιδιότητας
	- Εξέταση της αμφιτερόπλευρης εντόπισης
- 4. <u>Πορογενής Καρκίνος :</u> Ο συχνότερος καρκίνος από όλους στην καθημερινή μας ζωή με ποσοστό περίπου το 90% [7] και είναι αυτός ο οποίος αρχίζει μέσω των κυττάρων των γαλακτοφόρων πόρων.

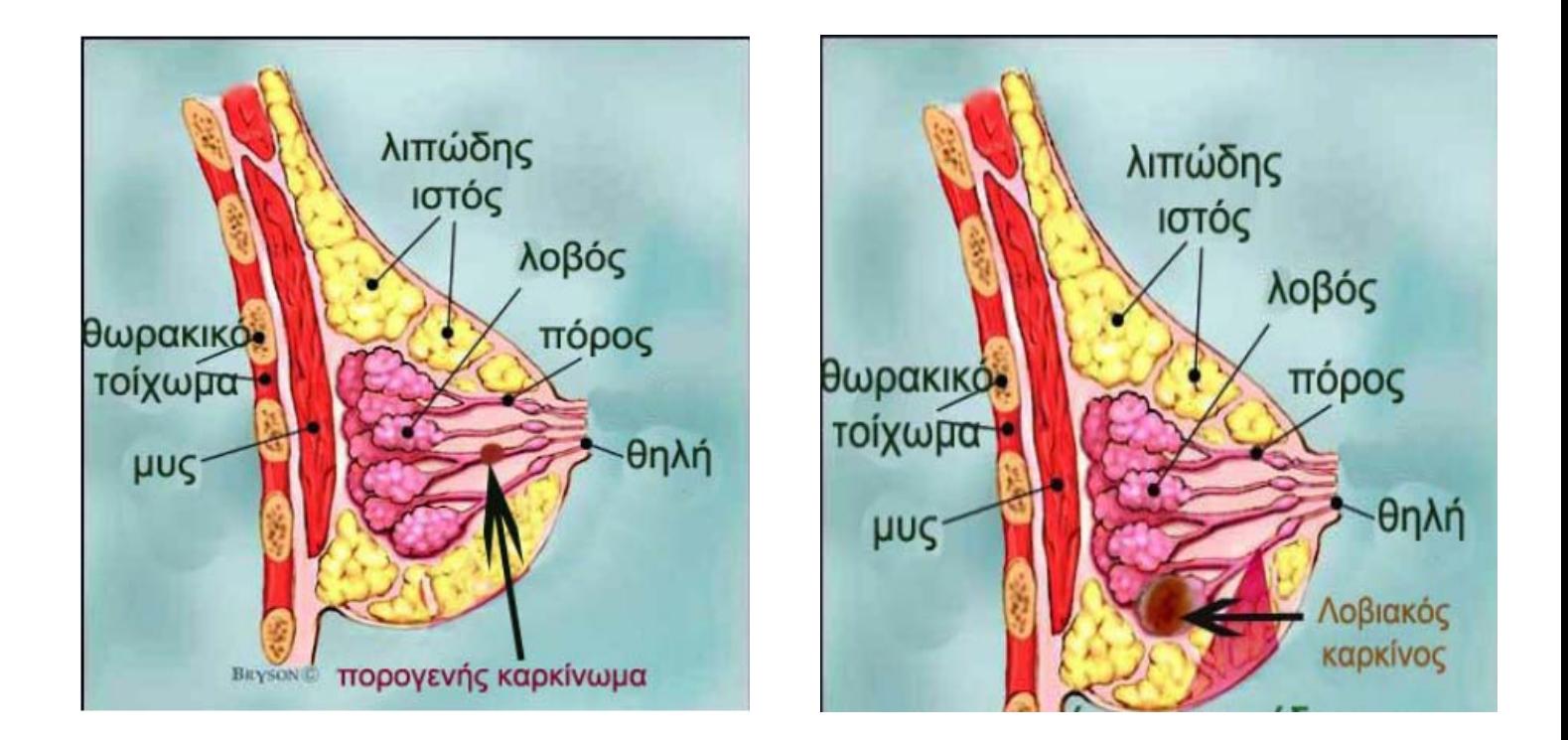

**Εικόνα 1.6.2.1 :** Εικόνες που παρουσιάζουν τον Λοβιακό και τον Πoρογενή καρκίνο, οι οποίοι είναι τα 2 πιο συχνά είδη καρκίνου του μαστού.[7]

Για ψηλότερα ποσοστά διάγνωσης είναι αναγκαία η σύγκριση των εικόνων του δεξιού και αριστερού μαστού όπως και η σύγκριση εικόνων προηγούμενων εξετάσεων. Έτσι για την σωστή , εύρυθμη λειτουργία των κέντρων πρόληψης μαστού και ιδιαίτερα με την ψηφιοποίει των εικόνων και την συλλογή πληροφοριών από διαφορετικές απεικονίσεις είναι αναγκαία η εγκατάσταση και σωστή χρήση του συστήματος PACS.

# <span id="page-19-0"></span>**Κεφάλαιο 2**

## <span id="page-19-1"></span>**PACS (Picture Archiving And Communication System)**

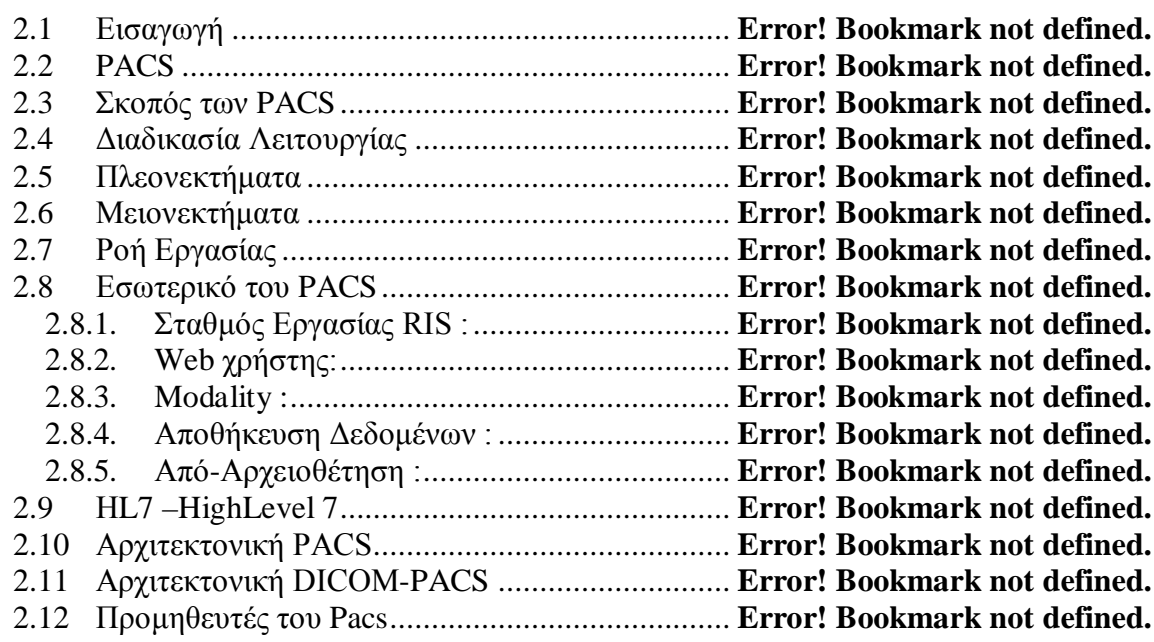

#### <span id="page-19-2"></span>**2.1 Εισαγωγή**

Στο κεφάλαιο που ακολουθεί θα αναλύσουμε ένα καινούργιο σύστημα που ονομάζεται PACS και χρησιμοποιείται για την διευκόλυνση της λειτουργίας των νοσοκομείων. Συγκεκριμένα, θα παρουσιάσουμε τον σκοπό λειτουργίας του, τι είναι το σύστημα αυτό και πως λειτουργεί. Ακολούθως, θα γίνει αναφορά στα πλεονεκτήματα και στα μειονεκτήματα του, αλλά και στην ροή εργασίας του συστήματος ως τον κάθε χρήστη του ξεχωριστά. Τέλος, θα μελετηθεί εν συντομία η αρχιτεκτονική του συστήματος .

#### <span id="page-19-3"></span>**2.2 PACS**

PACS (Picture Archiving And Communication System) είναι ένα είδος αυτόνομου προγράμματος μιας νέας τεχνολογίας,, το οποίο παρέχει διάφορες λειτουργίες και προωθείται σε νοσοκομεία και κέντρα απεικόνισης και πρακτικές Τηλεακτινολογιών. Παρέχει την δυνατότητα επεξεργασίας, ανάκτησης, διαχείρισης, απεικόνισης, διανομής, εύκολης πρόσβασης και αποθήκευσης εικόνων τύπου DICOM που αφορούν ιατρικούς σκοπούς, όπως για παράδειγμα μαστογραφίες, Χ -ray αξονική τομογραφία (CT), μαγνητική τομογραφία (MRI) και άλλα είδη.

#### <span id="page-20-0"></span>**2.3 Σκοπός των PACS**

Σκοπός του προγράμματος αυτού είναι να μπορέσει να αντικατασταθεί ο φάκελος του κάθε ασθενή πο υ υπάρχει σε έντυπη μορφή σε ηλεκτρονική μορφή, ώστε να είναι δυνατή η παρουσίαση ομαδοποιημένων όλων των πληροφοριών του κάθε ασθενή. Με αυτό τον τρόπο μειώνεται στο ελάχιστο η πιθανότητα να χάνονται ή να καταστρέφονται πληροφορίες. Ο φάκελος του ασθενή περιέχει μέσα την ταινία της εξέτασής του, η οποία αντικαταστάθηκε τώρα από τις ψηφιακές εικόνες, τις οποίες μπορούν να χρησιμοποιήσουν διάφοροι γιατροί και διάφορα αυτόνομα συστήματα ταυτόχρονα μέσω του PACS. Θα αναλύσουμε στα επόμενα κεφάλαια τον τρόπο οργάνωσης και αρχειοθέτησης των φακέλων των ασθενών μέσω το υ προγράμματος αυτού, ώστε να έχο υμε ένα σύστημα με περιποιημένο και φιλικό περιβάλλον και με όλες τις πληροφορίες που χρειαζόμαστε.

#### <span id="page-20-1"></span>**2.4 Διαδικασία Λειτουργίας**

Ο χειριστής του προγράμματος με την έναρξη του συστήματος ενώνεται απευθείας με μιαν βάση δεδομένων που περιέχει όλες τις εικόνες. Συνδέεται έτσι με τον server μέσω κάποιου τοπικού δικτύου και τα PACS περιέχουν web-based interfaces, για να μπορούν να συνδεθούν μέσω ενός VirtualPrivateNetwork (VPN) σε περίπτωση που είναι απομακρυσμένοι οι χρήστες από το δίκτυο. Έτσι αυτό έχει ως απο τέλεσμα από οπο υδήποτε να μπορούν οι επαγγελματίες να δουν διάφορες πληροφορίες μέσα στο σύστημα ταυτόχρονα.

#### <span id="page-20-2"></span>**2.5 Πλεονεκτήματα**

Το κύριο πλεονέκτημα των PACS σύμφωνα με το [9] είναι η δυνατότητα βελτίωσης της αποτελεσματικότητας, η οποία προκύπτει από την ηλεκτρονική επεξεργασία των στοιχείων: Όταν μια εικόνα έχει αποθηκευτεί στο σύστημα PACS δεν μπορεί να χαθεί, να κλαπεί ή να γίνει misfiled. Το PACS βοηθάει τους γιατρούς στην διαδικασία εύρεσης μιας ταινίας ενός ασθενή με αποτέλεσμα την εξοικονόμηση χρόνου. Επίσης επιτρέπει την ταυτόχρονη αποθήκευση και προβολή της ίδιας εικόνας, η οποία είναι σε μια θέση, ανά πάσα χρονική στιγμή. Αυτό, για παράδειγμα, έχει ως αποτέλεσμα ένας γιατρός στο τμήμα ατυχημάτων και επειγόντων περιστατικών να έχει την δυνατότητα να συζητά τις εικόνες του ασθενούς με τον ακτινολόγο που βρίσκεται κάπου αλλού. Έτσι μέσω του προγράμματος αυτού μπορούν εύκολα να μεταδοθούν οι πληροφορίες του ασθενή, ώστε να μπορεί να γίνει η σύγκριση και η διάγνωση από τον ιατρό για να παρθεί το αποτέλεσμα της εξέτασης. Επιπλέον μαζί με τις διάφορες εικόνες του ασθενούς μπορούν να αποθηκευτούν και ιατρικές εκθέσεις σε μορφή p df. Το PACS προσφέρει ένα ασφαλές δίκτυο για την μετάδοση των πληροφοριών και, επίσης, με την βοήθεια του διαδικτύου παρέχει έγκαιρη και αποτελεσματική πρόσβαση σε εικόνες, ερμηνείες, και σχετικά δεδομένα ασθενών.

Επιπρόσθετα, το σύστημα αυτό επιτρέπει την επεξεργασία των εικόνων που ανακτά με τα ηλεκτρονικά εργαλεία που διαθέτει, όπως για παράδειγμα την τροποποίηση της αντίθεσης πλάτους και επιπέδου και τηναύξηση της ποσότητας των πληροφοριών. Ένα ακόμη πλεονέκτημα των PACS είναι η προανάκτηση εικόνων αυτόματα. Δηλαδή, οι εικόνες ενός ασθενή ανακτώνται αυτόματα στο συγκεκριμένο πρόβλημα από την μακροπρόθεσμη μνήμη επάνω στον βραχυπρόθεσμο server, προτού πραγματοποιηθεί η εξέταση απεικόνισης του ασθενούς. Η προανάκτηση αυτή ενεργοποιείται από την HIS ή την RIS, δεδομένου ότι είναι αυτά τα συστήματα πληροφορικής, τα οποία ενεργούν ως αποθήκη για τα δεδομένα.Γι' αυτόν ακριβώς το λόγο το λογισμικό ονομάζεται "intelligent prefetch".

Στην δική μας περίπτωση θα ασχοληθούμε με το PACSONE σύστημα το οποίο σου δίνει την ευχέρεια να επιλέξει ο χρήστης την πλατφόρμα υλικού του οποίου θα χρησιμοποιείς είτε ένας ηλεκτρονικός υπολογιστής, είτε κάποιος φορητό υπολογιστής. Επίσης σου δίνει την δυνατότητα να επιλέξεις το λειτουργικό σύστημα το οποίο σε ενδιαφέρει και παρέχει την δυνατότητα επιλογής για το λειτουργικό σύστημα των αντίγραφων ασφαλείας.

Τα PACS έχουν τέσσερα βασικά στοιχεία:

- Σύστημα απεικόνισης, όπως είναι μια μαγνητική τομογραφία ή μια μαστογραφία.
- Πιστοποιημένο ασφαλές δίκτυο, ώστε να γίνεται η διανομή των διάφορων πληροφοριών των ασθενών.
- Υπάρχουν σταθμοί εργασίας (Workstations) για την απεικόνιση, επεξεργασία και ερμηνεία διάφορων εικόνων.
- Διαθέτει αρχεία αποθήκευσης για την ανάκτηση των εικόνων και των εγγράφων και εκθέσεων των ιατρών για τον κάθε ασθενή.

#### <span id="page-21-0"></span>**2.6 Μειονεκτήματα**

Mία ομάδα ατόμων που ερεύνησε την τεχνολογία αυτή [9] παρατήρησε πως υπήρχαν αρχικά πολλά τεχνικά προβλήματα, η λύση των οποίων ήταν απαραίτητη, καθώς και μεγάλη καθυστέρηση στην έναρξη του προγράμματος για ψηφιοποίηση που χρειαζόταν να γίνει ώστε να είναι διαθέσιμες και να συγκριθούν οι εικόνες. Τα παράπονα για αυτό το θέμα ήταν δικαιολογημένα για τους πρώτους 6 μήνες, καθώς στην συνέχεια το σύστημα βελτιώθηκε και το χρησιμοποιούσαν καλύτερα. Επιπρόσθετα, είχαν επισημάνει ότι θα μπορούσε να υπάρχει στο σύστημα ενσωματωμένο ένα ημερολόγιο, πράγμα που ήταν ο επόμενος στόχος τους. Παρόλα αυτά, πιστεύουν ότι το σύστημα έχει 100% αξιοπιστία χωρίς να διακόπτεται η λειτουργία του, αλλά υπάρχει και η μεγάλη ευκολία όσον αφορά στην πρόσβαση στις διάφορες εικό νες που φιλοξενεί. Επίσης, το σύστημα αυτό δεν εξοικονομεί κόστο ς σε σύγκριση με τις δαπάνες των ταινιών, πακέτα των φιλμ, χημικά επεξεργασμένα φιλμ κ.α. Πέρα από τα όσα αναφέρθηκαν πιο πάνω, μια άλλη ομάδα ερευνητών σημείωσε και κάποια άλλα μειονεκτήματα από[9], όπως τα ακόλουθα :

 Το κόστος εφαρμογής ενός ολοκληρωμένου Pacs σε ένα νοσοκομείο με 500 δωμάτια είναι περίπου £ 1 – 2000000 και κάθε χρόνο απαιτεί περίπου το 6% για συντήρηση.

 Στην περίπτωση που υπάρχει πλήρης βλάβη, ή με άλλα λόγια κατάρρευση του συστήματος, τότε το νοσοκομειακό ίδρυμα πο υ το χρησιμοποιεί δεν θα μπορεί να λειτουργήσει χωρίς αυτό. Όταν γίνει filmless τα μέσα και οι υποδομές για την παραγωγή, τη διανομή και την προβολή και οι ταινίες δεν έχουν αποθηκευτεί και δεν υπάρχουν πια. Έτσι παρατηρούμε ότι δεν υπάρχει "fall back position" γι' αυτό πρέπει να ενσωματωθεί στην αρχιτεκτονική PACS. Μια δεύτερη λύση θα μπορούσε να ήταν η διατήρηση μιας ελάχιστης απεικόνισης υπηρεσίας ή το έργο έκτακτης ανάγκης. Επίσης, πρέπει να διατηρούνται αυτόματα συνεχώς και καθημερινά αντίγραφα ασφαλείας.

- Μέρος της συντήρησης των PACS θα μπορο ύσε να είναι και η παρουσία μιας τεχνολογίας πληροφοριών για τους μηχανισμούς επί τόπου, για να μπορεί να επιλύει τα καθημερινά προβλήματα, όπως για παράδειγμα η δυσλειτουργία ενός σταθμού εργασίας.
- Τα PACS είναι μια καινούργια τεχνολογία με αποτέλεσμα πολλοί από το ιατρικό προσωπικό να μην είναι σε θέση να τη χρησιμοποιήσουν. Παρόλα αυτά, όμως, το σύστημα παρέχει γραφική διεπαφή πολύ φιλική προς τον χρήστη και ο σχεδιασμός του PAC λογισμικού γίνεται κλινικώς σχετικός και απλός. Μια βασική εκπαίδευση μπορεί να γίνει από τους κλινικούς γιατρούς.

#### <span id="page-22-0"></span>**2.7 Ροή Εργασίας**

Η ροή εργασίας των PACS φαίνεται για τον κάθε χρήστη διαφορετική: ένας ακτινολόγος βλέπει, κυρίως, μια προβολή, ένας τεχνολόγος λειτουργεί σε ένα QA σταθμό εργασίας, ενώ κάποιος, ο οποίος έχει άλλη ασχολία χρησιμοποιεί διαφορετικές συσκευές. Έτσι τα PACS αποτελούνται από τις διάφορες συσκευές που αντιστοιχούν σε κάθε ειδικότητα όσον αφορά στην λειτουργία τους. Η ροή εργασίας αποτελείται από 2 στάδια.

#### **1<sup>ο</sup> Στάδιο**

Για την τομογραφία, τα διάφορα υπερηχογραφήματα, την μαγνητική τομογραφία και άλλα πολλά χρειάζεται η δυνατότητα να βλέπουμε με λεπτομέρεια τις εικόνες. Έτσι ανάλογα με την ροή εργασίας αυτές οι λεπτομέρειες στέλνονται σε QA σταθμό εργασίας που είναι ένα σημείο στο οποίο γίνεται έλεγχος αν είναι σωστά τα δεδομένα των ασθενών και οι μελέτες των ιατρών και κάποιες φορές ονομάζεται PACS gateway. Όταν τα δεδομένα είναι ορθά, αποθηκεύονται όλα μαζί (εικόνες, μελέτες, εκθέσεις, μετρήσεις ) σε ένα αρχείο.

#### **2<sup>ο</sup> Στάδιο**

Το δεύτερο στάδιο είναι όταν ο ακτινολόγος για παράδειγμα εξετάζει την μελέτη του ασθενούς, ώστε να μπορέσει να κάνει την διάγνωση του. Παράλληλα με την ανάγνωση του ιατρού υπάρχει το πακέτο αναφοράς το οποίο χρησιμοποιείτε για την δημιουργία της υπαγόρευσης της τελικής έκθεσης του ιατρού.

Επιπρόσθετα, τα PACS περιλαμβάνουν και web-based interfaces. Μπορούν δηλαδή να ενωθούν στο διαδίκτυο ή σε ένα δίκτυο , ώστε να μπορούν όλοι οι χρήστες να επικοινωνήσουν μεταξύ τους. Σε περίπτωση που δεν βρίσκονται μέσα στο δίκτυο, ώστε να μπορούν να εργαστούν με το υς υπόλοιπους χρήστες, είναι δυνατό να συνδεθούν με VPN (Virtual Private Netwo k ) ή με SSL (Secu e Sock es Layer). Ο χρήστης μπορεί να χρησιμοποιεί ActiveX, JavaScript ή / και μια βοηθητική εφαρμογή Java. Χρησιμοποιούνται DICOM-WADO πρότυπα για την αύξηση της διανομής των εικόνων και των εκθέσεων που δημιουργούν οι γιατροί. Η ασφάλεια των αντιγράφων που δημιουργούνται για τον κάθε ασθενή είναι πολύ σημαντική και γι' αυτό γίνεται αυτόματα σε ένα ξεχωριστό απομακρυσμένο υπολογιστή.

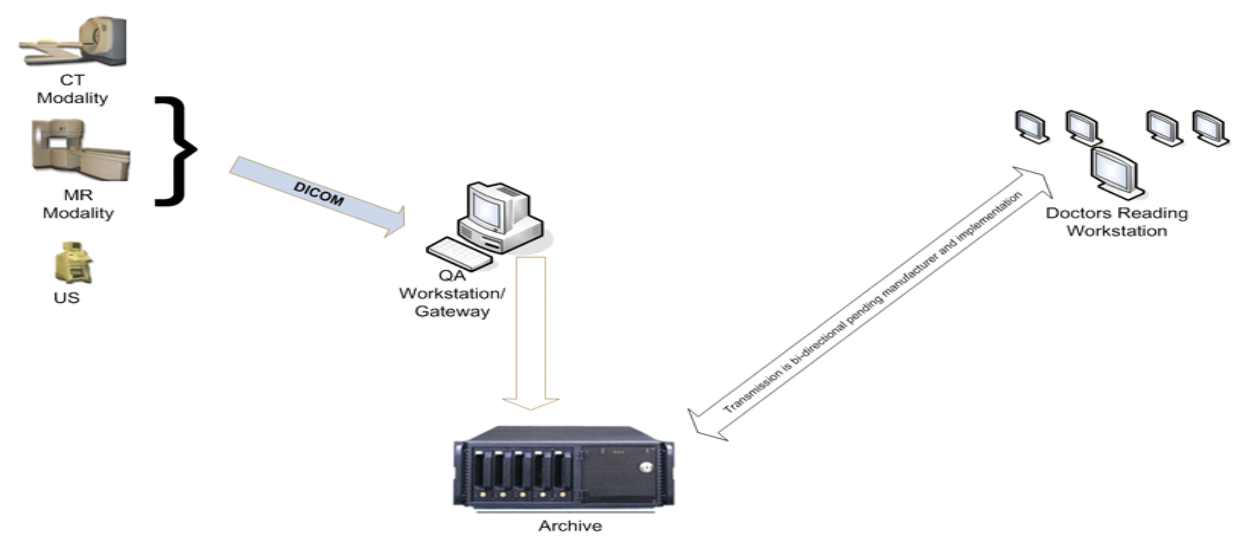

**Εικόνα 2.6.1 :**Διάγραμματυπικήςροήςεργασίας[9]

### <span id="page-24-0"></span>**2.8 Εσωτερικό του PACS**

Το PACS αποτελείται από διάφορα μέρη. Αυτά θα παρουσιαστούν και θα επεξηγηθούν σε πρώτο στάδιο, ούτως ώστε να μπορέσουμε να αντιληφθούμε στις επόμενες παραγράφους τον τρόπο λειτουργίας του συστήματος[9].

Modality: έχει την έννοια του εξοπλισμού που είναι απαραίτητος σε κλινικές ή νοσοκομεία για οποιουδήποτε τύπου διάγνωση. Ο εξοπλισμός αυτό ς μπορεί να είναι μηχανήματα ακτίνων Χ, σαρωτές υπερήχων κ.α.

Brokers: είναι οι servers με τους οποίους επικοινωνούν το HL7 και το DICOM

DAS:DicomApplicationServer είναι ένας server, ο οποίος έχει την λειτουργία να προωθεί και να παραλαμβάνει αιτήσεις του server.

ISU:ImageServerUnit βρίσκεται σε συνεχής μεσαία επικοινωνία και παρομοιάζεται ως η καρδιά του Centricity

STS:ShortTermStorage είναι η βραχυπρόθεσμη μνήμη, στην οποία αποθηκεύονται σε απευθείας σύνδεση οι εικόνες που λήφθηκαν τους τελευταίους 12-36 μήνες.

LoTs:LongTermStorage είναι η μακροπρόθεσμη μνήμη κατά την οποία περνούν όλες οι εικόνες από τον Lotsserver.

CA:CenticityArchive είναι η βάση δεδομένων που βρίσκονται μέσα όλες οι αρχειοθετημένες εικόνες.

HPMAS:MedicalArchiveSolution είναι ο χώρος στον οποίο αποθηκεύονται όλες οι αρχειοθετημένες εικόνες

Πιο κάτω θα παρουσιάσουμε την σειρά με την οποία γίνονται κάποιες εργασίες. Αρχικά ο Cerner ξεκινάει για τις εξετάσεις του ασθενούς. Ακολούθως, από την διεπαφή εισάγονται στον Image Server Unit οι εξετάσεις του ασθενή με τη σειρά που θα εκτελεστούν. Επίσης, όσον αφορά στην σειρά εξέτασης του ασθενή υπάρχουν τα queries/retrieves των λιστών εργασίας, τα οποία βρίσκονται σε dicom μορφή και δημιουργούνται από το cerner. Οι εικόνες που θα εισαχθούν καταλήγουν στον Image Server Unit(ISU) εφόσον η εφαρμογή dicom του Server τα έχει αποστείλει. Στην συνέχεια μέχρι τα ShortTermStorage (STS) να έχει γεμίσει, ανακατευθύνονται οι εικόνες μέσω του Image Server Unit(ISU ) σε αυτό και ταυτόχρονα με 2 διαφορετικά μηνύματα προωθούνται οι εικόνες στο Long Term Storage (LoTs) δηλαδή στην μακροχρόνια αποθήκευση και ακολούθως μέσω του Centicity Archive (CA) στο HP Medical Arch iv e Solu tion (HP MAS) που παρέχει μόνιμη μνήμη. Τέλος, οι υπάρχουσες εικόνες οι οποίες χρησιμοποιούνται σπάνια προσκομίζονται από το HP Medical Arch v e Solu ton (HP MAS) στο ShortTermStorage (STS). Αυτές οι εικόνες οι οποίες προσκομίζονται διαγράφονται από το ShortTermStorage (STS) πιο γρήγορα που θα μπουν οι νέες εξετάσεις. Όλα τα πιο πάνω μπορούν να επαναλαμβάνονται για κάθε συναλλαγή που γίνεται στο σύστημα.

#### <span id="page-25-0"></span>**2.8.1. Σταθμός Εργασίας RIS :**

Εφόσον ο ασθενής έχει εξεταστεί, τότε υπάρχει η δυνατότητα πρόσβασης στα στοιχεία του μέσω της βάσης δεδομένου που βρίσκεται στον Cerner Server. Στην συνέχεια ο Cerner Server με την δική του σειρά στέλνει στο HL7 μηνύματα στους μεσολαβητές (broners) και αυτοί στη συνέχεια στο ISU. Έτσι με αυτόν τον τρόπο έχει προστεθεί μια σειρά στην ImageServerUnit (ISU) που αφορά στον ασθενή που έχει εξεταστεί.

#### <span id="page-25-1"></span>**2.8.2. Web χρήστης:**

Χρησιμοποιώντας μια μηχανή αναζήτησης, όπως είναι το googlechrome, ή μια μηχανή thin Client ή Citrix ή στο CentricityWebClient στο οποίο έχει πρόσβαση το ιατρικό προσωπικό, μπορεί να υπάρξει επικοινωνία μεταξύ του χρήστη και του WebServer κατά την οποία όλα τα σημεία WebServer, WebClient καταλήγουν στην ImageServerUnit (ISU) και επαναπροωθούνται στο ShortTermStorage (STS).

#### <span id="page-25-2"></span>**2.8.3. Modality :**

Όταν ο ασθενής εισέρχεται και τροχοδρομείται η εξέταση του, τότε υπάρχει η πιθανότητα να δημιουργηθούν διάφορα ερωτήματα ή ανακτήσεις από τον CernerModalityServer με τις λίστες εργασίας στο DMWL. Στην συνέχεια το τοπικό δίκτυο DAS λαμβάνει τις εικόνες με την μορφή φυσικά dicom και τις αποστέλλει στην ImageServerUnit (ISU). Στο σημείο αυτό πρέπει να καταλήξουν οι εικόνες μας στο ShortTermStorage (STS), με το σύνθημα «έφθασαν» μέσω του ISU. Ακολούθως, αναπαράγονται οι εικόνες στο εφεδρικό κέντρο δεδομένων και στο Long Term Storage (LoTs), εφόσον οι εξετάσεις έχουν ολοκληρωθεί και μπορούν να επαληθευτούν. Έπειτα στέλνονται οι εικόνες για μόνιμη αποθήκευση μέσω του Long Term Storage (LoTs)  $\rightarrow$  Centicity Archive (CA)  $\rightarrow$  HP Medical Archive Solution (HPMAS) .

#### <span id="page-26-0"></span>**2.8.4. Αποθήκευση Δεδομένων :**

Η πρώτη εργασία που γίνεται είναι το ταίριασμα του ISU με την σειρά των εξετάσεων είτε με μια νέα εξέταση του ασθενούς διότι στην περίπτωση που δεν υλοποιηθεί αυτό δεν μπορεί να λειτουργήσει, αφού μέσω της ISU γίνονται όλες οι άλλες λειτουργίες. Εφόσον γίνουν όλα ορθά τότε η ISU μπορεί να λαμβάνει και να ανακατευθύνει στο STS τις εικόνες που της έχουν καταχωρήσει. Τέλος ο σταθμός εργασίας στέλνει το σήμα «επαλήθευση».

#### <span id="page-26-1"></span>**2.8.5. Από-Αρχειοθέτηση :**

Ο τρόπος λειτουργίας της εργασίας αυτής λειτουργεί κάπως αναδρομικά. Αρχικά ο σταθμός εργασίας στέλνει το ερώτημα στην ISU ,μεταφέρεται στο LoTs, στο CA, στο HP-MAS το οποίο επιστρέφει την εξέταση για την οποία έγινε το ερώτημα πίσω στο CA και στην ISU. Όταν φθάσει στην ISU τότε και αυτό στέλνει την εξέταση στο STS καθώς ενημερώνει και τον σταθμό εργασίας πως η εξέταση είναι έτοιμη για προσκόμιση ώστε να την προσκομίσει από το STS.

#### <span id="page-26-2"></span>**2.9 ΗL7 –HighLevel 7**

Το HL7 είναι ένα μοντέλο επικοινωνίας υψηλού επιπέδου του Διεθνής Προτύπου του Οργανισμού (ISO). Μοντέλο επικοινωνίας για ανοικτή διασύνδεση συστήματος (OSI). Ασχολείται κυρίως με απαιτήσεις της διεπαφής ενός οργανισμού και όχι ενός τμήματος του οργανισμού. Η λειτουργία αυτού του μοντέλου σχετίζεται με την ανταλλαγή των δεδομένων και δημιουργεί ένα χρονοδιάγραμμα όσον αφορά στην επικοινωνία κάποιων σφαλμάτων κατά την εφαρμογή. Επίσης εξετάζει τα δεδομένα, έχει την ιδιότητα να ελέγχει για την ασφάλεια και την διαθεσιμότητα τους, την διαπραγμάτευση μηχανισμού ανταλλαγής και ανταλλαγής δεδομένων και μπορεί να αναγνωρίζει τους συμμετέχοντες.

#### <span id="page-26-3"></span>**2.10 Αρχιτεκτονική PACS**

Η αρχιτεκτονική του δικτύου του PACS είναι συγκεντρωτική. Σε κάθε κόμβο υπάρχει ένα αρχείο και υπάρχουν 168 σταθμοί εργασίας (workstations) και 23 λεπτομέρειες απεικόνισης για ακτίνες[9]. Κάθε κόμβος είναι συνδεδεμένος με τους άλλους κόμβους με ένα ειδικό σημείο σε σημείο υψηλής χωρητικότητας οπτικής ίνας χρησιμοποιώντας ένα γρήγορο πρωτόκολλο, καθώς η ταχύτητα έχει μεγάλη σημασία μπροστά στο μεγάλο ποσό των δεδομένων που περιέχουν οι ακτινολογικές εικόνες. Εικόνες μπορούν να ανακτηθούν σε δύο δευτερόλεπτα από βραχυπρόθεσμη αποθήκευση ενώ από μακροπρόθεσμη αποθήκευση σε δύο λεπτά.

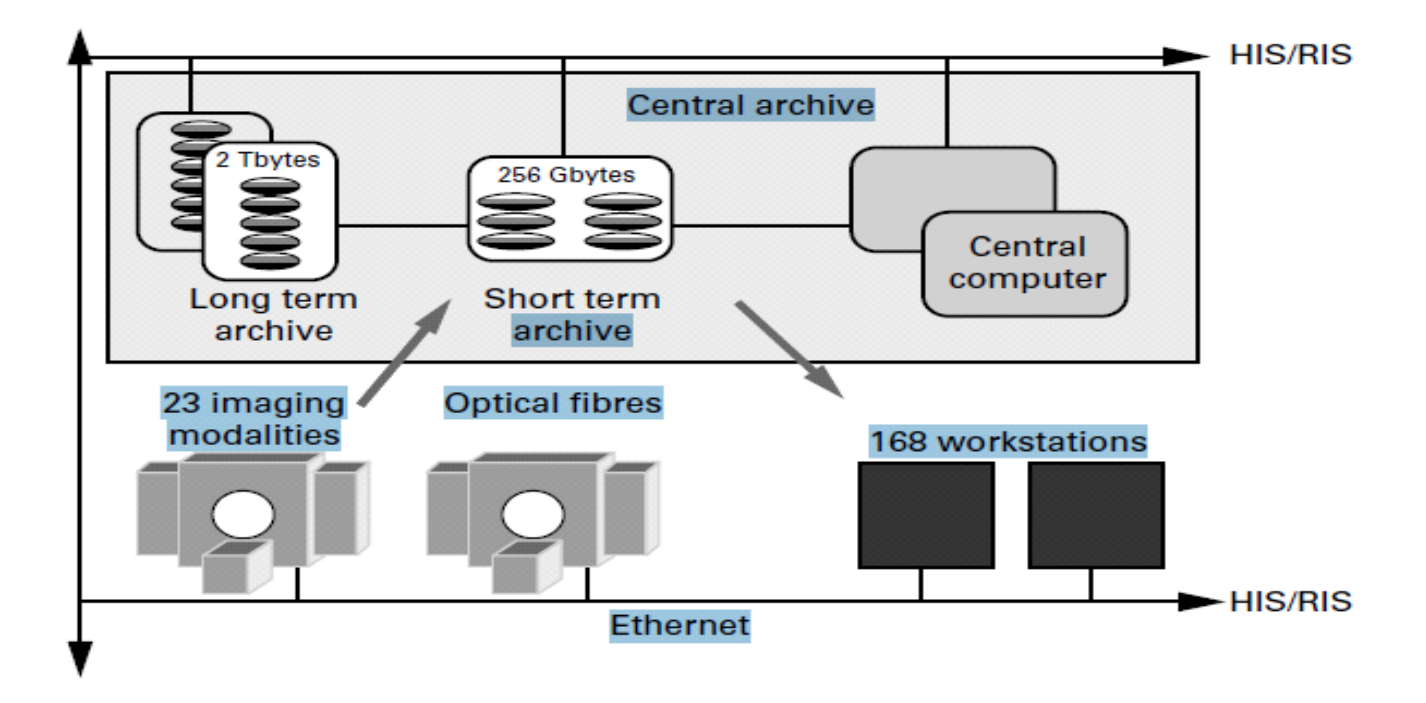

**Εικόνα 2.10.1 :** Αρχιτεκτονική PACS [9]

#### <span id="page-27-0"></span>**2.11 Αρχιτεκτονική DICOM-PACS**

Ένα σύστημα DICOM-PACS παρέχει την δυνατότητα σύνδεσης των διάφορων μεθό δων απεικόνισης τις οποίες μπορούν να παρακολουθούν οι διάφοροι σταθμοί που υπάρχουν, εκτυπωτές και άλλες συσκευές σε ένα αρχείο. Στο αρχείο αυτό αποθηκεύονται όλα τα δεδομένα, τα δεδομένα εικόνων, αριθμητικές περιγραφές, μελέτες ασθενών, απεικονίσεις των μεθό δων και της οργάνωσης, την περιοχή το υ σώματος η οποία εξετάζεται κ.α. Έτσι το PACS είναι συνδεδεμένο σε ένα δίκτυο DICOM και αποτελεί ένα αρχείο μέσα σε αυτό το δίκτυο με άλλες συνιστώσες του συστήματος.

Το DICOM σύστημα είναι ένα πρότυπο που χρησιμοποιείτε κυρίως για ιατρικές εικόνες και δίνει τη δυνατότητα επικοινωνίας των εικόνων αυτών με τα δεδομένα τους.

#### <span id="page-28-0"></span>**2.12 Προμηθευτές του Pacs**

#### • **Εταιρεία NeoLogica**

Η NeoLog ia είναι μια εταιρεία, η οποία ιδρύθηκε το 2002 από μια μικρή ομάδα μηχανικών που ασχολείται με την ιατρική απεικόνιση δείχνοντας έτσι τις λύσεις τους σχεδιάζοντας διάφορα λογισμικά. Αρχικά ασχολούνταν με το περιβάλλον DICOM και εφόσον είχαν ειδικευτεί σε αυτό το περιβάλλον άρχισαν να δημιουργούν δικά τους λογισμικά. Η νοοτροπία τους συνοψίζεται στο «Ερεύνα και Ανέπτυξε». Θεωρούν ότι εφόσον ερευνάς έχεις πραγματικά αποτελέσματα και μπορείς να αναπτύξεις κάποιο πρόβλημα. Στόχος και προτεραιότητας της εν λόγω εταιρείας είναι η ποιότητα των προϊόντων τους γι' αυτό και απέχτησε πελάτες ανά το παγκόσμιο (Ευρώπη, Βόρεια Αμερική, Λατινική Αμερική, Αυστραλία, Ασία, Αφρική).

#### • **Εταιρεία Guangzhou Yue Shen**

ΗεταιρείαGuangzhouYueShen[9]λειτουργεί ως κατασκευαστής, προμηθευτής και εξαγωγέας με το εργοστάσιο της να βρίσκεται στην Κίνα. Ασχολείται με ιατρικό εξοπλισμό και παρέχει όλα τα είδη PACS. Τα προϊόντα τους αναβαθμίζονται συνεχώς και παρέχουν υψηλής ποιότητας προϊόντα. Έχει κερδίσει διπλώματα ευρεσιτεχνίας στον τομέα των προϊόντων και οι πελάτες τους είναι από πολύ μικρές επιχειρήσεις σε τεράστιες επιχειρήσεις. Προτρέπουν τους πελάτες τους να αναφέρουν οποιεσδήποτε απαιτήσεις έχουν.

# <span id="page-29-0"></span>**Κεφάλαιο 3**

## <span id="page-29-1"></span>**Οδηγίες Χρήσης του συστήματος PACS**

3.1 Εισαγωγή ............................................................ **Error! Bookmark not defined.** 3.2 Προγράμματα απαραίτητα για την εύκολη λειτουργία του προγράμματος PACS **Error! Bookmark not defined.** 3.3 Πρόγραμμα για μετατροπή τύπων εικόνων SanteDICOMEditor για την εισαγωγή τους στο PACS.............................................................. **Error! Bookmark not defined.** 3.4 Απαραίτητη ρύθμιση του συστήματος PACS για την λειτουργία του προγράμματος Medavis DICOM Importer Pro για την αποθήκευση εικόνων....... **Error! Bookmark not defined.** 3.5 Πρόγραμμα αποθήκευσης των εικόνων στο σύστημα PACS MEDAVISDICOMIMPORTERPRO............................. **Error! Bookmark not defined.** 3.6 Πρόγραμμα σύνδεσης με τον server που είναι εγκατεστημένο το σύστημα PACS για την χρήση του import και του export –FileZilla ....... **Error! Bookmark not defined.** 3.7 Εισαγωγή στο σύστημα PACS και ο καθορισμός των δικαιωμάτων του χρήστη **Error! Bookmark not defined.** 3.8 Περιήγηση στο σύστημα PACS.......................... **Error! Bookmark not defined.** 3.9 Επιπλέον εφαρμογές............................................ **Error! Bookmark not defined.** 3.9.1. Επιπρόσθετα εργαλεία (εργαλειοθήκη)......... **Error! Bookmark not defined.** 3.9.2. OnlineImageProcessing ................................ **Error! Bookmark not defined.** 3.9.3. Πρόσθεση σημειώσεων σε εικόνα ασθενή .... **Error! Bookmark not defined.**

#### <span id="page-29-2"></span>**3.1 Εισαγωγή**

Στο κεφάλαιο αυτό θα γίνει αναφορά στα διάφορα προγράμματα που χρειάζονται για την εισαγωγή και εξαγωγή ιατρικών εικόνων στο σύστημα PACS. Ακολούθως, θα παρουσιάσο υμε το πώς μπορεί ο χρήστης να εκτελέσει βήμα προς βήμα όλες τις εργασίες που σχετίζονται με το πρόγραμμα και θα κάνουμε μια γρήγορη ανασκόπηση στα εργαλεία και στο τρόπο λειτουργίας του συστήματος PACS.

## <span id="page-30-0"></span>**3.2 Προγράμματα απαραίτητα για την εύκολη λειτουργία του προγράμματος PACS**

Αρχικά για περισσότερη ευκολία στην χρήση τουσυστήματος PACS θα χρειαστεί να ενσωματώσουμε στον υπολογιστή μας κάποια προγράμματα τα οποία θα τα εξηγήσουμε πιο κάτω αναλυτικά.

Για την λειτουργία του importDicomεικόνας χρειαζόμαστε :

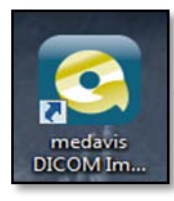

1. Medavis DICOM Importer Pro free: το χρησιμοποιούμε για να εισάγουμε και να αποθηκεύουμε Dicomεικόνες στο ARCHIVE για να μεταφερθούν στο PACS, χωρίς να χρειαστεί η μετατροπή των εικόνων μας σε μορφή DICOMPART 10, εξαιτίας του ότι το σύστημα PACS υποστηρίζει αυτού του είδους την μορφή.

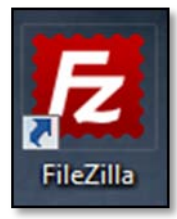

2. FileZilla: χρησιμοποιείται για την εισαγωγή και την εξαγωγή εικόνων στο PACS. Υπάρχει η ανάγκη να δημιουργηθεί μια σύνδεση μεταξύ του server που είναι εγκατεστημένο το PACS και του ηλεκτρονικού υπολογιστή στο οποίο και από το οποίο θα ανεβάζουμε και θα κατεβάζουμε εικόνες αντίστοιχα.

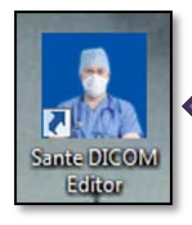

3. SanteDICOMEditor: το πρόγραμμα αυτό χρησιμοποιείται για την μετατροπή της μορφής της εικόνας σε DICOMPART 10 ώστε να μπορέσουμε να την εισάγουμε στο PACS χωρίς την χρήση του MedavisDicomImporterPro αλλά από το tools που βρίσκεται μέσα στο PACS, το οποίο ανεβάζει και αποθηκεύει μια εικόνα στην βάση δεδομένων του.

## <span id="page-30-1"></span>**3.3 Πρόγραμμα για μετατροπή τύπων εικόνων SanteDICOMEditor για την εισαγωγή τους στο PACS**

To πρόγραμμα αυτό χρησιμοποιείται για την μετατροπή των εικόνων μας σε dicompart 10. Απαραίτητη όμως προϋπόθεση είναι η εικόνα να βρίσκεται σε μορφή dicom.

## **Βήμα 1:**

Από το την γραμμή μενού επιλέγουμε *FileBatchConvertDICOM 3 toNEMA 2*(βλέπε εικόνα 4.3.1). Με αυτόν τον τρόπο θα μετατρέψουμεόλες τις εικόνες σε μορφή NEMA 2, η οποία μορφή είναι η μοναδική που στην συνέχεια μπορούμε να μετατρέψουμε και να καταλήξουμε στην μορφή DicomPart 10 για την εισαγωγή των εικόνων μας στο σύστημα Pacs.

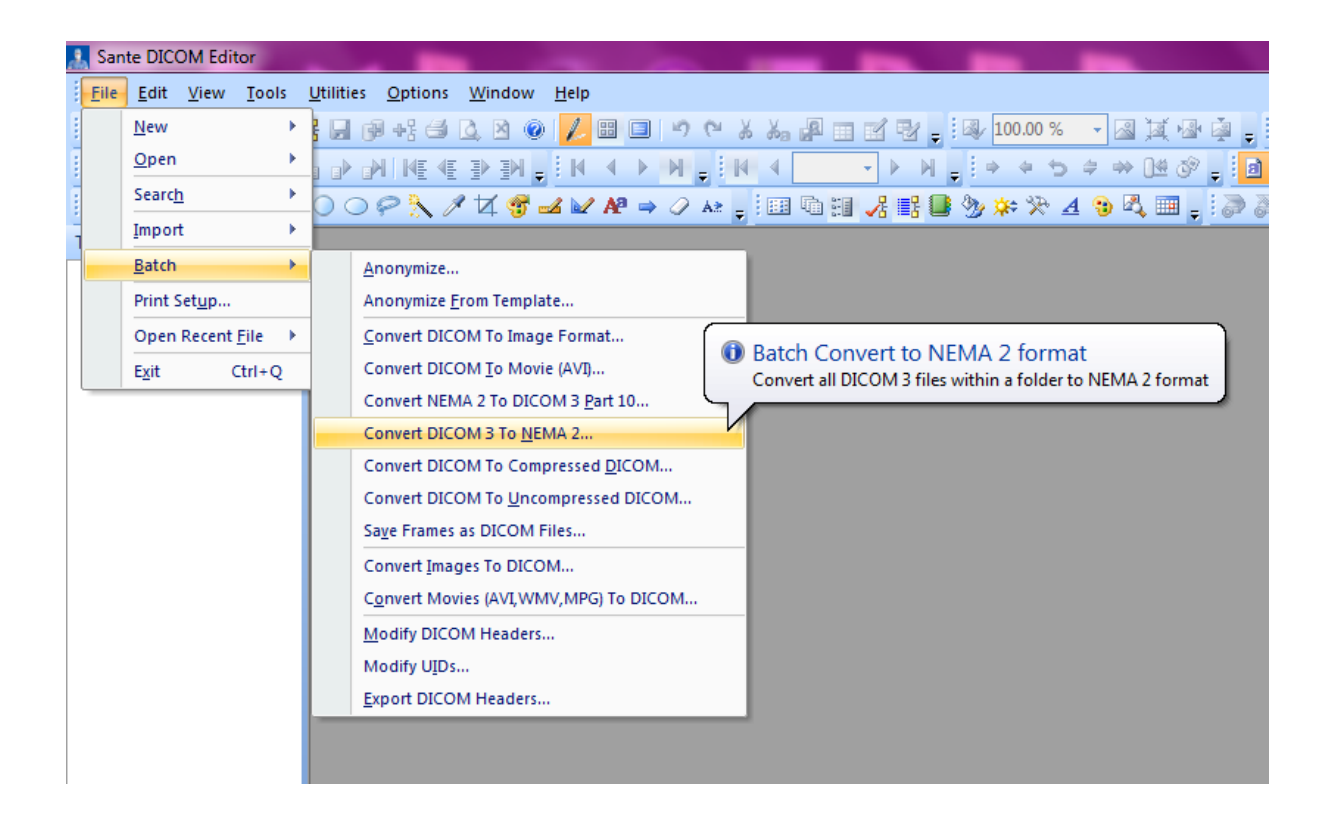

**Εικόνα 3.3.1 :** Μετατροπή των εικόνων σε NEMA 2 μορφή

Με την επιλογή αυτή θα εμφανιστεί το πιο κάτω παράθυρο (εικόνα 4.3.2) για να επιλέξουμε τον φάκελο που περιέχει τις Dicom εικόνες, τις οποίες επιθυμούμε να μετατρέψουμε.

Επιλέγοντας *Browser Επιλογή φακέλου προς μετατροπή Checkbox "Add\_n2" suffixConvert,* όλες οι εικόνες θα μετατραπούν σε NEMA 2 μορφή και θα βρίσκονται αποθηκευμένες στο ν ίδιο φάκελο που βρίσκονταν αλλά με την κατάληξη στο ό νομα το υς "*\_n2*" .

.

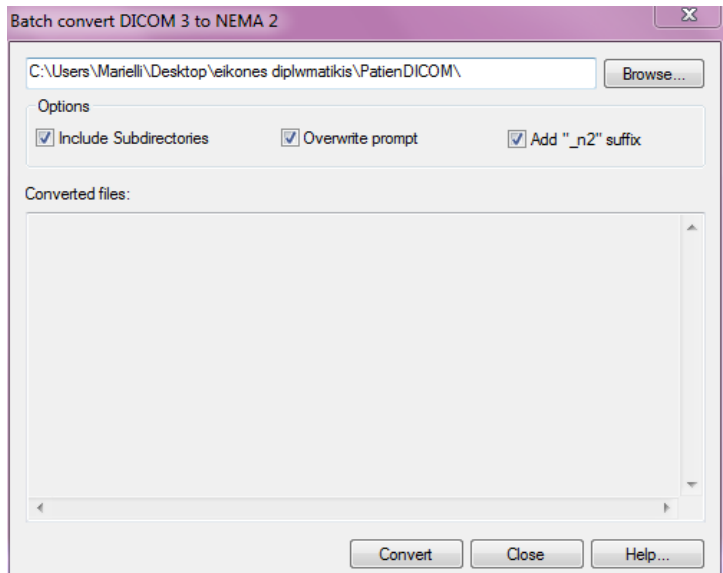

**Εικόνα 3.3.2:**Παράθυρο επιλογής των εικόνων προς μετατροπή

## **BHMA 2 :**

Επαναλαμβάνουμε την προηγούμενη διαδικασία για την μετατροπή των εικόνων τώρα από μορφή NEMA 2 σε DICOMPART 10. Δείτε πιο κάτω στην εικόνα 3.3.3 και στην εικόνα 3.3.3 την διαδικασία που πρέπει να ακολουθήσετε, ώστε οι εικόνες να είναι έτοιμες για την εισαγωγή τους στο PACS.

#### *File*  $\rightarrow$  *Batch*  $\rightarrow$  *ConvertNEMA 2 to DICOM 3 Part 10…*

*BrowserΕπιλογήφακέλουπροςμετατροπήCheckbox "Add \_p10" suffixConvert*

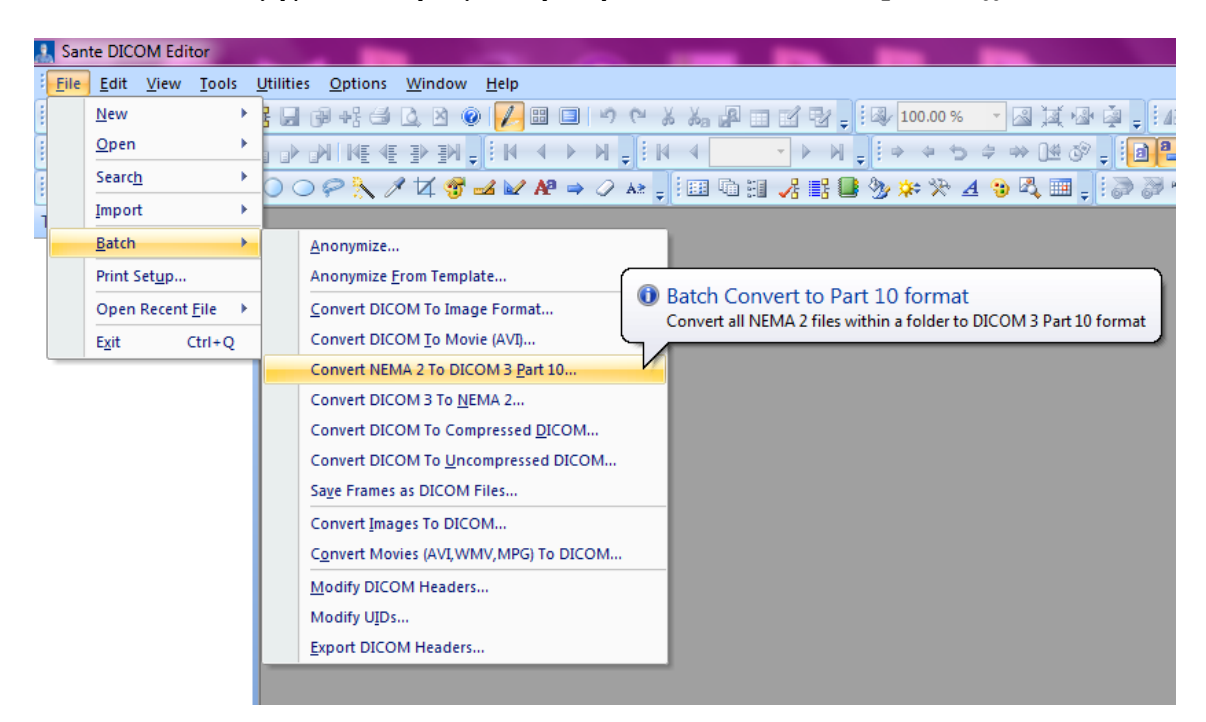

**Εικόνα 3.3.3 :** Μετατροπή των εικόνων σε DICOMPART 10 μορφή

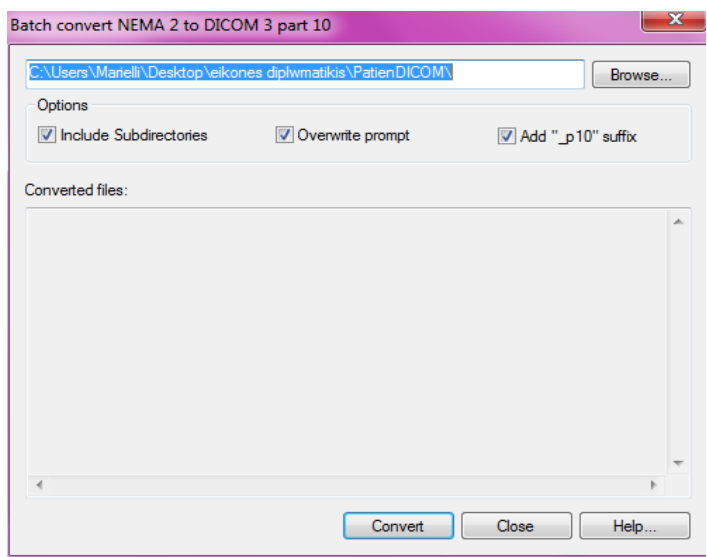

**Εικόνα 3.3.4:**Παράθυρο επιλογής των εικόνων προς μετατροπή

## <span id="page-33-0"></span>**3.4 Απαραίτητη ρύθμιση του συστήματος PACS για την λειτουργία του προγράμματος Medavis DICOM Importer Pro για την αποθήκευση εικόνων**

Για να μπορέσουμε να συνδέσουμε το σύστημα PACS με ένα οποιοδήποτε εξωτερικό πρόγραμμα, το οποίο βρίσκεται ενσωματωμένο στον υπολογιστή μας, είναι απαραίτητο να το δηλώσουμε στο σύστημα PACS στον τομέα DicomAE

### **ΒΗΜΑ 1 :**

Είσοδος στο σύστημα PACS γίνεται με την εισαγωγή της ιστοσελίδας <u><http://pacs.cs.ucy.ac.cy/></u> σε μια μηχανή αναζήτησης του διαδικτύου. Πληκτρολογήστε τα απαραίτητα προσωπικά σας στοιχεία και πατήστε Login όπως φαίνεται στην εικόνα 3.4.1.

*<http://pacs.cs.ucy.ac.cy/> username password Anti – Spam Code*

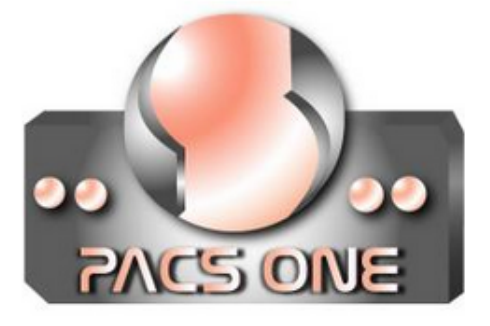

User [maspro01] has logged out successfully.

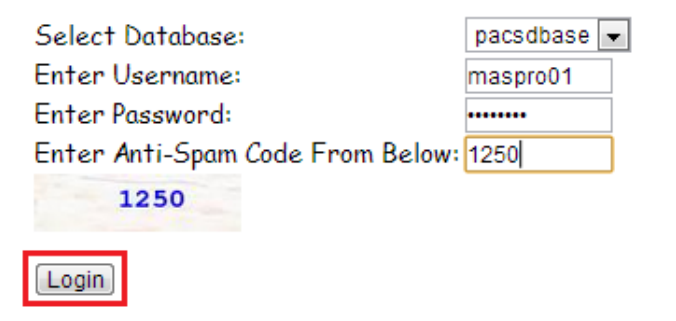

**Εικόνα3.4.1:**Περιβάλλον εισαγωγής του συστήματος PACS

#### **BHMA 2:**

*DicomAEAddΣυμπληρώνουμε τα δεδομένα όπως φαίνονται στις εικόνες 3.4.3, 3.4.4* Στην συνέχεια από το μενούεπιλογής του PACS επιλέγουμε DicomAE όπως φαίνεται στην εικόνα 3.4.2 και στην συνέχεια πιέζοντας το Addμπορούμε να προσθέσουμε ένα εξωτερικό πρόγραμμα το οποίο θα συνδέεται με τοσύστημα PACS.

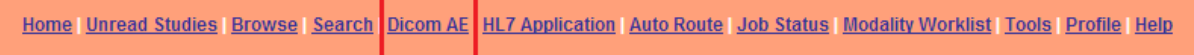

### **Εικόνα 3.4.2 :** Επιλογή τουDicomAE από την γραμμή μενού

#### Συμπληρώστε τα κενά όπως φαίνεται στις εικόνες 3.4.3, 3.4.4 .

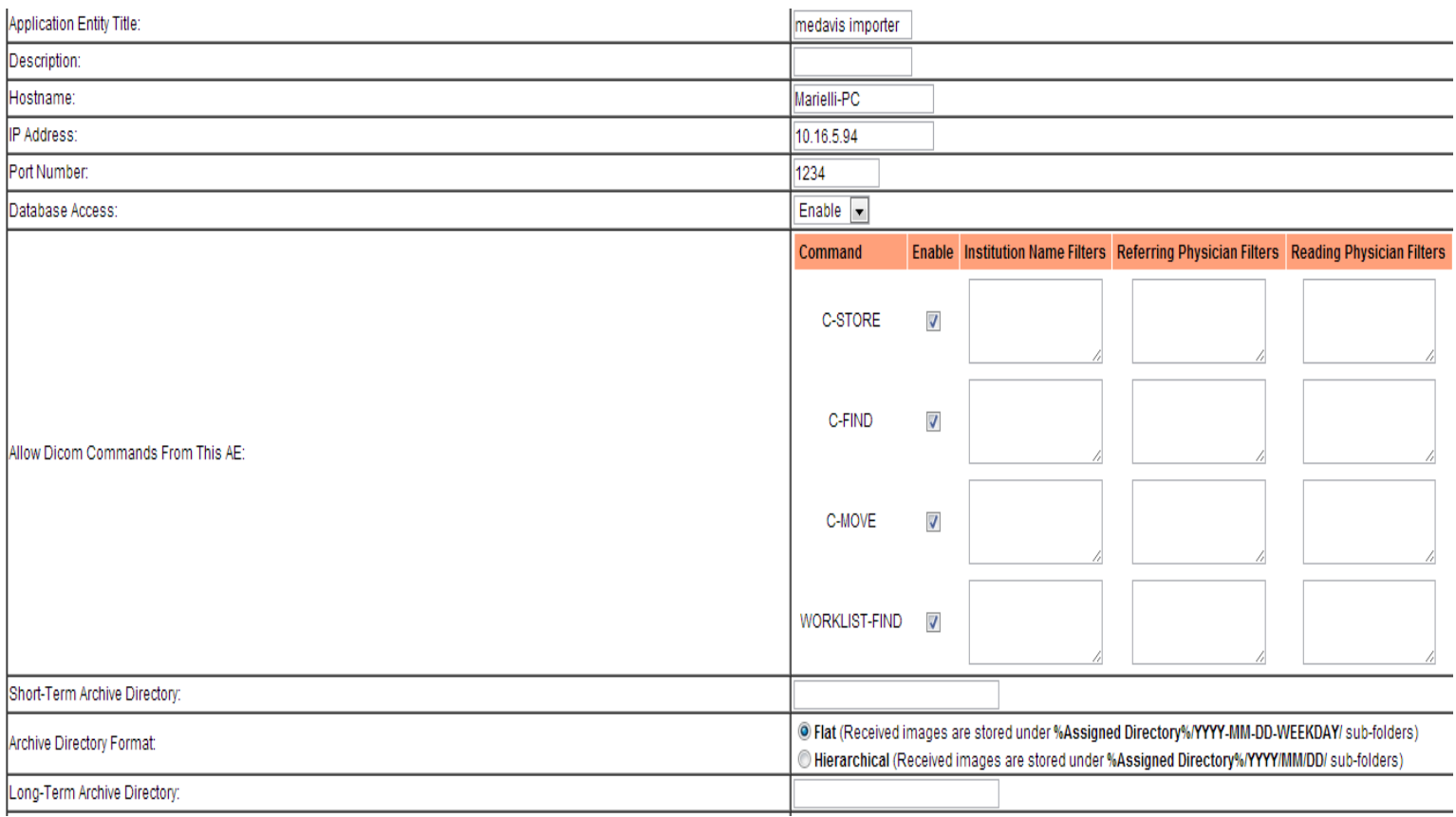

#### **Εικόνα 3.4.3:** Παρουσία των στοιχείων που είναι απαραίτητα να συμπληρωθούν

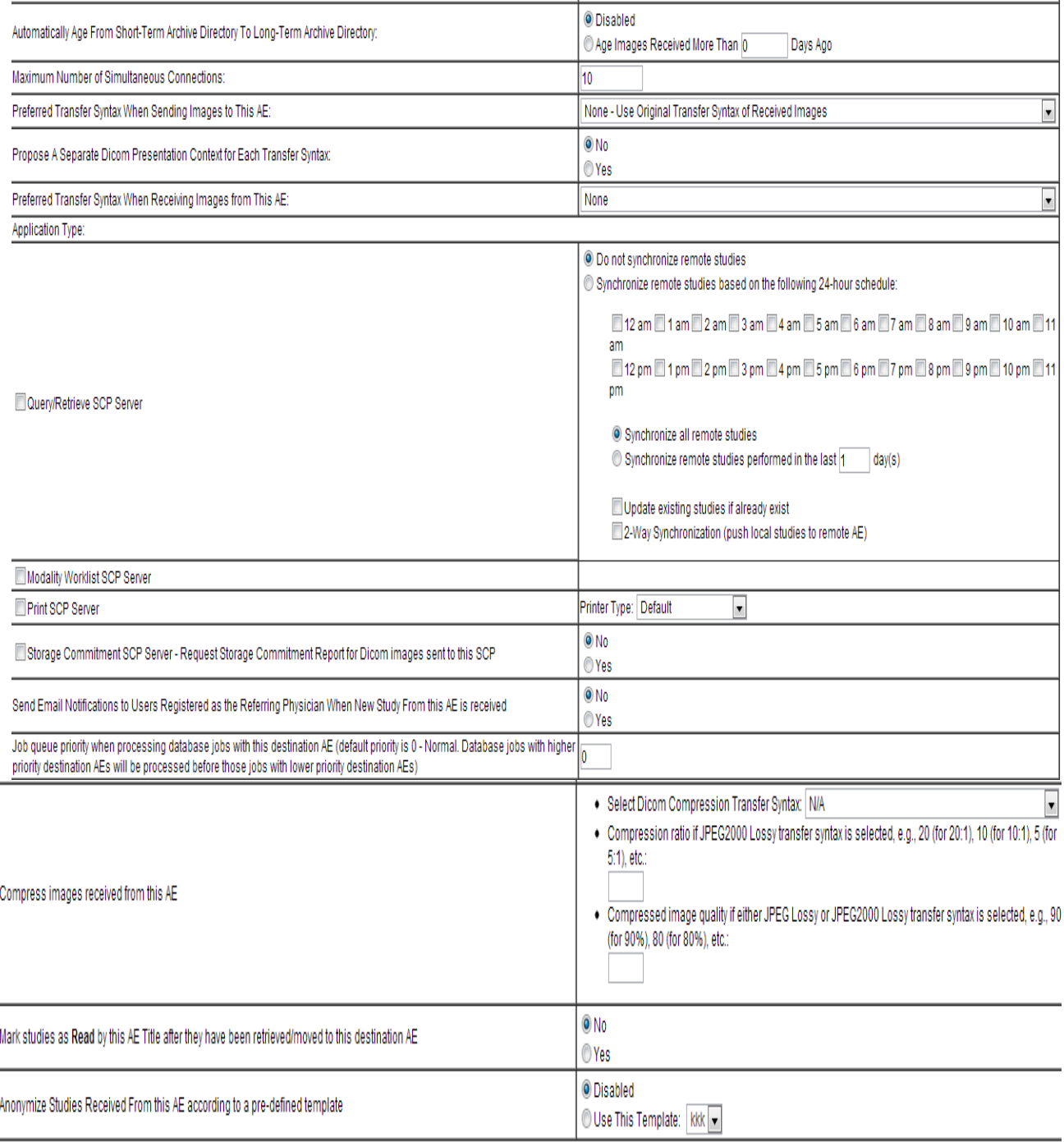

Modify

## **Εικόνα 3.4.4:** Παρουσία των στοιχείων που είναι απαραίτητα να συμπληρωθούν

ToApplicationEntityTitle μπορεί να συμπληρωθεί με οποιοδήποτε όνομα επιθυμείτε φθάνει να το θυμάστε ώστε να μπορέσετε να το χρησιμοποιήσετε για να συμπληρώσετε αργότερα
τις ρυθμίσεις για την σύνδεση του προγράμματος MedavisDICOMImporterPro .Επίσης, το hostname είναι διαφορετικό για τον κάθε χρήστη. Μπορείτε να βρείτε το hostname σας ακολουθώντας αυτό το μονοπάτι "*ControlPanelSystemandSecuritySystem*" στο ComputerName . Στο επόμενο κουτί ο κάθε χρήστης επιβάλλεται να συμπληρώσει την δική του ipaddress.

### **ΒΗΜΑ 3 :**

.

# **Add Ολοκλήρωση διαδικασίας για σύνδεση εξωτερικού προγράμματος – AEDicom εφαρμογής**

Αφού έχουν συμπληρωθεί όλα τα κενά πατώντας το Add, ολοκληρώνεται η διαδικασία και παρουσιάζεται όπως στην εικόνα 3.45. Αυτή την στιγμή μπορο ύμε να συνδέσουμε το εξωτερικό πρόγραμμα, το οποίο θα το κάνουμε install στον ηλεκτρονικό υπολογιστή μας ακολουθώντας τα βήματα στην επόμενη υποενότητα.

Current PacsOne Server Configurations:

- . Application Entity Title: Department of Co.
- · Hostname: pacs.cs.ucy.ac.cy
- TCP Port Number 1234 • Maximum Number of AE Supported: 5

There are 2 Application Entities defined:

| <b>AE Title</b>     | <b>Description Host</b> |                 | <b>IP Address</b> | Port<br><b>Number</b> | Enable<br><b>Access</b> | Archive<br><b>Directory</b> | <b>Allow Dicom</b><br><b>Command</b>                | <b>Maximum</b><br><b>Connections</b> | <b>Preferred Transfer</b><br><b>Syntax Tx</b> | <b>Preferred Transfer</b><br><b>Syntax Rx</b> | <b>Disk</b><br><b>Usage</b> | <b>Verify</b><br><b>Connection</b> | Application<br><b>Type</b> | Edit |
|---------------------|-------------------------|-----------------|-------------------|-----------------------|-------------------------|-----------------------------|-----------------------------------------------------|--------------------------------------|-----------------------------------------------|-----------------------------------------------|-----------------------------|------------------------------------|----------------------------|------|
| medavis<br>importer | <b>N/A</b>              | Marielli-<br>PC | 10.16.5.94 1234   |                       |                         | <b>N/A</b>                  | C-STORE<br>C-FIND<br>C-MOVE<br><b>WORKLIST-FIND</b> | 10                                   | <b>N/A</b>                                    | <b>N/A</b>                                    | <b>N/A</b>                  | Echo                               | <b>N/A</b>                 | Edit |
| $\Box$ test         | <b>N/A</b>              | cs8002          | 10.16.16.82 1234  |                       | $\checkmark$            | <b>N/A</b>                  | C-STORE<br>C-FIND<br>C-MOVE<br>WORKLIST-FIND        | 10                                   | N/A                                           | <b>N/A</b>                                    | <b>N/A</b>                  | Echo                               | <b>N/A</b>                 | Edit |
| Check All           | Delete                  | Add             |                   |                       |                         |                             |                                                     |                                      |                                               |                                               |                             |                                    |                            |      |

**Εικόνα 3.4.5 :** Παρουσία ολοκλήρωσης της διαδικασίας

# **3.5 Πρόγραμμα αποθήκευσης των εικόνων στο σύστημα PACS - MEDAVISDICOMIMPORTERPRO**

# **ΒΗΜΑ 1 :**

Η πρώτη ενέργεια που πρέπει να κάνουμε, αφού ενσωματώσαμε το πρόγραμμα στον υπολογιστή μας, είναι να ανοίξουμε το πρόγραμμα και να δημιουργήσουμε την σύνδεση με το PACS, αφού προηγουμένως έχουμε διευθετήσει το θέμα ενημερώνοντας το PACSγια το ότι θα υπάρχει μια σύνδεση με ένα εξωτερικό πρόγραμμα. (όπως έχουμε δείξει στο προηγούμενο υποκεφάλαιο 3.4).

*OptionsPreferences Συμπλήρωση των στοιχείων όπως φαίνεται στην εικόνα 3.5.2*

Επιλέγουμε την επιλογή preferences από τα options όπως φαίνεται στην εικόνα 3.5.1

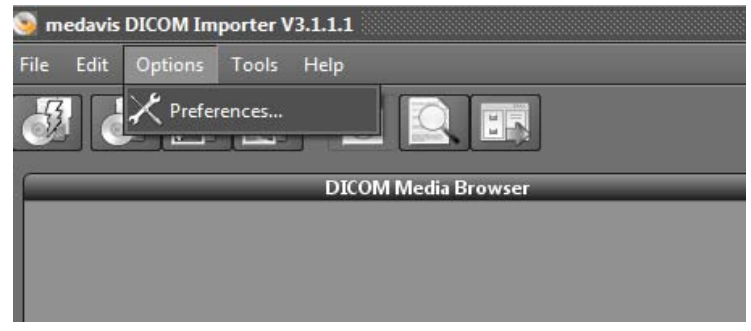

**Εικόνα 3.5.1 :**Παρουσία επιλογής preferences

Θα παρατηρήσουμε ότι θα εμφανιστεί το πιο κάτω παράθυρο εικόνα 4.5.2 και εδώ πρέπει να τοποθετήσουμε τα σωστά δεδομένα ώστε να γίνει με επιτυχία η σύνδεση μας με το PACS.

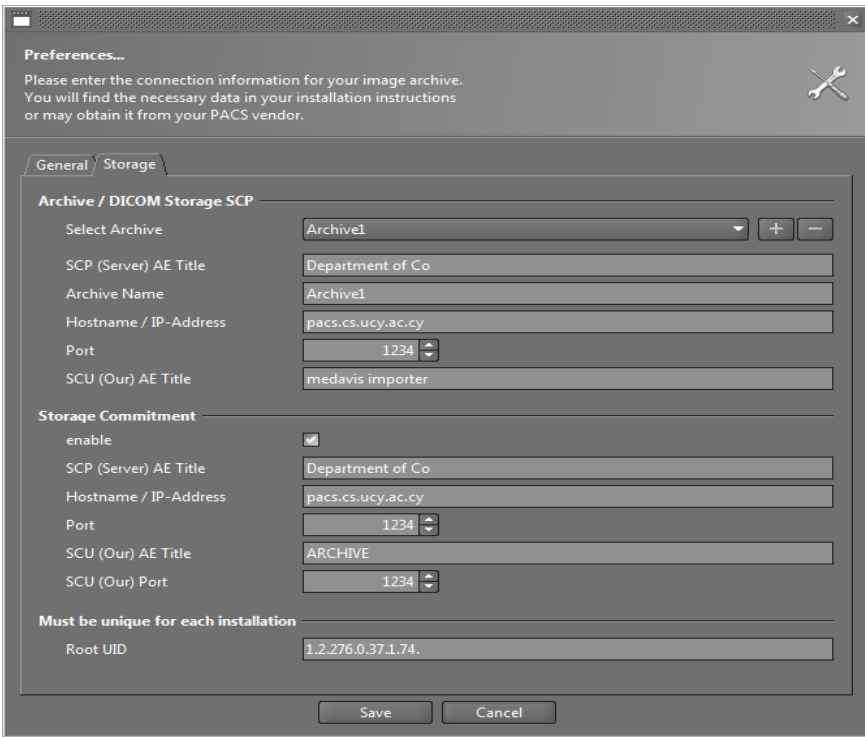

**Εικόνα 3.5.2:**Στοιχεία προς συμπλήρωση για να γίνει η σύνδεση

*SelectArchive :*Τοποθετείςτο όνομα του Archive στο οποίο θέλεις να αποθηκεύσεις τις εικόνες σου. Πχ βάλτε το όνομα όπως φαίνεται δίπλα: Archive1

*SCPAETitle :*ΓράψτεDepartmentofCo

*Hostname/IP-Address:*Γράψτεpacs.cs.ucy.ac.cy

*Port:* 1234 είναι το port για να επικοινωνεί με το PACS το πρόγραμμα μας

*SCU(Our) AETitle :*Εδώ τοποθετούμε το όνομα που δώσαμε στο PACS όταν δηλώσαμε πως θα επικοινωνεί με το ΜedavisDICOMImporter (το πρόγραμμα που θα είναι εγκατεστημένο στον υπολογιστή του κάθε κέντρου μαστογραφίας). Για παράδειγμα εδώ γράψτε το όνομα "medavisimporter".

*Enable :* Κάνετε το checkbox να είναι ενεργό

*SCP (Server) AE Title :*ΓράψτεDepartmentofCo

*Hostname/IP-Address :*Γράψτεpacs.cs.ucy.ac.cy

*Port:* 1234 είναι το port για να επικοινωνεί με το PACS το πρόγραμμα μας

*SCU(Our) AE Title:*ΓράψτεARCHIVE

*SCU (Our )Port :* Τοποθετήστε το 1234

# **ΒΗΜΑ 2 :**

Αφού έχουμε συμπληρώσει σωστά όλα τα κενά τότε επιλέγουμε στο Tools την επιλογή C-ECHOCurrentlySelectedArchive όπως φαίνεται στην εικόνα 3.5.3.

# **ToolsC-ECHOCurrentlySelectedArchive**

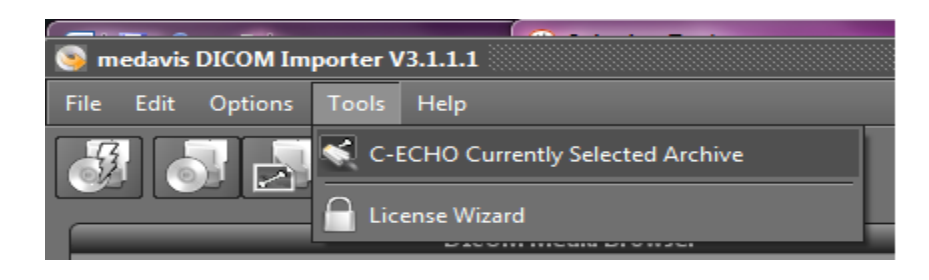

**Εικόνα 3.5.3:**Έλεγχος αν υπάρχει επιτυχία στην σύνδεση

Και παρατηρούμε πως αν υπάρχει επιτυχία εμφανίζεται το πιο κάτω μήνυμα.(βλέπε εικόνα 3.5.4)

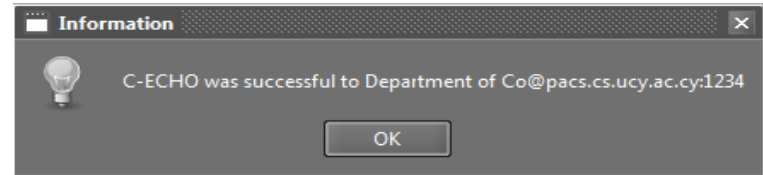

**Εικόνα 3.5.4:**Μήνυμα επιτυχημένης σύνδεσης

# **ΒΗΜΑ 3 :**

Στην συνέχεια από το File και με την επιλογή LoadDICOMfile(s) επιλέγουμε τις εικόνες που μας ενδιαφέρουν (βλέπε εικόνες 3.5.5 και 3.5.6) .

# *FileLoad DICOMfile(s)*

Επίσης, μπορούμε να επιλέξουμε LoadDICOMMedia και με αυτόν τον τρόπο να επιλέξουμε ολόκληρο τον φάκελο, ο οποίος περιέχει όλες τις εικόνες που επιθυμούμε να εισάγουμε στο PACS. (βλέπεεικόνες 3.5.7 και 3.5.8).

# *FileLoadDICOMMedia*

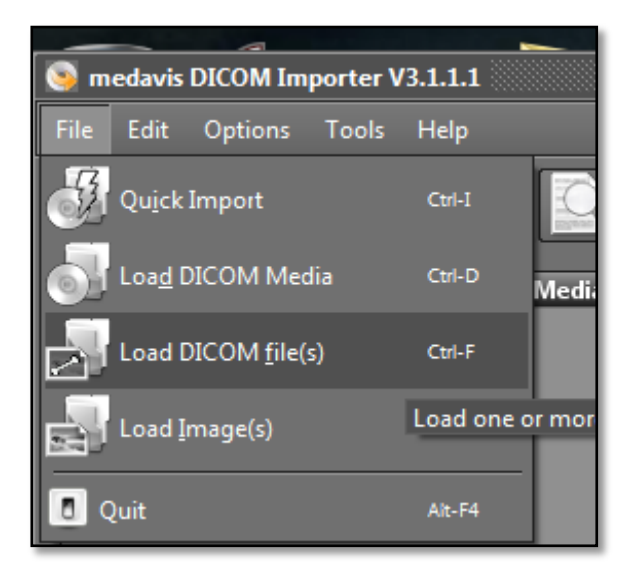

**Εικόνα 3.5.5 :** ΕπιλογήLoaddicomfile(s)

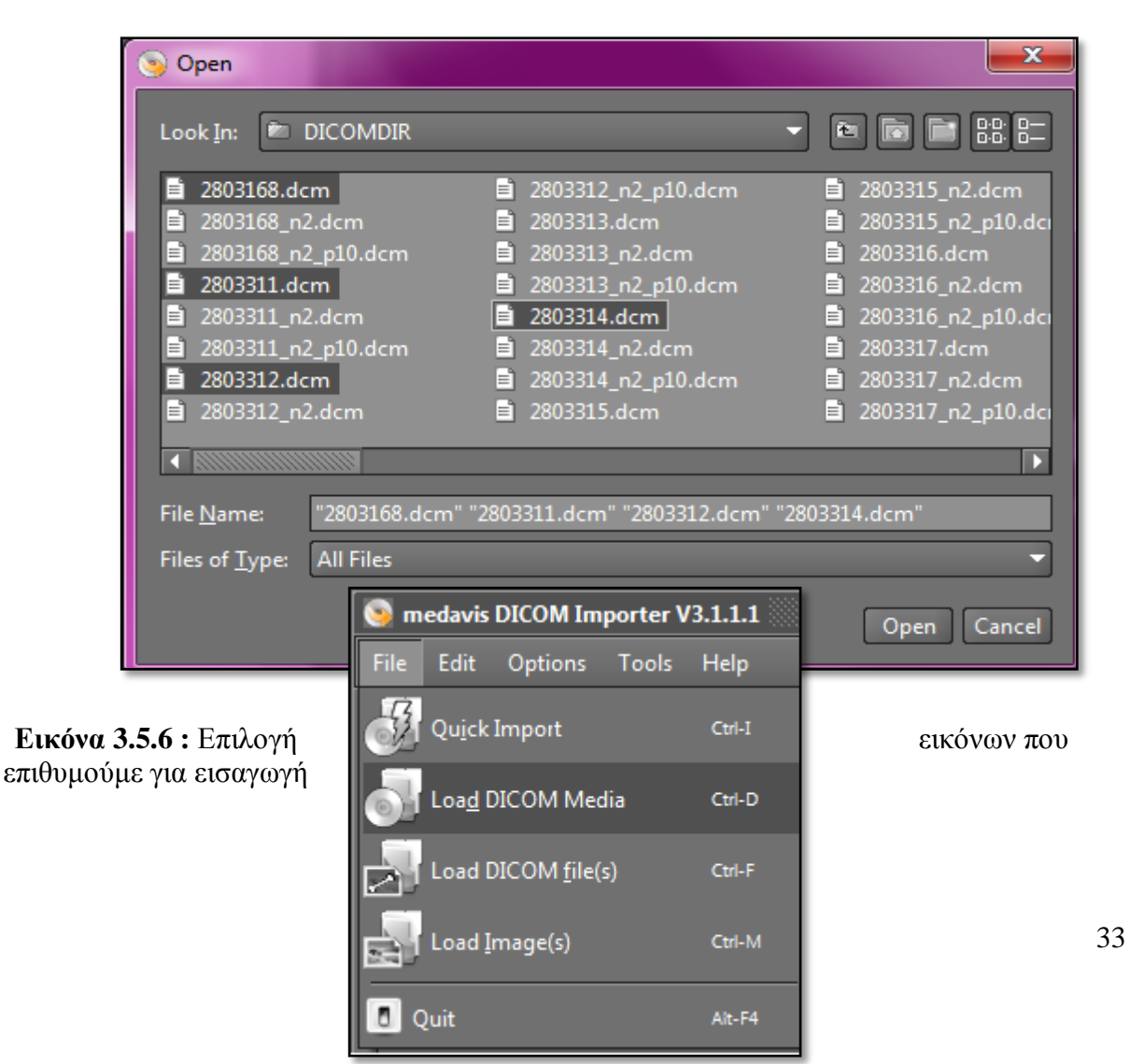

**Εικόνα3.5.7 :** ΕπιλογήLoadDicomΜedia

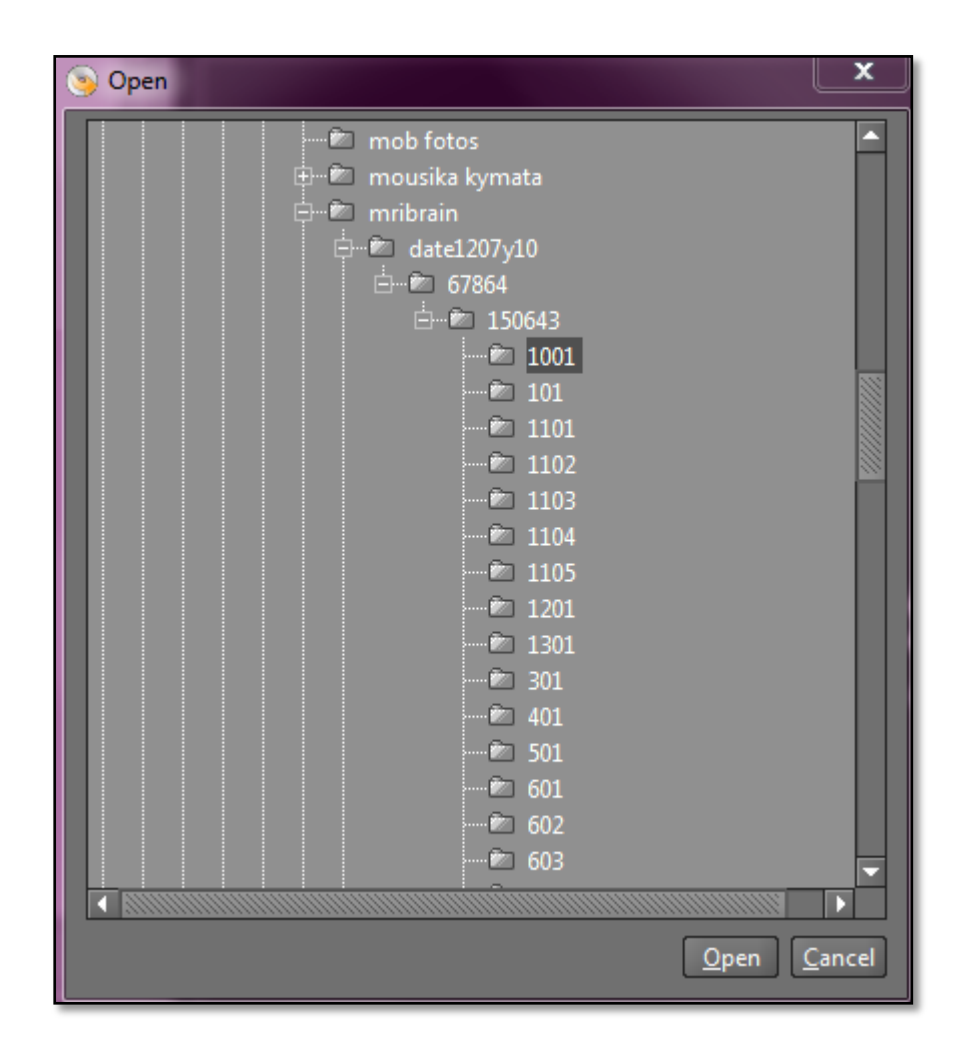

**Εικόνα 3.5.8 :** Επιλογή φακέλου που περιέχει τις εικόνες που επιθυμούμε για εισαγωγή

# **ΒΗΜΑ 4 :**

Φορτώνονται οι εικόνες στο πρόγραμμα μας καιστο διπλανό πλάνο εμφανίζετε αυτή η οποία είναι επιλεγμένη.

Στο δεξί παράθυρο έχει τις ιδιότητες για (τετραγωνάκι):

- Μετακίνηση της εικόνας
- Αλλαγή φωτεινότητας της εικόνας
- Μεγένθυνση της εικόνας
- Αντιγραφή της εικόνας

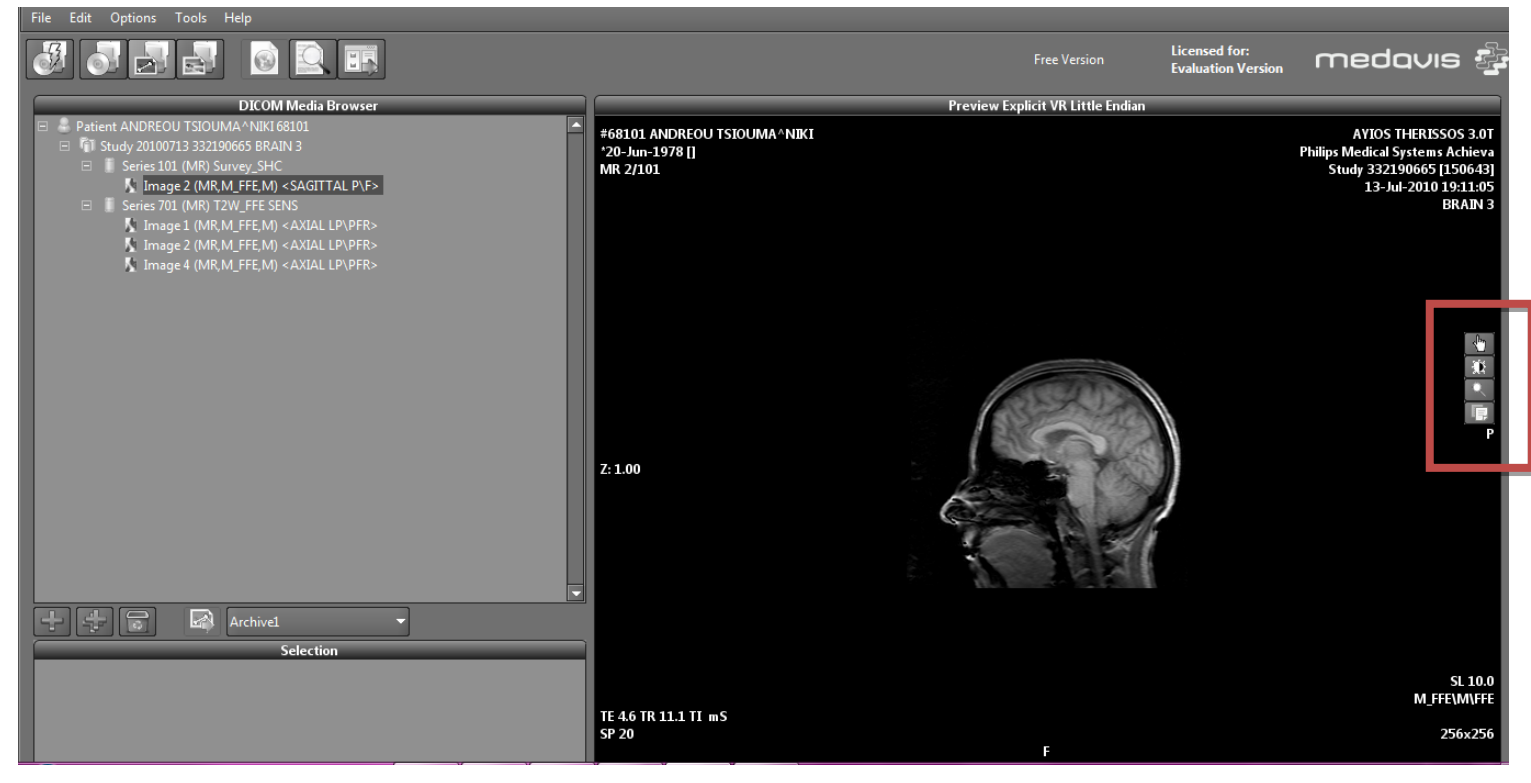

**Εικόνα 3.5.9 :** Παρουσίαση εργαλείων του προγράμματος

# **ΒΗΜΑ 5 :**

Ακολούθως επιλέγουμε τις εικόνες που θέλουμε να αποθηκεύσουμε στο PACS και πατώντας

το κουμπί (αριστερό κόκκινο βελάκι στην εικόνα 4.5.10) προσθέτουμε στο Archive1 την κάθε εικόνα. Επαναλαμβάνουμε την διαδικασία αυτή για όσες εικόνες θέλουμε να προστεθούν στοArchive1 για να σταλθούν στο PACS. Για να μην επαναλαμβάνουμε την διαδικασία συνεχώς, προσθέτουμε όλες όσες έχουμε στο DicomMediaBrowser πατώντας

. Επίσης υπάρχει η επιλογή του κουμπιού που διαγράφει όλες τις εικόνες που προστέθηκαν μέσα στοArchive1 για να μην σταλθούν στο PACS, στην περίπτωση που το επιθυμούμε αυτό.

Εάν όμως επιθυμούμε την αποθήκευση των εικόνων που έχουμε επιλέξει τότε πατάμε το κουμπί (δεξιά κόκκινο βελάκι στην εικόνα 4.5.10 ) για να σταλθούν στο PACS. Τέλος εμφανίζεται ένα παράθυρο όπως είναι η εικόνα 4.5.11 και μας επιβεβαιώνει αναλόγως αν έχουν πράσινο χρώμα τα κουτάκια που εμφανίζονται πως οι εικόνες που έχουμε σταλεί έχουν αποθηκευτή στο PACS.

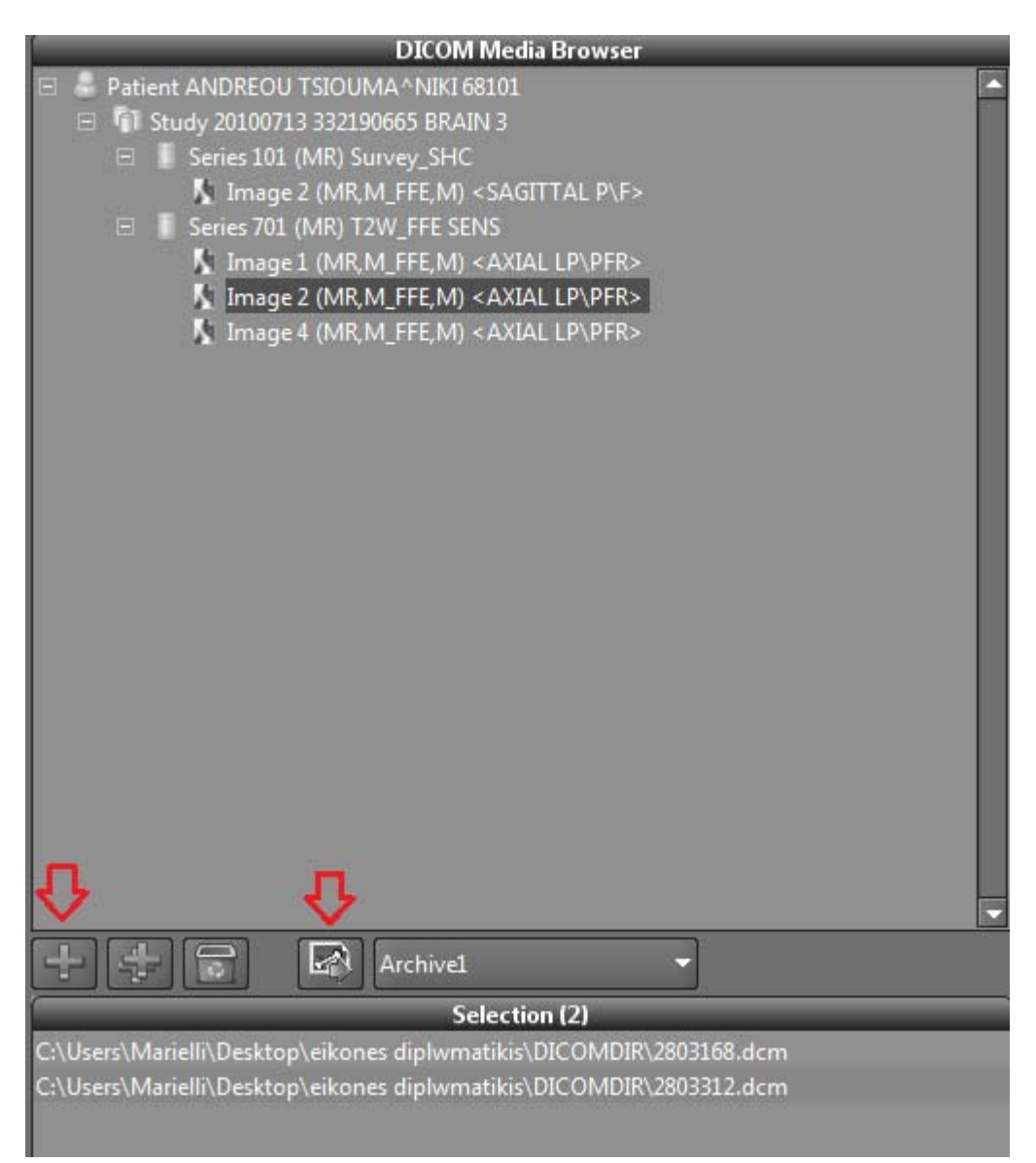

**Εικόνα 3.5.10 :**Επιλογή εικόνων που θα σταλθούν

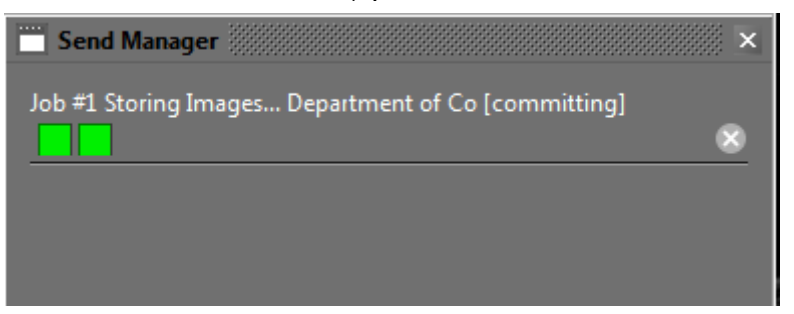

**Εικόνα 3.5.11 :** Επιβεβαίωση ότι οι εικόνες έχουν σταλθεί στο σύστημα PACS **3.6 Πρόγραμμα σύνδεσης με τον server που είναι εγκατεστημένο το σύστημα PACS για** 

**την χρήση του import και του export–FileZilla**

**-** ,

Το πρόγραμμα FileZilla χρησιμοποιείται για τη σύνδεση μας με τον server που είναι εγκατεστημένο το PACS. Όταν γίνει η σύνδεση τότε μας παρέχει την δυνατότητα να μπορούμε να αποθηκεύουμε και να κατεβάζουμε εικόνες από το PACS, με άλλα λόγια να κάνουμε import και export των εικόνων.

# **ΒΗΜΑ 1 :**

Το πρόγραμμα ξεκινά ζητώντας το Host, Username, Password και το Port που θα ενωθεί. Συμπληρώνουμε τα κενά όπως φαίνεται πιο κάτω ανάλογα με το username και το password που σας έχουν δοθεί για πρόσβαση στον server. (Βλέπουμε εικόνα 3.6.1)

# *Host* → *Username* → *Password* → *Port* → *Quickconnect*

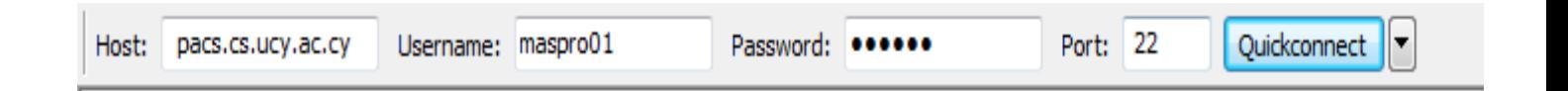

**Εικόνα 3.6.1 :**Παρουσία σύνδεσης με τον server

Αν έχετε συμπληρώσει σωστά τα κενά τότε η σύνδεση σας έχει ολοκληρωθεί με επιτυχία,όπως παρουσιάζεται ακριβώς πιο κάτω στο αρχείο καταγραφής των μηνυμάτων. (όπως στην εικόνα 3.6.2 )

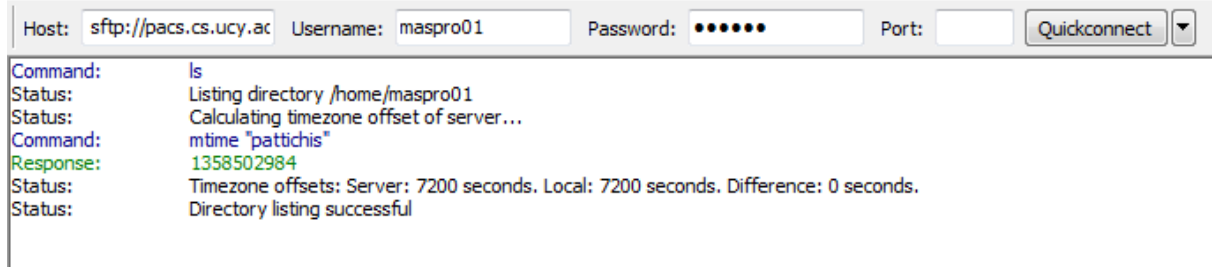

# **Εικόνα 3.6.2:**Παρουσία του αρχείου καταγραφής μηνυμάτων που δείχνει την επιτυχημένη σύνδεση μας με τον server

# **ΒΗΜΑ 2 :**

Στην συνέχειακαι αφού έχουμε συνδεθεί με επιτυχία θα παρατηρήσετε ότι εμφανίζονται αρχεία στο πιο κάτω παράθυρο, όπως φαίνετε στην εικόνα 3.6.3.Εδώ παρουσιάζονται οι 2 λίστες των αρχείων μας για την κάθε συσκευή ξεχωριστά.

- Η αριστερά στήλη η οποία χωρίζεται σε 2 μέρη παρουσιάζει τα αρχεία του ηλεκτρονικού υπολογιστή που βρισκόμαστε αυτή την στιγμή τοπικά.
	- 1. Στο πάνω μέρος παρουσιάζονται οι διαθέσιμοι φάκελοι του ηλεκτρονικού υπολογιστή
	- 2. Στο κάτω μέρος παρουσιάζονται τα αρχεία που περιέχει ο κάθε φάκελος, τα οποία μπορούμε να επιλέξουμε ώστε να αποθηκεύσουμε τις εικόνες στο PACS.
- Στην δεξιά στήλη παρουσιάζονται τα αντίστοιχα αρχείατου server, στον οποίο συνδεθήκαμε. Έτσι μπορούμε να κατεβάσουμε εικόνες, οι οποίες βρίσκονται στο PACS, στον τοπικό ηλεκτρονικό μας υπολογιστή αλλά και να εισάγουμε εικόνες σε αυτόν, όπως θα αναφέρουμε στο αμέσως επόμενο βήμα.

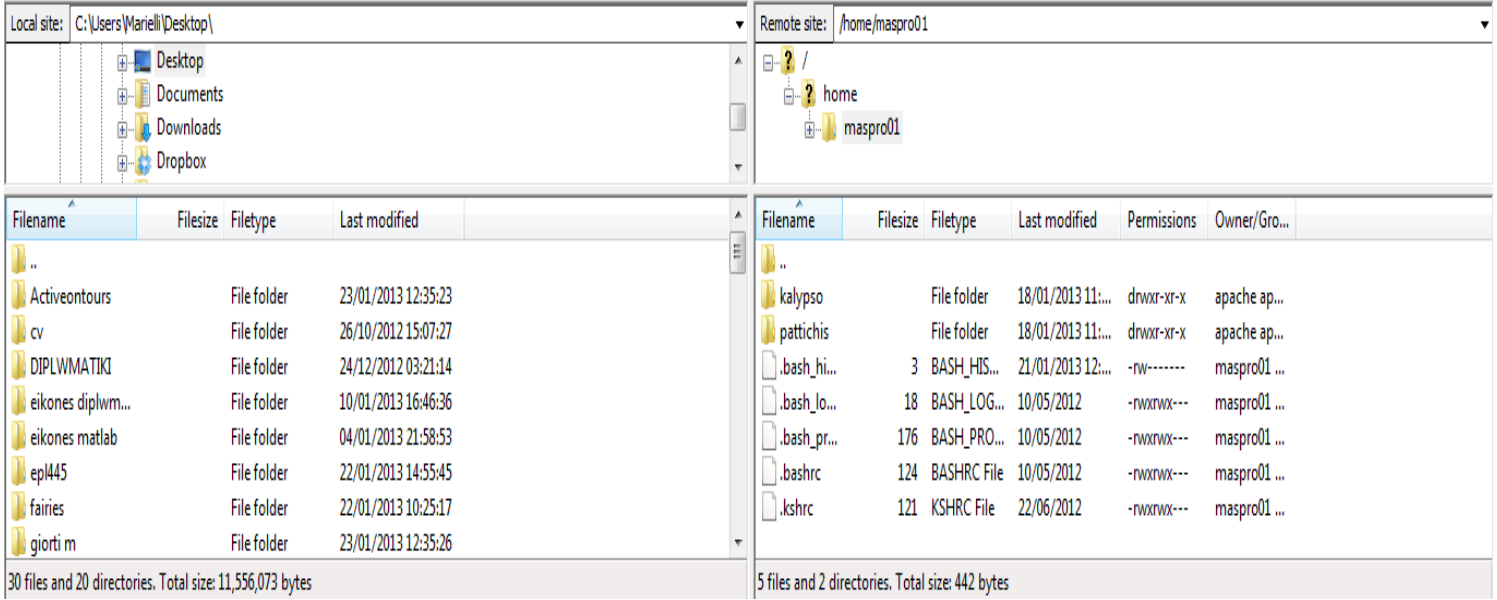

# **Εικόνα 3.6.3:**Παρουσία των παράθυρων του προγράμματος FileZilla

# **ΒΗΜΑ 3 :**

Για την λειτουργία του export ενός ασθενή, αφού έχουμε συνδεθεί με επιτυχία στο server τότε μέσω του προγράμματος PACS θα εξάγουμε τις εικόνες που θέλουμε. Μπαίνουμε στην ιστοσελίδα για να ενωθούμε στο PACS, όπως έχουμε αναφέρει στην αρχή του υποκεφαλαίου 3.4. Στην συνέχεια επιλέγουμε "Tools" από το μενού επιλογών και το εργαλείο "Export". Τοποθετούμε στο κενό MediaLabel το όνομα του φακέλου, στον οποίο θέλουμε να αποθηκευτούν οι εικόνες που θα κάνουμε export, όπως φαίνεται στην εικόνα 3.6.4, και ακολούθως πατώντας το κουμπί ExportStudies εμφανίζεται το παράθυρο που βρίσκεται στην εικόνα 3.6.5.

*<http://pacs.cs.ucy.ac.cy/> usernamepasswordAnti – Spam CodeToolsExport*

 $\rightarrow$ Συμπληρώνουμετο*MediaLabelμεέναόνομαφακέλουπουεπιθυμούμε* →*ExportStudies* 

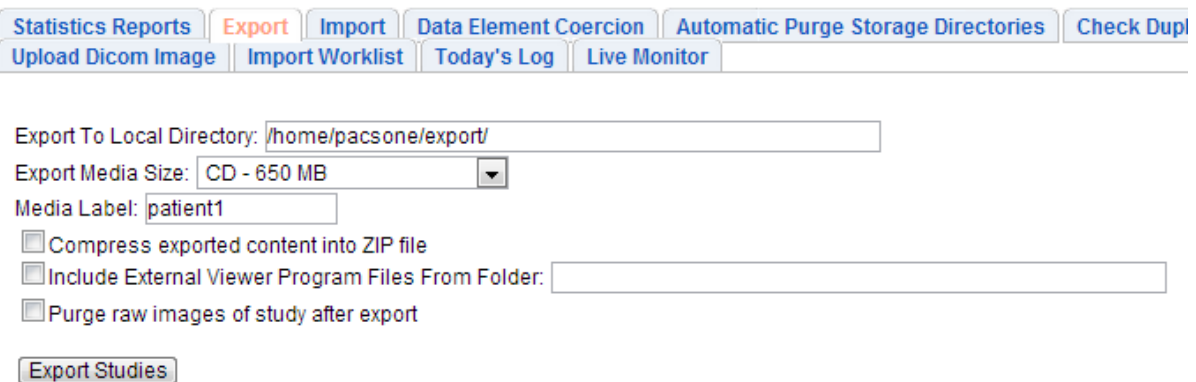

# **Εικόνα 3.6.4:** Παρουσία του Exporttool

### **ΒΗΜΑ 4 :**

Στην συνέχεια και αφού εμφανιστεί το πιο κάτω παράθυρο(εικόνα 3.6.5), επιλέγουμε τους ασθενείς που θέλουμε να εξάγουμε στον ηλεκτρονικό υπολογιστή και πατάμε το κουμπί "Export". Τότε παρουσιάζεται ένα παράθυρο, το οποίο μας ενημερώσει πως έχουμε επιλέξει ένα ποσοστό εργασιών για να γίνουν export, όπως φαίνεται στην εικόνα 3.6.6.

#### *Επιλέγουμε τους ασθενείς που επιθυμούμε να εξάγουμε Export*

There are 0 studies (0 MBytes) selected for exporting to local directory: "/home/pacsone/export/" with media label "patient1"

#### **Previous Next**

Displaying 1-7 of 7 Studies:

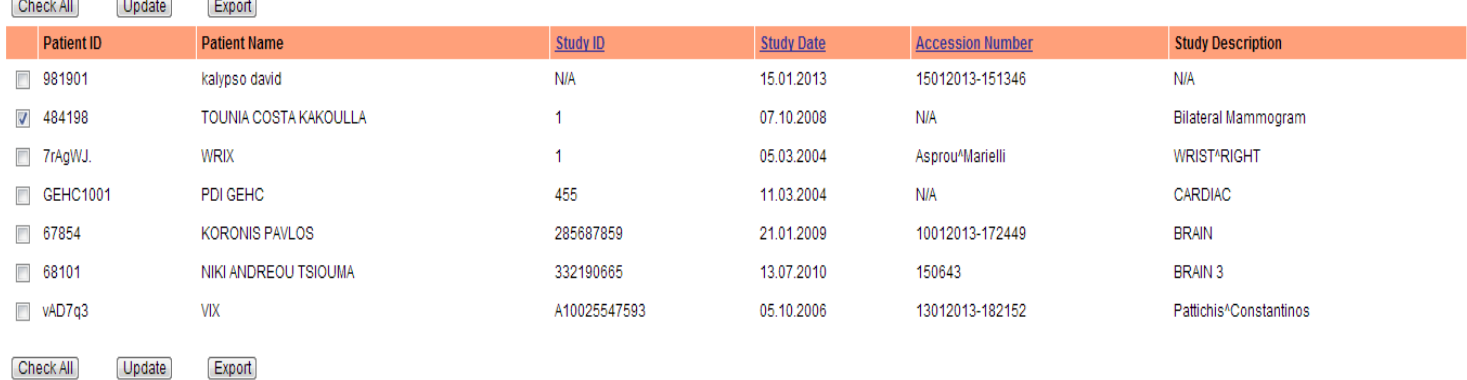

#### **Εικόνα 3.6.5 :**Επιλογή ασθενών για εξαγωγή των εικόνων τους από το σύστημα

Job: [83] has been scheduled to export the selected 1 study.

PacsOne Server 6.3.5

# **ΒΗΜΑ 5 :**

 Επίσης μπορούμε να εισάγουμε μια εικόνα στο PACS μέσω του προγράμματος FileZilla. Συγκεκριμένα, επιλέγοντας από την αριστερή πλευρά (του ηλεκτρονικού υπολογιστή που βρισκόμαστε) την εικόνα που θέλουμε να εισάγουμε και τον φάκελο που βρίσκεται κάτω από το username πχ maspro01 θα δημιουργήσουμε ένα φάκελο που θα ονομάζεται "importpacs" (μόνο την πρώτη φορά εισαγωγής εικόνας, τις υπόλοιπες φορές θα υπάρχει ο φάκελος αυτός) και θα σύρουμε την εικόνα μας (draganddrop) στον φάκελο αυτό . Έτσι η εικόνα μας έχει εισαχθεί στον φάκελο "importpacs" και είναι διαθέσιμη για εισαγωγή στην βάση δεδομένων. Στο επόμενο βήμα θα παρουσιαστεί ο τρόπο με τον οποίο οι εικόνες εισάγονται στη βάση (βλέπε εικόνα 3.6.7).

*Επιλογή εικόνας που θέλουμε να εισάγουμε (αριστερή πλευρά)Username φάκελοςimportpacsfolderDragandDrop την εικόνα από την αριστερή πλευρά στον φάκελο importpacs στην δεξιά πλευρά* 

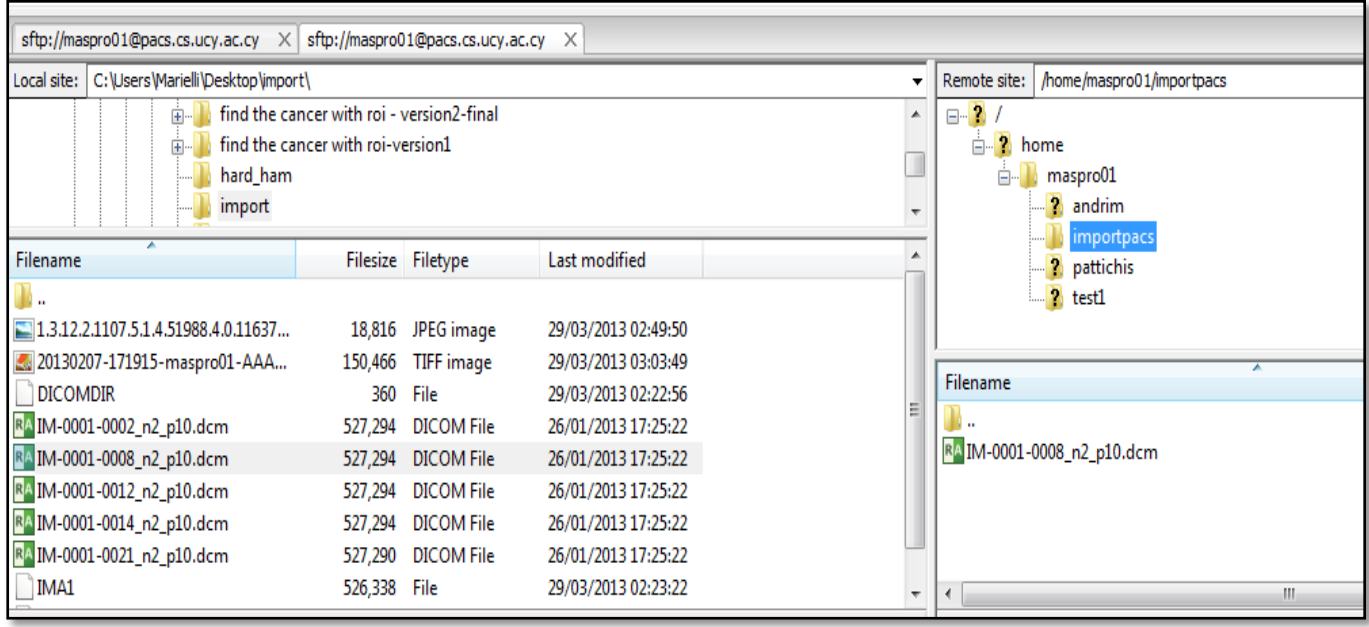

**Εικόνα 3.6.7 :** DragandDropτης εικόνας στο φάκελο importpacs

# **ΒΗΜΑ 6 :**

Αφού έχουμε εισάγει την εικόνα κάτω από τον φάκελο importpacsτότε προχωράμε στην ιστοσελίδα του PACSκαι εισάγοντας τα δεδομένακάνουμε login. Ακολούθως επιλέγουμε από την γραμμή μενού tools και στην συνέχεια import. Θα σας παρουσιαστεί ένα περιβάλλον όπως στην εικόνα 4.6.8.ΣτηνπεριοχήImportstudiesfromaDICOMPart 10 formattedlocaldirector θα την μεταβάλουμε τοποθετώνταςτο μονοπάτι, στο οποίο βρίσκεται η εικόνα η οποία θέλουμε να εισάγουμε,όπως φαίνεται στην εικόνα 4.6.8 για το δικό μας παράδειγμα.θα μπορούσαμε να επιλέξουμε την επιλογή Importallpatientsfound(Τοποθετεί την εικόνα σε όλους τους ασθενής που έχουν βρεθεί)/Selectalistofpatientstoimport(Επιλογή των ασθενών που θα εισαχθεί η εικόνα ).Ακολούθως πατάμε το κουμπί ImportStudies.Στην περίπτωση που επιλέξουμε να εισάγουμε την εικόνα σε συγκεκριμένους ασθενείς, σύμφωνα με τις μεταπληροφορίες της εικόνας εμφανίζονται μια λίστα με τους ασθενείς που μπορεί να εισαχθεί η νέα εικόνα και επιλέγουμε αυτο ύς, στους οποίους επιθυμούμε να γίνει αυτή η αποθήκευσηπατώντας το κουμπί ImportSelectedPatients.

*<http://pacs.cs.ucy.ac.cy/>→username→password→Anti–* 

*SpamCode(login)ToolsImportΜεταβάλλουμετοImportstudiesfromaDICOMPart 10 formattedlocaldirectoryμετομονοπάτιστοοποίοβρίσκεταιηεικόναμας Ιmport all patientImport Studies/ Select a list of patients to import Import Studies* 

*ΕπιλογήτωνασθενώνImportSelectedPatients*

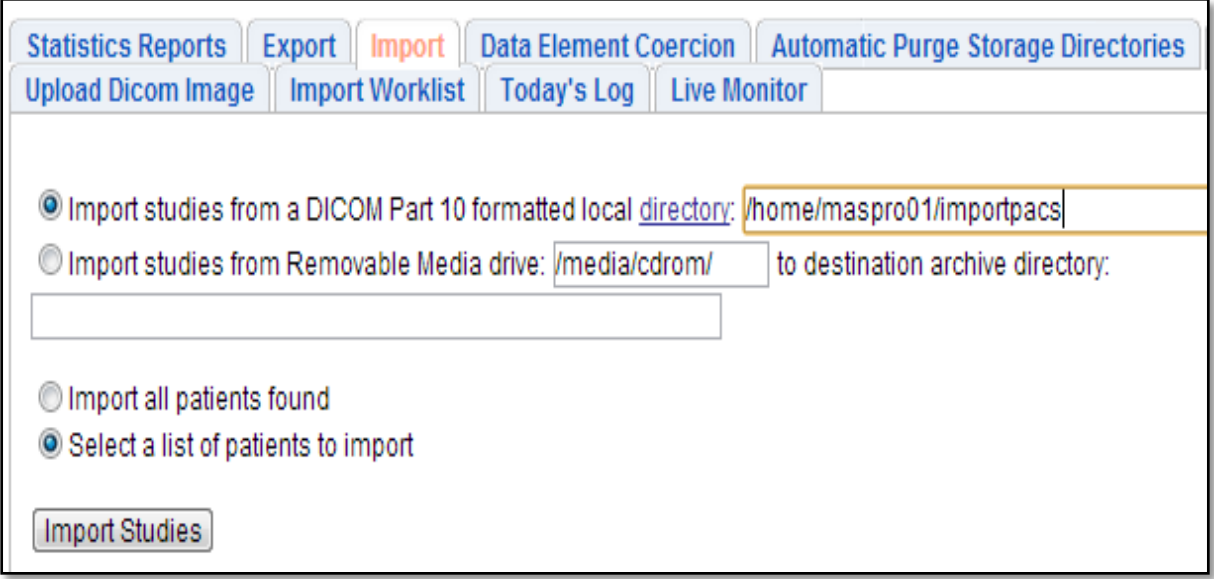

# **Εικόνα 3.6.8:** Περιβάλλον Import

# **ΒHMA 7**

Τελειώνοντας, από την γραμμή επιλογών όταν επιλέξουμε "JobStatus" παρουσιάζεται η ολοκληρωμένη εξαγωγή/εισαγωγή που κάναμε αν έχει επέλθει σε επιτυχία ή σε αποτυχία, όπως φαίνεται στην εικόνα 3.6.9.

# *JobStatus Έλεγχος αν έχει ολοκληρωθεί με επιτυχία ή αποτυχία η εργασία μας*

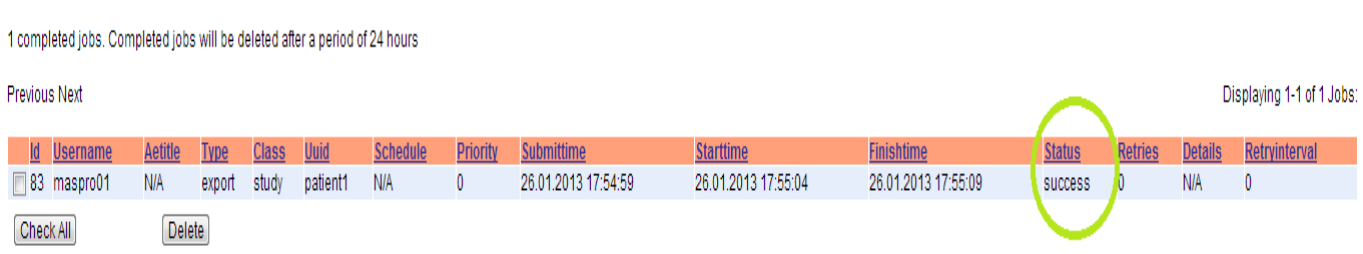

**Εικόνα 3.6.9:**JobStatus αν έχει ολοκληρωθεί η εργασία μας με επιτυχία ή αποτυχία

# **ΒΗΜΑ 8:**

**My Submitted Jobs:** 

Μεταφερόμαστε στο πρόγραμμα μας FileZilla και παρατηρούμε πως

 Στην δεξιά στήλη όταν επιλέξουμε το ν φάκελο export έχει εμφανιστεί ο νέος φάκελος που δημιουργήσαμε στο βήμα 5.

### *Δεξιά στήλη Βρίσκουμε τον φάκελο export*

 Για να μεταφέρουμε τον φάκελο αυτό στον τοπικό ηλεκτρονικό μας υπολογιστή αρκεί μόνο από την αριστερή πλευρά να επιλέξουμε την τοποθεσία στην οποία θέλουμε να αποθηκευτή ο φάκελος που έχουμε δημιουργήσει και στην δεξιά πλευρά πατώντας δεξί κλικ "Download" θα κατεβάσουμε ολόκληρό τον φάκελο που έχουμε επιλέξει στον τοπικό μας ηλεκτρονικό υπολογιστή, όπως φαίνεται στην εικόνα 3.6.10.

**Αριστερή πλευρά Βρίσκουμε τοποθεσία που θέλουμε να μεταφέρουμε τον φάκελο που έχουμε κάνει export Δεξί κλικ Download**

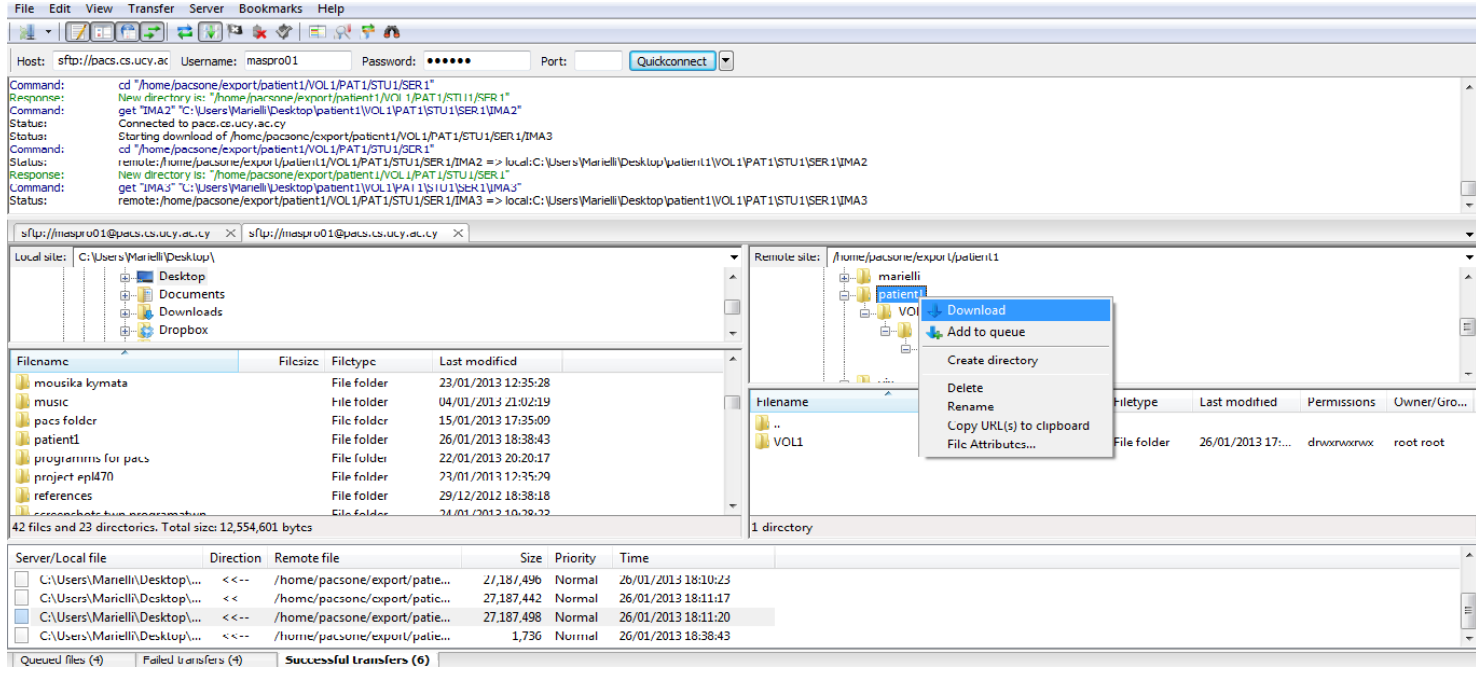

**Εικόνα 3.6.10 :** Παρουσίαση του περιβάλλοντος για εκτέλεση της διαδικασίας export

# **3.7 Εισαγωγή στο σύστημα PACS και ο καθορισμός των δικαιωμάτων του χρήστη**

To σύστημα PACS είναι ένα σύστημα το οποίο θα μας δώσει την λύση στο πρόβλημα μας. Έχει την δυνατότητα να συνεισφέρει στην επικοινωνία διαφόρων κέντρων μαστογραφίας που βρίσκονται σε διαφορετική τοποθεσία. Υπάρχει, επίσης, η δυνατότητα από το κάθε κέντρο να εισάγονται, να εξάγονται, να τυγχάνουν επεξεργασίας και παρακολούθησης και να τροποποιούνται ιατρικές εικόνες - εξετάσεις ασθενών και διάφορα άλλα δεδομένα, τα οποία θα παρουσιαστούν και θα αναλυθούν στα υποκεφάλαια που ακολουθούν.

 Στο σύστημα PACS υπάρχει ο super-user, ο οποίος λειτουργεί ωςadministrator και είναι ο κύριος διάδοχος που μπορεί να εκτελέσει όλες τις λειτουργίες χωρίς να χρειάζεται οποιαδήποτε άδεια δικαιώματος. Επιπρόσθετα, υπάρχει ο Regularuser και ο PowerUser αλλά και η επιλογή να ανήκετε σε ένα Group από χρήστες του συστήματος που έχουν όλοι τα ίδια δικαιώματα. Ο κάθε επιπρόσθετος χρήστης μπορεί να δημιουργηθεί, λαμβάνοντας εκείνα τα δικαιώματα που ο administrator επιθυμεί να του δώσει. Τα δικαιώματα αυτά είναι να μπορεί ο χρήστης:

- 1. Να βλέπει τις ιατρικές εικόνες
- 2. Να τροποποιεί τις ιατρικές εικόνες
- 3. Να προωθεί τις ιατρικές εικόνες
- 4. Να υποβάλλει σχετικές ερωτήσεις
- 5. Να μετακινεί τις ιατρικές εικόνες
- 6. Να κατεβάζει τις ιατρικές εικόνες
- 7. Να τυπώνει τις ιατρικές εικόνες
- 8. Να εξάγει τις ιατρικές εικόνες
- 9. Να εισάγει-αποθηκεύει τις ιατρικές εικόνες
- 10. Να ανεβάζει μέσα στο σύστημα κάποιες ιατρικές εικόνες κ.α.

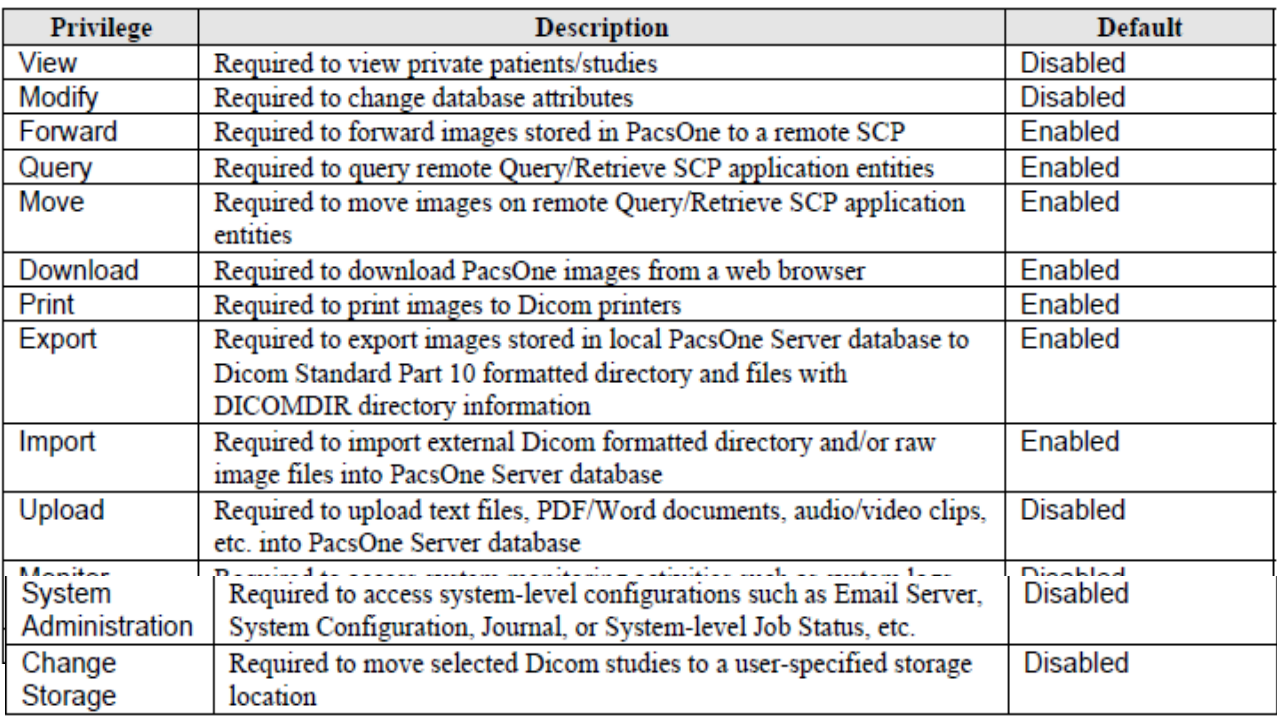

Στην εικόνα 3.7.1 παρουσιάζονται όλα τα default δικαιώματα από το σύστημα, τα οποία μπορούν να τροποποιηθούν από τον administrator ενεργοποιώντας ή απενεργοποιώντας τα.

### **Εικόνα 3.7.1 :** Λίστα δικαιωμάτων για τους χρήστες

 Ανάμεσα στα δικαιώματα υπάρχει και το δικαίωμα της "Προβολής"- "View". Tο σύστημα μας παρέχει 2 ορίσματα για τις εικόνες που αποθηκεύονται, είτε θα οριστούν ως "Private" είτε ως "Public". Όλες οι εικόνες που αποθηκεύονται στην βάση δεδομένων μας αρχικά ορίζονται από το σύστημα ως "Private".

- Private: είναι ορατές μό νο στους χρήστες οι οποίοι έχουν το δικαίωμα της "Προβολής-View"
- Public: οι ιατρικές εικόνες είναι ορατές σε όλους τους χρήστες.

Έτσι αφού έχο υμε εξηγήσει τους όρους αυτούς που είναι σημαντικοί, θα μπορέσουμε να καθορίσουμε τον τύπο του χρήστη που μας ενδιαφέρει για το πρόβλημα μας.

Στην δική μας περίπτωση μπορούμε να δώσουμε μια λύση στο πρόβλημα όσον αφορά τα διάφορα απομακρυσμένα κέντρα μαστογραφίας που υπάρχουν, καθορίζοντας όλους του λογαριασμού των κέντρων μαστογραφίας ως PowerUser ή ως Group. Με τον όρο PowerUser σημαίνει πως το κάθε κέντρο μαστογραφίας θα έχει το δικαίωμα της τροποποίησης και της προβολής. Δηλαδή θα είναι σε θέση να διαγράψει και να τροποποιήσει διάφορα αρχεία από την βάση δεδομένων μας και παράλληλα θα έχει την δυνατότητα να βλέπει όλες τις εργασίες που εισάγονται στο σύστημα, είτε δηλωμένες ως private είτε ως public.

Επιπρόσθετα, όπως έχουμε αναφέρει, μπορούμε να ορίσουμε εμείς τα δικαιώματα του κάθε χρήστη, πράγμα που κατά την γνώμη μου θα έχει την καλύτερη λειτουργικότητα ανάμεσα στα διάφορα κέντρα μαστογραφίας.

 Αφού έχουμε καθορίσει τον τύπο του χρήστη, με βάση τον οποίο θα δώσο υμε λογαριασμούς στα κέντρα μαστογραφίας, θα προχωρήσουμε με μια περιήγηση στο σύστημα PACS.

#### **3.8 Περιήγηση στο σύστημαPACS**

 Το σύστημα PACS είναι προσβάσιμο από την ιστοσελίδα [http://pacs.cs.ucy.ac.cy](http://pacs.cs.ucy.ac.cy/) κάνοντας login στο σύστημα όπως έχουμε αναφέρει στο υποκεφάλαιο 3.4. Υπάρχουν οι πιο κάτω επιλογές, όπως φαίνεται στην εικόνα 3.8.1.

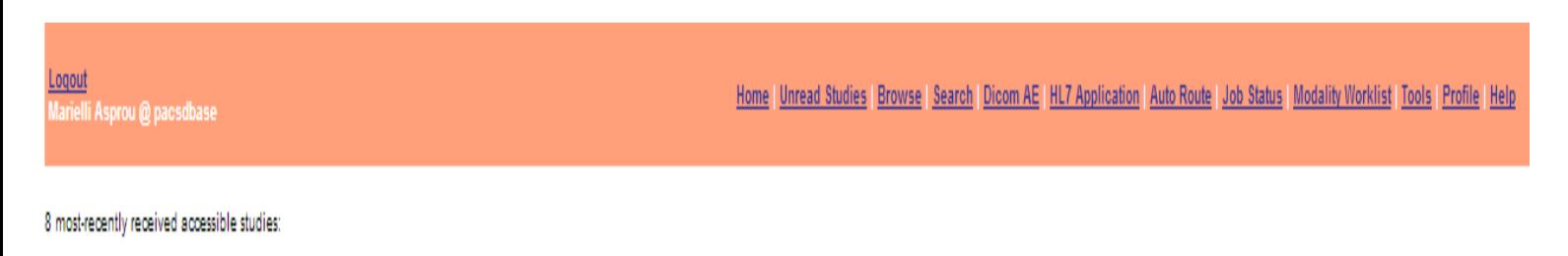

**Previous Next** 

**Εικόνα 3.8.1 :** Αρχικό μενού του συστήματος PACS

#### **Home**

Από την γραμμή μενού όταν επιλέξουμε Home παρουσιάζονται στην οθόνη μας όλες οι εργασίες που έχουν γίνει δηλαδή αν έχουν εισαχθεί εικόνες, αν έχουν εξαχθεί εικόνες ή αν έχει γίνει κάποια μετακίνηση.

#### *Γραμμή μενού Home*

#### **UnreadStudies**

Στην περίπτωση αυτή παρουσιάζονται όλες οι εργασίες που δεν έχουν διαβαστεί ακόμη από κάποιο χρήστης, διότι έχουν σταλθεί από κάποιο εξωτερικό πρόγραμμα, είτε απλά επειδή δεν υπάρχει κάποια νέα εργασία. Για παράδειγμα, όταν χρησιμοποιούμε το πρόγραμμα MedavisDICOMImporter για την εισαγωγή εικόνων στο PACS τότε η εικόνα όταν σταλθεί καθορίζεται ως UnreadStudies μέχρι να την διαβάσει ένας χρήστης για να αποθηκευτεί στην βάση δεδομένων. Όταν ληφθεί μια εργασία, όπως έχουμε αναφέρει, το σύστημα μας έχει τις ιδιότητες να προωθήσει την εργασία την οποία παρέλαβε, να την διαγράψει, να την εξάγει από το σύστημα ,να την εμφανίσει στην οθόνη του χρήστη μέσω του webbrowser, όπου δύνεται να γίνουν και κάποιες μετατροπές πάνω στην φωτογραφία, τις οποίες θα αναλύσουμε στο υποκεφάλαιο 3.9.1, να την κατεβάσεις ώστε να την έχει στον υπολογιστή του, να την μετακινήσει και να την αποθηκεύσει σε ένα συγκεκριμένο φάκελο κάτω από το σύστημα PACS και να την μαρκάρει πως έχει διαβαστεί. Όλα τα αποτελέσματα που αναφέραμε πιο πάνω φαίνονται στην εικόνα 3.8.2.

Displa

45

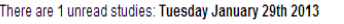

#### **Previous Next**

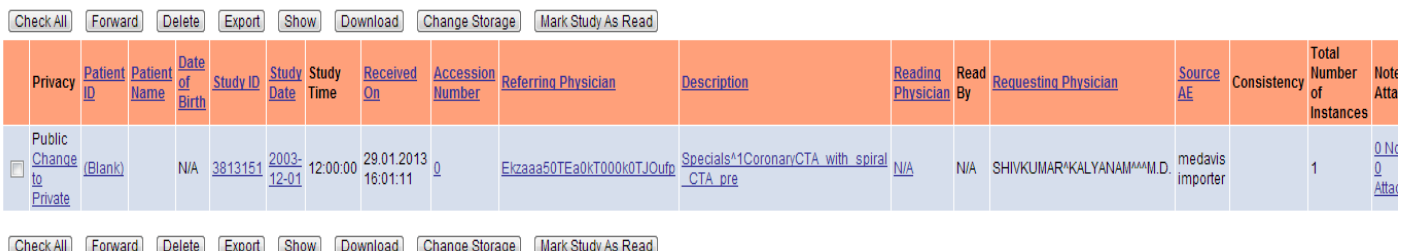

**Εικόνα 3.8.2:** Παρουσία μιας εισερχόμενης εργασίας

#### **Browser**

Πατώντας την επιλογή Browser το σύστημα PACS παρουσιάζει την λίστα με όλους τους ασθενείς που περιέχει η βάση δεδομένων μας. Έτσι μπορεί ο κάθε χρήστης που έχει πρόσβαση στο σύστημα να βλέπει τους ασθενείς που έχουν εξεταστεί μέχρι στιγμής και υπάρχουν οι εξετάσεις τους στο σύστημα.

#### **Search**

Επιλέγοντας το Search από την γραμμή μενού του συστήματο ς έχουμε την ευχέρεια να αναζητήσουμε στοιχεία μέσα στην βάση δεδομένων μας με βάση διάφορα χαρακτηριστικά.

Τα χαρακτηριστικά που υπάρχουν είναι:

 *Αναζήτηση με βάση τα στοιχεία του ασθενή:* Στην περίπτωση αυτή η αναζήτηση στη βάση γίνεται με βάση τα στοιχεία του ασθενή (εικόνα 3.8.3). Αν ο ασθενής είναι αποθηκευμένος στην βάση δεδομένων μας θα μας παρουσιάσει τα στοιχεία του.

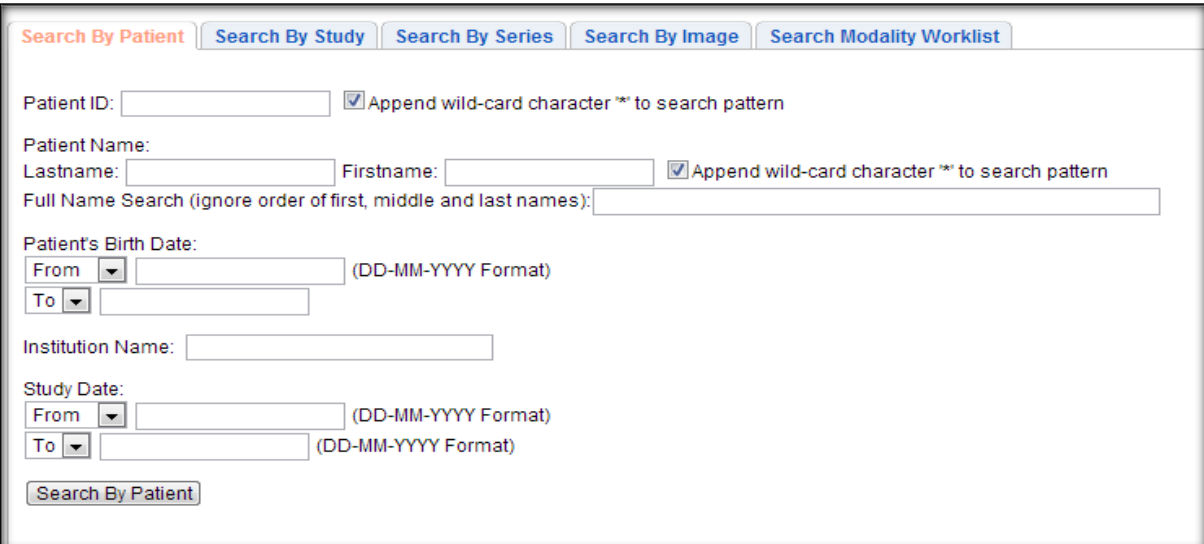

**Εικόνα 3.8.3:** Παρουσία αναζήτησης ασθενήμε βάση τα στοιχεία του χρήστη

Displaying 1-1 of

 *Αναζήτηση με βάση τα στοιχεία της εργασίας:*Η αναζήτηση σε αυτή την περίπτωση γίνεται με βάση την εργασία κάποιου ασθενή για παράδειγμα η εισαγωγή μιας σειράς από εικόνες για τον κάθε ασθενή αποτελούν μια εργασία, η λεγόμενη study. Επιπρόσθετα παρατηρούμε πως μπορούμε να συμπληρώσουμε τα στοιχεία ενός σημειώματος από κάποιο χρήστη ή από κάποια εξερχόμενη εργασία (βλέπε εικόνα 3.8.4). Ανάλογα με την αναζήτηση μας, μας παρουσιάζει τα ανάλογα αποτελέσματα της εργασίας που χρειαζόμαστε αν υπάρχει στην βάση δεδομένων μας.

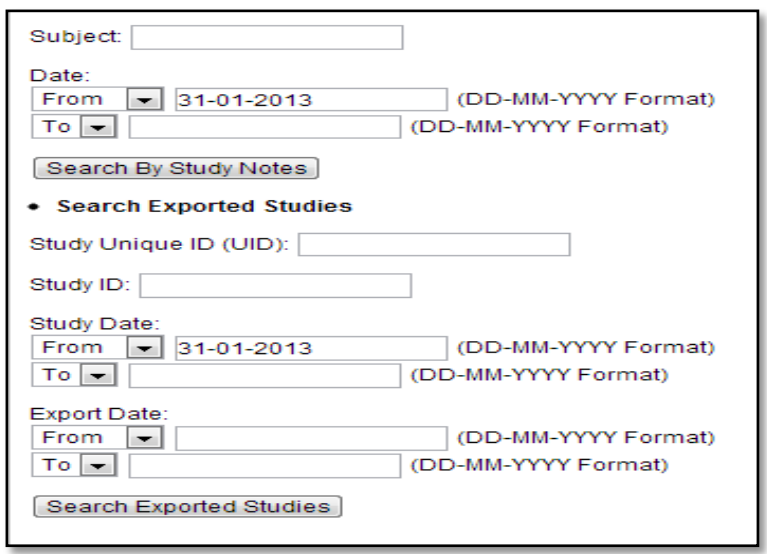

**Eικόνα 3.8.4 :** Παρουσία αναζήτησης με βάση την εργασία, σημείωση, εξερχόμενη εργασία

 *Αναζήτηση με βάση τα στοιχεία μιας σειράς εξετάσεων:* Αρχικά να εξηγήσουμε τι εννοούμε με τον όρο σειρά. Μια εργασία μπορεί να αποτελείτε από διαφορετικές σειρές, η κάθε μία εκ των οποίων αντιπροσωπεύει τις χρονικές περιόδους των εξετάσεων που έχει υλοποιήσει ο ασθενής, δηλαδή βρίσκονται αποθηκευμένες οι εικόνες της κάθε εξέτασης σε μια σειρά. Έτσι τα στοιχεία που εισάγουμε είναι με βάση την σειρά του ασθενή και μας παρουσιάζει τα ανάλογα αποτελέσματα. (βλέπε Εικόνα 3.8.5) .

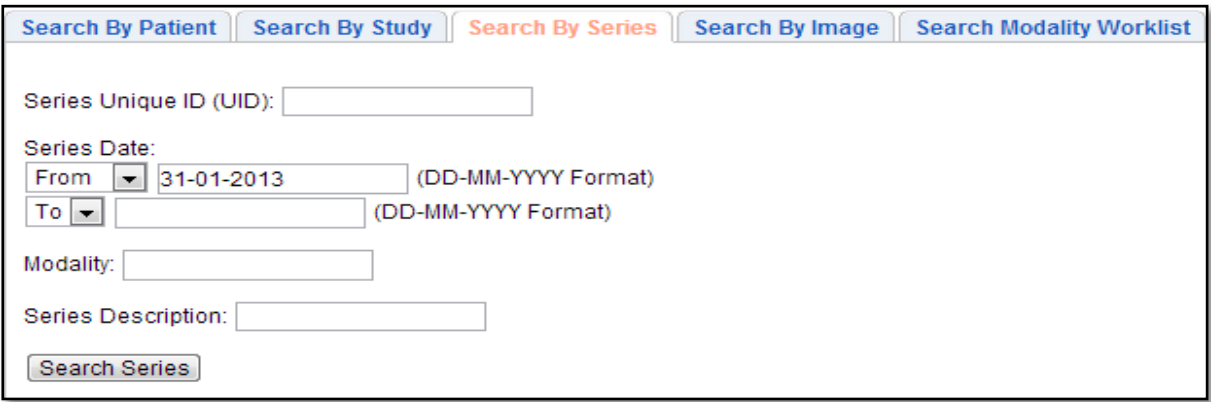

**Εικόνα 3.8.5 :** Παρουσίαση αναζήτησης σειράς εξετάσεων

 *Αναζήτηση με βάση τα στοιχεία της εικόνας:* Η αναζήτηση εδώ γίνεται δίνοντας τα στοιχεία μιας εικόνας που χρειαζόμαστε να την επεξεργαστούμε ανάλογα με την λειτουργία που έχει ο κάθε χρήστης να εκτελέσει. ( βλέπε εικόνα 3.8.6 )

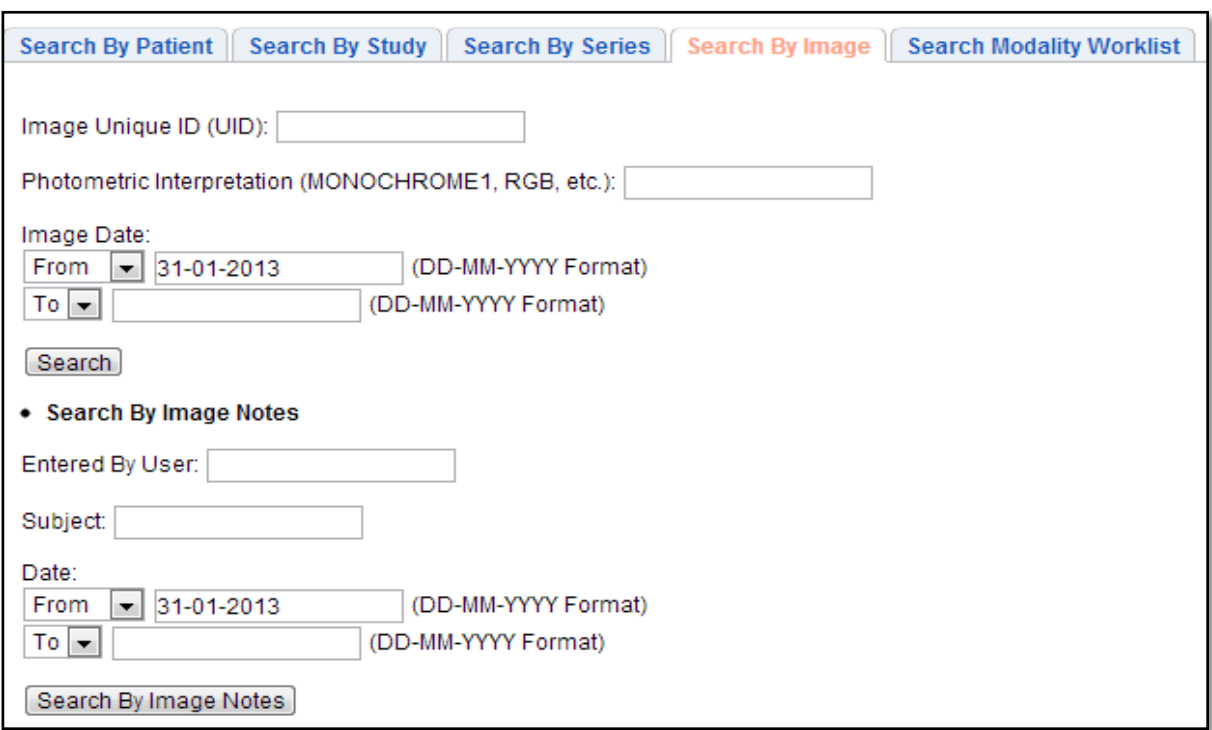

**Εικόνα 3.8.6 :** Αναζήτηση Εικόνας

 *Αναζήτηση με βάση τις Worklist:*Για να γίνει αναζήτηση με βάση τις Worklist χρειάζεται να συμπληρώσουμε τα στοιχεία του ασθενή. ( βλέπε εικόνα 3.8.7).

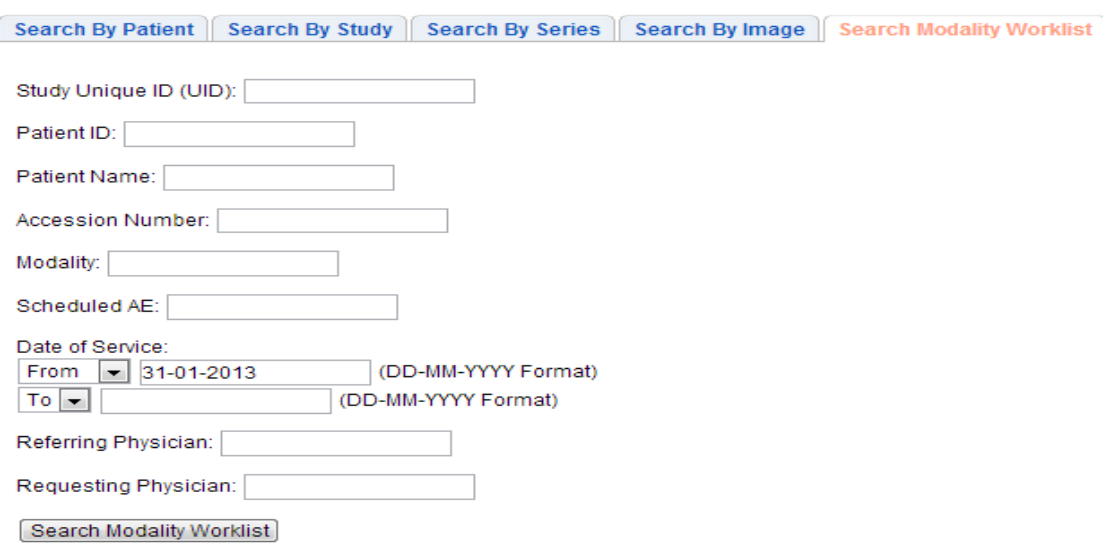

**Εικόνα 3.8.7 :** Παρουσία αναζήτησης με Worklist

# **DICOMAE**

 Στην επιλογή αυτή προσθέτουμε τα εξωτερικά προγράμματα, τα οποία συνδέουμε με το σύστημα PACS, όπως έχουμε αναφέρει στο υποκεφάλαιο 4.4 για την σύνδεση του ΜedavisDicomImporterPro, για να εισάγουμε εικόνες στο σύστημα μας. Είναι απαραίτητο να καθορίσουμε τις ιδιότητες που θα έχουν ώστε να έχουμε επιτυχημένη σύνδεση. Στο σημείο αυτό να αναφέρουμε πως η επιλογή αυτή μας παρουσιάζει τον ApplicationEntity πίνακα ο οποίος αποτελείται από :ipaddress, hostname, AEtitle, SCU και άλλα στοιχεία. Παρουσιάζει δηλαδή τις εφαρμογές που είναι συνδεδεμένες με το σύστημα .

Το SCU(ServiceClassUser) καθορίζει τα αποτελέσματα τα οποία θα παρουσιάζονται τα ληφθέντα μηνύματα και οι εικόνες. Μπορεί να καθοριστεί με βάση τα πιο κάτω φίλτρα :

- Όνομα του ινστιτούτου (Institute Name)
- $\triangleright$  Όνομα ιατρού που προτείνει άλλον ιατρό (ReferringPhysicianName)
- Όνομα ιατρού που κάνει την διάγνωση (ReadingPhysicianName)

Μπορούμε να καθορίσουμε ένα, δύο, τρία ή και κανένα φίλτρο. Επιπρόσθετα, μπορούμε να ορίσουμε πολλά ονόματα ινστιτούτων χωρίζοντας τα με ένα ερωτηματικό " ; " εάν έχουμε και κάποιο άλλο φίλτρο. Το SCU κάνει το λογικό OR( || ) ανάμεσα τους και επιστρέφει αποτελέσματα τα οποία σχετίζονται με όλα όσα έχει συμπληρώσει ο χρήστης. Στην περίπτωση που ο χρήστης δεν καθορίσει κανένα από τα τρία φίλτρα τότε το DicomCommand στέλνει χωρίς να έχει κάτι το συγκεκριμένο. Επίσης, το SCU παρέχει κάποιες ιδιότητες, ώστε να μπορεί να διατυπώνει τι είδους σύνδεση θα υπάρξει ανάμεσα στα εξωτερικά προγράμματα και στο σύστημα μας. Οι ιδιότητες αυτές είναι:

- C-FIND: Επιτρέπει να γίνονται DicomQueries, τα οποία αντιστοιχούν σε κάποιο από τα φίλτρα που έχουμε καθορίσει από προηγουμένως(InstituteName, ReferringPhysicianName, ReadingPhysicianName)
- C-STORE: Επιτρέπει από το SourceAEνα αποθηκεύονται εικόνες στο σύστημα
- C-MOVE: Επιτρέπει την μετακίνηση των στοιχείων
- ModalityWorklist FIND: Επιτρέπει την αναζήτηση μιας Worklist

Τώρα μπορούμε να καθορίσουμε ένα DICOMAE όπως ο κάθε χρήστης το επιθυμεί, συμπληρώνοντας τα χαρακτηριστικά που φαίνονται στην εικόνα 3.8.8 και στο πράσινο τετράγωνο φαίνεται ο καθορισμός των φίλτρων και ιδιοτήτων που έχουμε αναφέρει στο πιο πάνω σημείο.

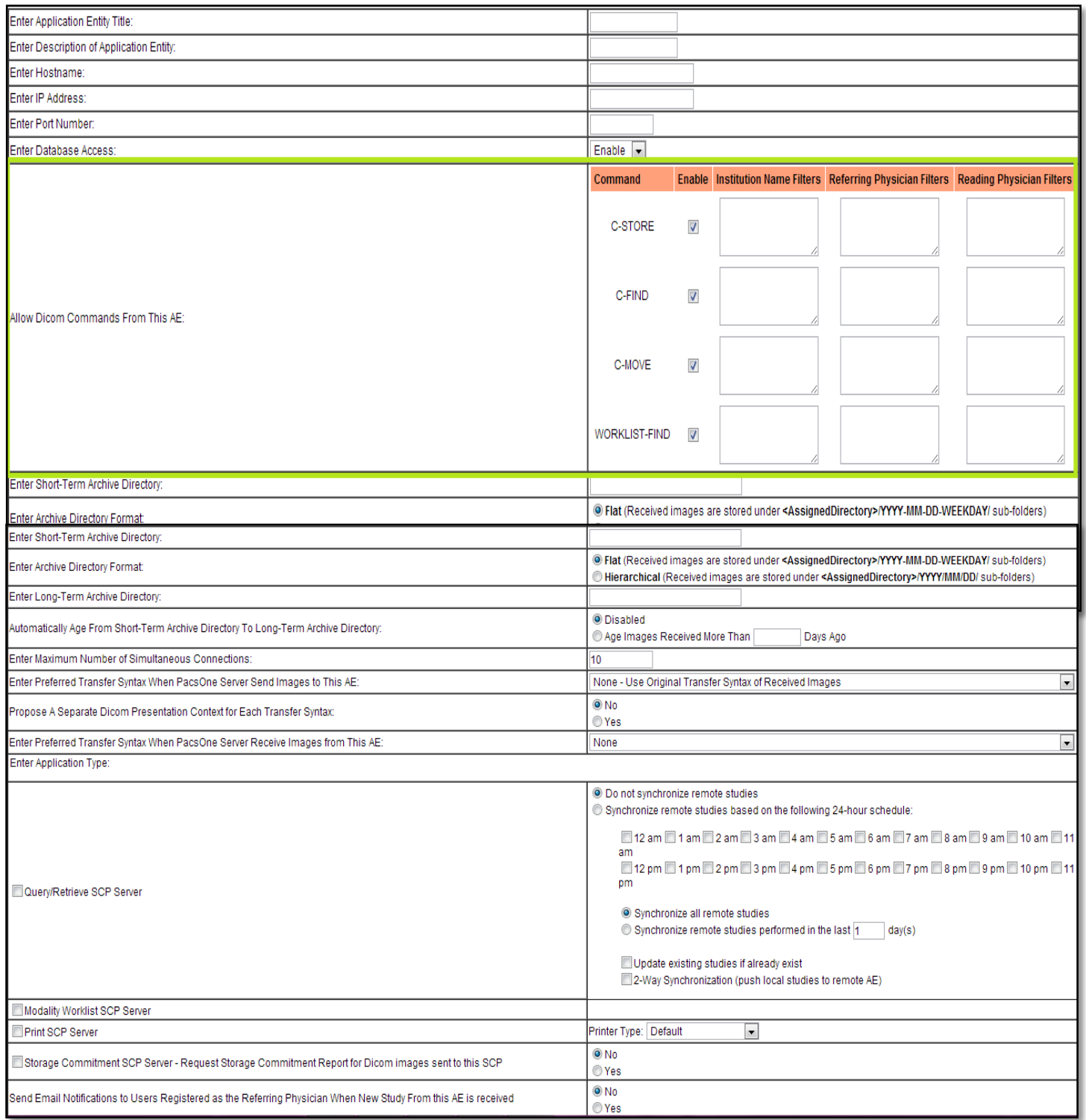

# **Εικόνα 3.8.8 :** Παρουσία των χαρακτηριστικών για καθορισμό μιας εξωτερικής εφαρμογής

# **HL7**

Το HL7το λεγόμενο "LevelSeven" είναι ένα μοντέλο επικοινωνίας ανοικτής διασύνδεσης συστήματος (OSI), σε επίπεδο εφαρμογής. Σε αυτή την περίπτωση εξετάζονται όλα τα δεδομένα που ανταλλάσσονται, δηλαδή το χρονοδιάγραμμα για την ανταλλαγή και την επικοινωνία ορισμένων σφαλμάτων κατά την εφαρμογή. Παρέχει τις ιδιότητες για έλεγχο ασφάλειας, έλεγχο διαθεσιμότητας, αναγνώριση συμμετέχοντος και διαπραγματεύσεις σε ανταλλαγή δεδομένων μεταξύ 2 εφαρμογών.

Το μοντέλο αυτό ασχολείται περισσότερο με τις απαιτήσεις της εφαρμογής στο επίπεδο ολόκληρου του οργανισμού και όχι στο επίπεδο ενός τμήματος του οργανισμού.

Στο σύστημα PACS το HL7 παρουσιάζει το HL7 ApplicationTable. Παρουσιάζει στην ουσία τα προγράμματα – εφαρμογές, τις οποίες μπορούμε να ενώσουμε από ένα τοπικό ηλεκτρονικό υπολογιστή με το PACS ώστε να μπορούν να μεταφέρονται και να ανταλλάσσονται HL7 μηνύματα μεταξύ των διάφορων σταθμών εργασίας, δηλαδή, στην περίπτωση μας, μεταξύ των κέντρων μαστογραφίας. (βλέπε εικόνα 4.8.9)

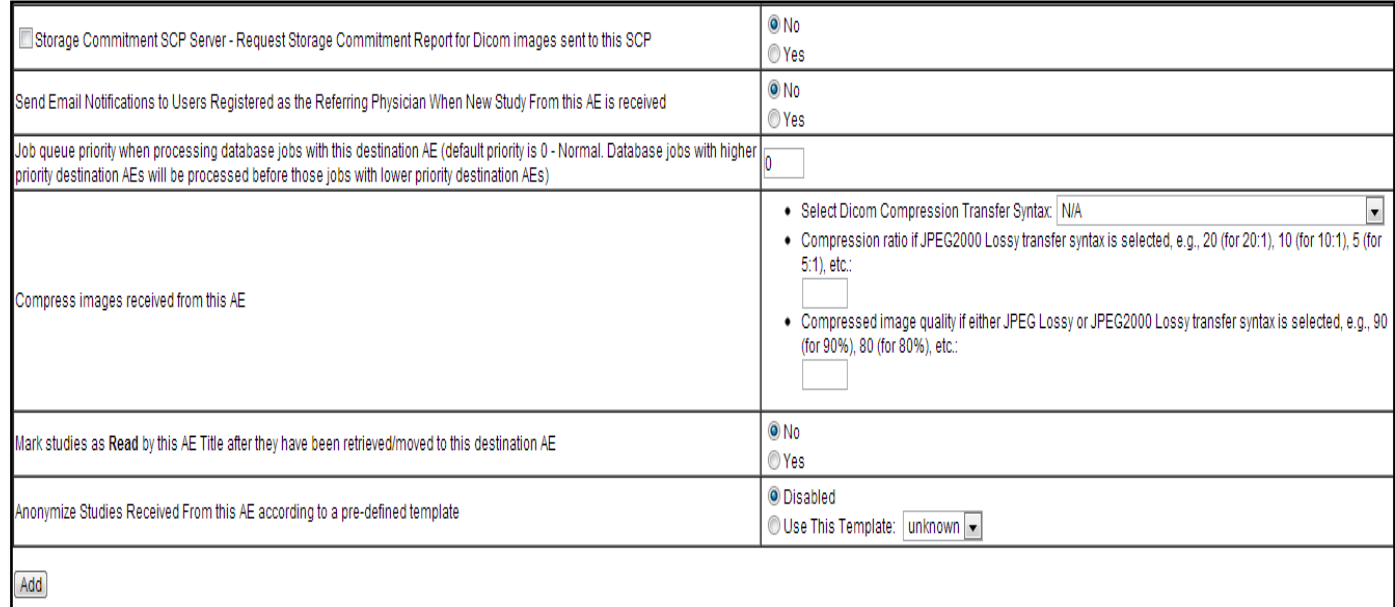

**Εικόνα 3.8.9 :** Παρουσία στοιχείων προς συμπλήρωση για HL7 εφαρμογή

#### **AutoRoute**

Παρουσιάζεται η σελίδα αυτόματης δρομολόγησης, αν υπάρχει, όπως φαίνεται στην εικόνα 3.8.10 και καθορίζεται η δρομολόγηση είτε των HL7 μηνυμάτων είτε των dicom.

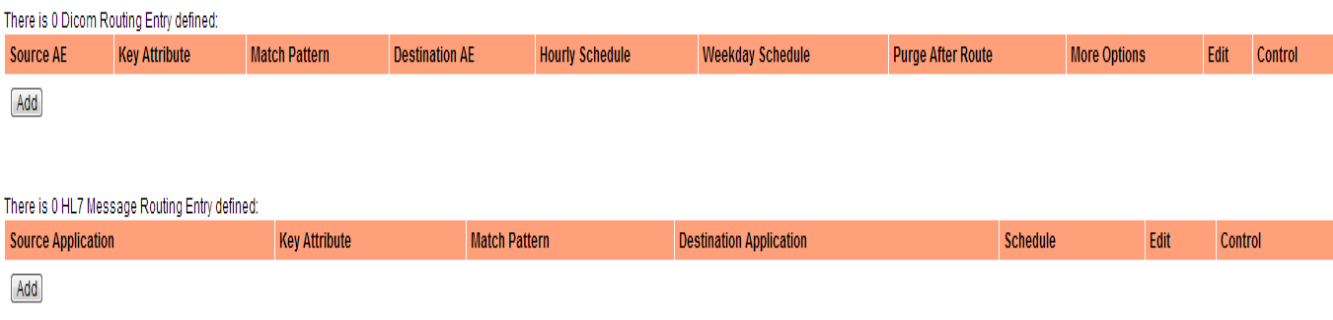

**Εικόνα 3.8.10 :** Παρουσία της σελίδας της αυτόματης δρομολόγησης

# **JobStatus**

Στο πεδίο αυτό παρουσιάζονται όλες οι εντολές που έχει εκτελέσει ο χρήστης εντός της τρέχουσας ημέρα. Φαίνονται και οι επιτυχημένες απασχολήσεις του αλλά και οι αποτυχημένες (βλέπε εικόνα 3.8.11).

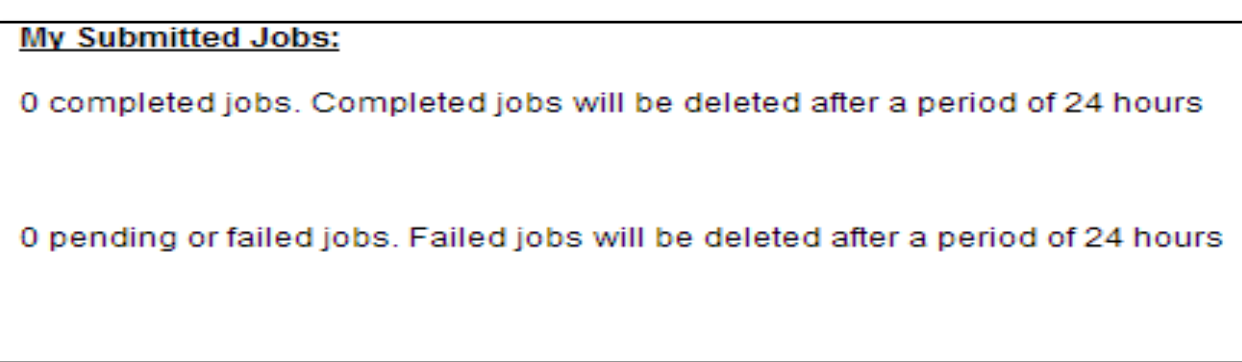

**Εικόνα 3.8.11:** Παρουσία των επιτυχημένων και αποτυχημένων σημερινών απασχολήσεων του χρήστη

# **ModalityWorklist**

Σε αυτή την περίπτωση παρουσιάζονται οι Worklist που είναι αποθηκευμένες στο σύστημα για τον κάθε ασθενή, μαζί με τα στοιχεία του, ανάλογα με την ημέρα εισαγωγής τους. Δηλαδή το σύστημα μας παρουσιάζει τις σημερινές εισαγωγές Worklist, τις χθεσινές, τις Worklist της εβδομάδας, τις Worklist του μήνα αυτού, τις Worklist του προηγούμενου μήνα, και όλες τις Worklist μαζί που υπάρχο υν στην βάση του συστήματο ς μας (βλέπε εικόνα 3.8.12). Επίσης υπάρχει η επιλογή εισαγωγής μιας νέας Worklist, όπως φαίνεται στην εικόνα 3.8.13.

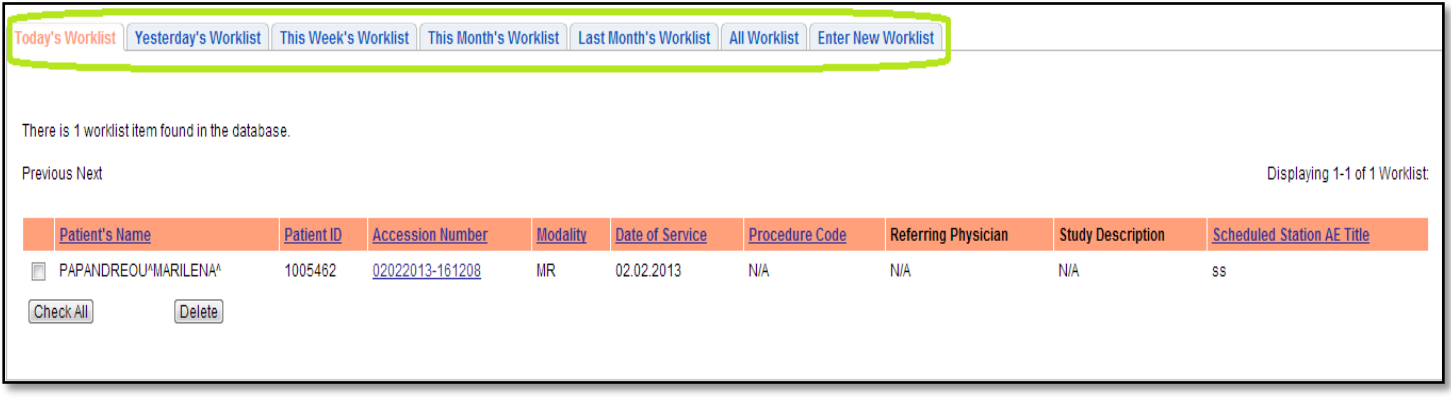

**Εικόνα 3.8.12:**Παρουσία Worklist που έχουν εισαχθεί σήμερα

Η εισαγωγή μιας νέας Worklist έχει την εξής δομή που είναι απαραίτητο κάποια στοιχεία να συμπληρωθούν.

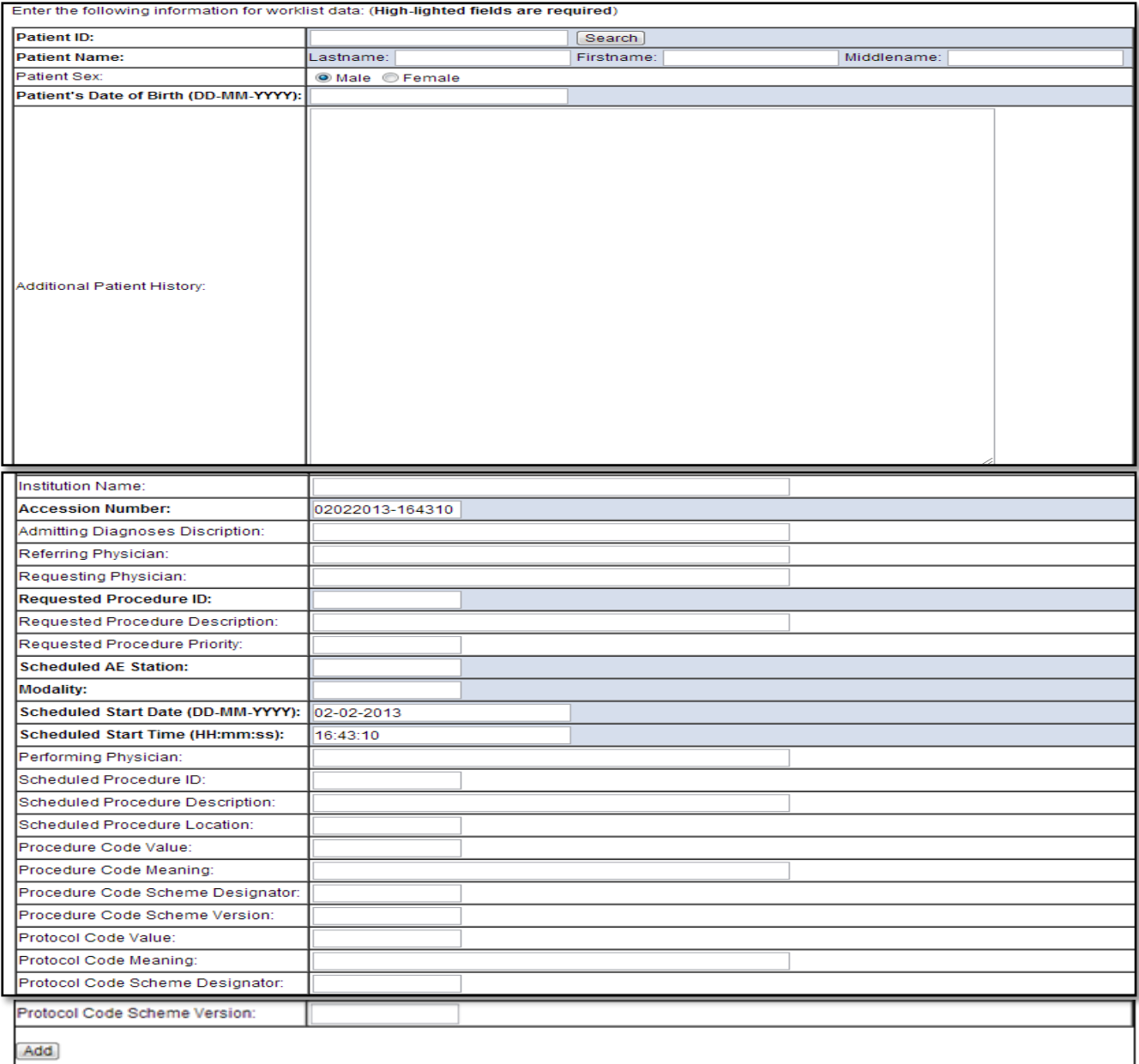

# **Tools**

Τα εργαλεία του PACSφαίνονται στην εικόνα 3.8.14

Statistics Reports | Export | Import || Data Element Coercion || Automatic Purge Storage Directories || Check Duplicate Patient IDs || Anonymization Templates || Match ORM Message || Patient Reconciliation Upload Dicom Image | Import Worklist | Today's Log | Live Monitor

# **Eικόνα3.8.14 :**ΕργαλείατουPACS

# *StatisticReports :*

Βάσει λοιπόν της επιλογής του χρήστη καιπατώντας το "GetReport" (βλέπε εικόνα 4.8.15) παρουσιάζει τα αποτελέσματα. Στην συνέχεια ο χρήστης μπορεί να επιλέξει τις εργασίες που επιθυμεί ώστε να τις στείλει στο ηλεκτρονικό του ταχυδρο μείο πατώντας το κουμπί "EmailReportToMe". Επίσης μπορεί να προωθήσει τις εργασίες, να τις εξάγει αλλά και να τις διαγράψει.

Σε αυτή την περίπτωση ο κάθε χρήστης μπορεί να λάβει στο ηλεκτρονικό του ταχυδρομείο τις στατιστικές αναφορές που επιθυμεί. Όπως παρουσιάζεται στην εικόνα 4.8.15, υπάρχουν οι εξής επιλογές:

- Αναφορές για τις χθεσινές εργασίες που λήφθηκαν
- Αναφορές για τις εβδομαδιαίες εργασίες που λήφθηκαν
- Αναφορές για τις μηνιαίες εργασίες που λήφθηκαν
- Αναφορές για τις ετήσιες εργασίες που λήφθηκαν
- Αναφορές από συγκεκριμένη ημερομηνία μέχρι συγκεκριμένη ημερομηνία που λήφθηκαν
- Αναφορές από συγκεκριμένο sourceAE, δηλαδή από συγκεκριμένο εξωτερικό πρόγραμμα που είναι συνδεδεμένο

Βάσει λοιπόν της επιλογής του χρήστη καιπατώντας το "GetReport" (βλέπε εικόνα 3.8.15) παρουσιάζει τα αποτελέσματα. Στην συνέχεια ο χρήστης μπορεί να επιλέξει τις εργασίες που επιθυμεί ώστε να τις στείλει στο ηλεκτρονικό του ταχυδρο μείο πατώντας το κουμπί "EmailReportToMe". Επίσης μπορεί να προωθήσει τις εργασίες, να τις εξάγει αλλά και να τις διαγράψει.

Σε αυτή την περίπτωση ο κάθε χρήστης μπορεί να λάβει στο ηλεκτρονικό του ταχυδρομείο τις στατιστικές αναφορές που επιθυμεί. Όπως παρουσιάζεται στην εικόνα 3.8.15, υπάρχουν οι εξής επιλογές:

- Αναφορές για τις χθεσινές εργασίες που λήφθηκαν
- Αναφορές για τις εβδομαδιαίες εργασίες που λήφθηκαν
- Αναφορές για τις μηνιαίες εργασίες που λήφθηκαν
- Αναφορές για τις ετήσιες εργασίες που λήφθηκαν
- Αναφορές από συγκεκριμένη ημερομηνία μέχρι συγκεκριμένη ημερομηνία που λήφθηκαν
- Αναφορές από συγκεκριμένο sourceAE, δηλαδή από συγκεκριμένο εξωτερικό πρόγραμμα που είναι συνδεδεμένο

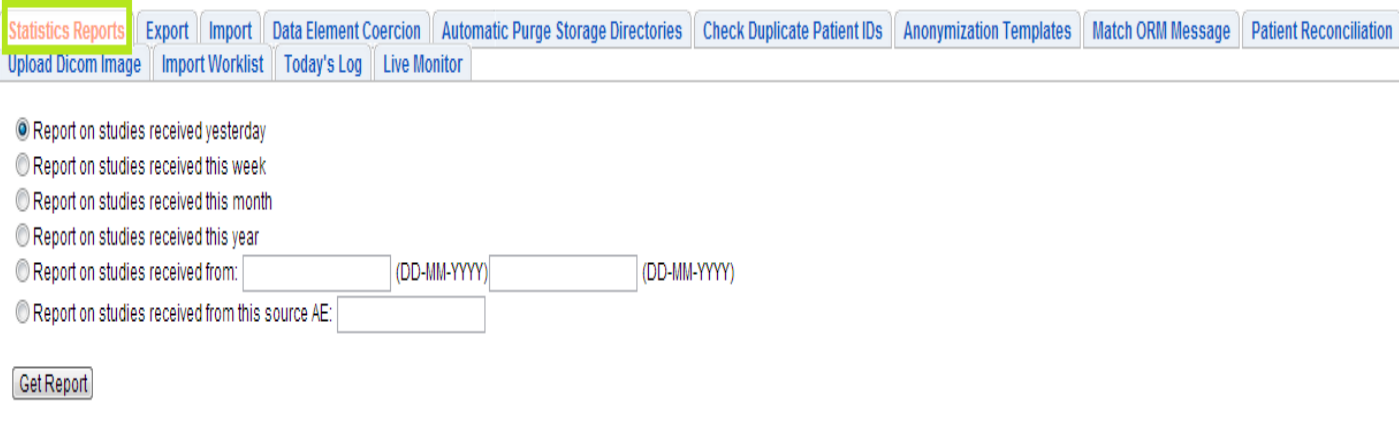

# **Εικόνα 3.8.15:**Στατιστικές αναφορές

#### *Export :*

Το μέρος της εξαγωγής εικόνων ή εργασιών έχει γίνει αναφορά στον τρόπο λειτουργίας του σε προηγούμενο κεφάλαιο. Για περισσότερες πληροφορίες από το υποκεφάλαιο 3.6.

#### *Import :*

Στην περίπτωση αυτή για να εισάγουμε εικό νες στο σύστημα αρκεί μονάχα να τις μεταφέρουμε από το τοπικό μας ηλεκτρονικό υπολογιστή στον server που είναι εγκατεστημένο το PACS, μέσα στον φάκελο "import" και συμπληρώνοντας τα στοιχεία όπως φαίνονται στην εικόνα 3.8 .1 6. Αυτό θα το επιτύχουμε με το πρόγραμμα FileZilla που εξηγήσαμε στο υποκεφάλαιο 3.6. Όμως όπως έχουμε αναφέρει και στο υποκεφάλαιο 4.5 μπορούμε να εισάγουμε πληροφορίες από το πρόγραμμα medavisDICOMImporterPro. Να τονίσουμε το γεγονός ότι για την εισαγωγή εικόνων στο σύστημα μέσω αυτού του εργαλείου που παρέχει το σύστημα μας, πρέπει οι εικόνες που θα εισάγουμε να είναι σε μορφή DicomPart 10 ενώ στο MedavisDICOMImporterPro δεν είναι απαραίτητο αυτό.

**Μετακινούμε από τον τοπικό υπολογιστή την εικόνα την οποία επιθυμούμε στον serverκάτω από τον φάκελο pacs/importImportStudies**

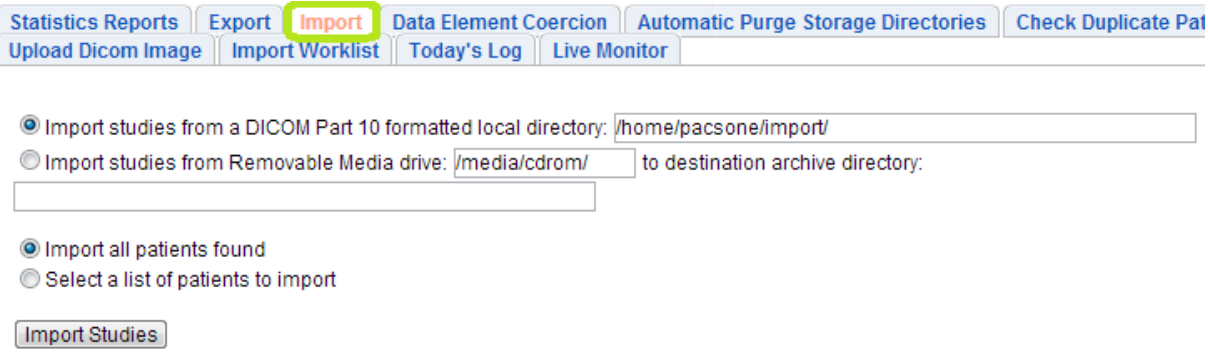

# **Εικόνα 3.8.16 :** Εισαγωγή εικόνων στο σύστημα

# *DataElementCoercion :*

Το εργαλείο αυτό επιτρέπει στον κάθε χρήστη να ορίσει όπως αυτός επιθυμεί τα στοιχεία των δεδομένων και το μοτίβο που θα ακολουθούν οι εικόνες, οι οποίες θα λαμβάνονται από οποιοδήποτε πηγή AE δηλαδή ένα εξωτερικό πρόγραμμα το οποίο θα είναι συνδεδεμένο με το σύστημα PACS. Για παράδειγμα σε συγκεκριμένη πηγή για την δεδομένη στιγμή την medavisimporter που έχουμε είδη δημιουργήσει, αν θελήσουμε όλες οι ταυτότητες των ασθενών που λαμβάνονται να ξεκινούν με το σύμβολο "Α" τότε εξαναγκασμένα αν το δηλώσουμε στο μέρος αυτό θα προσθέτετε ρητά το γράμμα "Α" στην ταυτότητα του κάθε ασθενή που θα εισέρχεται στο σύστημα μέσω αυτής της εφαρμογής. Για να το πετύχο υμε αυτό συμπληρώνουμε τα πιο κάτω δεδομένα όπως φαίνεται στην εικόνα 3.8.17.

Για να καθορίσουμε το μοτίβο που επιθυμούμε επιβάλλεται να συμπληρώσουμε τα εξής στοιχεία*:*

- *SourceApplicationEntityTitle:*Το όνομα του προγράμματος που επιθυμεί ο χρήστης να ισχύει το μοτίβο για το κάθε στοιχείο το οποίο αποστέλλεται από αυτό, όπως ακριβώς έχει δοθεί κατά την δήλωση του στο DicomAE.
- *DataElementTag*: Επιλέγει ο χρήστης το πεδίο στο οποίο επιθυμεί να καθορίσει το συγκεκριμένο τρόπο που θα λαμβάνονται οι εικόνες. ΥπάρχουνπολλάπεδίαταοποίαμπορείναεπιλέξειοχρήστηςόπωςτοPatientID, AccessionNumber, Modality, InstitutionName, StationName, StudyDescriptionκ.α
- *CoercionRuleSyntax:*Ο χρήστης καθορίζει τι επιθυμεί να προσθέσει ή να αφαιρέσει από το DataElementTag που έχει καθορίσει στην πιο πάνω επιλογή. Όμως ο καθορισμός αυτός γίνεται με μια συγκεκριμένη σύνταξη. Στον πίνακα 3.12.6 παρουσιάζονται παραδείγματα.
- *Description:*Τοποθέτηση περιγραφής για να υπενθυμίζει στον χρήστη τι μοτίβο παρουσιάζει ο συγκεκριμένος νόμος *.*

Επιπρόσθετα μπορούμε να καθορίσουμε το στοιχείο που βρίσκεται στο DataElementTag να είναι κενό, όταν εισέρχονται εικόνες από το συγκεκριμένο πρόγραμμα, συμπληρώνοντας τα στοιχεία που βρίσκονται στην εικόνα 3.8.18.

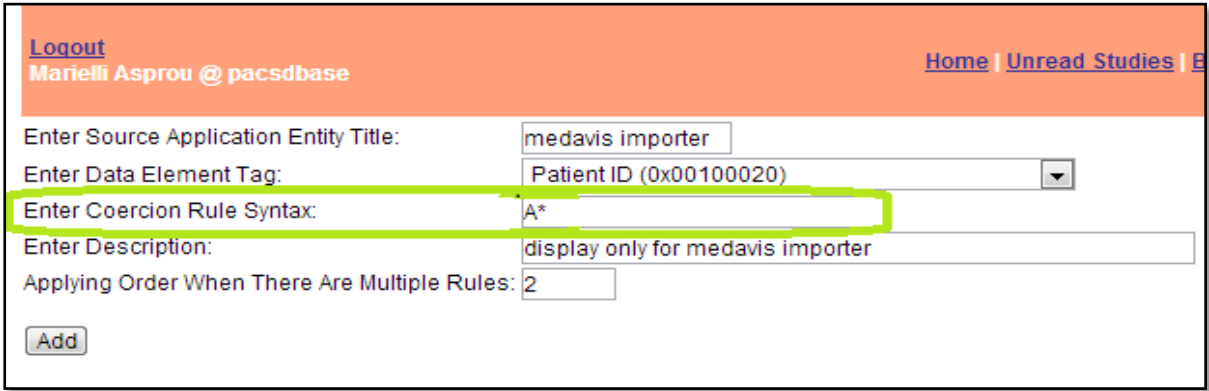

.

**Εικόνα 3.8.17:** Πρόσθεση μοτίβου για το DICOMAEmedavisimporterpro

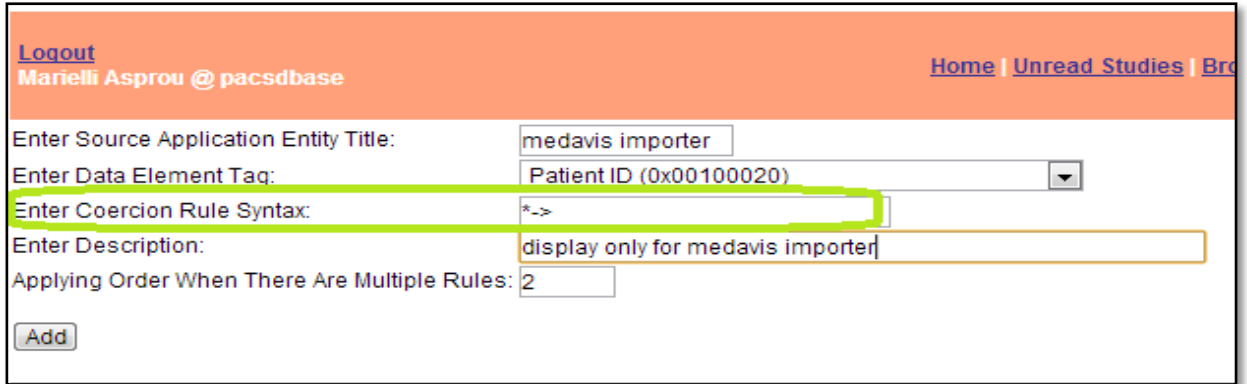

# **Εικόνα 3.8.18:**Αφαίρεση της ταυτότητας (με το συγκεκριμένο CoercionRuleSyntax) για το DicomAEmedavisimporter

Όλα τα πιο κάτω έχουν οποιοδήποτε DataElementTag επιθυμεί ο χρήστης και το κείμενο «ΑΒΓ» επιλέγετε από τον χρήστη.

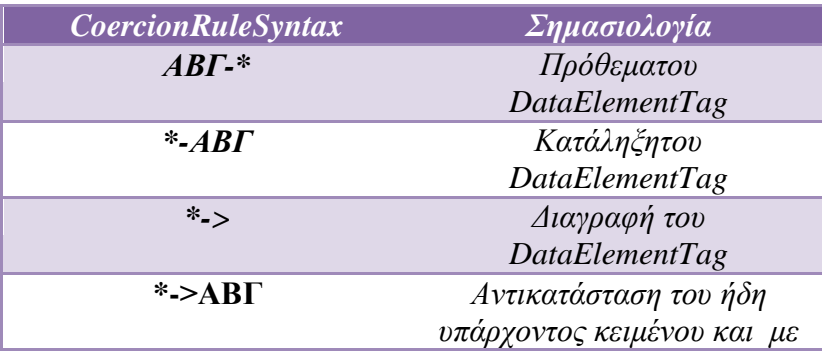

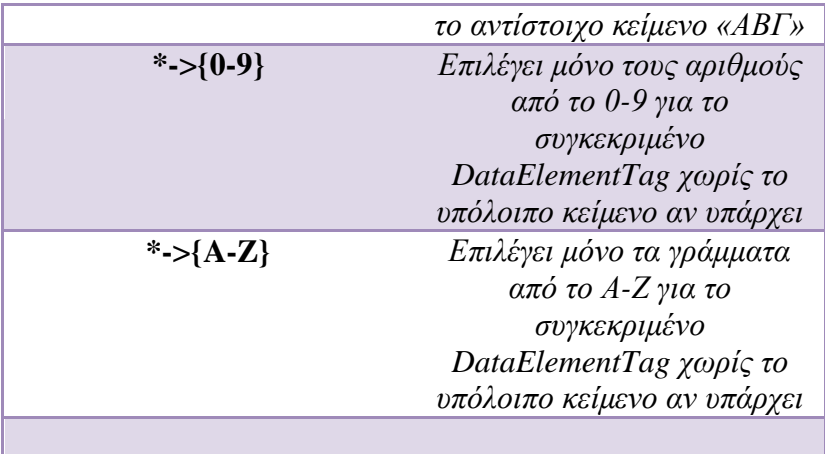

# **Εικόνα 3.8.19:**Πίνακας για την σύνταξη του CoercionRuleSyntax για τον καθορισμό του μοτίβου[17]

# *AutomaticPurgeStorageDirectories*

Η λειτουργία αυτή είναι χρήσιμη όταν ο χώρος αποθήκευσης στον server που είναι εγκατεστημένο το σύστημα PACSείναι περιορισμένος. Έτσι ο διαχειριστής επιθυμεί να γίνει κάποιου είδους εκκαθάριση στην βάση δεδομένων σύμφωνα με τους κανόνες που θα καθορίσει ο ίδιος ώστε να μπορέσει να γίνει αυτόματα αυτή η εκκαθάριση. Ωστόσο εδώ καθορίζονται οι κανόνες και οι διάφοροι παράμετροι, με βάση τους οποίους θα γίνει η εκκαθάριση παλαιών εργασιών. Η αυτόματη εκκαθάριση εκτελείται στην καθορισμένη ώρα της ημέρας που έχει καθορίσει ο χρήστης και δεν θα ξαναεκτελεστεί μέχρι να περάσουν 24 ώρες από την καθορισμένη ώρα. Οι παράμετροι και οι κανόνες της εκκαθάρισης παρουσιάζονται στον πίνακα 3.8.20 και το πώς θα προσθέσουμε μια τέτοια λειτουργία στον πίνακα 3.8.21.

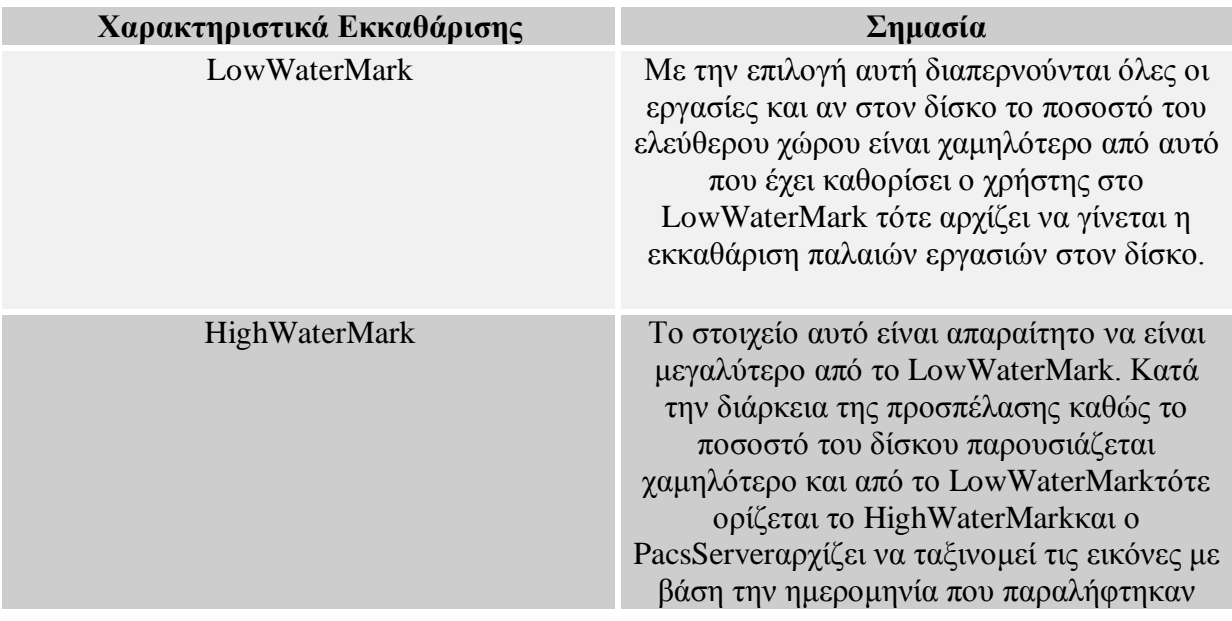

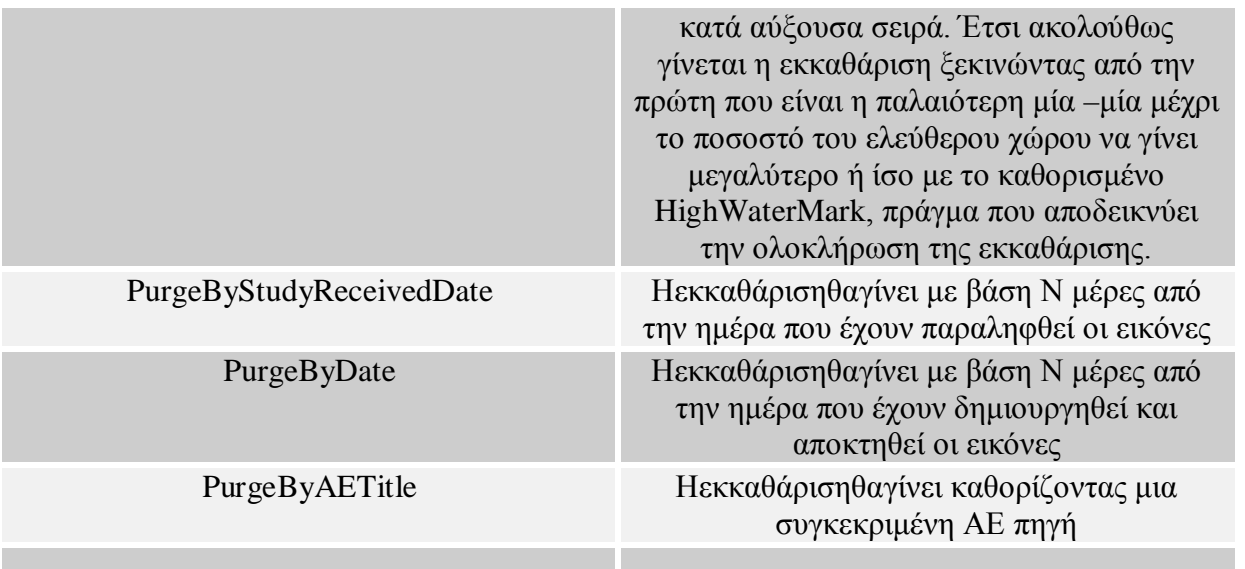

### **Εικόνα 3.8.20:**Πίνακας Χαρακτηριστικών

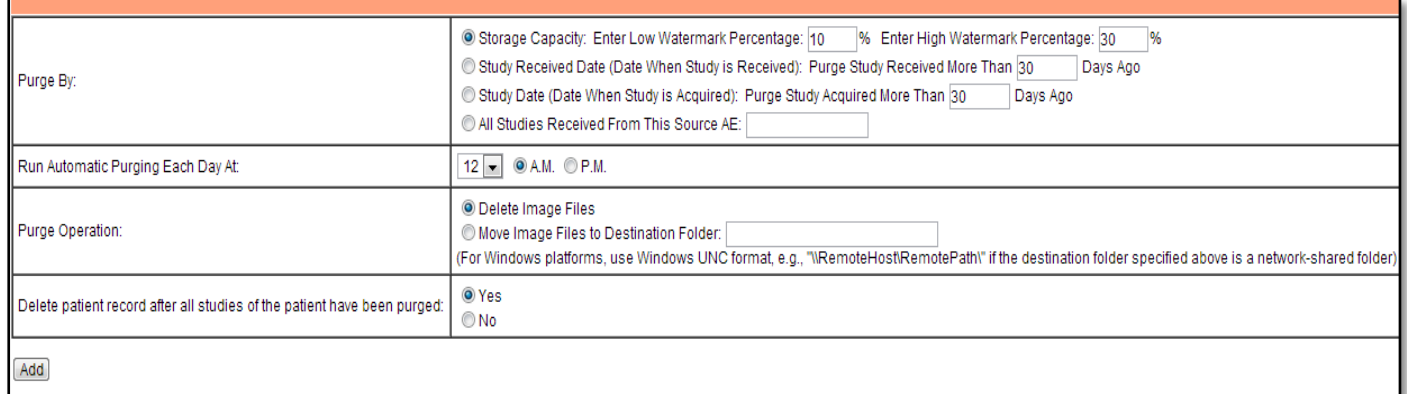

**Εικόνα 3.8.21 :**Πρόσθεση παραμέτρων και κανόνων για την αυτόματη εκκαθάριση παλαιών εργασιών

Επιπρόσθετα ο χρήστης μπορεί να καθορίσει και εικόνες, οι οποίες φιλτράρονται απόδιάφορα χαρακτηριστικά, όπως το modality,InstitutionName, ReferringPhysician'sName για να γίνεται η εκκαθάριση. Σε αυτό το σημείο αν θέλουμε ως φίλτρο το μηχάνημα (Μοdality) τότε θα χρειαστεί να επιλέξουμε την επιλογή DataElement και να συμπληρώσουμε ανάλογα τα κενά όπως φαίνεται στην εικόνα 3.8.22.

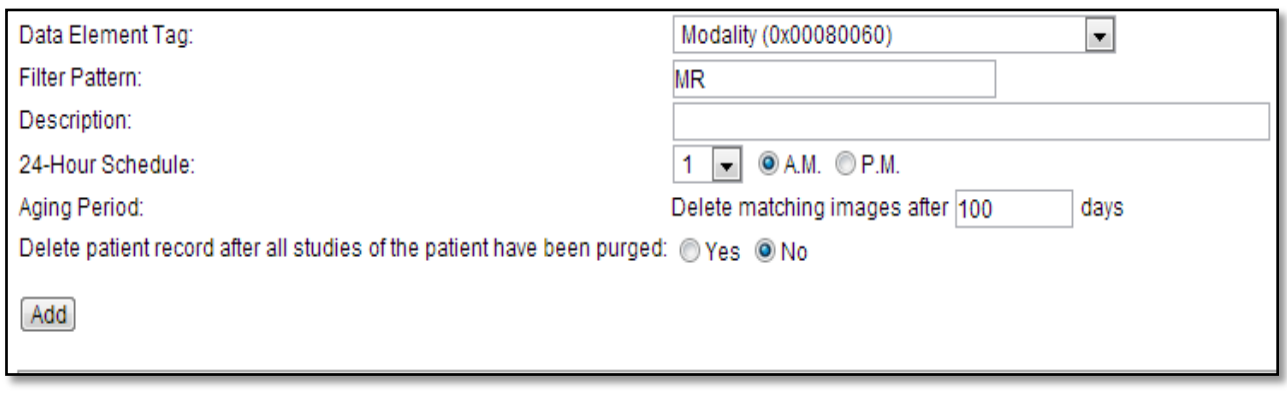

**Εικόνα 3.8.22 :**Εκκαθάριση με βάση ενός DataElement

# *CheckDupplicatePatientIDs*

Στην επιλογή αυτή παρουσιάζεται μια λίστα με όλες τις ταυτότητες που παρουσιάζονται 2 φορές σε διαφορετικούς ασθενής. Παρόλα αυτά το σύστημα PACS μας δίνει λύση. Η ύπαρξη διπλότυπων ταυτοτήτων παρουσιάζεται όπως φαίνεται στην εικόνα 4.8.23. Επιλέγοντας *Resolve*μας δίνο νται 3 πιθανές λύσεις. Πιο κάτω δίνεται ένα παράδειγμα που επεξηγεί τις πιθανές λύσεις:

Παραλαμβάνεται στο σύστημα μια ασθενής με το όνομα «Μαριέλλη Άσπρου» με την ταυτότητα «981931» από το AE "medavisimporter" και παραλαμβάνεται μετά από λίγες ημέρες μια ασθενής με το όνομα «Μαριέλλη Άσπρου Άσπρου» με ταυτότητα «981931» και προέρχεται από το AE "medavisimporter". Έτσι έχουμε 2 διαφορετικά ονόματα με τις ίδιες ταυτότητες. Οι λύσεις που θα δώσει το σύστημα μας θα είναι οι πιο κάτω (βλέπε εικόνα 3.8.24) :

- 1. Διατήρηση του πρώτου υφιστάμενου ονόματος και ταυτότητας: Δηλαδή στο παράδειγμα μας η δεύτερη εργασία που παραλάβαμε στο σύστημα θα αποθηκευτεί με το όνομα «Μαριέλλη Άσπρου»
- 2. Διατήρηση του δεύτερου ονόματος και ταυτότητας: Δηλαδή στο παράδειγμα μας η πρώτη υφιστάμενη εργασία που παραλάβαμε στο σύστημα θα αποθηκευτεί κάτω από το όνομα «Μαριέλλη Άσπρου Άσπρου».
- 3. Διατήρηση του δεύτερου ονόματος και νέα ταυτότητα ασθενή: Δηλαδή στο παράδειγμα μας η πρώτη εργασία θα αποθηκευτεί όπως ακριβώς έχει παραληφθεί αλλά η δεύτερη εργασία θα αποθηκευτεί με το όνομα που έχει παραληφθεί και με μία νέα ταυτότητα που θα εισάγει ο χρήστης. Στην περίπτωση μας θα αποθηκεύσουμε την «Μαριέλλη Άσπρου Άσπρου» με μια νέα ταυτότητα «984521».
- 4. Διατήρηση της ταυτότητας και του ονόματος από το ModalityWorklistRecord: Εδώ θα αποθηκευτεί η ταυτότητα και το όνομα, όπως αναφέρεται μέσω του μηχανήματος.

Επιλέγοντας έτσι το Resolve θα αποθηκευτεί η εικόνα σύμφωνα με την λύση που έχουμε επιλέξει εμείς ως χρήστες.

*ToolsCheckDuplicatePatientIDsResolve Επιλογή της λύσης σύμφωνα με αυτές που μας προτείνει το σύστημα Resolve*

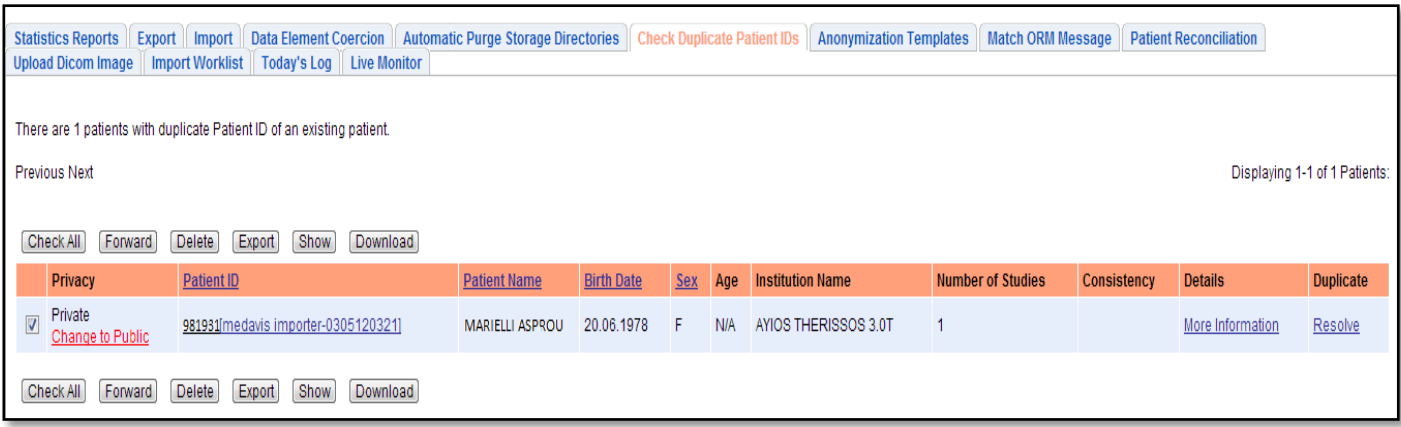

 **Εικόνα 3.8.23 :** Παρουσία διπλών ταυτοτήτων ασθενών

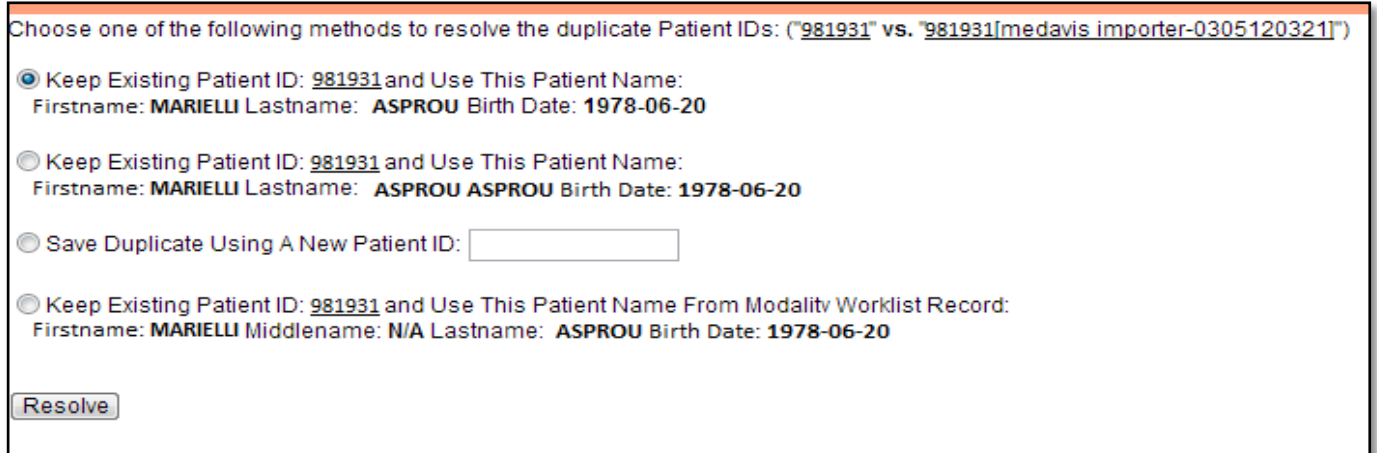

**Εικόνα 3.8.24 :** Παρουσία λύσεων διπλότυπων ασθενών

*AnonymizationTemplates:*

*Στην περίπτωση την οποία εμείς οι χρήστες επιθυμούμε να εισάγουμε τα δεδομένα μας στο σύστημα ώστε να μπορούν να αποθηκευτούν στην βάση δεδομένων μας ανώνυμα τότε μπορούμε να δημιουργήσουμε ένα AnonymizationTemplate. Δημιουργώντας το συγκεκριμένο AnonymizationTemplate ωστόσο στην συνέχεια πρέπει να ρυθμίσουμε το DicomAE το οποίο θα το χρησιμοποιεί κατά την εισαγωγή των εικόνων του στην βάση δεδομένων.*

*Στην εικόνα 3.8.25 παρουσιάζεται ο τρόπος δημιουργίας ενός AnonymizationTemplate με όνομα Template 1 και στην εικόνα 3.8.26 παρουσιάζεται ο τρόπος ρύθμισης χρήσης του AnonymizationTemplate σε συγκεκριμένο DicomAE.*

### *Tools Anonymization Templates Add ΣυμπλήρωσητωνστοιχείωνAdd*

*DicomAEModifyκάποιοDicom AE* **Anonymize Studies Received From this AE according to a pre-defined template Use This Template Template 1**

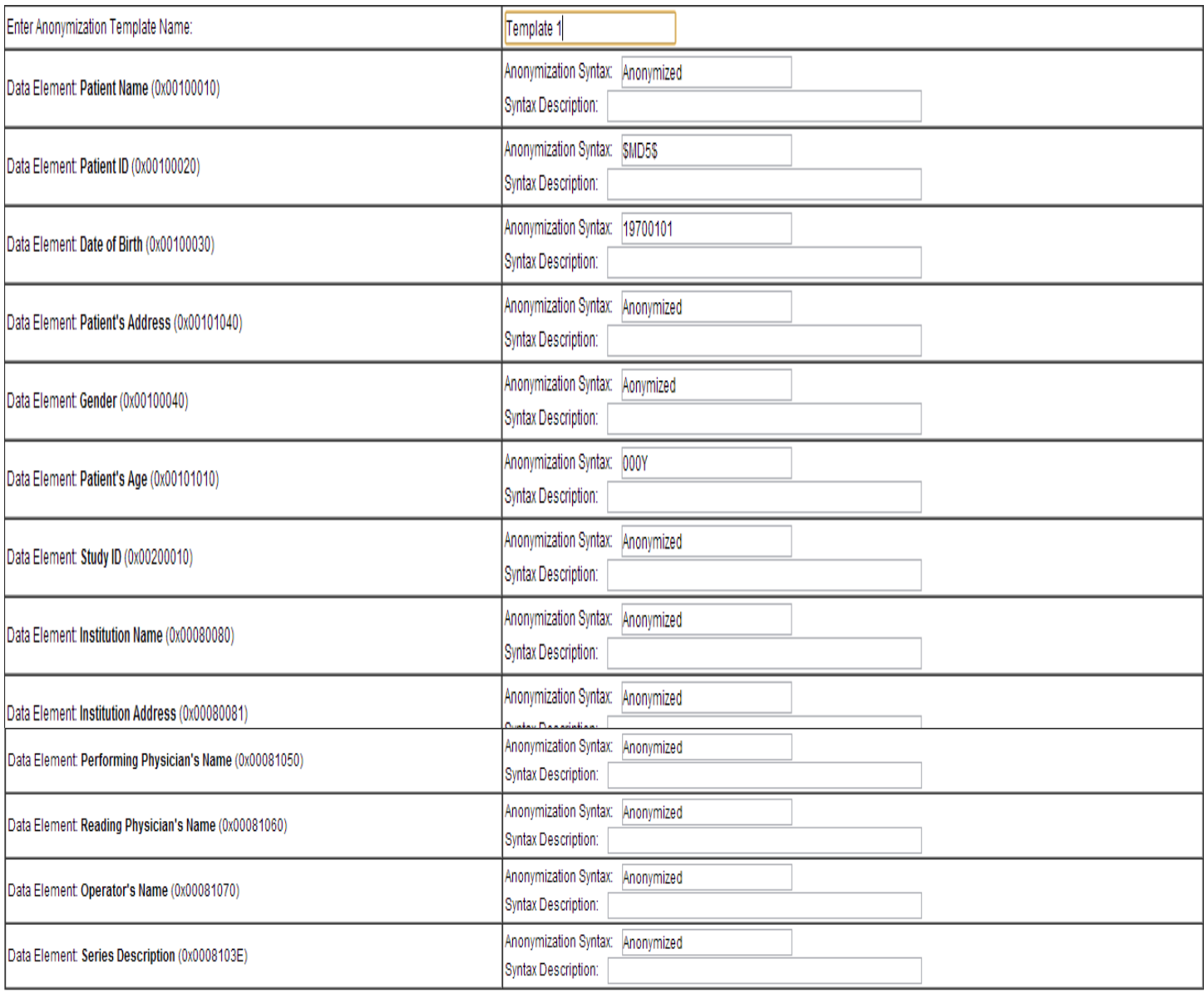

Add

# **Εικόνα 3.8.25 :** Δημιουργία AnonymizationTemplate

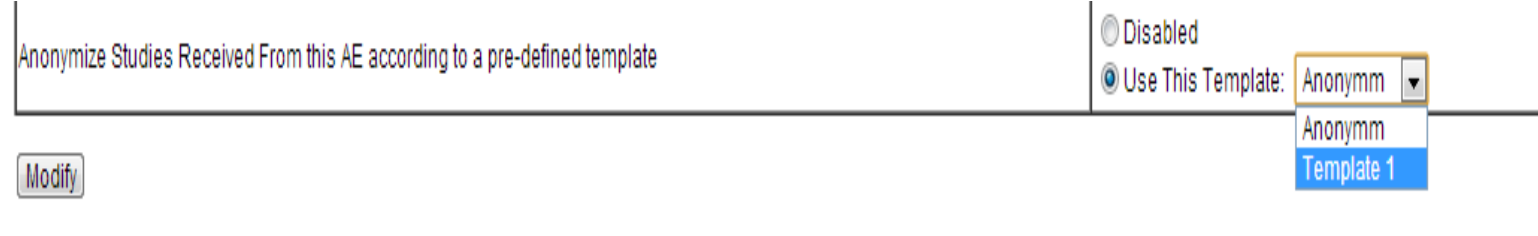

**Εικόνα 3.8.26 :** Ρύθμιση του DicomAE προγράμματος

### *MatchORMMessage :*

Η λειτουργία αυτή χρησιμοποιείται για τους χρήστες, οι οποίοι έχουν εγκαταστήσει κάποια εφαρμογή για να λαμβάνουν και να στέλνουν HL7 μηνύματα (δεν έχει υλοποιηθεί). Στην περίπτωση αυτή ο χρήστης ταιριάζει τα μηνύματα που λαμβάνει με τις εργασίες που λαμβάνει(βλέπε εικόνα 3.8.27 ). Αφού γίνει αρχικά το ταίριασμα τότε ο PacsServer ρυθμίζει τα AccessionNumbers και τις ταυτότητες των ασθενών των εργασιών προσθέτοντας τις νέες πληροφορίες των μηνυμάτων που λήφθηκαν.

*Επιλέγο υμε από την αριστερή στήλη τα μηνύματα πο υ επιθυμο ύμε Filter Από την δεξιά πλευρά επιλέγουμε με ποια εργασία θα τα ταιριάξουμε FilterMatch*

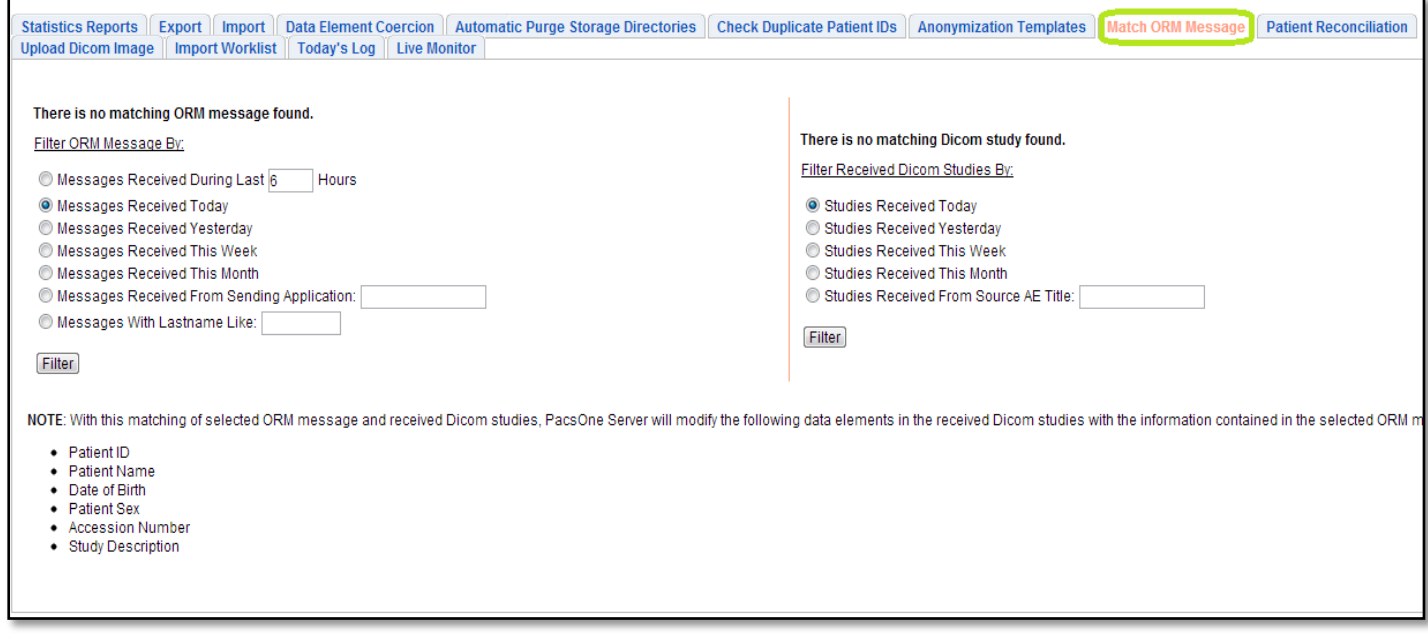

**Εικόνα 3.8.27 :**MatchingHL7 μηνυμάτων με εργασίες

### *PatientReconcilliation*

Η επιλογή αυτή παρουσιάζεται μόνο στην περίπτωση που το χαρακτηριστικό AutomaticPatientReconciliation είναι ενεργοποιημένο και βοηθά σε περίπτωση που ληφθεί κάποια εργασία εικόνων με λάθος στοιχεία. Για παράδειγμα αν έχουμε μια Worklist με όνομα «Ιωάννα Παπά» με τα υπόλοιπα στοιχεία της και μια εργασία λαμβάνεται στο σύστημα με όνομα «Ιωννα Παπά» τότε με την επιλογή αυτή αυτόματα το σύστημα θα διορθώσει το όνομα του ασθενή για να ταιριάξει με την εργασία που παραλήφθηκε και ο PacsServer θα συνδεθεί στον πίνακα με τα γεγονότα των ασθενών για να παρουσιάσει όλα τα στοιχεία που περιέχει, όπως φαίνεται στον πίνακα 3.8.28. Μπορούμε να δο ύμε τα 2 διαφορετικά ονόματα στην εικόνα 3.8.29 αλλά και να τα διαγράψουμε.

# *Check All/ Delete*

**Ημέρα και ώρα του γεγονότος Ταυτότητα Ασθενή Ημερομηνία Γέννησης Αυθεντικό Όνομα Ασθενή Τροποποιημένο Όνομα Ασθενή**

**Πίνακας 3.8.28 :**Πίνακας με τα στοιχεία του πίνακα των γεγονότων

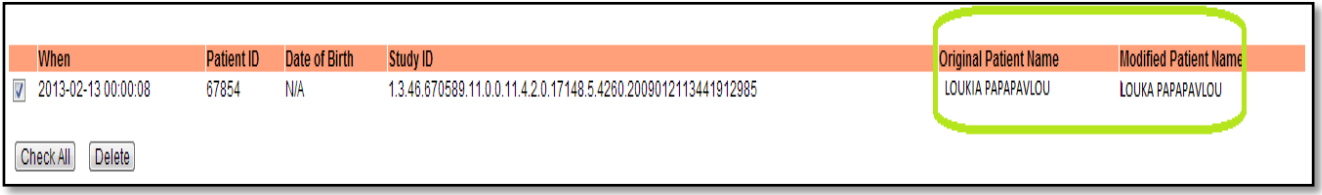

**Εικόνα 3.8.29 :**Παρουσία των 2 διαφορετικών ονομάτων του ασθενή

# *UploadDicomImage*

 Πρόκειται για ακόμη ένα τρόπο εισαγωγής εικόνας στο σύστημα, με την προϋπόθεση πως η εικόνα είναι σε μορφή DicomPart 10. Επιτρέπει την εισαγωγή μίας εικόνας κάθε φορά σε αντίθεση με τις άλλες περιπτώσεις εισαγωγής εικόνων κατά τις οποίες υπήρχε η δυνατότητα να εισαχθεί μια ολόκληρη σειρά εικόνων του ασθενή. (βλέπεεικόνα 3.8.30). *Choose File*  $\rightarrow$  *Attach*  $\rightarrow$  *Tick the box*  $\rightarrow$  *Upload* 

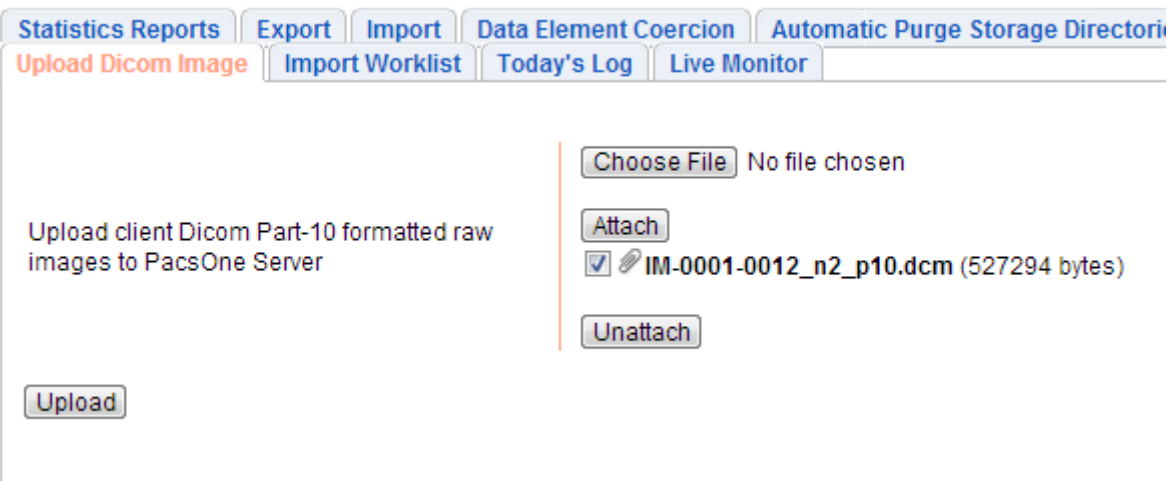

**Εικόνα 3.8.30 :**ΑνέβασμαDicompart 10 εικόνας

ImportWorklist :

Εδώ ο χρήστης μπορεί να εισάγει μία νέα Worklist επιλέγοντας ένα αρχείο σε μορφή τύπου ".ini" ώστε να μπορέσει να γίνει αποδεκτή από το σύστημα. (Βλέπε εικόνα 3.8.31). Για την δημιουργία ενός ".ini" αρχείου ανοίγουμε ένα notepad προσθέτουμε τα στοιχεία, όπως φαίνονται στην εικόνα 3.8.32, και τα αποθηκεύουμε δίνοντας τους ένα όνομα, στο τέλος του οποίου γράφουμε ".ini". Έτσι έχουμε δημιο υργήσει το αρχείο μας για να εισάγουμε την Worklist με επιτυχία.

*NodepadΣυμπλήρωσηστοιχείων όπως φαίνεταιστηνεικόνα 3.8.30 Αποθήκευσηωςfilename.iniChooseafileUploadTicktheboxImportWorklist*

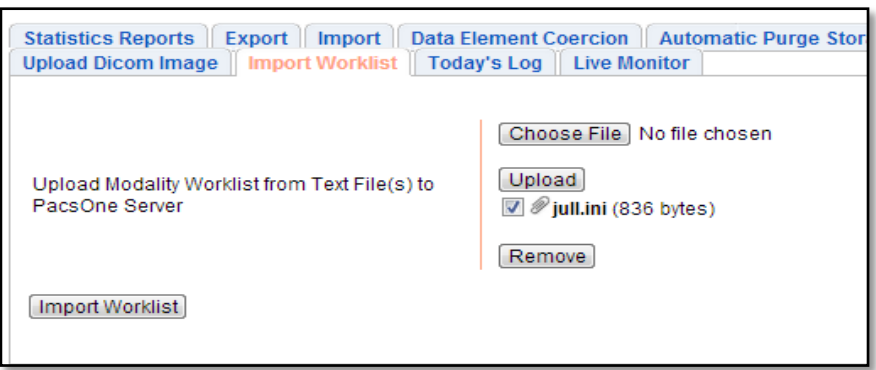

**Εικόνα 3.8.31 :**Εισαγωγή Worklist
| jull.ini - Notepad                                                                                                    |  |
|----------------------------------------------------------------------------------------------------|--|
| File Edit Format View Help                                                                                                    |  |
| [RecordNum10]<br>Patient Name = marielli asprou<br>Patient ID = 981931<br>Date of Birth = 1991-04-26<br>$Sex = female$<br>Accession Number = 12365482<br>Referring Physician = kapodistria^costas<br>Requesting Physician =<br>Requested Procedure ID = 12365478<br>Requested Procedure Description =<br>Requested Procedure Priority =<br>Scheduled AE Station = $89$<br>$Modality = MR$<br>Scheduled Start Date = 2013-01-13<br>Scheduled Start Time = $20:40$<br>Performing Physician =<br>$Scheduled$ Procedure ID = 77<br>Scheduled Procedure Description =<br>Scheduled Procedure Location =<br>Scheduled Procedure Pre-Medication =<br>Scheduled Procedure Contrast Agent =<br>Procedure Code Value =<br>Procedure Code Meaning =<br>Procedure Code Scheme =<br>Procedure Code Scheme Version =<br>Protocol Code Value = |  |
| Protocol Code Meaning =<br>Protocol Code Scheme =<br>Protocol Code Scheme Version =                                                                                                    |  |
|                                                                                                    |  |

**Εικόνα 3.8.32 :**Μορφή απαραίτητη για Worklist

## TodaysLogs

Το εργαλείο αυτό παρουσιάζει το αρχείο καταγραφής του PacsOneServer, τις σημερινές

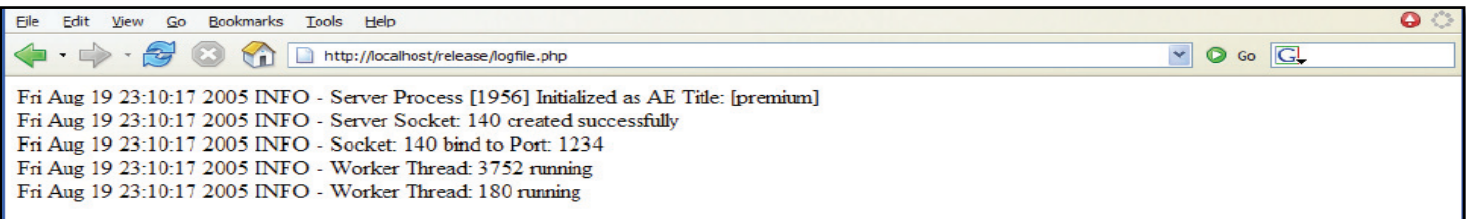

αναζητήσεις όπως φαίνεται στην εικόνα 3.8.33. Δηλαδή η δημιουργία των sockets, το bind, το port για να μπορέσει να γίνει η σύνδεση στο port αυτό κ.α.

## **Εικόνα 3.8.33:**Today'sLogs

LiveMonitor

 Στο μέρος αυτό παρουσιάζεται η λίστα με όλες τις ενεργές Dicom συνδέσεις με τον PacsServer.

## **Profile**

Στο προφίλ παρουσιάζονται διάφορα χαρακτηριστικά, τα οποία μπορεί ο κάθε χρήστης να τροποποιήσει. Για παράδειγμα μπορεί να αλλάξει τον κωδικό πρόσβασης του, να αλλάξει το όνο μ και το επίθετο του, την ηλεκτρο ική του διεύθυνση, να διευθετήσει ποια χαρακτηριστικά επιθυμεί να παρουσιάζονται κατά τις εργασίες των ασθενών, αλλά και ποια από τα στοιχεία των ασθενών πο υ βρίσκονται στην βάση δεδομένων του συστήματος. Το περιβάλλον παρουσιάζεται στην εικόνα 3.8.34.

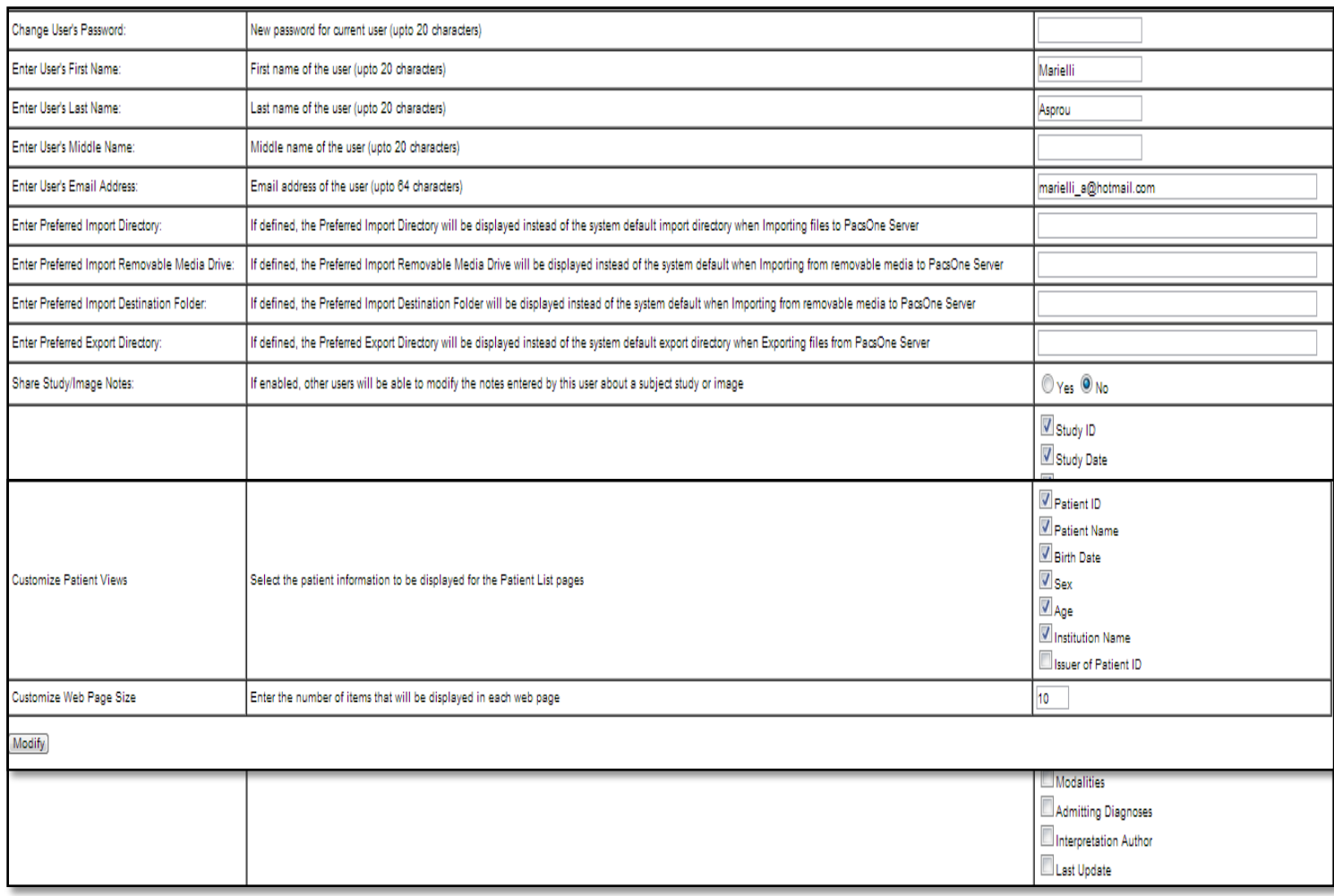

## **Εικόνα 3.8.34:**Παρουσία του Profile

## **3.9 Επιπλέον εφαρμογές**

Επιπρόσθετες εφαρμογές οι οποίες βρίσκονται στο σύστημα PACS και είναι λειτουργήσιμες, ευκολόχρηστες και πολύ βοηθητικές για να γίνει η διάγνωση του ιατρού.

## **3.9.1. Επιπρόσθετα εργαλεία (εργαλειοθήκη)**

Κατά την επιλογή του Browse που περιέχει όλες τις εργασίες με τις σειρές εξέτασης του κάθε ασθενή, μπορούμε να εκτελέσουμε και κάποιες άλλες δυνατότητες που μας παρέχει το σύστημα, όπως οι ακόλουθες: (βλέπε εικόνα 3.9.1.1)

- Προώθηση (Forward)
- Διαγραφή(Delete): Επιλέγουμε την σειρά εξετάσεων που επιθυμούμε ως χρήστες να διαγράψουμε
- Προβολή(Show): Αναλυτική επεξήγηση στην συνέχεια
- Κατέβασμα(Download): Επιλέγοντας την εικόνα ή την σειρά εξετάσεων που επιθυμούμε, τότε αυτή αρχίζει να κατεβαίνει στον τοπικό μας ηλεκτρονικό υπολογιστή.
- Πρόσθεση σημειώσεων (AddNote): Σε αυτή την περίπτωση ο κάθε χρήστης μπορεί να προσθέσει οποιαδήποτε σημείωση επιθυμεί για την συγκεκριμένη εικόνα που έχει μελετήσει.

Τις περισσότερες ιδιότητες τις έχουμε αναφέρει και σε προηγούμενα υποκεφάλαια αλλά την "Προβολή-Show" είναι η πρώτη φορά που την συναντάμε

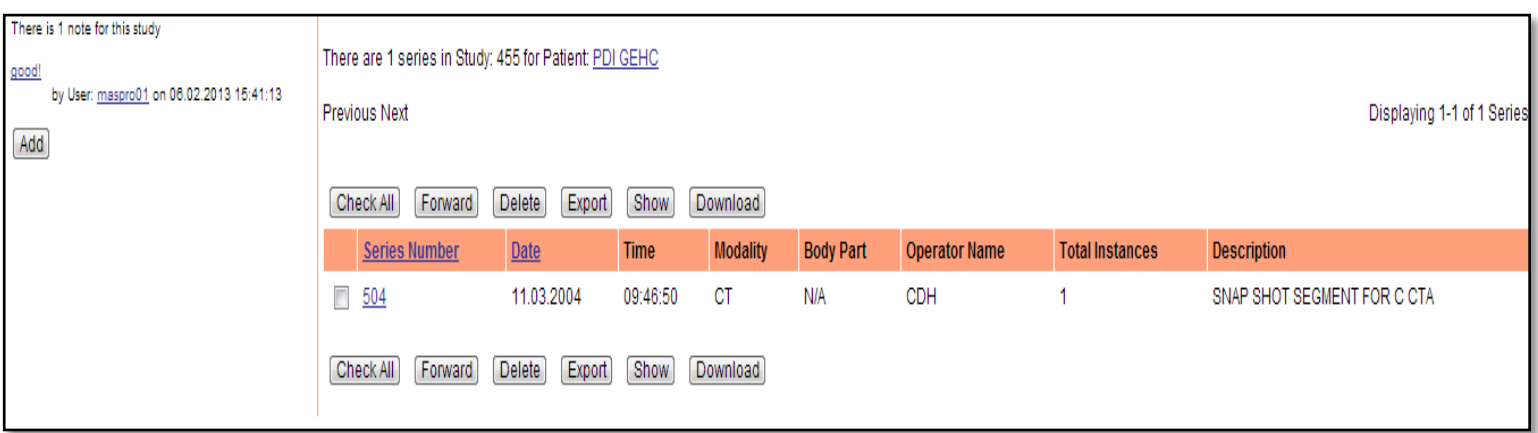

**Εικόνα 3.9.1.1 :**Ιδιότητες συστήματος για τις εργασίες

Κατά την προβολή της σειράς εικόνων του ασθενή (βλέπε εικόνα 3.9.1.2), επιλέγοντας αρχικά την εικόνα που επιθυμούμε να δούμε, πατάμε το κουμπί "Show" και μέσω της μηχανής αναζήτησης που εργαζόμαστε μας παρουσιάζετε η ιατρική εικόνα στην δεξιά πλευρά και στην αριστερή πλευρά παρουσιάζεται μια εργαλειοθήκη που μπορεί ο κάθε χρήστης να χρησιμοποιήσει για την καλύτερη διάγνωση του αλλά οι αλλαγές που θα γίνουν δεν αποθηκεύονται στο σύστημα. (βλέπε εικόνα 3.9.1.3). Να επισημάνουμε πως για να υπάρχει η δυνατότητα αυτή στο σύστημα μας ήταν αναγκαία η εγκατάσταση ενός JavaAppletViewer μέσω της ιστοσελίδας του προγράμματος PACS[18].

**Browser Επιλογή ενός ασθενήΕπιλογή ταυτότητας ασθενήΕπιλογή μιας εργασίας(study)Επιλογή μιας σειράς εξετάσεων Tick την εικόνα που επιθυμούμε να επεξεργαστούμε**  $\rightarrow$  **Κουμπί "show"** 

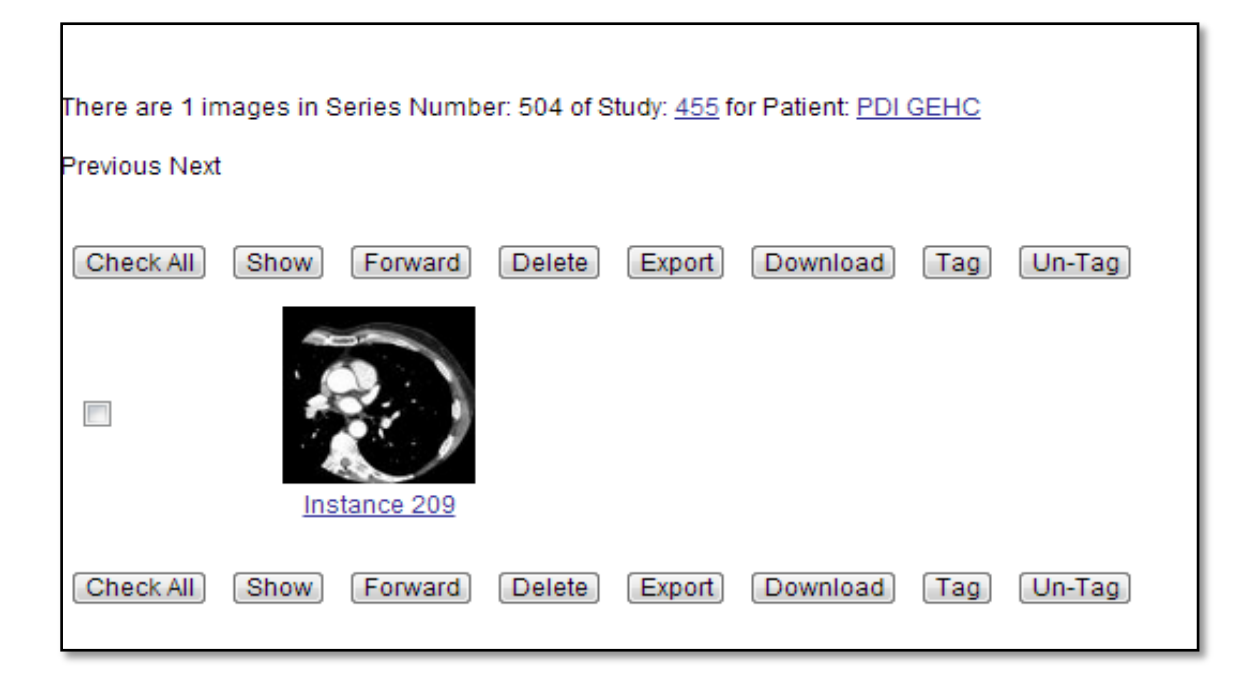

**Εικόνα 3.9.1.2 :** Παρουσίαση των σειρών εξετάσεων του ασθενή

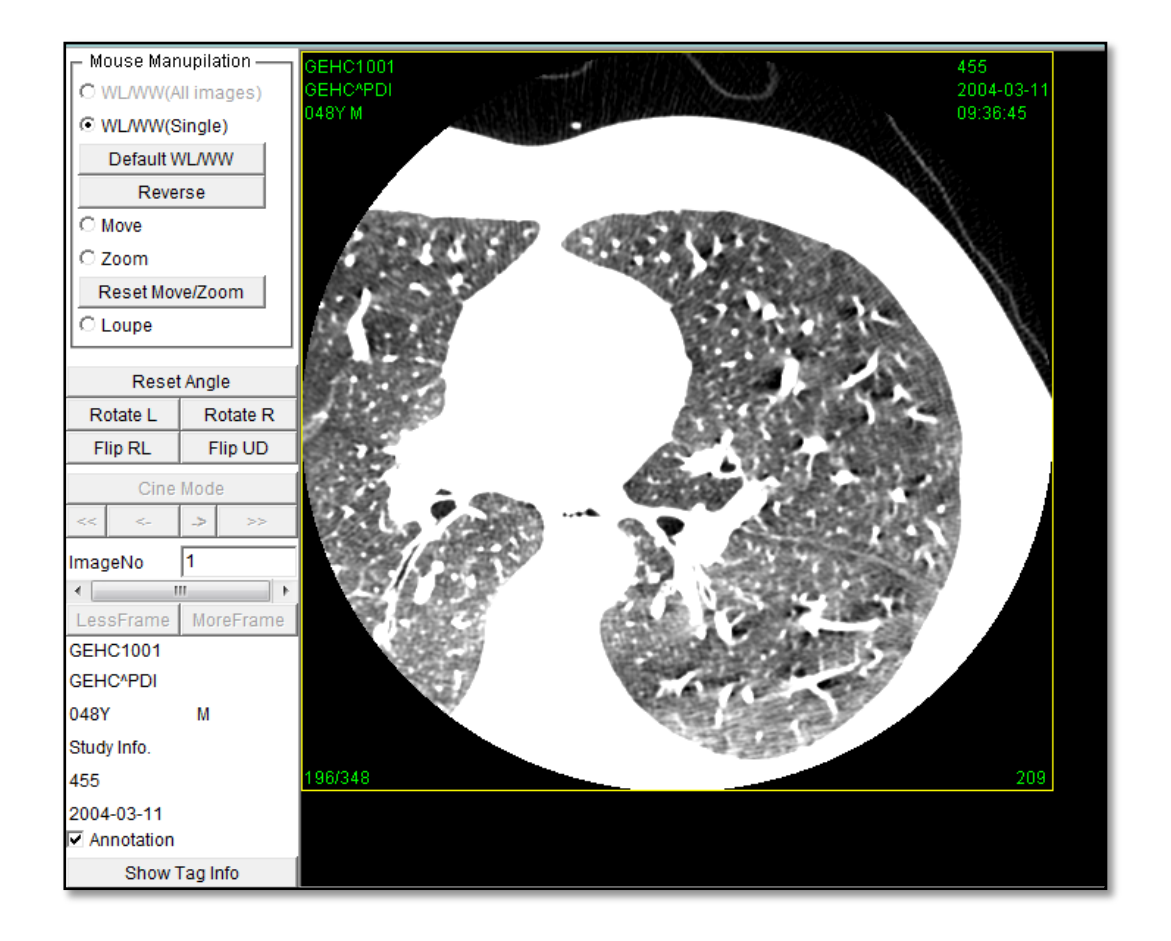

**Εικόνα 3.9.1.3 :** Παρουσία εικόνας και εργαλειοθήκη

Η εργαλειοθήκη παρέχει τα πιο κάτω εργαλεία για βελτίωση της εικόνας :

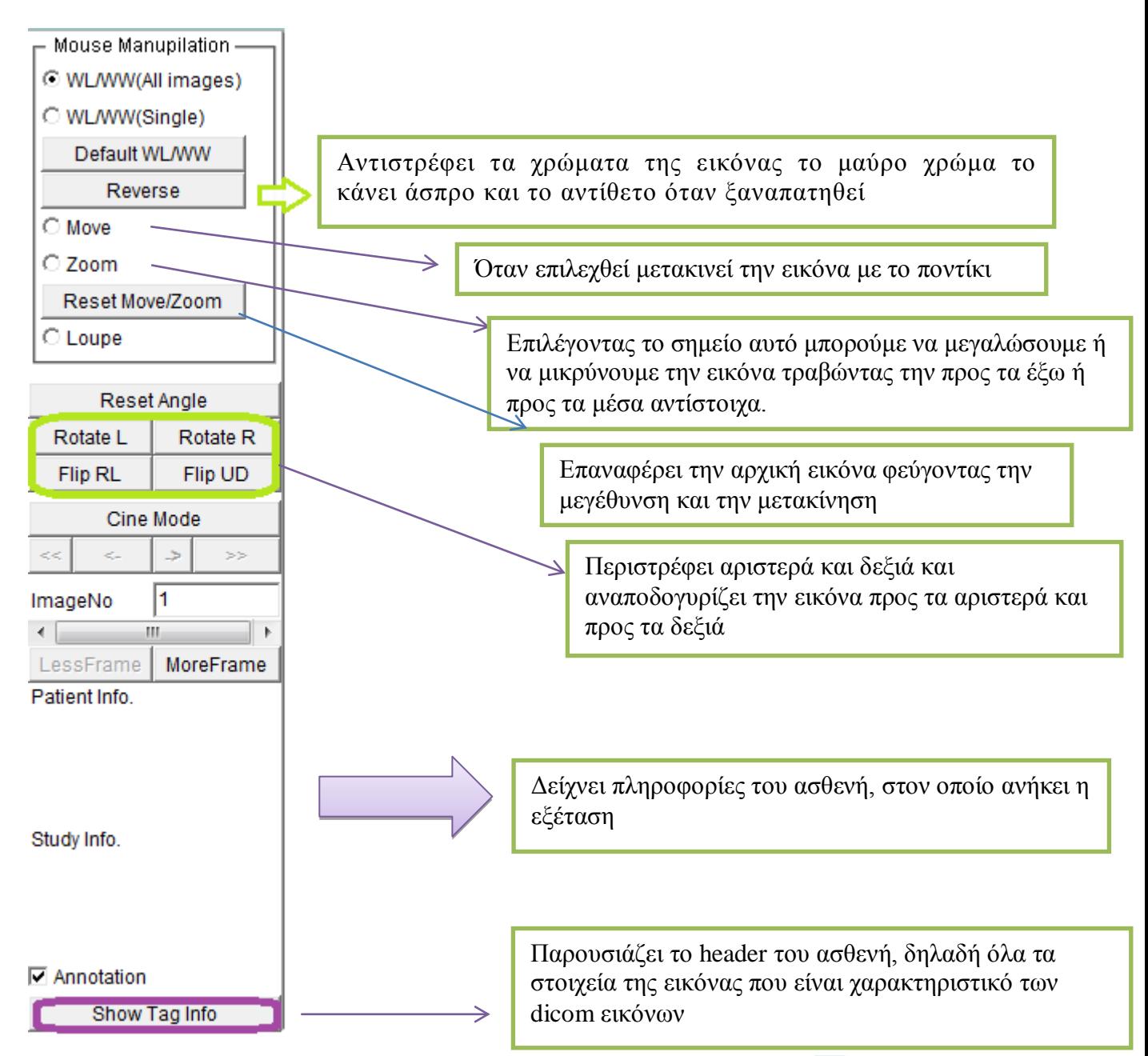

Επιπρόσθετα όταν πατήσουμε πάνω στην εικόνα και μετακινήσουμε το ποντίκι μας θα παρατηρήσουμε πως αλλάζει η φωτεινότητα της εικόνας.

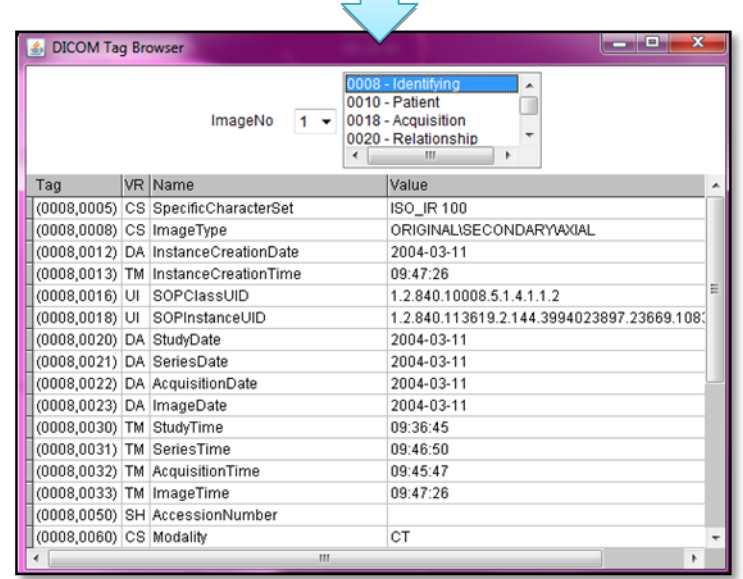

## **3.9.2. OnlineImageProcessing**

 Επιπρόσθετα στην περίπτωση που παρουσιάζονται οι σειρές εξετάσεων του κάθε ασθενή, πατώντας σε κάποια συγκεκριμένη εικόνα τότε εμφανίζεται ένα νέο παράθυρο (βλέπε εικόνα 3.9.2.1), στο οποίο παρουσιάζονται διάφορες επιλογές για τα μεγέθη της εικόνας. Επιλέγοντας έτσι την εικόνα, παρουσιάζεται ένα νέο παράθυρο στο οποίο αρχικά στο πάνω μέρος του παρέχει επιλογές για το μέγεθος που επιθυμούμε να βλέπουμε την εικόνα και στο κάτω μέρος υπάρχει επιλογή να σταλθεί η εικόνα σε jpeg μορφή σε οποιοδήποτε ηλεκτρονικό ταχυδρομείο έχουμε συμπληρώσει. Παρόλα αυτά όμως το σημαντικότερο είναι ότι υπάρχει η δυνατότητα επεξεργασίας της εικόνας τους ασθενή με συγκεκριμένα εργαλεία .

**Browser Επιλογή ενός ασθενή Επιλογή ταυτότητας ασθενή Επιλογή μιας εργασίας(study)Επιλογή μιας σειράς εξετάσεων Πατάμε πάνω στην εικόνα Αλλαγή μεγέθους (προαιρετικό) Πατάμε πάνω στην εικόνα Αλλαγή μεγέθους (προαιρετικό) Απο στο λή της εικό νας σε .jpg μορφή στο email που θα καθορίσουμε εμείς, αν επιθυμούμε OnlineImageProcessing**

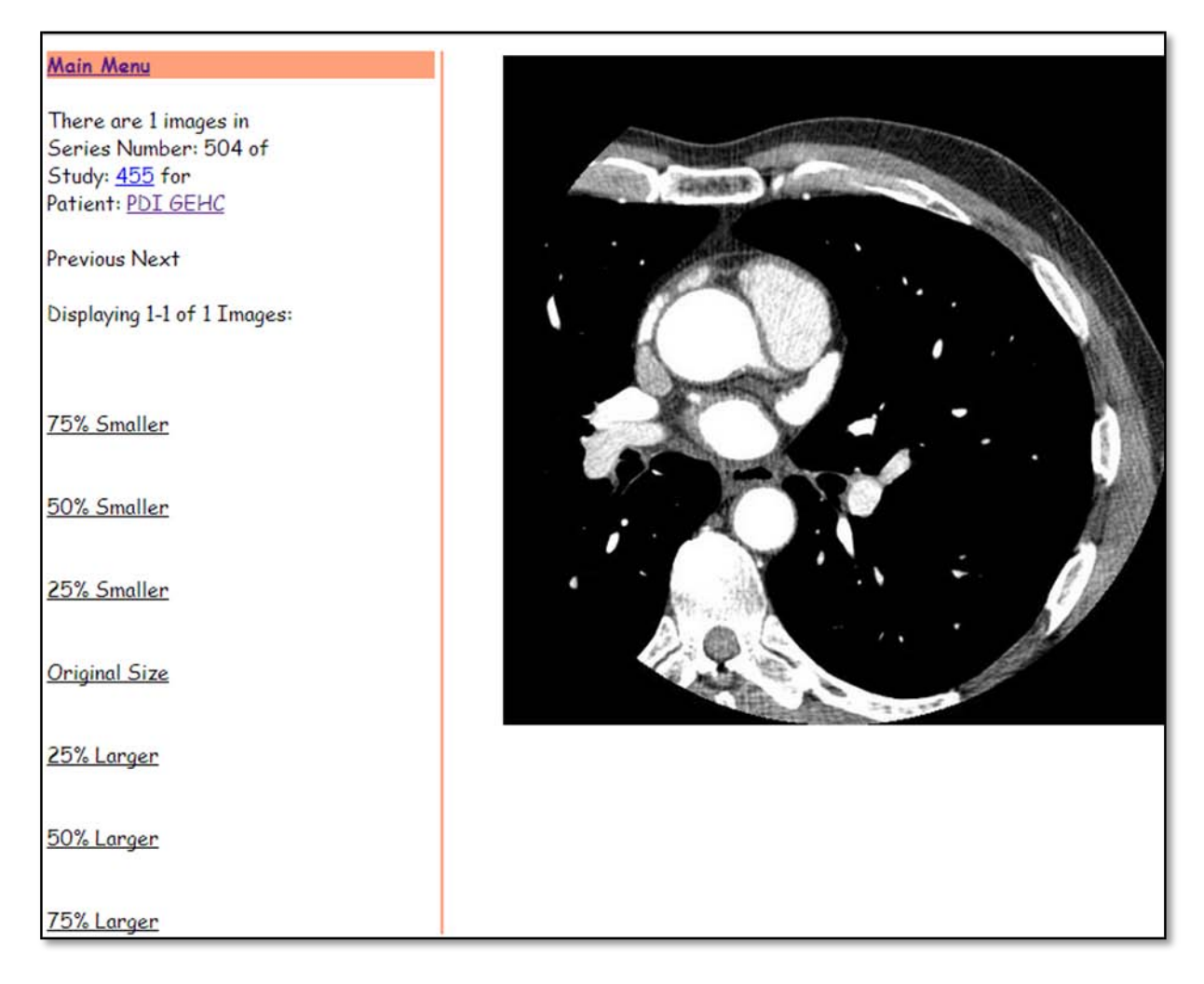

**Εικόνα 3.9.2.1 :** Παρουσία των εικόνων με επιλογή για το μέγεθος

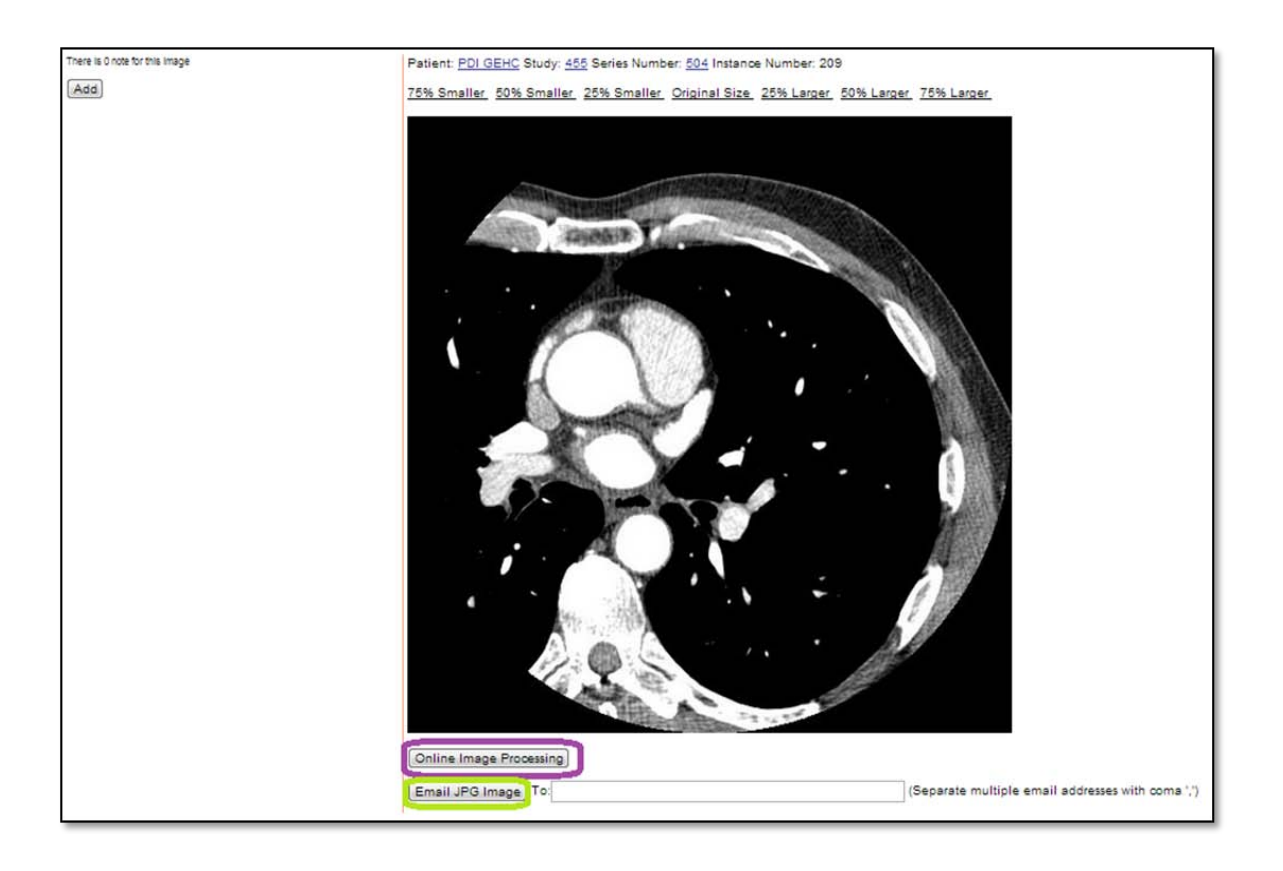

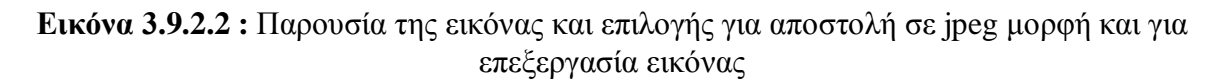

 Η επεξεργασία της εικόνας παρουσιάζεται όπως φαίνεται στην εικόνα 3.9.2.2 και για την βελτίωσή της παρέχονται διάφορα εργαλεία, τα οποία θα αναλυθούν πιο κάτω, ώστε ο χρήστης – ιατρός να είναι σε θέση να κάνει πιο εύκολα και με μεγαλύτερη ευκρίνεια την διάγνωση του. Να σημειώσουμε πως τυχόν αλλαγές στην εικόνα, δεν αποθηκεύονται.

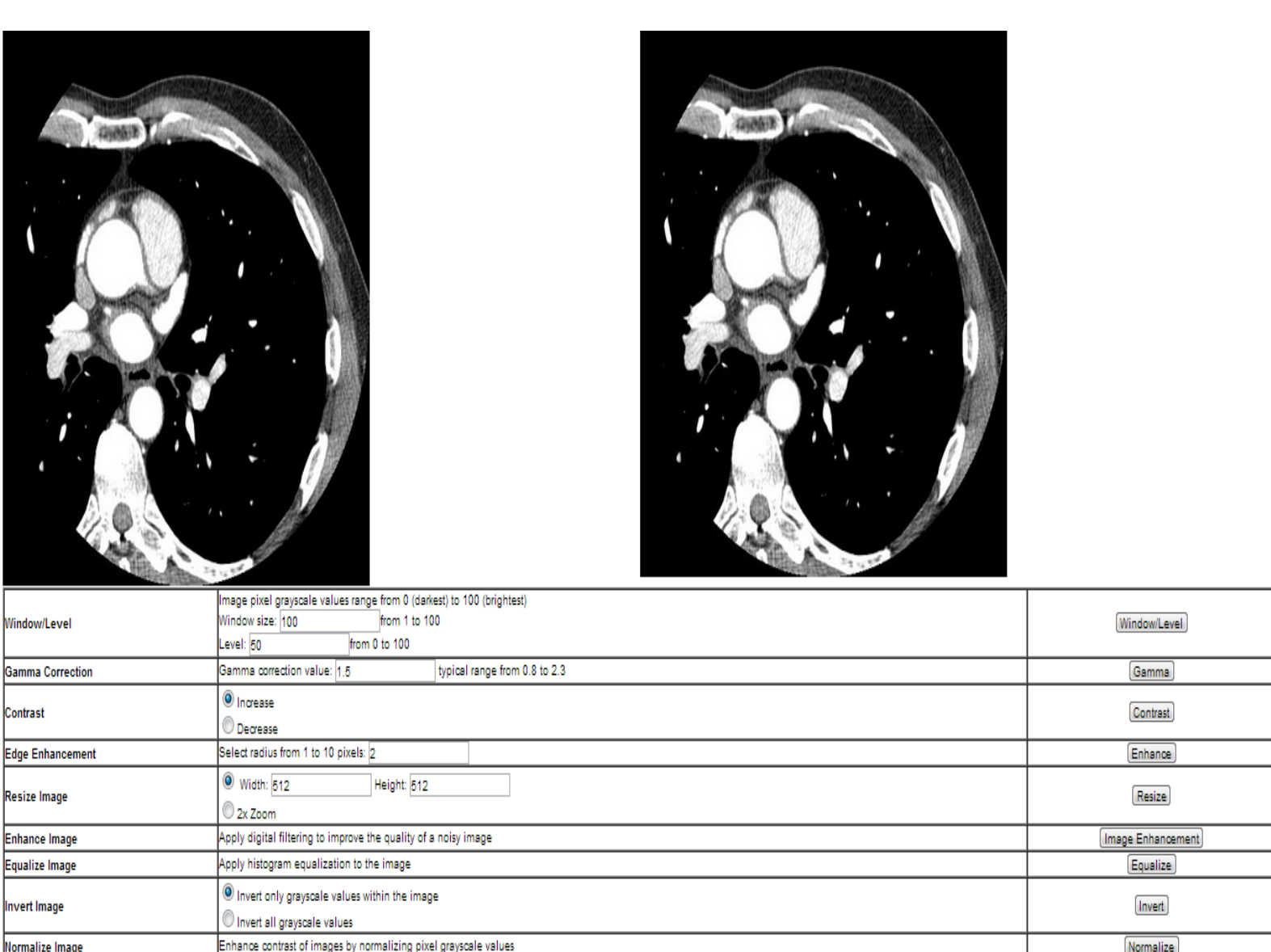

**Εικόνα 3.8.2.3:** Παρουσίαση του παράθυρου για την επεξεργασίας εικόνας

## *Εργαλεία:*

*Window/Level:*Καθορίζετε το φάσμα των grayscale τιμών που μπορεί να πάρει η εικόνα, το windowsize είναι ο αριθμός των στιγμάτων που περικλείονται κάθε φορά για τον υπολογισμό των grayscale τιμών που καθορίζονται από το Level. Το window μετακινείται κατά ένα στίγμα κάθε φορά. Να σημειώσουμε πως η τιμή "1" αποτελεί το πιο σκούρο στίγμα και η τιμή "100" την πιο φωτεινή γραμμή.

*GammaCorrection:*Η κάθε εικόνα μπορεί να μην έχει σωστή φωτεινότητα, έτσι η λειτουργία του εργαλείου αυτού είναι να ελέγχει τη συνολική φωτεινότητα. Υπάρχουν εικόνες που να μην έχουν διορθωθεί σωστά και οι διορθωμένες εικόνες μπορεί να είναι πολύ φωτεινές ή πολύ σκοτεινές. Προσπαθεί να αναπαράγει τα χρώματα με ακρίβεια και απαιτεί κάποια γνώση της gamma. Μεταβάλλοντας ωστόσο την τιμή της διόρθωσης gamma αλλάζει όχι μόνο η φωτεινότητα, αλλά και οι αναλογίες του κόκκινου προς πράσινο σε μπλε. Στην δική μας περίπτωση οι τιμές που μπορεί να πάρει το gamma είναι από 0.8 μέχρι 2.3 ώστε να μας βοηθήσει να μετατρέψουμε την εικόνα σε ένα καλύτερο ή και στο επιθυμητό αποτέλεσμα.

*Αντίθεση:* Στην περίπτωση αυτή υπάρχει επιλογή για αύξηση και μείωση της αντίθεσης.

*Ενίσχυση Ακμών:*Από εδώ μπορούμε να καθορίσουμε την ακτίνα για την ενίσχυση των ακμών από το 1 μέχρι 10 στίγματα.

*Αλλαγή μεγέθους της εικόνας:*Στο σημείο αυτό μπορούμε να αλλάξουμε τις διαστάσεις της εικόνας, το πλάτος και το μήκος της, αλλά παρόλα αυτά υπάρχει και η επιλογή για μεγέθυνση της εικόνα 2 φορές.

*Ενίσχυση Εικόνας:*Εδώ εφαρμόζεται φιλτράρισμα, ώστε να βελτιωθεί η ποιότητα της θορυβώδους εικόνας.

*Ισοστάθμιση εικόνας:* Εκτελεί ισοστάθμιση του ιστογράμματος της εικόνας.

*Αλλαγή σε αντίθετα χρώματα της εικόνας:*Υπάρχουν 2 επιλογές για την αλλαγή αυτή. Η πρώτη επιλογή αλλάζει μόνο τις grayscale τιμές μέσα στην εικόνα και η δεύτερη επιλογή αλλάζει όλες τις grayscale τιμές.

*ΚανονικοποίησηΕικόνας:* Βελτιώνει την αντίθεση της εικόνας ανά στίγματα κανονικοπιόντας τις grayscale τιμές.

*Περιστροφή:*Περιστροφή 90 μοιρών δεξιόστροφα και αριστερόστροφα.

*Αληθινή Εικόνα:*Παρουσία της αποθηκευμένης αρχικής εικόνας.

#### **3.9.3. Πρόσθεση σημειώσεων σε εικόνα ασθενή**

Όπως έχουμε αναφέρει και προηγουμένως μπορούμε να προσθέσουμε σημειώσεις πάνω στην εικόνα του ασθενή που επιθυμούμε. Στην εικόνα 3.9.3.1 παρατηρούμε πως μπορούμε να γράψουμε αλλά και να εισάγουμε μια άλλη εικόνα μέσα στο σημείωμα που θα δημιουργήσουμε για την συγκεκριμένη εικόνα. Αρχικά επιλέγουμε την εικόνα και ακολούθως πατώντας το κουμπί attach, η εικόνα ενσωματώνεται στο σημείωμα.

**Browser Επιλογή ενός ασθενή Επιλογή ταυτότητας ασθενή Επιλογή μιας εργασίας (study)Επιλογή μιας σειράς εξετάσεωνAdd(στην αριστερή πλευρά)ChooseafileTickτηνεικόναAttachΑdd**

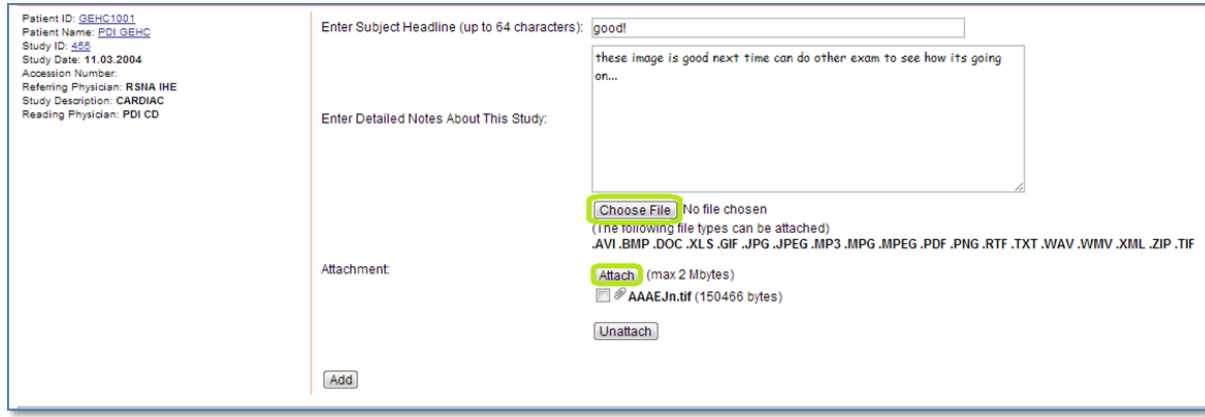

**Εικόνα 3.9.3.1 :** Πρόσθεση σημειώματος στην εικόνα από τον χρήστη

# **Κεφάλαιο 4**

**Πρόγραμμα για εύρεση καρκίνου του μαστού και για δυνατότητα καθορισμού περιγράμματος στην γλώσσα προγραμματισμού MATLAB**

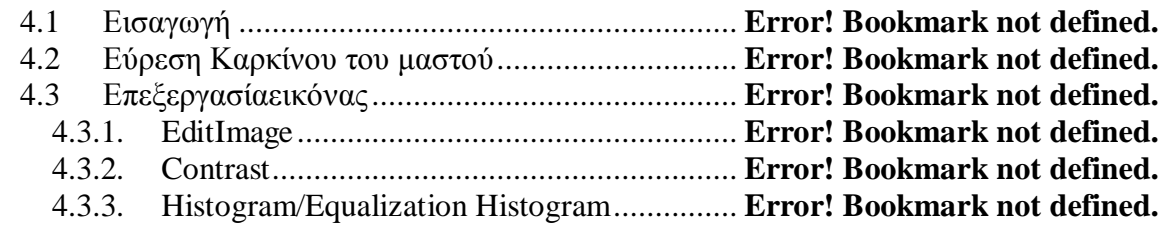

#### **4.1 Εισαγωγή**

Στοκεφάλαιοαυτό θα παρουσιάσουμε μια εφαρμογή που έχω υλοποίηση στην γλώσσα προγραμματισμού MATLAB για την εύκολη χρήση και καλύτερης επεξεργασίας ιατρικών εξετάσεων. Υπάρχει η δυνατότητα εύρεσης πιθανόν καρκίνου του μαστού με συγκεκριμένες συντεταγμένες που διέκρινε ο ιατρός και την δυνατότητα επεξεργασίας των ιατρικών εικόνων όπως : να σχεδιάσει ο ίδιος ο ιατρός την περιοχή που τυχόν να υπάρχει καρκίνος, να κάνει μεγέθυνση και σμίκρυνση ,αλλά και περικοπή μιας περιοχής στην οποία επιθυμούν να την εξετάσουν ξεχωριστά. Η εφαρμογή αυτή έχει υλοποιηθεί για να την διευκόλυνση της εργασίας του ιατρού αλλά και την μεγαλύτερη ακρίβεια σε συγκεκριμένα σημεία της εξέτασης ξεχωριστά ώστε να γίνει καλύτερα μία διάγνωση για πιθανόν καρκίνο σε κάποιο ασθενή.

### **4.2 Εύρεση Καρκίνου του μαστού**

Η εφαρμογή αρχίζει με την εύρεση καρκίνου του μαστού με συντεταγμένες οι οποίες καθορίζονται από τον χρήστη. Σύμφωνα με την λειτουργία αυτή καθώς αναθέτουμε τις συντεταγμένες (x,y) και την ακτίνα το υ κύκλο υ τις οποίες πιστεύο υμε πως πιθανό ν να υπάρχει κάποια πάθηση (βλέπε 4.2.1) , ως αποτέλεσμα τοποθετείτε ένας κύκλος στην εικόνα σύμφωνα με τις συντεταγμένες που έχουν δοθεί και αποθηκεύεται η εικόνα αυτή σύμφωνα με τον τύπο της επιλεγμένης εικόνας για να υπάρχει η δυνατότητα διάγνωσης της ξεχωριστά. Επίσης με την λειτουργία αυτή δημιουργούνται παράλληλα ακόμα 2 εικόνες :

Ext : ο τύπος της εικόνας που έχει επιλεχθεί

- Εικόνα με μαύρο φόντο και γεμάτο με άσπρο χρώμα την περιοχή του καρκίνου (filenamefill-circle1.ext)
- Εικόνα με μαύρο φόντο και παρουσία ΜΟΝΟ της περιοχής του καρκίνου για να βοηθήσει στην διάγνωση πιθανόν καρκίνου (filenameroi1.ext) -ROI

 Για την ολοκλήρωση της λειτουργίας αυτής χρειάζεται να ακολουθήσουμε τα επόμενα βήματα (βλέπε εικόνα 4.2.2) :

- 1. Επιλέγουμε την ιατρική εικόνα την οποία επιθυμούμε οποιασδήποτε μορφής (**ReadImage**)
- 2. Τοποθετούμε τις συντεταγμένες στα κενά τα οποία περιέχει (**X,Y**) και την ακτίνα του κύκλου (**Radius)** για τον σχηματισμό της περιοχής.
- 3. Πατάμε το κουμπί (**Draw the circle**).

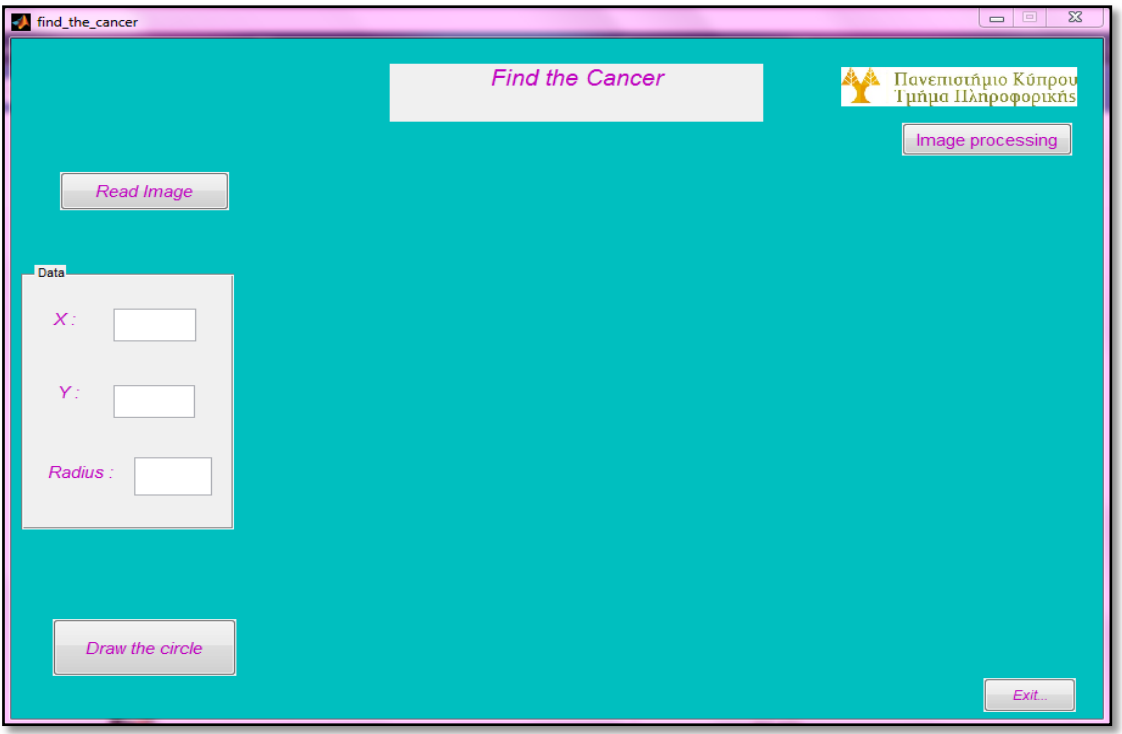

**Εικόνα 4.2.1 :** Παρουσία GUI της εφαρμογής

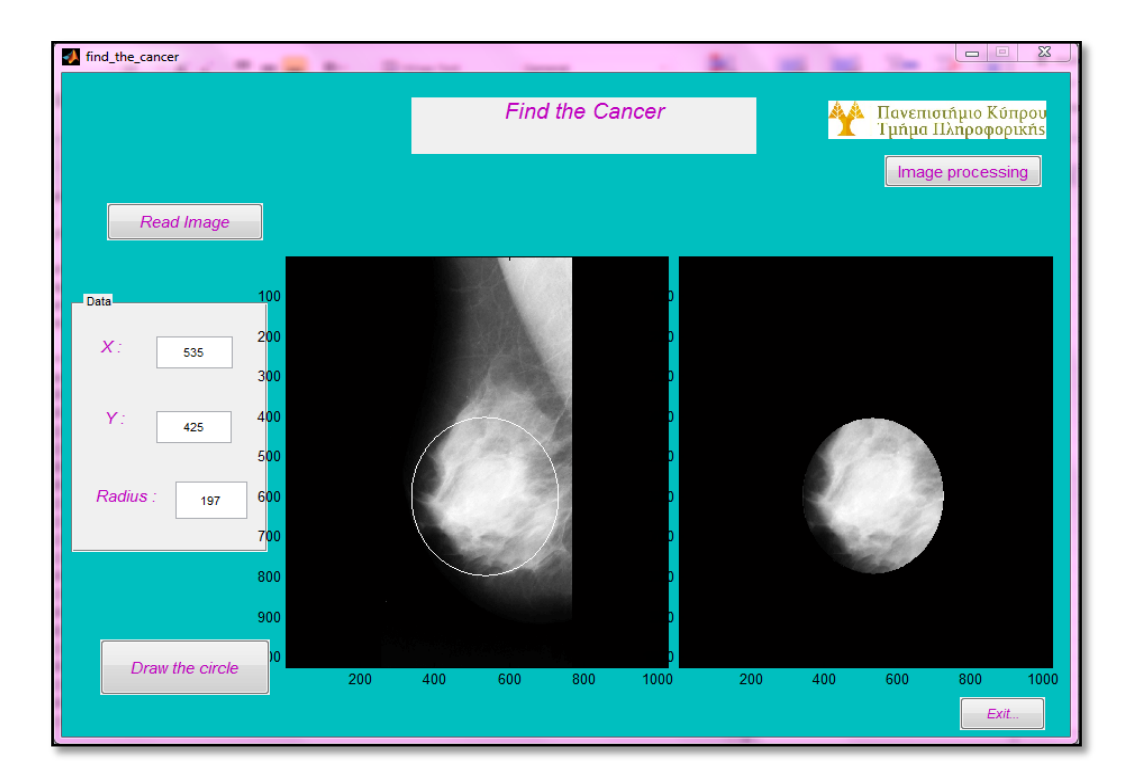

**Εικόνα 4.2.2 :** Παρουσίαση αποτελεσμάτων για εύρεση καρκίνου του μαστού

## **4.3 Επεξεργασία εικόνας**

 Κατά την εμφάνιση του GUI περιβάλλοντος της εφαρμογής υπάρχει η δυνατότητα επεξεργασίας εικόνας κατά την οποία μας μεταφέρει σε ένα άλλο GUI περιβάλλον όπως φαίνεται στην εικόνα 4.3.1. Σε αυτή την περίπτωση μπορούμε να επιλέξουμε μια dicom εικόνα (βλέπε εικόνα 4.3.2) ώστε να την επεξεργαστούμε σύμφωνα με τις πιο κάτω επιλογές:

- $\triangleright$  Edit Image
- $\triangleright$  Contrast
- > Histogram/Equalization Histogram
- $\triangleright$  Convert to jpeg

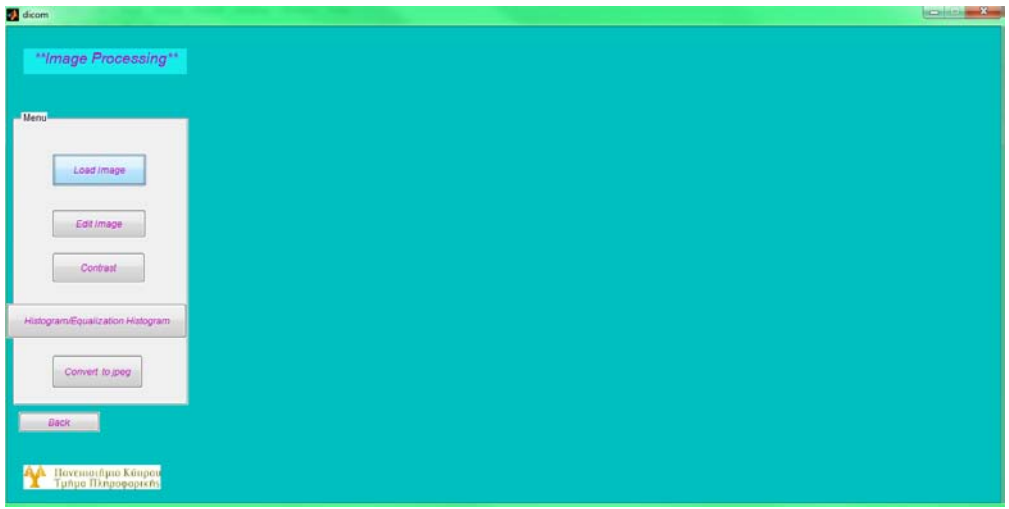

**Εικόνα 4.3.1 :** Παρουσίαση GUIπεριβάλλοντος

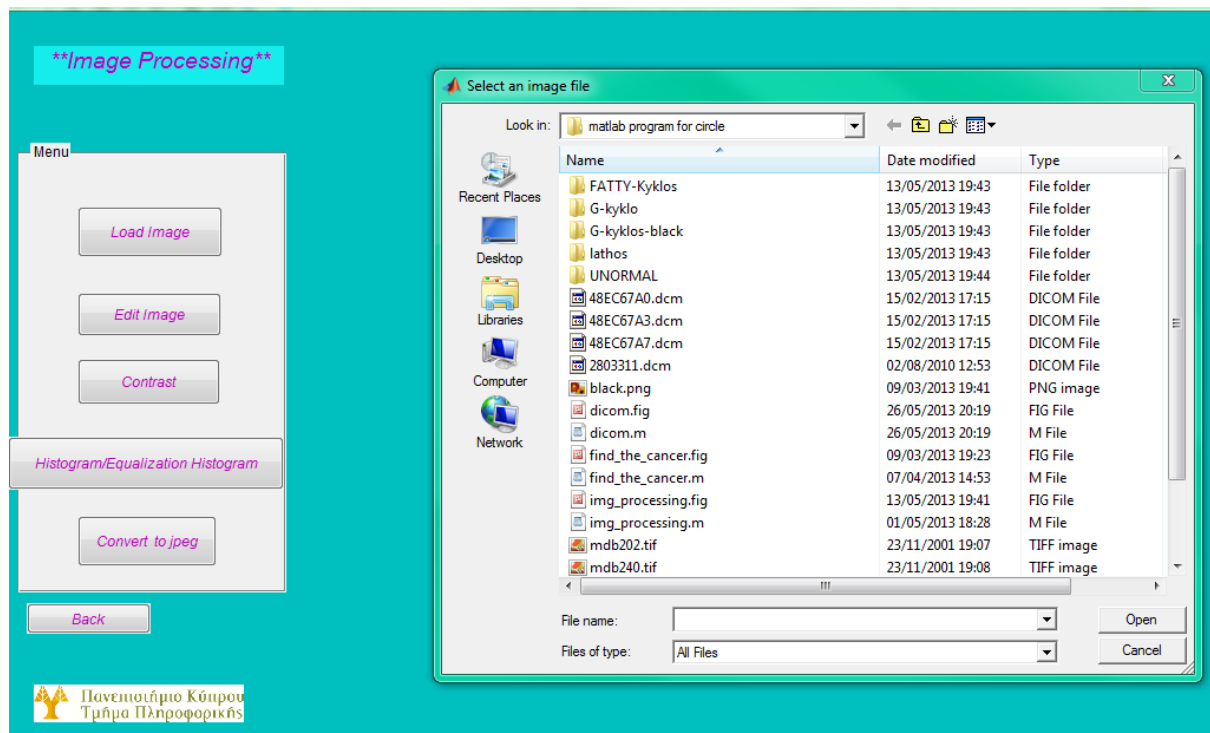

Επιλέγοντας μιαDicom εικόνα (LoadImage)

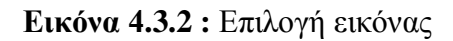

## **4.3.1. EditImage**

 Με την επιλογή αυτή παρουσιάζεται ένα νέο GUI όπως φαίνεται στην εικόνα 4.3.1.1και έχουμε την δυνατότητα να εκτελέσουμε τα εξής εργαλεία πάνω στην εικόνα προς επεξεργασία :

- Zoom
- $\triangleright$  Crop
- $\triangleright$  Draw a region
- $\triangleright$  Save Image
- > Done

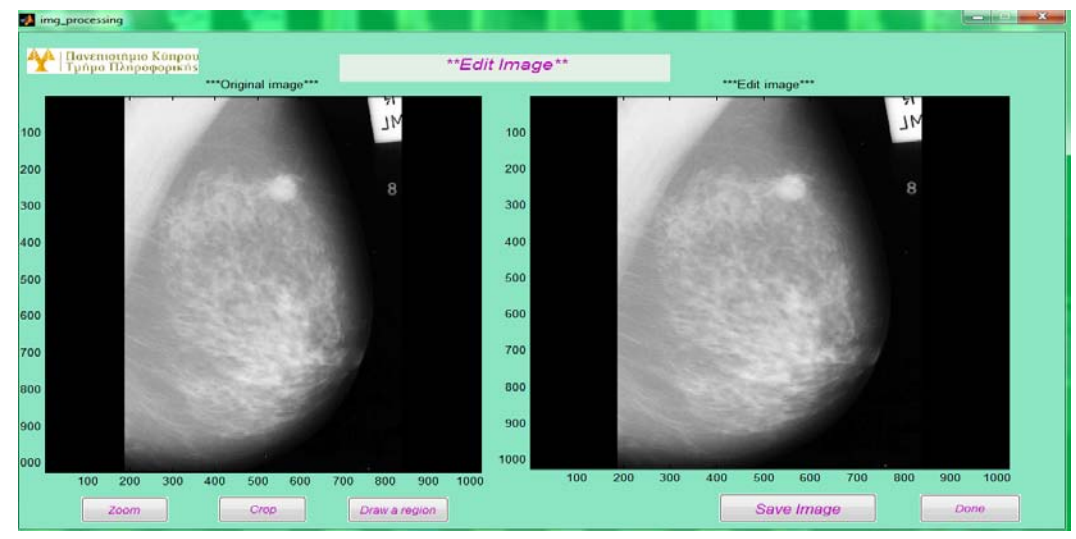

**Εικόνα 4.3.1.1 :** Παρουσία του GUI για το EditImage

Zoom : Με την επιλογή αυτή μπορούμε να μεγεθύνουμε ή να σμικρύνουμε την εικόνα Crop : Με την επιλογή αυτή εμφανίζεται ένα ορθογώνιο με το οποίο μπορούμε να απομονώσουμε ένα κομμάτι από την εικόνα που επιθυμούμε ( βλέπε εικόνα 4.3.1.2) και πατώντας διπλό κλικ πάνω μας αποθηκεύει την συγκεκριμένη περιοχή που έχουμε επιλέξει στα πλαίσια του ορθογωνίου. (filenamecropnumber.jpg)

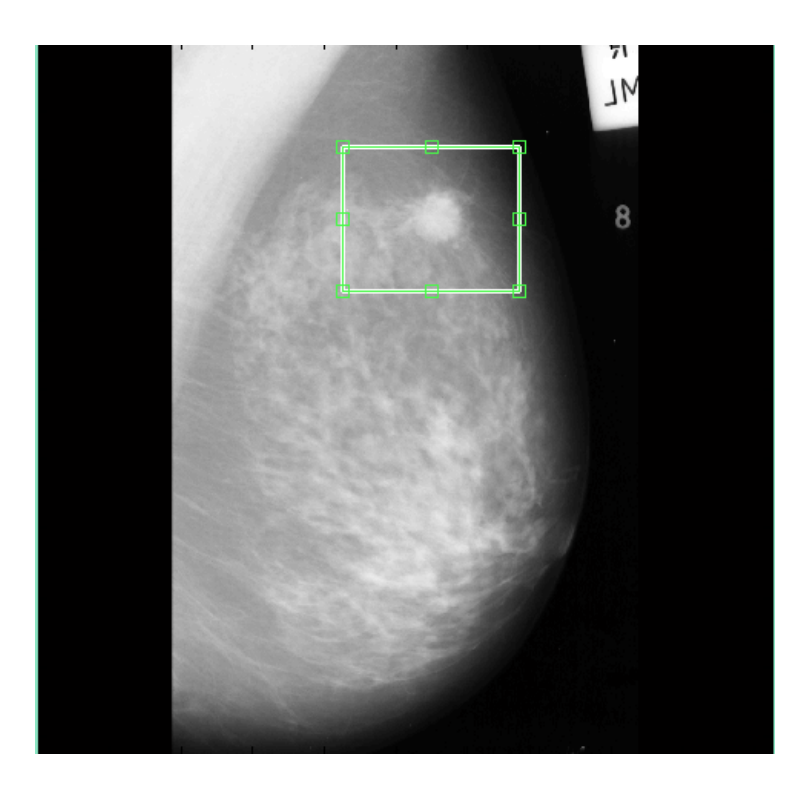

**Εικόνα 4.3.1.2 :** Χρήση του εργαλείου Crop

Drawaregion : Επιλέγοντας αυτήν την επιλογή μπορούμε να σχεδιάσουμε ελεύθερα εμείς ως χρήστες την περιοχή που πιστεύουμε πως πιθανόν να υπάρχει κάποιο πρόβλημα και χρειάζεται περεταίρω εξετάσεις ή να γίνει κάποια διάγνωση από κάποιο ιατρό συγκεκριμένης ειδικότητας. Επίσης μπορούμε να σχεδιάσουμε περισσότερες από μια περιοχές αφού για να σταματήσει η σχεδίαση γίνεται με την επιλογή "Yes " στο messagebox το οποίο εμφανίζεται κάθε φορά που σχεδιάζουμε ένα κύκλο. (βλέπε εικόνα 4.3.1.3).

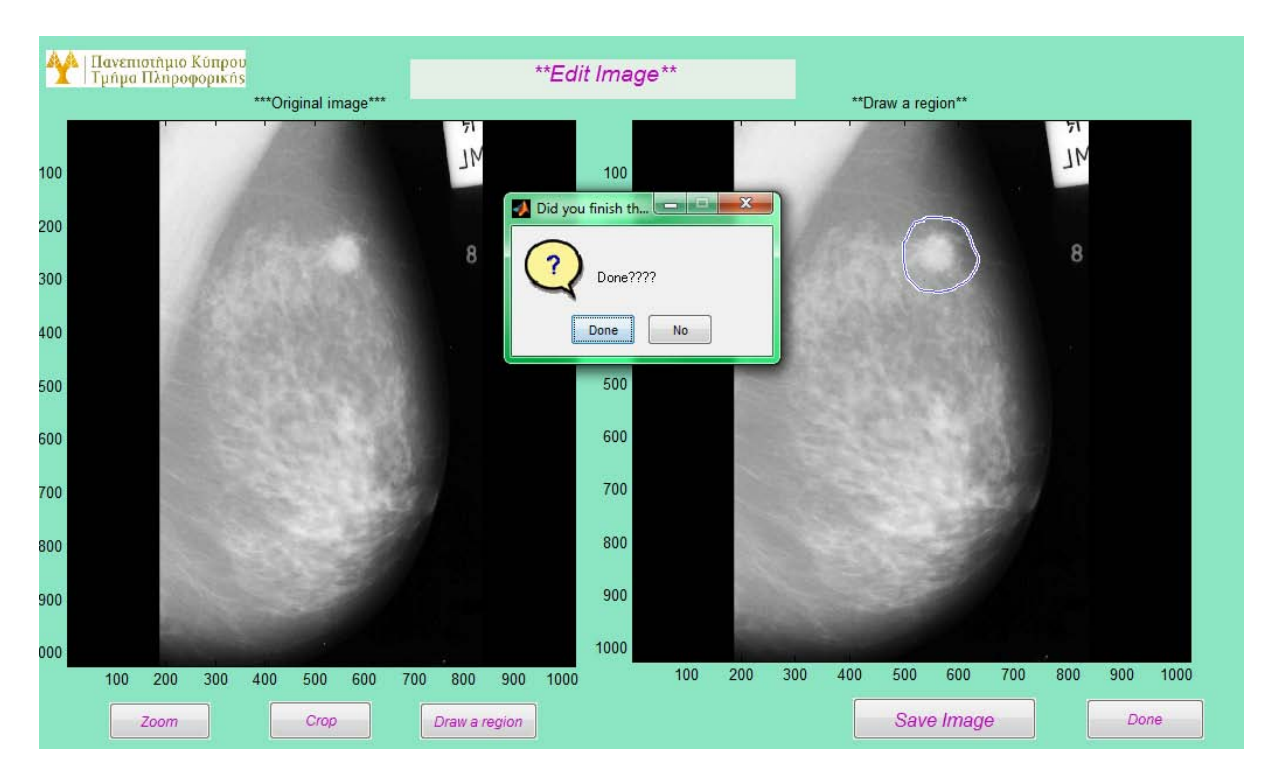

**Εικόνα 4.3.1.3 :** Παρουσία του εργαλείου drawaregion και του messagebox

SaveImage : Μπορούμε να αποθηκεύσουμε την εικόνα την οποία επεξεργαστήκαμε με τα πιο πάνω εργαλεία ώστε να μπορεί να διακριθεί η διάγνωση της από κάποιο ειδικό ξεχωριστά δίνοντας περισσότερη προσοχή στην περιοχή την οποία έχουμε σχεδιάσει. (filename1.dcm)

Done : Έχουμε ολοκληρώσει την επεξεργασία εικόνας μας και επιλέγουμε το done για να επιστρέψουμε πίσω.

## **4.3.2. Contrast**

Στο σημείο αυτό μπορούμε να αυξήσουμε την αντίθεση μεταξύ των χρωμάτων έτσι ώστε να γίνονται πιο αντιληπτές κάποιες λεπτομέρειες τις οποίες δεν θα τις προσέχαμε αν δεν κάναμε αυτή την αλλαγή.

Στην επιλογή αυτή υπάρχουν 2 διαφορετικές παρουσιάσει ανάλογα με το αν έχει επέλθει σε επεξεργασία η εικόνα

α) Παρουσία πραγματικής εικόνας και δίπλα η εικόνα στην οποία έχει γίνει η αντίθεση των χρωμάτων όπως φαίνεται στην εικόνα 4.3.2.1.

β) Παρουσία πραγματικής εικόνας με την εικόνα στην οποία έχει γίνει η αντίθεση και παρουσία της εικόνας η οποία έχει υποστεί επεξεργασία με την επεξεργασμένη εικόνα στην οποία έχει γίνει αντίθεση όπως φαίνεται στην εικόνα 4.3.2.2.

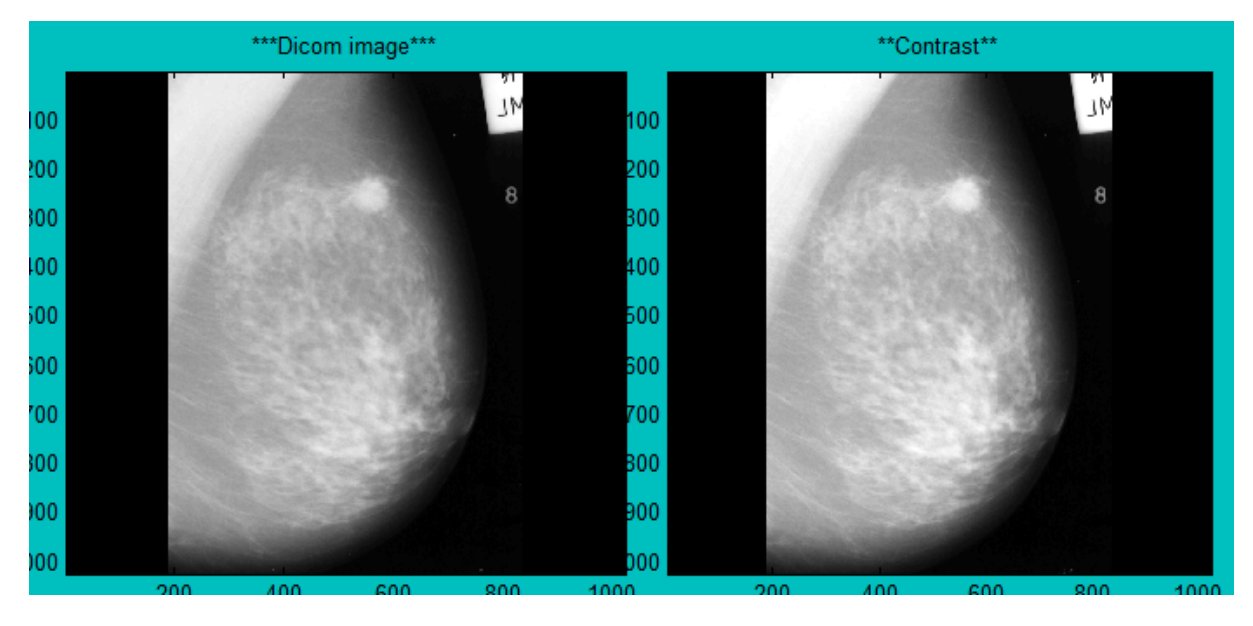

**Εικόνα 4.3.2.1** : Εργαλείο Contrast χωρίς η εικόνα να έχει υποστεί επεξεργασία

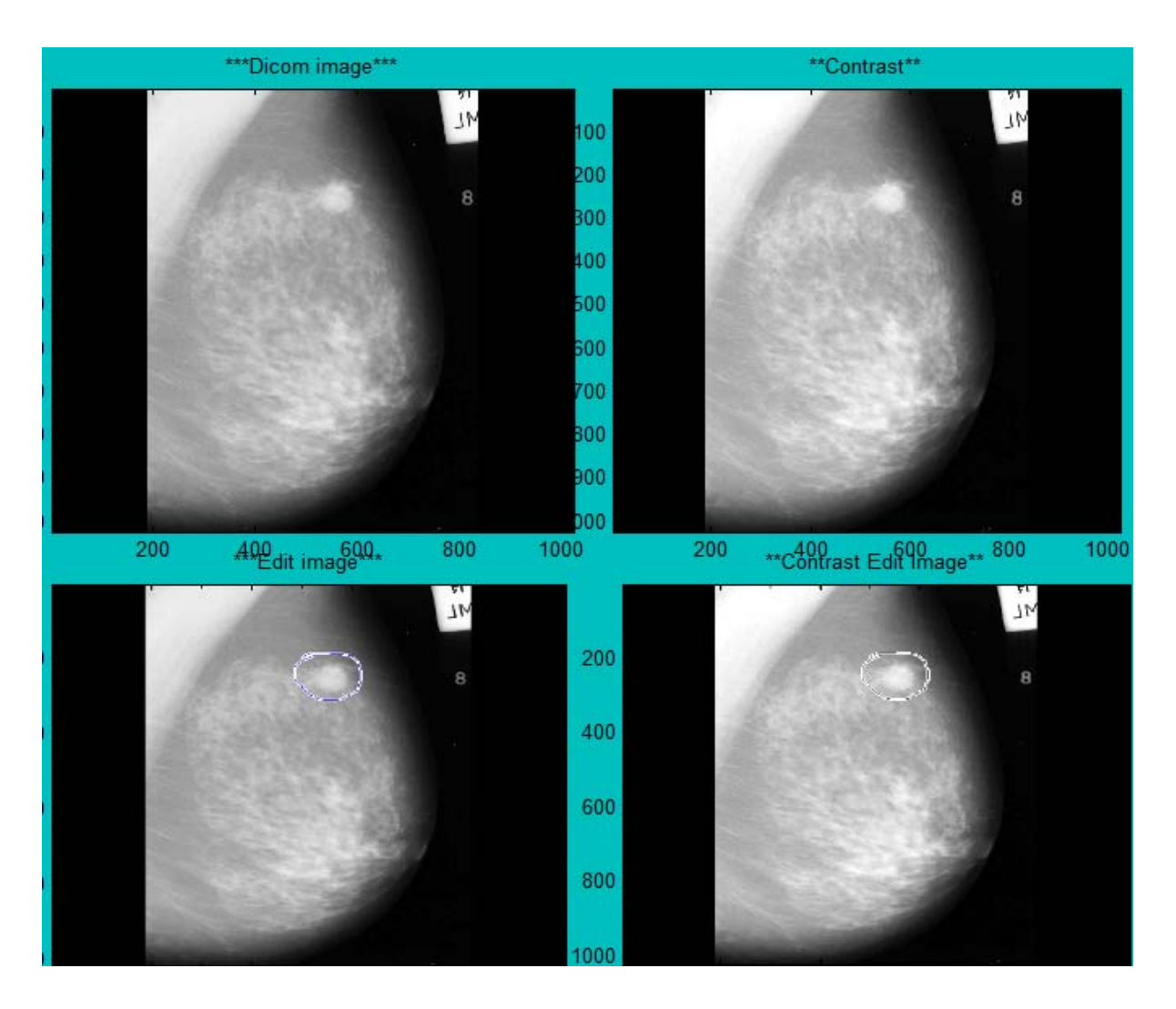

**Εικόνα 4.3.2.2** : Εργαλείο Contrast κατά το οποίο προηγουμένως έχει περιέλθει η εικόνα σε επεξεργασία

## **4.3.3. Histogram/Equalization Histogram**

Σύμφωνα με την επιλογή αυτή παρουσιάζεται το ιστόγραμμα της πραγματικής εικόνας και το ισοσταθμισμένο ιστόγραμμα της εικόνας ώστε η εικόνα μας να καταλαμβάνει όλες τις τιμές του ιστογράμματος και να βελτιώνεται η ποιότητα της όσον αφορά την φωτεινότητα της. Υπάρχουν και σε αυτή την περίπτωση 2 τρόπους παρουσίασης όπως είχαμε στο προηγούμενο υποκεφάλαιο:

α) Παρουσία της πραγματικής εικόνας ,του ιστογράμματος της και του ισοσταθμισμένου ιστογράμματος όπως φαίνεται στην εικόνα 4.3.3.1.

β) Παρουσία της πραγματικής εικόνας, του ιστογράμματος της, του ισοσταθμισμένου ιστογράμματος , της επεξεργασμένης εικόνας, του ιστογράμματος της επεξεργασμένης εικόνας και του ισοσταθμισμένου ιστογράμματος της επεξεργασμένης εικόνας όπως φαίνεται στην εικόνα 4.3.3.2 .

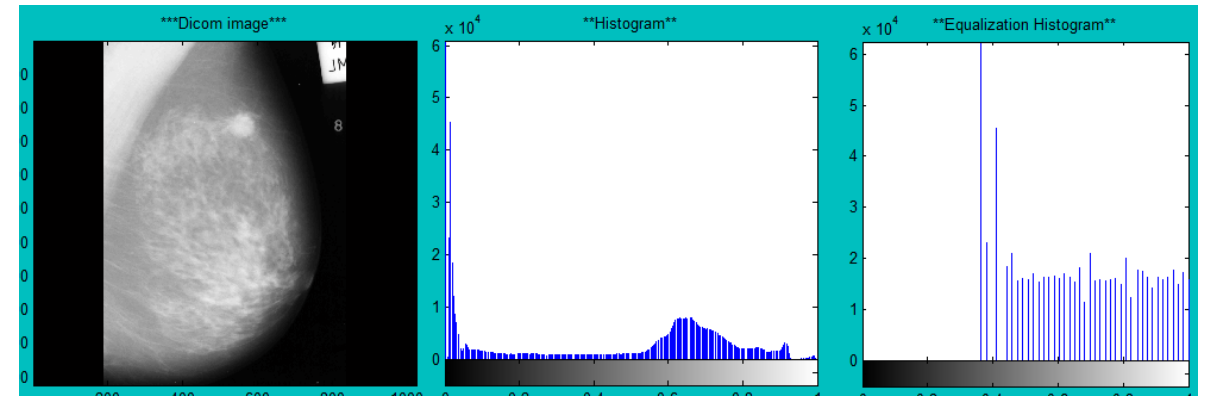

**Εικόνα 4.3.3.1** : Εργαλείο Histogtam/EqualizationHistogram χωρίς η εικόνα να έχει υποστεί επεξεργασία

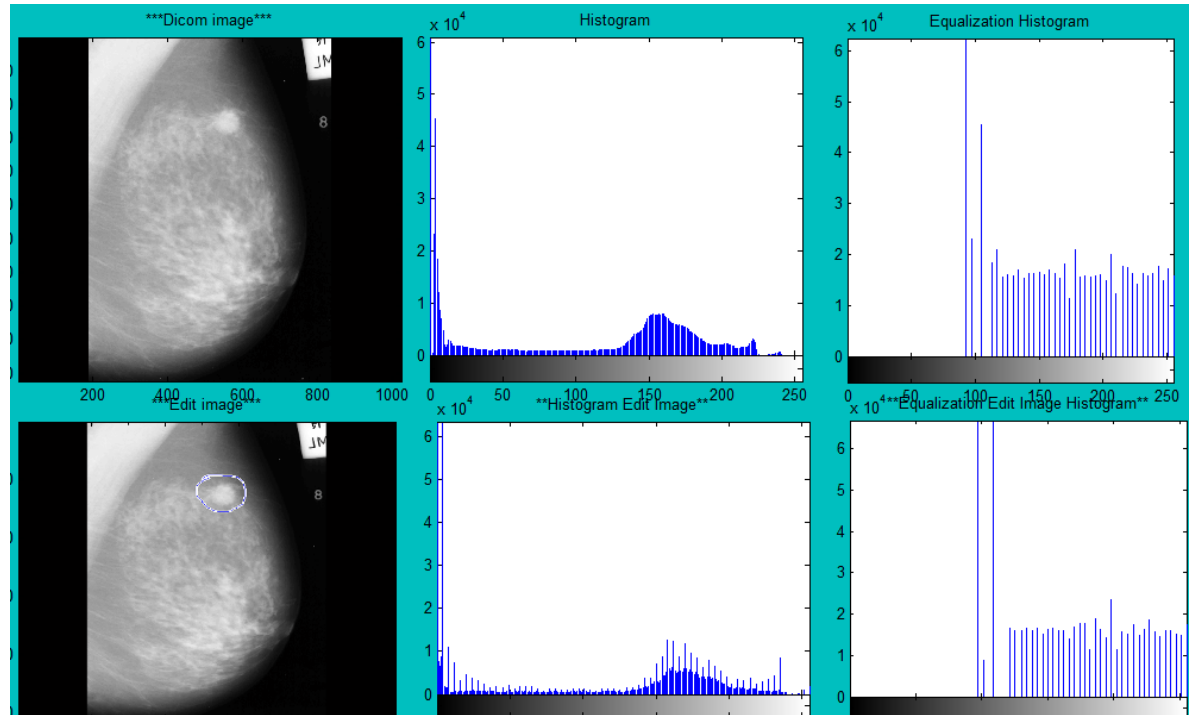

**Εικόνα 4.3.3.2** : Εργαλείο Histogtam/EqualizationHistogram κατά το οποίο προηγουμένως έχει περιέλθει η εικόνα σε επεξεργασία

## **4.3.4. Convert to jpeg**

Στην περίπτωση αυτή η εικόνα μας μπορεί να μετατραπεί σε jpeg μορφή που είναι η πιο διαδεδομένη και να αποθηκευτεί για να μπορέσουμε να την δώσουμε σε οποιονδήποτε ιατρό για την διάγνωση της. Αυτό θα έχει ως αποτέλεσμα να μην υπάρχει η ανάγκη τοποθέτησης κάποιου προγράμματος ( dicomviewer το οποίο διαβάζει dicom εικόνες), για να μπορέσει να προβληθεί η εικόνα. (filename.jpg)

# **Κεφάλαιο 5**

## **Εισαγωγή στις μεθόδους ActiveContours**

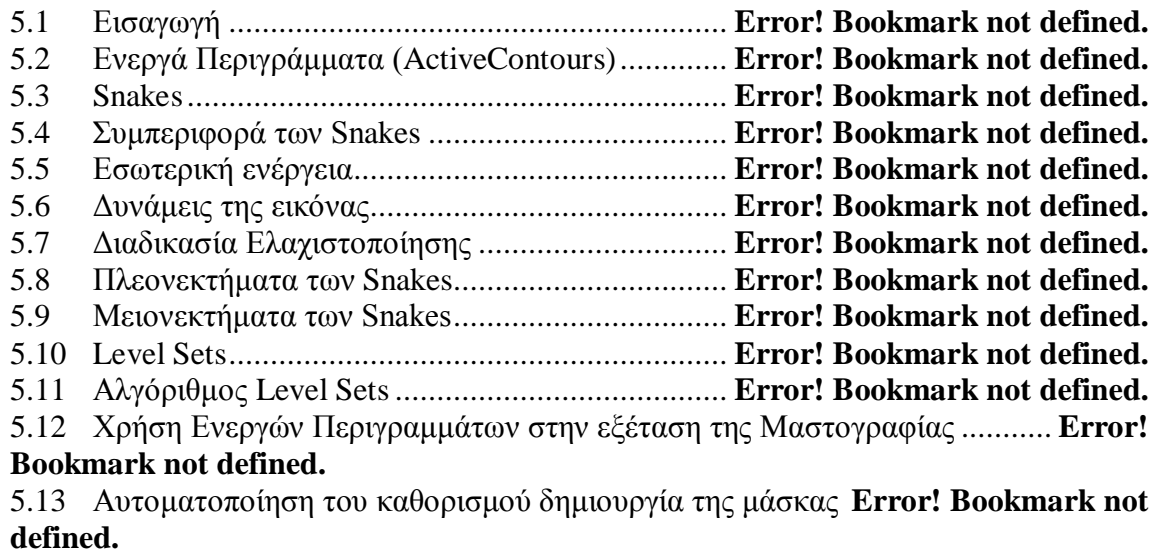

5.14 Καθορισμός της μάσκας βάση συντεταγμένων .... **Error! Bookmark not defined.**

#### **5.1 Εισαγωγή**

Σε αυτό το κεφάλαιο θα παρουσιάσουμε τα Ενεργά περιγράμματα (ActiveContours) που είναι μια μέθοδος εύρεσης του περιγράμματος που θα χρησιμοποιήσουμε σε ιατρικές εικόνες. Θα αναλύσουμε 2 βασικές ομάδες των ενεργών περιγραμμάτων. Στην συνέχεια θα ακολοθήσουν τα πλεονεκτήματα και τα μειονεκτήματα τους αλλά και ο αλγόριθμος που υλοποιείται. Επίσης θα αναφερθεί το πώς συμπεριφέρεται η κάθε ομάδα των ενεργών περιγραμμάτων και από ποιες ενέργειες εξαρτάται.

#### **5.2 Ενεργά Περιγράμματα (ActiveContours)**

Υπάρχουν διάφορα μοντέλα ώστε να κατηγοριοποιήσουμε τις μεθόδους που υπάρχουν για την δημιουργία περιγράμματος .Ένα βασικό μοντέλο είναι τα Ενεργά Περιγράμματα (Active Contours) . Τα Ενεργά Περιγράμματα (Active Contours) είναι μια μέθοδος που διαχωρίζει τα αντικείμενα της εικόνας από το φόντο και βρίσκει το περίγραμμα τους. Στόχο ς του μοντέλου αυτού κυρίως είναι η ελαχιστοποιήσει της ενέργειας που συνδέεται με το τρέχον περίγραμμα ως το άθροισμα της εσωτερικής και εξωτερικής ενέργειας. Έτσι παρακάτω θα μελετήσουμε τις 2 βασικές ομάδες ενεργών καμπύλων που υπάρχουν :

- $\triangleright$  Snakes
- $\triangleright$  Level Sets

#### **5.3 Snakes**

Η πρώτη μέθο δος που θα μελετήσο υμε είναι η μέθο δος «φίδι» που αποτελεί μια από τις μεθόδους των ενεργών περιγραμμάτων (Παραμετρική Μέθοδος). Ανακαλύφθηκαν από τους MichaelKass, AndrewWitkin και τον DemetriTerzopoulo[10]. Την ονομασία του την πήρε λόγω του τρόπου που κινείται κατά την εύρεση του περιγράμματος του αντικειμένου (σαν κινούμενο φίδι) . Η μέθοδος αυτή στηρίζει τον τρόπο λειτουργίας της στην ελαχιστοποίηση της ενέργειας δηλαδή από ένα τοπικό ελάχιστο προς την επιθυμητή λύση. Το φίδι προσαρμόζεται με βάση τις εξωτερικές δυνάμεις και τα διάφορα χαρακτηριστικά της εικόνας που αλλάζουν κάθε φορά. Στην περίπτωση που δεν του ασκείτε κάποια δύναμη τότε το φίδι δεν μπορεί να εκτεθεί σε κινούμενα αντικείμενα. Επίσης λειτουργούν με στόχο να εντοπίσουν το ακριβές περίγραμμα του αντικειμένου και όχι να βρουν το εμφανής περίγραμμα της εικόνας. Αν παρατηρήσουμε καλύτερα θα αντιληφθούμε πως το φίδι είναι ένα παράδειγμα γενικής τεχνικής για μοντέλα παραμόρφωσης εφόσον από την έναρξη του σε κάθε σημείο παραμορφώνεται ανάλογα με το πλησιέστερο περίγραμμα.

#### **5.4 Συμπεριφορά των Snakes**

Τα φίδια στηρίζουν την λειτουργία και την συμπεριφορά τους σε μια παραμετρική συναρτησιακή ενέργεια που μπορεί να περιλαμβάνει διάφορους όρους, όπως :

α) οι δυνάμεις της εικόνας οι οποίες κατευθύνουν το φίδι προς τα βασικά χαρακτηριστικά δηλαδή τις ακμές, γραμμές και τα περιγράμματα.

β) οι εσωτερικές δυνάμεις με τους περιορισμούς που τοποθετούν το φίδι στο κοντινότερο τοπικό ελάχιστο όπως κατά πόσο μπορεί να υπάρχει ελαστικότητα-κυματομορφή .

Σε κάθε στιγμή του χρόνου t το αντικείμενο θα βρίσκεται σε κάποιο σημείο που καθορίζεται από την σχέση **V(s) = ( x(s), y(s) )** και η παράμετρος s χρησιμοποιείται για την απεικόνιση της καμπύλης που βρίσκεται στην πιο κάτω μορφή :

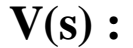

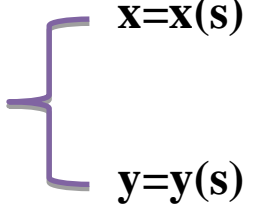

**Εξίσωση 5.4.1 : Απεικόνιση της καμπύλης V**[11]

Έτσι με αυτό τον τρόπο δημιουργείτε το περίγραμμα του αντικειμένου που ονομάζεται παραμετρική αναπαράσταση της καμπύλης.

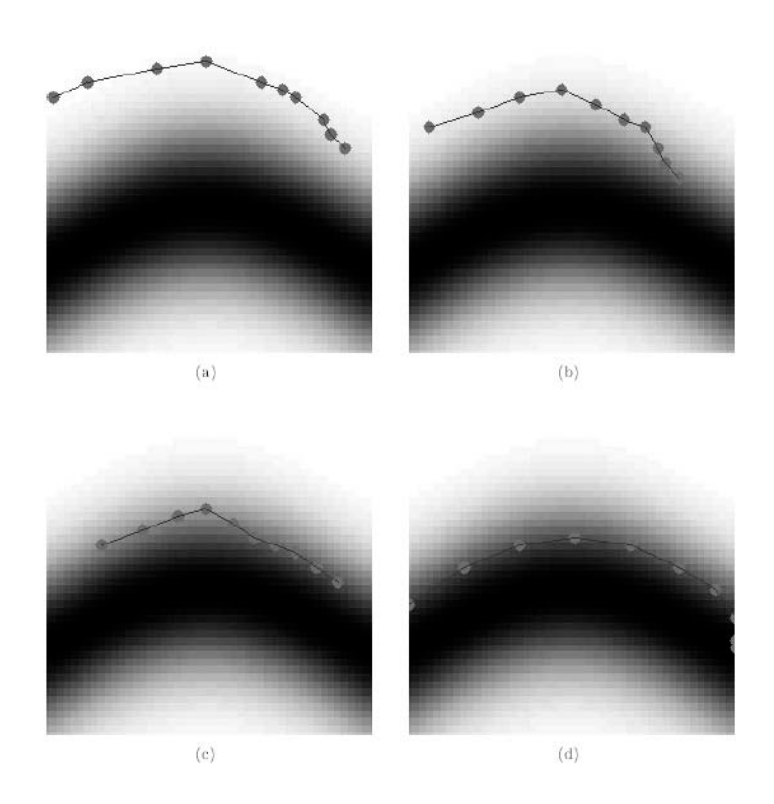

**Εικόνα 5.4.2 :**Εικονική αναπαράσταση των κινήσεων της μεθόδου για την δημιουργία της καμπύλης[11]

Τώρα θα καθορίσουμε την σχέση της ενέργειας του φιδιού:

$$
\begin{aligned} \text{E} \text{subset} &= \int_0^1 \text{E} \text{subset} \left( \, V(s) \, \right) \, \text{d}s \\ &= \int_0^1 \text{Eint} \left( \, V(s) \, \right) \, + \, \text{Eimg} \left( \, V(s) \, \right) \, \text{d}s \end{aligned}
$$

**Εξίσωση 5.4.3 :** Απεικόνιση της Ενέργειας του φιδιού[10]

Στην πιο πάνω σχέση παρατηρούμε:

- **Eint. :** Την εσωτερική ενέργεια που συμβολίζει την ελαστικότητα και το κατά πόσο η καμπύλη μας θα είναι συνεχής δηλαδή.
- **Eimg. :** Την ενέργεια της εικόνας με τις δυνάμεις της εικόνας οι οποίες μας οδηγούν προς το αντικείμενο της εικόνας κάθε φορά όπως είναι οι ακμές, γραμμές.

#### **5.5 Εσωτερική ενέργεια**

Η εσωτερική ενέργεια έχουμε αναφέρει προηγουμένως έχει την ιδιότητα να μας καθορίσει την ομαλότητα και ελαστικότητα της καμπύλης ,έτσι μπορούμε να την εκφράσουμε από την πιο κάτω σχέση και να δείξουμε την βαρύτητα του κάθε συντελεστή.

$$
Eint. = \frac{(\alpha(s) \left| \frac{dV}{ds} \right|^2 + \beta(s) \left| \frac{dV}{ds^2} \right|^2)}{2}
$$

$$
Eint. = \sum_{i=0}^{n-1} a(s) |Vi + 1 - Vi|^2 + \beta(s) |V - 2Vi + Vi + 1|^2
$$

#### **Εξίσωση 5.5.1 :** Παρουσίαση εξίσωσης εσωτερικής ενέργειας[10]

Οι πιο πάνω συντελεστές έχουν την έννοια της βαρύτητας δηλαδή κατά πόσο λαμβάνουμε υπόψη μας το όρο που ακολουθείται.

**α(s) :**είναι ο συντελεστής ο οποίος καθορίζει κατά πόσο το φίδι να είναι συνεχής και να μην διακόπτεται.(continuity).

**β(s) :**είναι ο συντελεστής ο οποίος καθορίζει κατά πόσο το φίδι θα είναι άκαμπτο,κατά πόσο θα μπορεί να αυξομειώνει την κίνηση του(smoothie-ζικ ζακ).

Στην περίπτωση που θέλουμε το φίδι μας να γίνει ασυνεχείς και να δημιουργηθεί μια γωνιά τότε μπορούμε να αναθέσουμε τον συντελεστή β(s)=0 ώστε να υπάρχει η δράση των ιδιοτήτων μόνο κατά πόσο είναι συνεχείς.

#### **5.6 Δυνάμεις της εικόνας**

Ένας όρος του φιδιού αποτελεί και η ενέργεια της εικόνας με βάση τα χαρακτηριστικά της. Έτσι η ενέργεια αυτή εφόσον εξαρτάται από τους 3 παράγοντες που θα αναφέρουμε πιο κάτω, θα μπορούσαμε να πούμε πως συσχετίζεται με τον σταθμισμένο συνδυασμό των 3 συναρτήσεων της ενέργειας .

Παράγοντες εξάρτησης :

- Γραμμές
- Ακμές
- Τερματισμούς

Συσχέτιση 3 ενεργειών :

## Eimg = Wline. Eline. + Wedge. Εedge. + Wterm. Εterm.

**Εξίσωση 5.8.1 :** Εξίσωση απεικόνισης των δυνάμεων της εικόνας[10]

**Wline. Eline.:** Το W καθορίζει την βαρύτητα που θα έχει η ενέργεια της γραμμής στην εξίσωση. Η ενέργεια αυτή καθορίζεται από την σχέση Εline = Ι(x,y) και το φίδι υπό κάποιους περιορισμούς ευθυγραμμίζεται με τις φωτεινές και σκοτεινές γραμμές κοντά στο επιθυμητό περίγραμμα του αντικειμένου. Αυτό φαίνεται και στην εξίσωση 5.8.1

**Wedge. Εedge. :** Το W και πάλι καθορίζει το βάρος για την ενέργεια των ακμών σε αυτή την περίπτωση ,η οποία καθορίζεται από την σχέση  $-|\nabla I(x, y)|^2$  και το φίδι με μεγάλες κλίσης κατευθύνεται προς το περίγραμμα.

**Wterm. Εterm. :** Το W και πάλι καθορίζει την σημασία που θα δοθεί στην ενέργεια του τερματισμού. Ο τερματισμός των τμημάτων της γραμμής και των γωνιών εξαρτάτε από την καμπυλότητα των γραμμών επιπέδου ενώ η εικόνα έχει εξομαλυνθεί. Για παράδειγμα αν έχουμε μια εξομαλυμένη εικόνα όπωςV(x,y)=Gσ(x,y)\*I(x,y)με την γωνία κλίσης της η συνεφαπτομένη και το n=(cosθ,sinθ) και  $n + (-sin\theta, cos\theta)$  που είναι μοναδιαία διανύσματα κατά μήκος και κάθετα προς την κλίση.

Έτσι η ενέργεια της εικόνα καθορίζεται από την σχέση:

$$
\text{Eimg.} = -\sum_{i=0}^{n-1} |\nabla I(x, y)|^2
$$
\n
$$
= -\sum_{i=0}^{n-1} |Ix(xi, yi)|^2 + |Iy(xi, yi)|^2
$$

**Εξίσωση 5.8.2 :** Εξίσωση ενέργειας της εικόνας

## **5.7 Διαδικασία Ελαχιστοποίησης**

Η διαδικασία της ελαχιστοποίησης της ενέργειας τώρα λειτουργεί με την βοήθεια της μεθόδου Euler . Η μέθοδος αυτή χρησιμοποιεί την εξής έννοια : σε κάθε χρόνο Ο(n) εκτελεί O(n^2) επαναλήψεις ώστε να μπορέσουν να ταξιδέψουν κατά μήκος του φιδιού όλα τα σημεία. Αυτό έχει σαν αποτέλεσμα το φίδι να είναι πιο χαλαρό.

Ωστόσο η διαδικασία σε κάθε επανάληψη παίρνει έμμεσα τα Euler βήματα των όρων που την αφορούν δηλαδή όσον αφορά την εσωτερική ενέργεια, τις ιδιότητες της εικόνας . Η διαδικασία γίνεται με επαναληπτική τεχνική σε χρόνο Ο(n) [10] .

Ωστόσο θα μπορούσαμε να πούμε πως η συνάρτηση της ελαχιστοποίησης καθορίζεται ως εξής σύμφωνα με τις ενέργειες που υπάρχουν :

$$
\text{Esnake [V]} = \sum_{i=0}^{n-1} \left( \frac{a(s)}{V^i} + 1 - \frac{V^i}{^2} + \frac{\beta(s)}{V} - 2V^i + V^i + 1 \right)^2 - \frac{|\nabla I(x, y)|^2}{^2}
$$

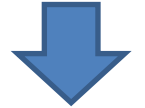

**Eσωτερική Ενέργεια Ενέργεια Εικόνας**

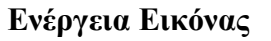

**Εξίσωση 5.4.3 :** Ελαχιστοποίησης της ενέργειας

## **5.8 Πλεονεκτήματα των Snakes**

Τα φίδια έχουν πολλά πλεονεκτήματα όπως φαίνεται πιο κάτω :

- Τα Snake μπορούν από μόνα τους να αναπροσαρμοστούν και να καθοδηγηθούν για να αναζητήσουν την ελάχιστη ενεργειακή κατάσταση.
- Έχουν την ικανότητα να μπορούν εύκολα με εξωτερικές δυνάμεις της εικόνας να υποστούν διάφορους χειρισμούς .
- Με την ενσωμάτωση της μορφής Gaussian εξομάλυνση μπορούν να γίνουν ευαίσθητα στην κλίμακα της εικόνας στη λειτουργία για την ενέργεια της εικόνας.
- Μπορούν να χρησιμοποιηθούν για την παρακολούθηση δυναμικών αντικειμένων κατά χρόνο και σε χωρικές διαστάσεις.

## **5.9 Μειονεκτήματα των Snakes**

Τα μειονεκτήματα της μεθόδου αυτής είναι :

- Δεν μπορούμε να ελέγξουμε αλλαγές στην τοπολογία
- Χρειάζονται πού καλή αρχικοποίηση των σημείων μας
- Δεν μπορεί η καμπύλη να διαχωριστεί από μόνη της δηλαδή να μην υπάρχει τομή στη καμπύλη που δημιουργείται όπως φαίνεται στην εικόνα 5.9.1.

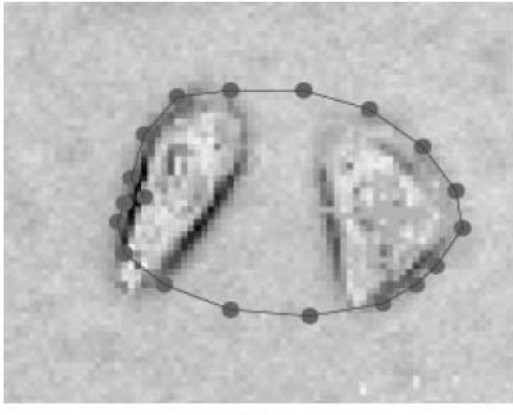

 $(a)$ 

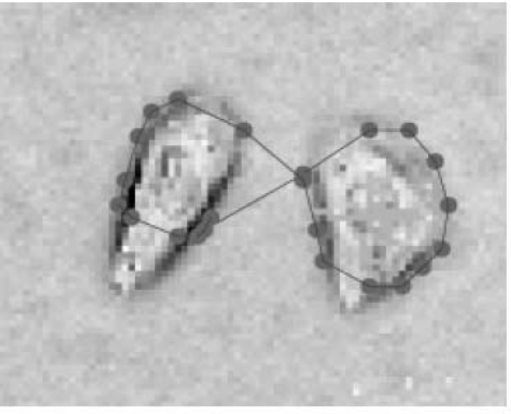

 $(b)$ 

**Εικόνα 5.9.1 :** (α) Αδυναμία να χωρίσει 2 αντικείμενα σε μια επανάληψη (β) Πρόβλημα Αυτό-Τομής του περιγράμματος [11]

### **5.10 Level Sets**

Μια άλλη μέθοδος για την μοντελοποίηση ενεργών περιγραμμάτων είναι τα Level Sets. Η μεγάλη διαφορά αυτής της μεθόδου με την μέθοδο φίδι είναι πως δεν υπάρχει η παραμετρική μέθοδος. Τα Level Sets εισήχθησαν από τους Osher και Sethian το 1988[6]. Επίσης η μέθοδος αυτή έχει την δυνατότητα για τοπολογικές αλλαγές κατά την μετακίνηση πράγμα που επιλύει το πρόβλημα μας.

Στην δική μας περίπτωση έχουμε ασχοληθεί με τα ActiveContoursWithoutEdgeωστόσο αυτόματα η Ενέργεια της εικόνας δεν υπολογίζεται μέσα στην ενέργεια ελαχιστοποίησης μας. Ο υπολογισμός της ελαχιστοποίησης της ενέργειας υπολογίζεται κάθε φορά από την συνάρτηση F(c1,c2,V) όπου c1 είναι η μέση τιμή της νέας περιοχής που περιέχει την περιοχή του αντικειμένου , όπου c2 είναι η μέση τιμή της νέας περιοχής που περιέχει το φόντο γύρο από το αντικείμενο, όπου V είναι η καμπύλη μας.

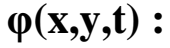

-d(x,y) : Το σημείο βρίσκεται στο εσωτερικό της καμπύλης V(t)

d(x,y) : Το σημείο βρίσκεται στο εξωτερικό της καμπύλης V(t)

To σημείο (x,y) βρίσκεται πάνω στην καμπύλη V(t)

Η συνάρτηση αυτή αποτελείται από :

$$
F(c1, c2, V) = \mu * |V| + v * Area(Inside(V)) + \lambda * \int_{inside \ V} |uo - c1|^2 \ dx dy +
$$

$$
\int_{outside \ V} |uo - c2|^2 \ dx dy
$$

**Εξίσωση 5.10.1 :** Συνάρτηση F(c1,c2,V)

Η εξίσωση αυτή είναι ο τρόπο ς που ταιριάζει σε κάθε υπολογισμό στο περίγραμμα της εικόνα μας. Δηλαδή είναι ο υπολογισμός της Ελαχιστοποίησης της ενέργειας σε κάθε επανάληψη.

Οι όροι από τους οποίους εξαρτάται η συνάρτηση είναι :

**μ \*|V| :** Αντιπροσωπεύει την δυσκαμψία της καμπύλης δηλαδή επηρεάζει κατά πόσο η καμπύλη μπορεί να εκτελεί κινήσεις ζικ-ζακ κάθε φορά.

**Αrea (Inside(V) ) :** Αντιπροσωπεύει το όριο της περιοχής μέσα στο οποίο μπορεί να κινηθε κάθε φορά η καμπύλη μας.

λ<sup>\*</sup> *S*<sub>insideV</sub> |uo−c1|<sup>2</sup> dxdy : Αντιπροσωπεύει την ένταση της εικόνας στο εσωτερικό του αντικειμένου βρίσκοντας το ολοκλήρωμα του μέτρου της διαφοράς της έντασης από την μέση τιμή της έντασης του αντικειμένου.

λ<sup>\*</sup> *s*<sub>outside</sub> | **uo** - **c2**|<sup>2</sup> **dxdy:** Αντιπροσωπεύει την ένταση της εικόνας στο εξωτερικό του αντικειμένου βρίσκοντας το ολοκλήρωμα του μέτρου της διαφοράς της έντασης από την μέση τιμή της έντασης του προσκήνιου.

Οι 2 τελευταίοι πιο πάνω όροι είναι αυτοί που αντιπροσωπεύουν το ταίριασμα της εικόνας μας κάθε φοράκαι οι 2 πρώτοι όροι αντιπροσωπεύουν την κανονικοποίηση της εικόνας .Στόχος των LevelSetsείναι και πάλι είναι η ελαχιστοποίηση της ενέργειας.

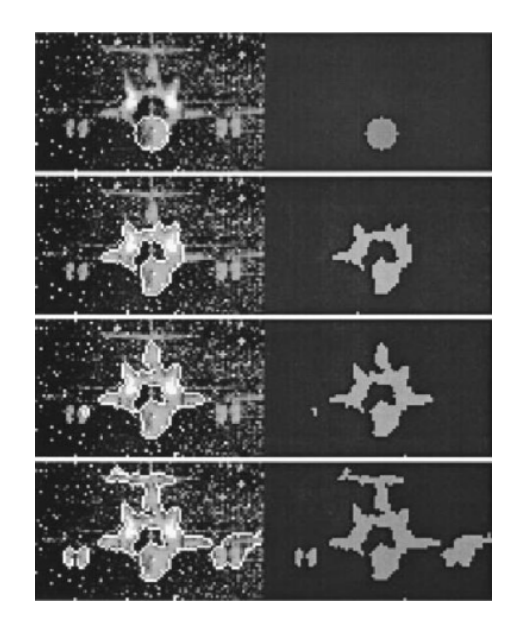

**Εικόνα 5.10.2 :** Εύρεση του περιγράμματος[11]

Γενικά :

Η τιμή της παραμέτρου **μ** καθορίζει τονόρο της δυσκαμψίας της καμπύλης ,η οποία παρέχει μια ισορροπία μεταξύ της τοποθέτηση της εικόνας με μεγαλύτερη ακρίβεια (μικρότερο μ) . Θέτοντας στο **μ** την τιμή του 0.2 επιτρέπουμε έτσι τον διαχωρισμό ώστε να μπορέσουν να ταιριάξουν τα δεδομένα μας με ακρίβεια.

Ο όρος **ν**θέτει το όριο για την περιοχή που θα μπορεί να κινηθεί η καμπύλη μας και έχει τα καλύτερα αποτελέσματα όταν θέσουμε την τιμή 0,δηλαδή δεν υπάρχει όριο όσον αφορά τον χώρο περιορισμού. Επιπρόσθετα με τους όρους **λ1** και **λ2**καθορίζουμε το ταίριασμα στην εικόνα μας σύμφωνα με τις μέσες τιμές της έντασης που βρίσκονται στο εσωτερικό και στο εξωτερικό της καμπύλης μας εξίσου πρέπει να είναι ισοσταθμισμένες με τις τιμές  $\lambda 1 = \lambda 2 =$ 1.

## **5.11 Αλγόριθμος Level Sets**

Για να γίνει η εντόπιση του περιγράμματος σύμφωνα με το μοντέλο μας Level Sets πρέπει να ακολουθήσουμε τον αλγόριθμο που θα αναφέρουμε πιο κάτω[11] :

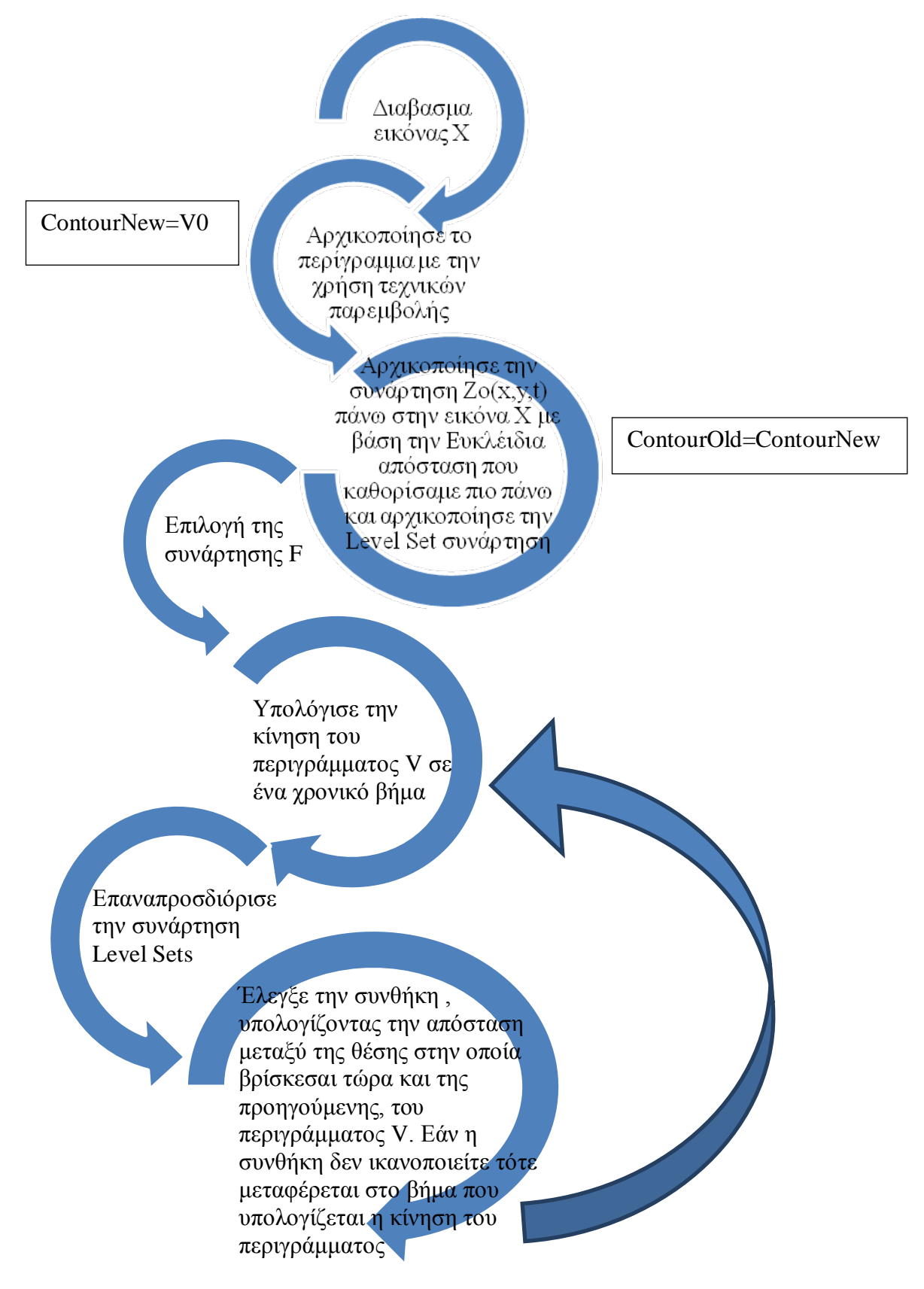

#### **5.12 Χρήση Ενεργών Περιγραμμάτων στην εξέταση της Μαστογραφίας**

Στην παρούσα περίπτωση χρησιμοποιούμε τα Ενεργά Περιγράμματα σε μαστογραφίες ώστε να εντοπίσουμε το περίγραμμα του στήθους.

Η επιλογή αυτή προέρχεται από το γεγονός πως στην εικόνα της μαστογραφίας το στήθος αποτελείται από μια καλά καθορισμένη καμπύλη με αποτέλεσμα τα χαρακτηριστικά προσέγγισης των Ενεργών περιγραμμάτων να μπορούν εύκολα να την εντοπίζουν. Επιπρόσθετα το φόντο της εικόνας συνήθως είναι χαμηλής έντασης προς το μαύρο χρώμα, δεν υπάρχει φωτεινότητα, περιοχή χαμηλής κλίσης και έτσι μπορούμε να το αποφύγουμε για να εντοπίσουμε μόνο το στήθος με το τοπικό ελάχιστο.

Έτσι για αυτούς τους λόγους η μαστογραφία αποτελεί ένα καλό παράδειγμα των ενεργών περιγραμμάτων στο οποίο η εντόπιση του περιγράμματος θα είναι σχεδόν η πραγματική.

#### **5.13 Αυτοματοποίηση του καθορισμού δημιουργία της μάσκας**

Στην περίπτωση αυτή έχει δημιουργηθεί από άλλους ένα πρόγραμμα στην γλώσσα προγραμματισμού MATLAB κατά την οποία γίνεται η εύρεση του περιγράμματος σύμφωνα με τις τεχνικές ActiveContoursκαιLevelSets τις οποίες έχουμε αναφέρει στα πιο πάνω υποκεφάλαια. Για την λειτουργία του προγράμματος, ωστόσο υπάρχει η απαραίτητη προϋπόθεση καθορισμού της μάσκας, δηλαδή της περιοχής στην οποία θα γίνει η έναρξη της εύρεσης του περιγράμματος στην συγκεκριμένη εικόνα. Ο καθορισμός της μάσκας αυτής γίνεται χειρονακτικά με τον σχεδιασμό της περιοχής πάνω στην εικόνα ,γεγονός το οποίο δεν είναι ευκολόχρηστο αν ο χρήστης επιθυμεί να εκτελέσει το πρόγραμμα για μεγάλο αριθμό εικόνων. Έτσι για αυτό τον σκοπό έχουμε προσθέσει ένα κουμπί το οποίο αυτόματα καθορίζει την περιοχή (μόνο το αντικείμενο δηλαδή το στήθος στην περίπτωση μας) κατά την οποία πρέπει να αρχίσει να γίνεται η εύρεση του περιγράμματοςγια να έχουμε καλύτερης ακρίβειας αποτελέσματα. Η αυτοματοποίηση αυτή γίνεται με την μετατροπή της εικόνας από graycale σε binary και στην συνέχεια διαγράφουμε από την binary εικόνα όλα τα αντικείμενα που έχουν μικρότερο αριθμό pixels από αυτόν που έχουμε καθορίσει(200000). Αντιγράφουμε την εικόνα μέσα σε μια νέα εικόνα για να μπορέσουμε να κάνουμε αλλαγές. Ακολούθως υπολογίζουμε την απόσταση στον άξονα του x για x=400,300,500, μέχρι να βρει το πρώτο pixelπου έχει άσπρο χρώμα, από την αριστερή πλευρά στην δεξιά και από την δεξιά πλευρά στην αριστερή και αφού τις έχουμε υπολογίσει αποθηκεύουμε την στήλη στην οποία έχουμε σταματήσει τον έλεγχο. Αναζητούμε πια από τις 2 πλευρές είναι η μεγαλύτερη και αντικαταστούμε τα pixels μέχρι εκείνο το σημείο βάζοντας μαύρο χρώμαστην εικόνα μας. Επίσης στην συνέχεια καλούμε ακόμη μια φορά την συνάρτηση της MATLAB για να μας διαγράψει τυχόν μικρές άσπρες περιοχές, τις οποίες δεν τις επιθυμούμε. Ο τρόπος εύρεσης αυτός έχει υλοποιηθεί με τέτοιο τρόπο για τον λόγο του γεγονότος πως όλες οι συναρτήσεις της γλώσσας προγραμματισμούMATLAB, γινόταν η εύρεση περιγράμματος αλλά σε πολύ πιο κλειστό περίγραμμα της μαστογραφίας για τον λόγο ότι δεν αντιλαμβάνεται τις διάφορες αποχρώσεις του γκρίζου χρώματος και το threshold για την μετατροπή της εικόνας σε binary απόκοπτε περισσότερες τιμές , κάτι το οποίο εμείς δεν το επιθυμούσαμε.Έτσι καθορίζουμε με αυτόν τον τρόπο την μάσκα μας ώστε να μπορέσει να εκκινήσουν οι υπολογισμοί των τεχνικών από ένα αρκετά καλό σημείο, για την καλύτερη εύρεση του περιγράμματος.

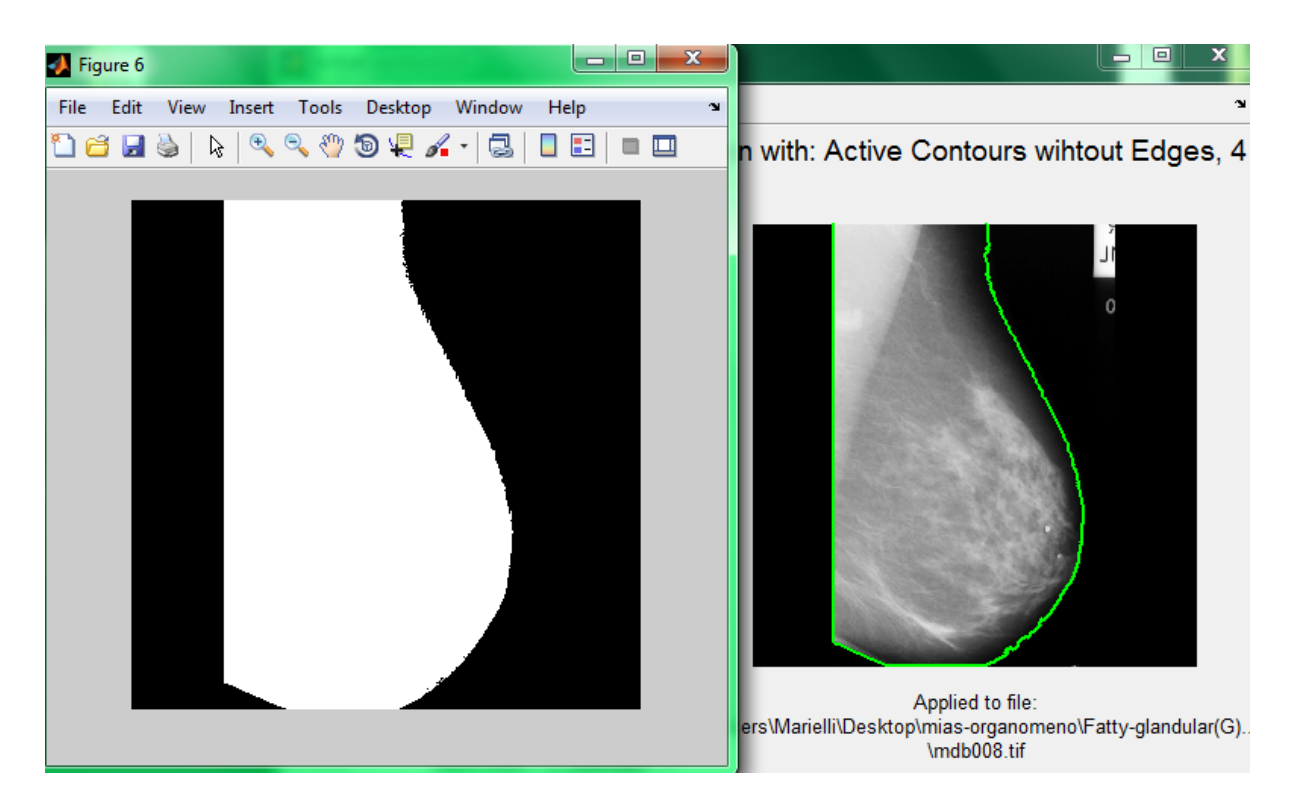

**Εικόνα 5.13.1 :**Αποτέλεσμα Auto Mask

### **5.14 Καθορισμός της μάσκας βάση συντεταγμένων**

Στο πρόγραμμα το οποίο έχουμε αναφέρει και στο πιο πάνω υποκεφάλαιο όσον αφορά τον καθορισμό της μάσκας για την καλύτερη εύρεση του περιγράμματος της εικόνας μας, έχει προστεθεί η δυνατότητα εισαγωγής συντεταγμένων μέσω ενός MATLABfile.Δηλαδή το πρόγραμμα ζητάει από τον χρήστη να εισάγει ένα MATLABfile το οποίο θα καθορίζει 2 πίνακες x καιy μέσα στους οποίους θα βρίσκονται οι συντεταγμένες του αντικειμένου που επιθυμεί να ορίσει ως μάσκα. Ακολούθως αφού έχουμε πάρει τις συντεταγμένες του αντικειμένου τότε τοποθετούμε τις συντεταγμένες αυτές στην εικόνα μας (καθορισμός του διαγράμματος ), γεμίζοντας το περιεχόμενο με άσπρο χρώμα και αποθηκεύοντας την νέα εικόνα με αποτέλεσμα να έχουμε τον καθορισμό της νέας μάσκας για την εύρεση των καλύτερων και επιθυμητών αποτελεσμάτων.

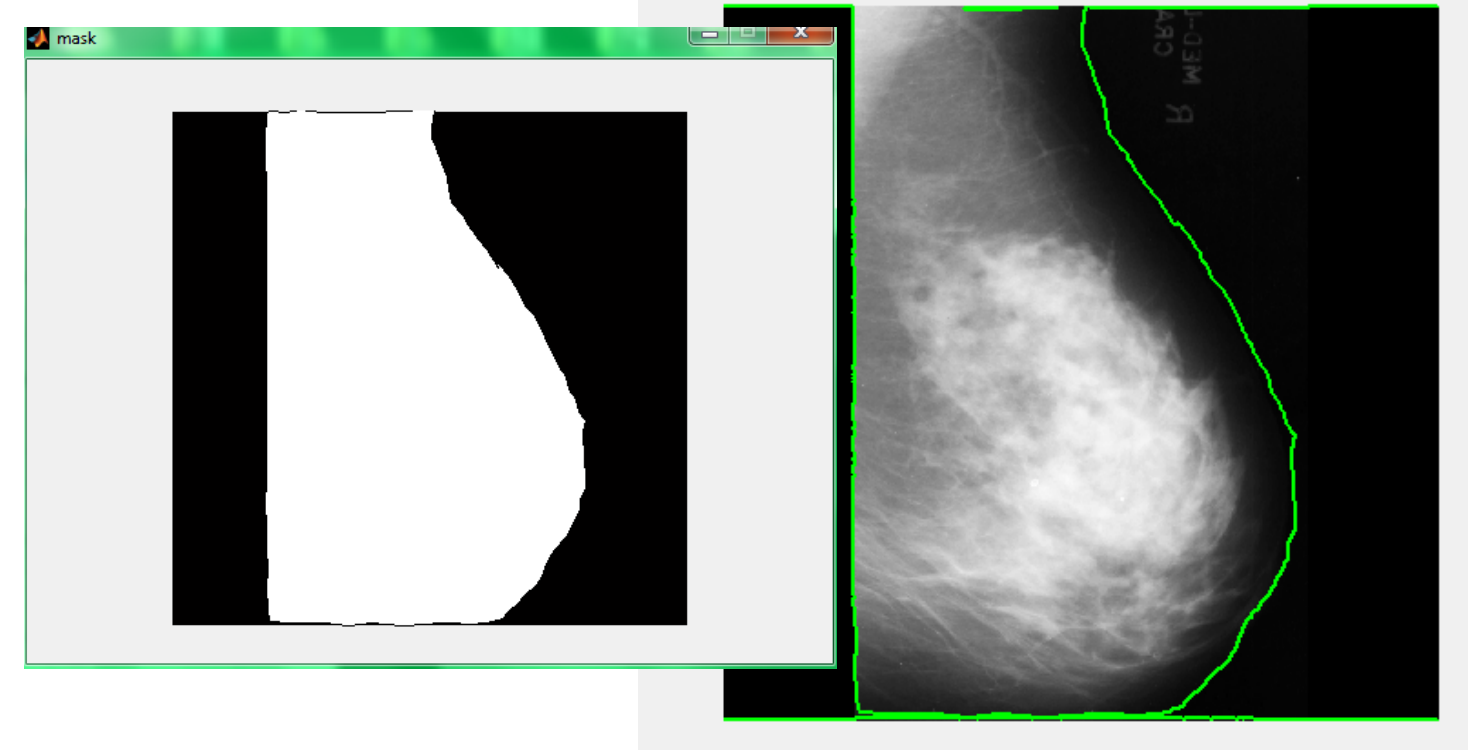

## igmentation with: Active Contours wihtout Edges, 4 itera

Applied to file: C:\Users\Marielli\Desktop\mias-organomeno\Dense-glandular(D)... \mdb106.tif

#### **Εικόνα 5.14.1 :**Αποτέλεσμα ImportMask

# **Κεφάλαιο 6**

## **Αποτελέσματα και Συμπεράσματα**

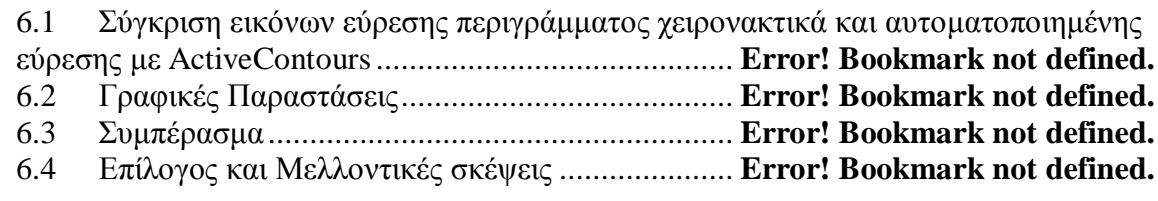

## **6.1 Σύγκριση εικόνων εύρεσης περιγράμματος χειρονακτικά και αυτοματοποιημένης εύρεσης με ActiveContours**

Για την εύρεση περιγράμματος υπάρχουν 2 μέθοδοι οι οποίοι μπορούμε να εντοπίσουμε το καταλληλότερο αποτέλεσμα το οποίο επιθυμούμε. Ωστόσο θεωρούμε την χειρονακτική μέθοδο ως το πραγματικό περίγραμμα και παρατηρούμε τα αποτελέσματα των τεχνικών ActiveContoursWithoutEdge-LevelSetsώστε να καταλήξουμε αν η τεχνικές αυτές παράγουν αρκετά επιθυμητά αποτελέσματα και αν ναι ποιες είναι οι τιμές των παραμέτρων τους.

Η πρώτη μέθοδος είναι με την βοήθεια του προγράμματος που έχω υλοποίηση με χειρονακτικό τρόπο, καθορίζοντας το περίγραμμα ο κάθε χρήστης απλά γεμίζουμε την εικόνα μας για να μπορέσουμε να την συγκρίνουμε με την δεύτερη μέθοδο και η δεύτερη μέθοδος είναι το πρόγραμμα εντοπισμού περιγράμματος σύμφωνα με τον καθορισμό μιας αρκετά κατάλληλης μάσκας και στην συνέχεια με τις τεχνικές ActiveContoursWithoutEdge-LevelSets.

Παρουσίαση αποτελεσμάτων :

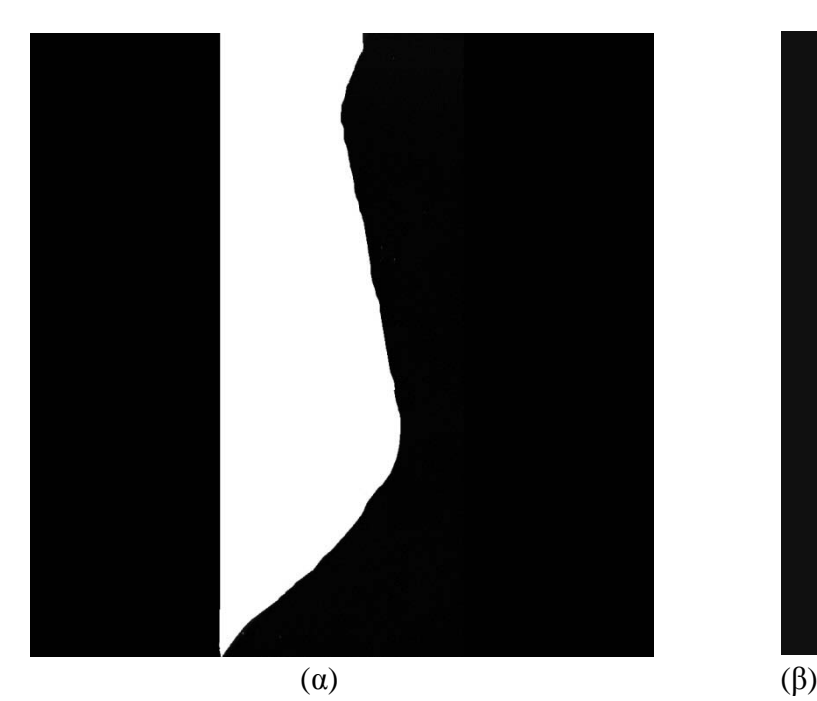

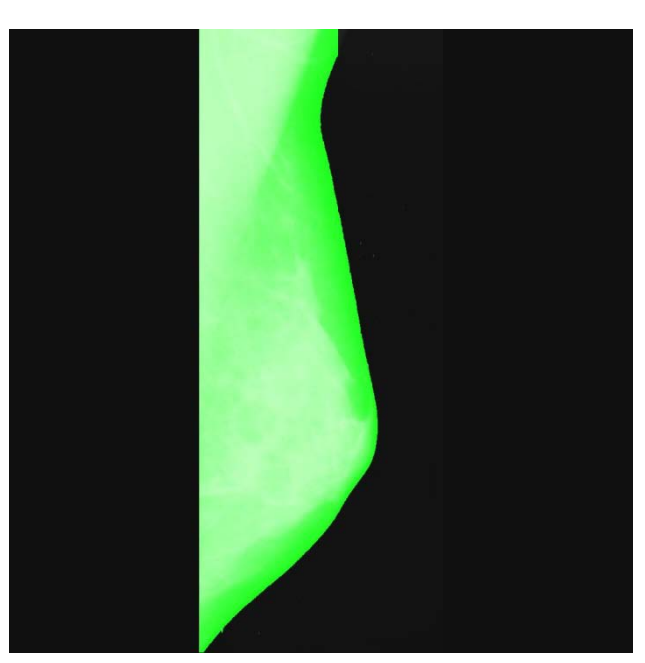

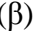

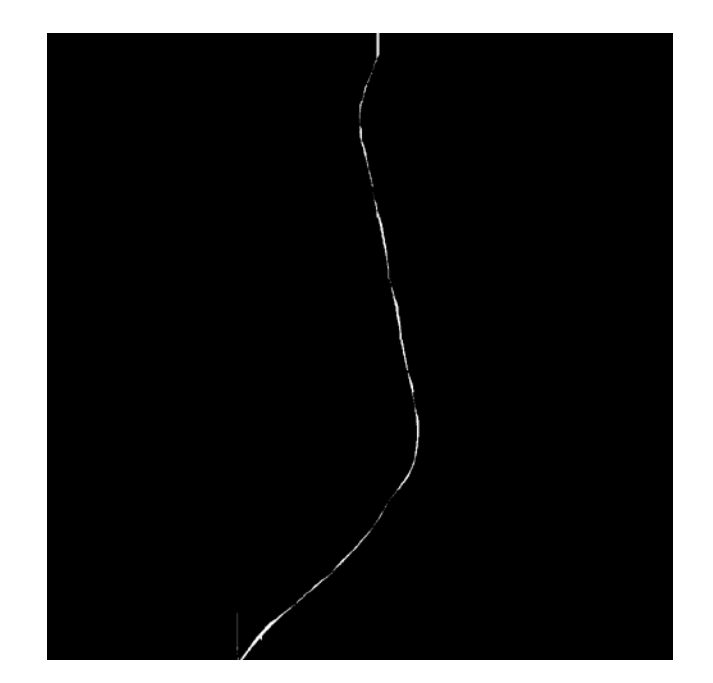

(γ)

**Εικόνα 6.1.1 :**α) Αποτέλεσμα της πρώτης μεθόδου β) Αποτέλεσμα της δεύτερηςμεθόδου με καθορισμό χαρακτηριστικών μ=0.2, λ1=λ2=1 ,ΔΤ=0.1 ,iterations=12 γ) Διαφορά των 2 μεθόδων  $Accuracy=99.02\%$ Precision=0.0073=0.73mm

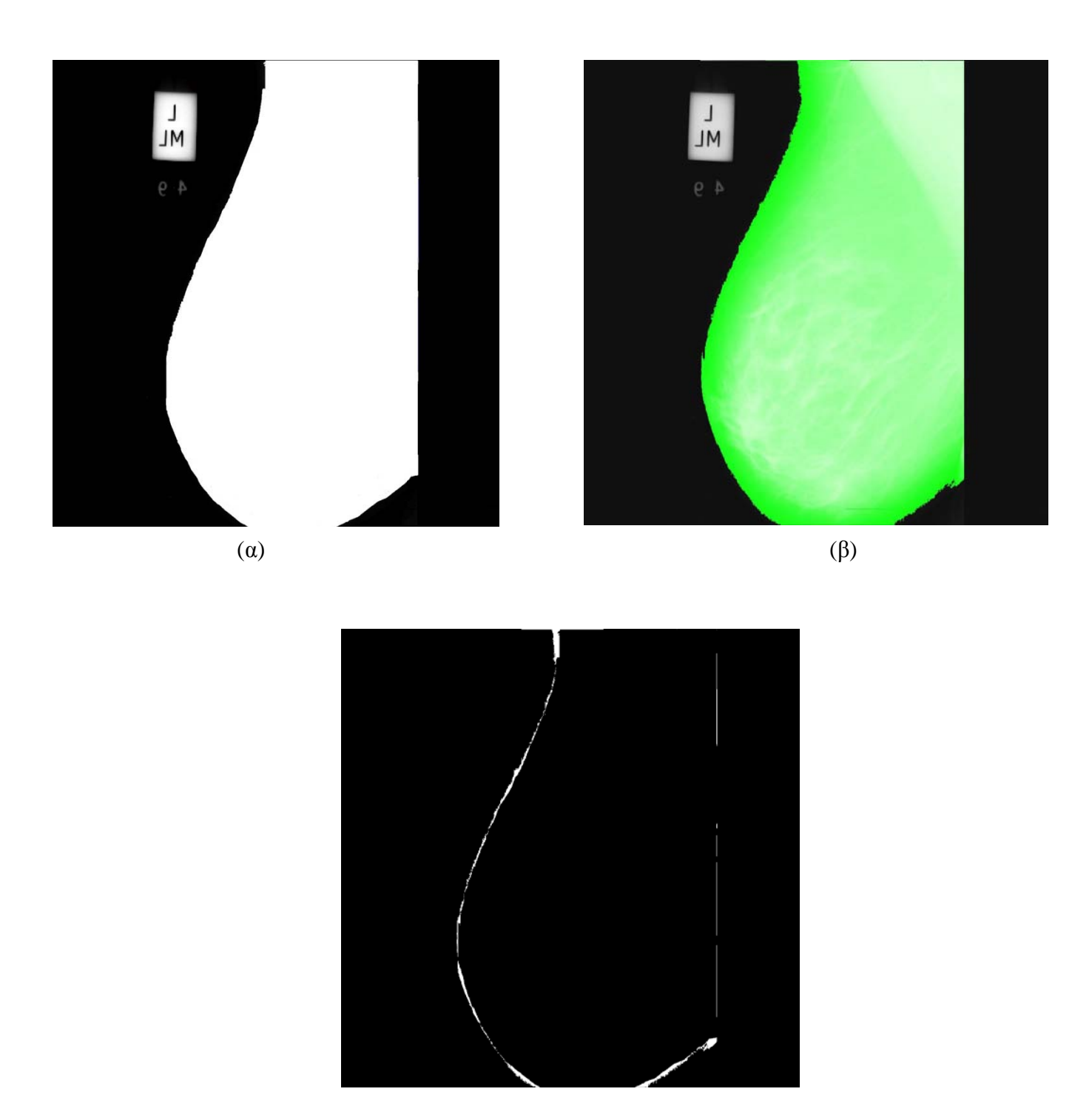

(γ)

**Εικόνα 6.1.2 :**α) Αποτέλεσμα της πρώτης μεθόδουβ) Αποτέλεσμα της δεύτερης μεθόδου πρώτης δοκιμήςμε καθορισμό χαρακτηριστικών μ=0.2, λ1=λ2=1 ,ΔΤ=0.1, iterations=12 γ) Διαφορά των 2 μεθόδων πρώτης δοκιμής  $Accuracy=98.55%$ Precision=0.00136=0.136mm

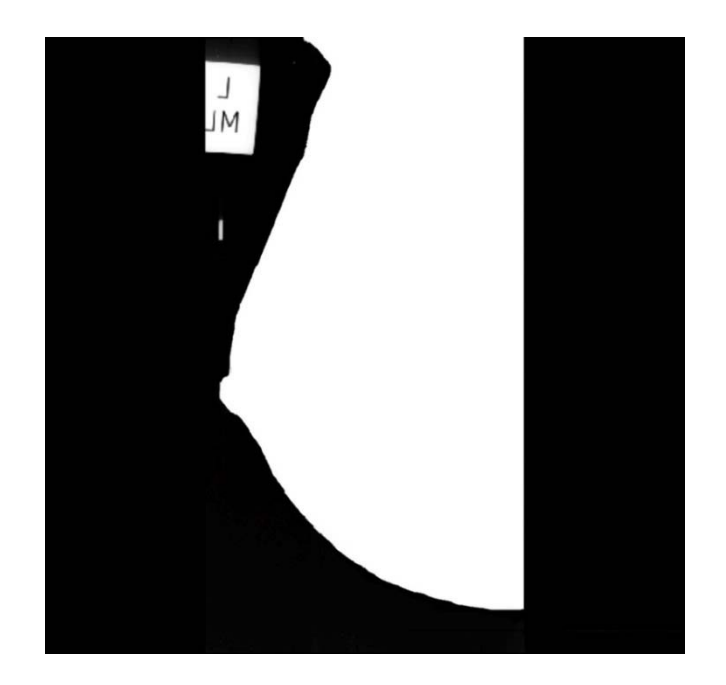

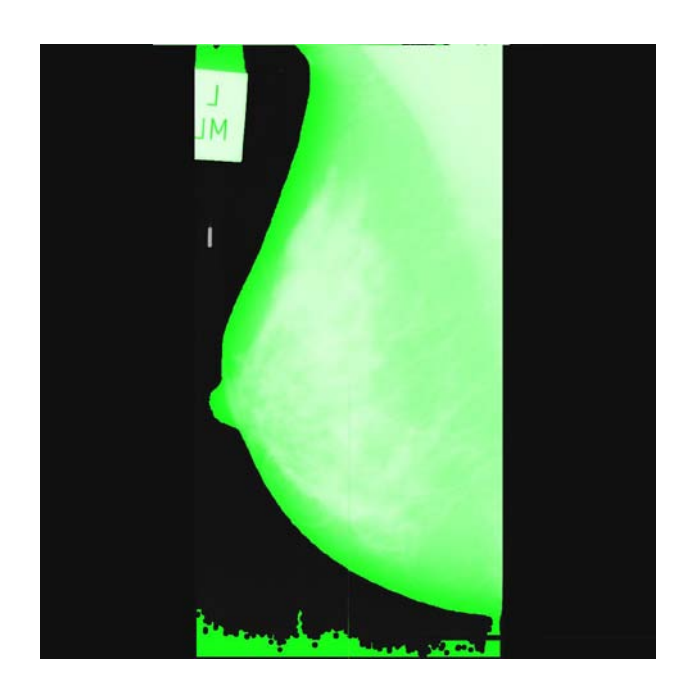

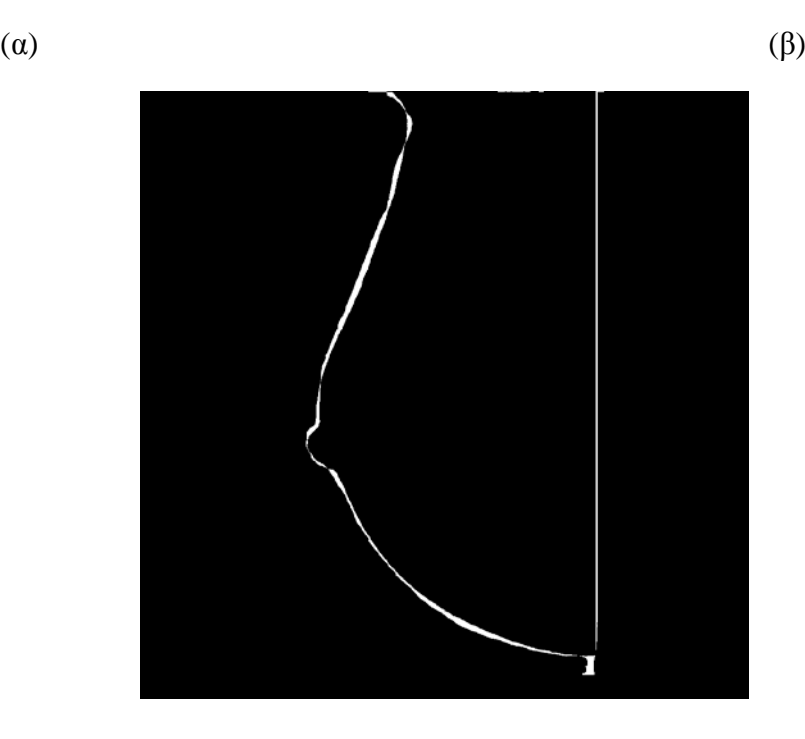

(γ)

**Εικόνα 6.1.3 :**α) Αποτέλεσμα της πρώτης μεθόδου β) Αποτέλεσμα της δεύτερης μεθόδου δεύτερης δοκιμήςμε καθορισμό χαρακτηριστικών μ=0.2, λ1=λ2=1, ΔΤ=0.1 ,iterations=100 γ) Διαφορά των 2 μεθόδων δεύτερης δοκιμής Accuracy=97.55% Precision=0.00172=0.172mm
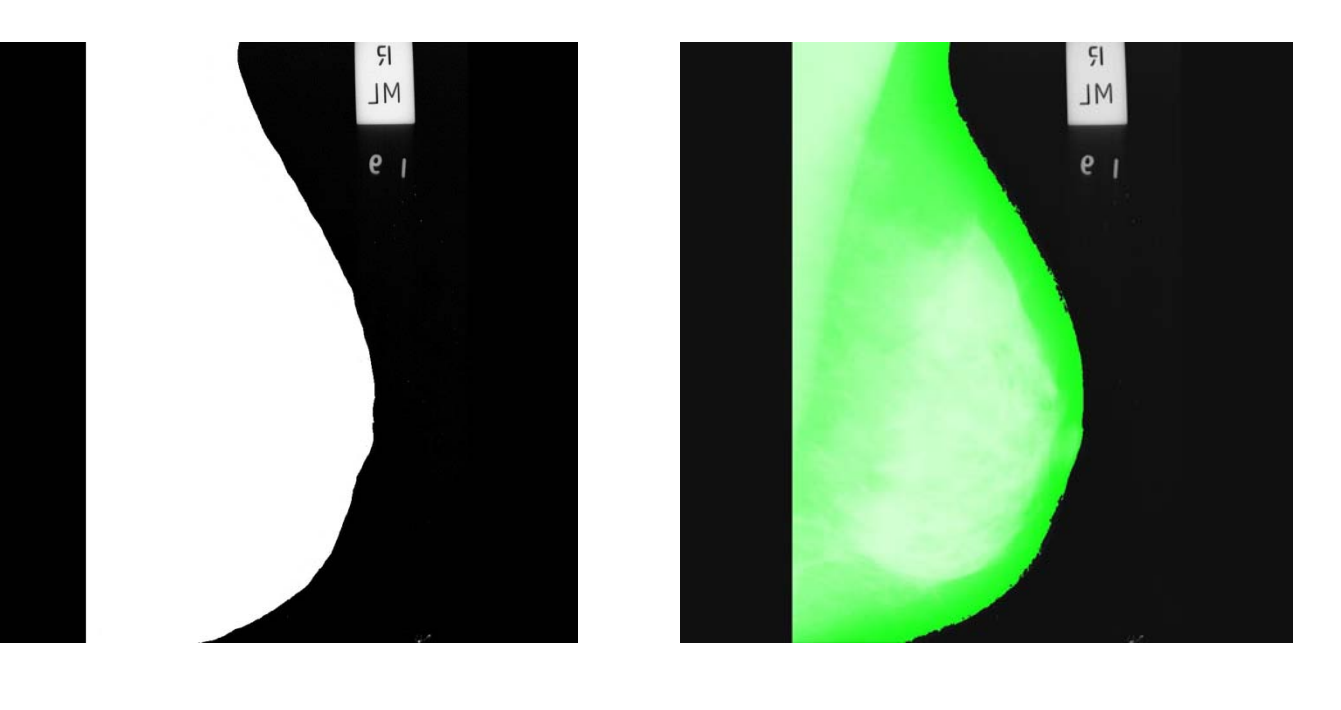

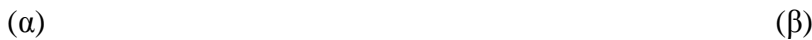

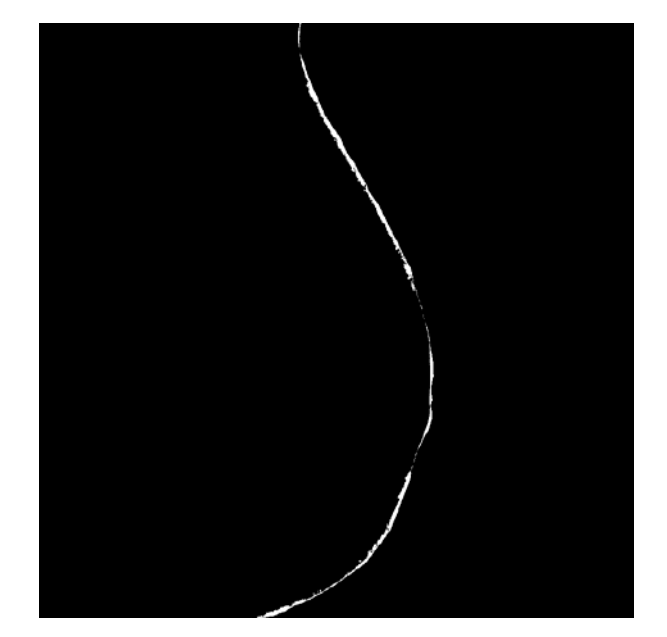

(γ)

**Εικόνα 6.1.4 :**α) Αποτέλεσμα της πρώτης μεθόδου β) Αποτέλεσμα της δεύτερης μεθόδουμε καθορισμό χαρακτηριστικών μ=0.2, λ1=λ2=1 ,ΔΤ=0.1 ,iterations=16 γ) Διαφορά των 2 μεθόδων Accuracy=98.59% Precision=0.00111=0.111mm

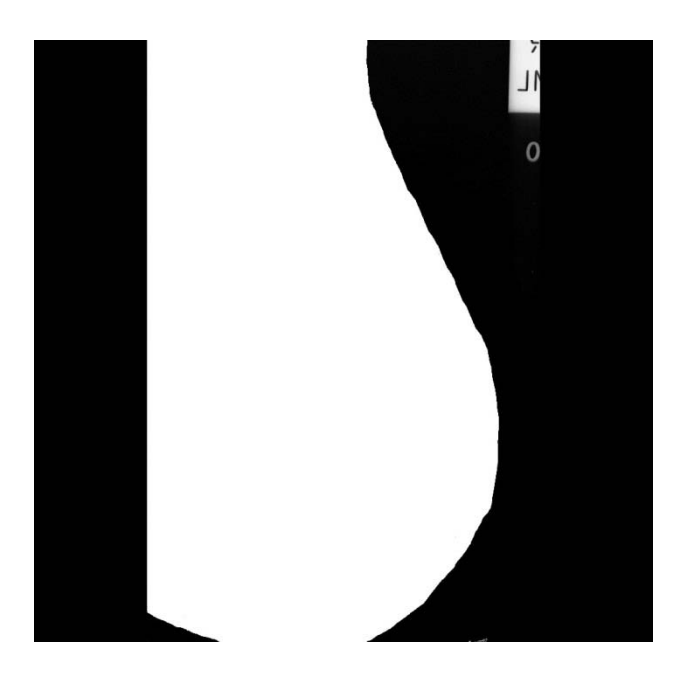

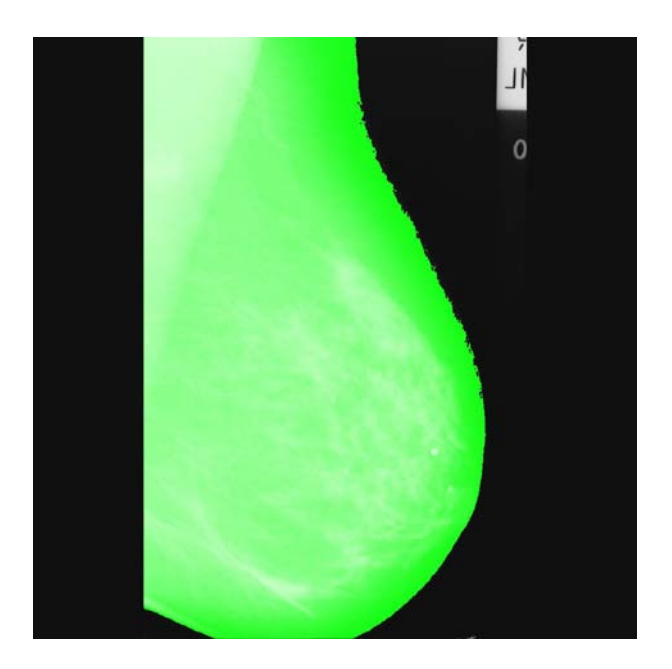

 $(α)$  (β)

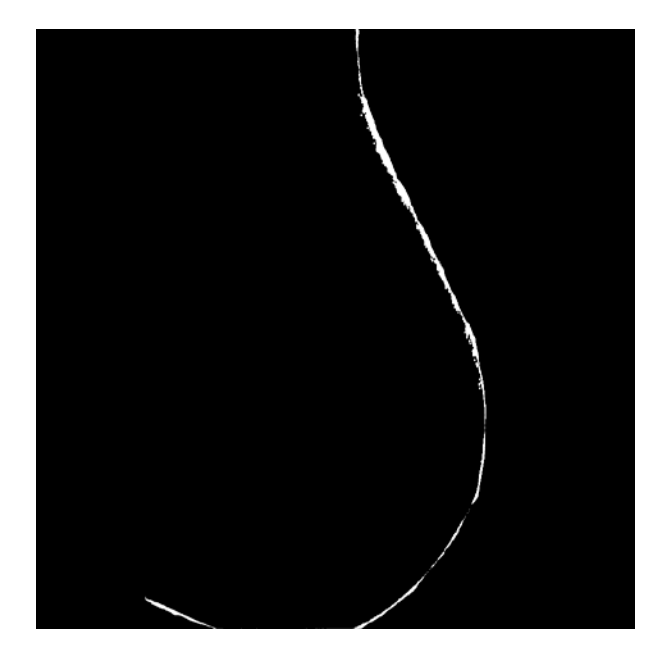

(γ)

**Εικόνα 6.1.5 :**α) Αποτέλεσμα της πρώτης μεθόδου β) Αποτέλεσμα της δεύτερης μεθόδουμε καθορισμό χαρακτηριστικών μ=0.2, λ1=λ2=1 ,ΔΤ=0.1 ,iterations=80 γ) Διαφορά των 2 μεθόδων

Accuracy=98.52%

Precision=0.00144=0.144mm

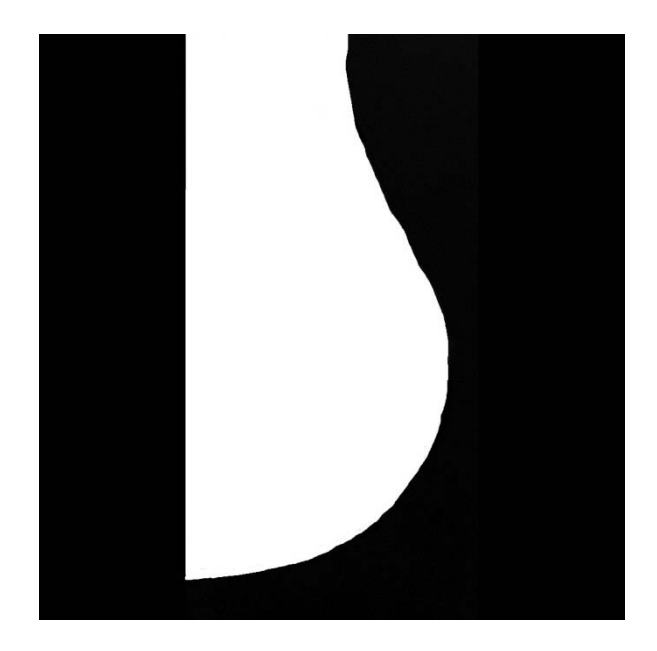

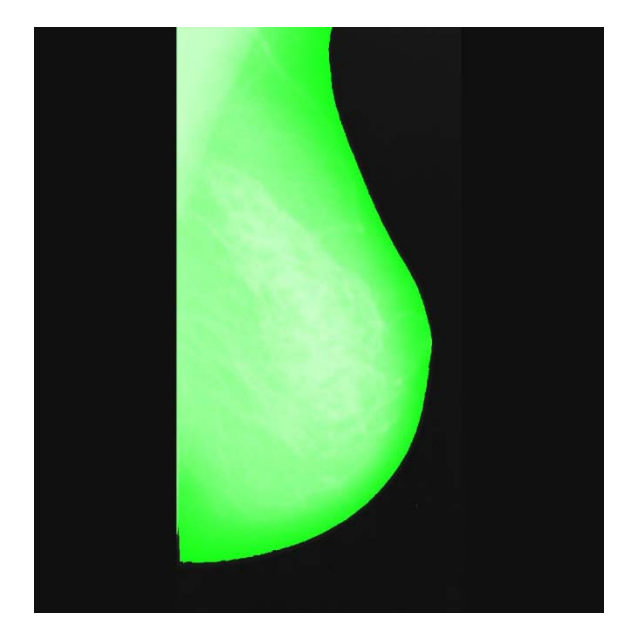

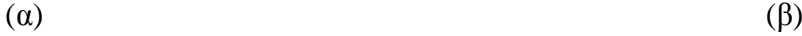

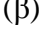

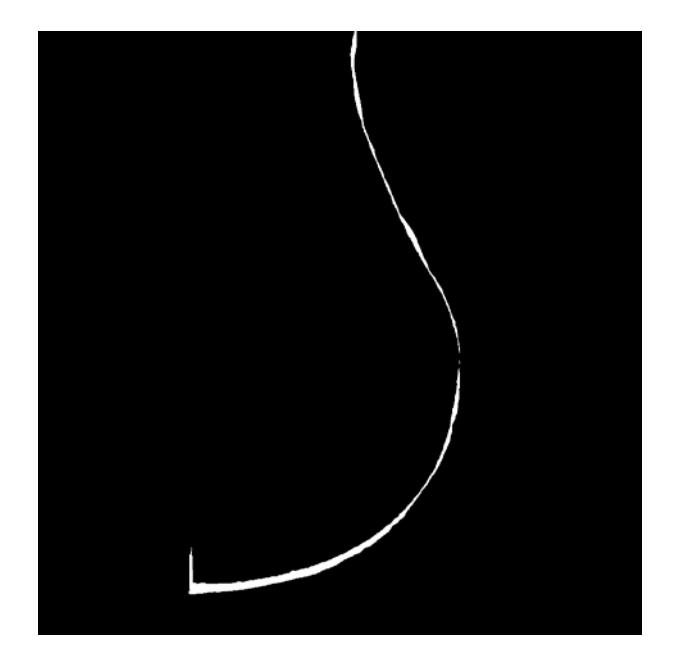

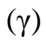

**Εικόνα 6.1.6 :**α) Αποτέλεσμα της πρώτης μεθόδου β) Αποτέλεσμα της δεύτερης μεθόδουμε καθορισμό χαρακτηριστικών μ=0.2, λ1=λ2=1 ,ΔΤ=0.1 ,iterations=16 γ) Διαφορά των 2 μεθόδων Accuracy=97.27% Precision=0.00185=0.185mm

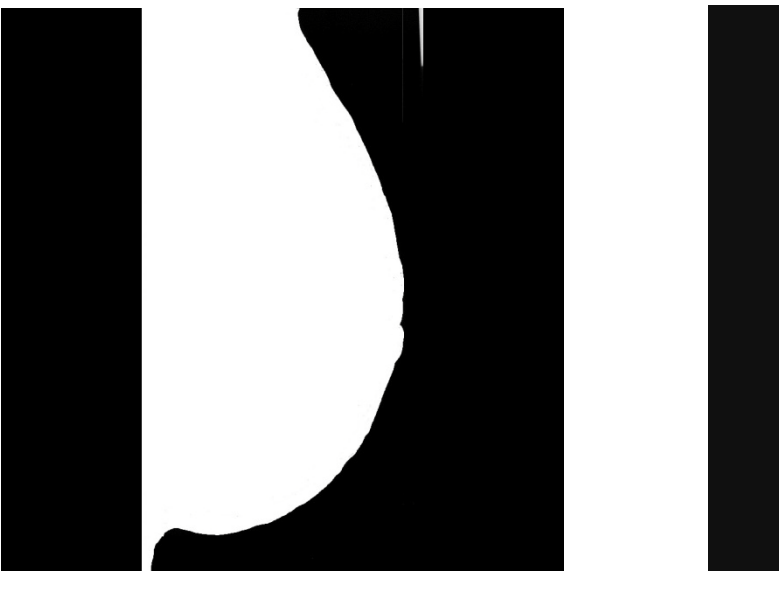

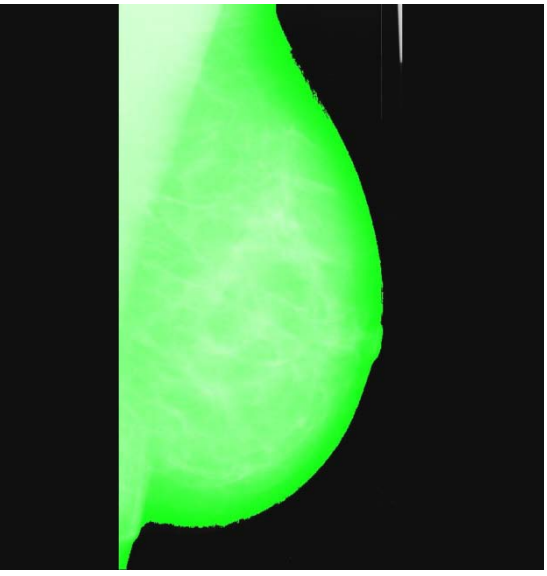

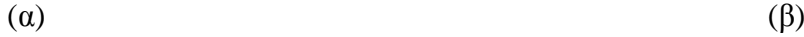

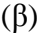

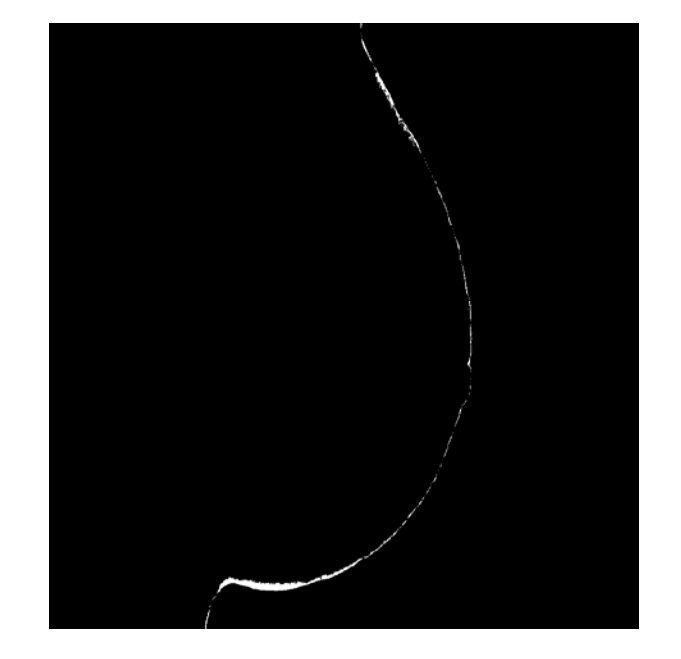

(γ)

**Εικόνα 6.1.7 :**α) Αποτέλεσμα της πρώτης μεθόδου β) Αποτέλεσμα της δεύτερης μεθόδουμε καθορισμό χαρακτηριστικών μ=0.2, λ1=λ2=1 ,ΔΤ=0.1 ,iterations=40 γ) Διαφορά των 2 μεθόδων Accuracy=99.02% Precision=0.00073=0.73mm

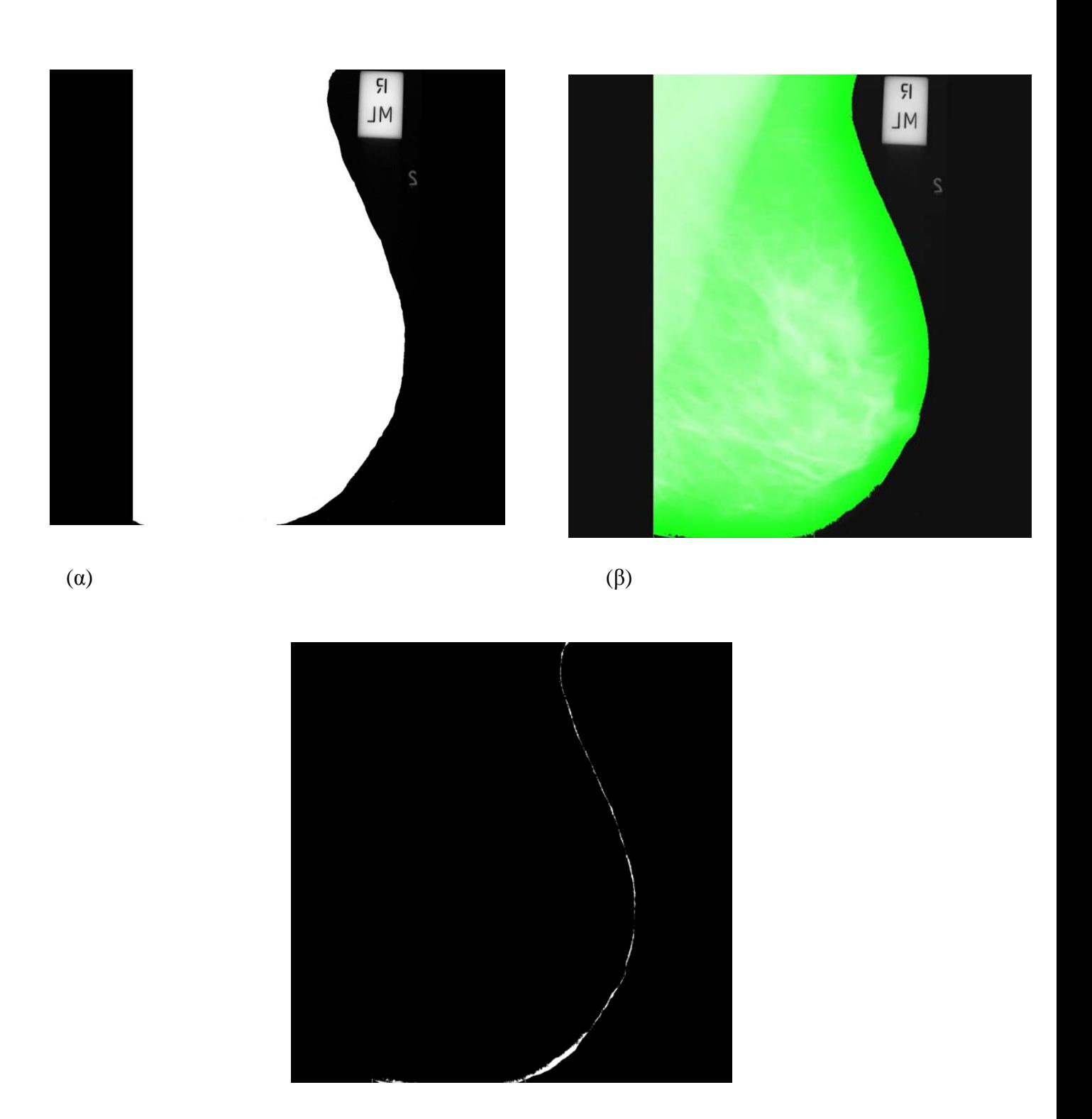

(γ)

**Εικόνα 6.1.8 :**α) Αποτέλεσμα της πρώτης μεθόδου β) Αποτέλεσμα της δεύτερης μεθόδουμε καθορισμό χαρακτηριστικών μ=0.2, λ1=λ2=1 ,ΔΤ=0.1 ,iterations= γ) Διαφορά των 2 μεθόδων Accuracy=99.34% Precision=0.0007=0.7mm

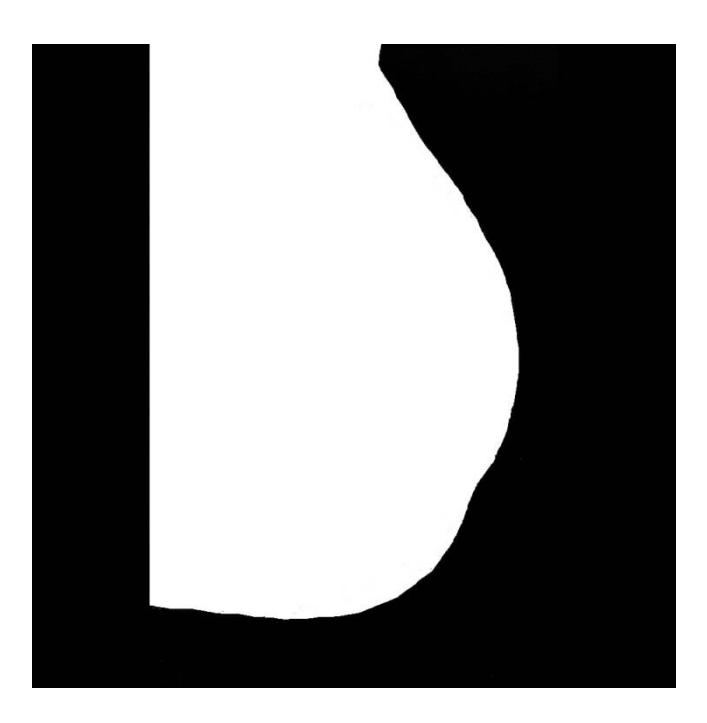

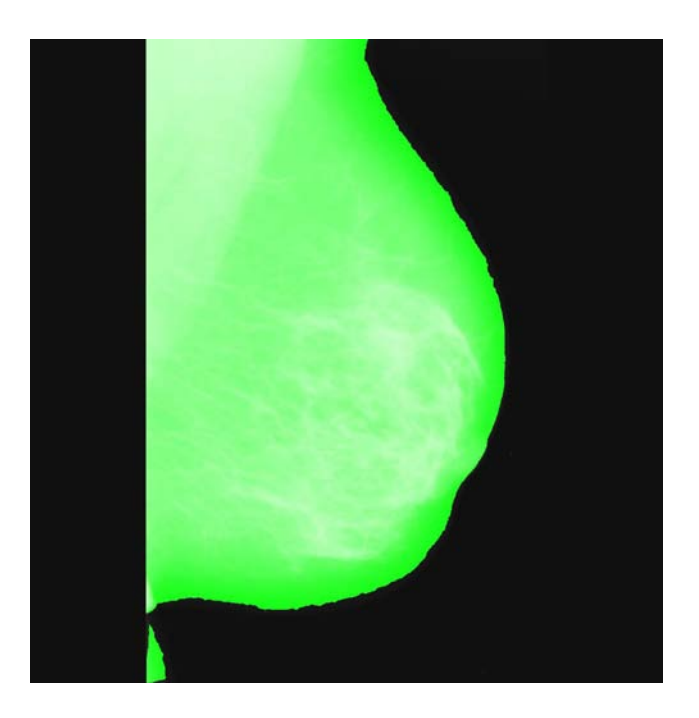

 $(α)$  (β)

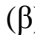

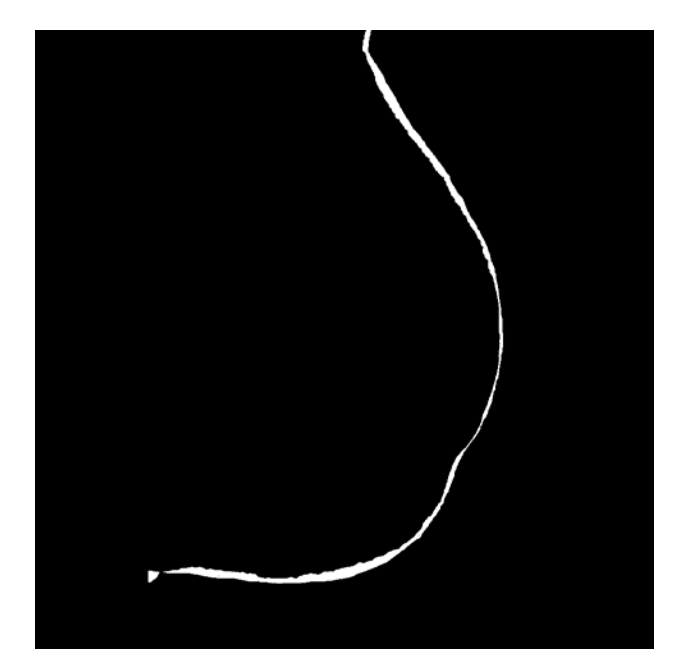

(γ)

**Εικόνα 6.1.9 :**α) Αποτέλεσμα της πρώτης μεθόδου β) Αποτέλεσμα της δεύτερης μεθόδουμε καθορισμό χαρακτηριστικών μ=0.2, λ1=λ2=1 ,ΔΤ=0.1 ,iterations=80 γ) Διαφορά των 2 μεθόδων  $Accuracy = 97.23\%$ Precision=0.00245=0.245mm

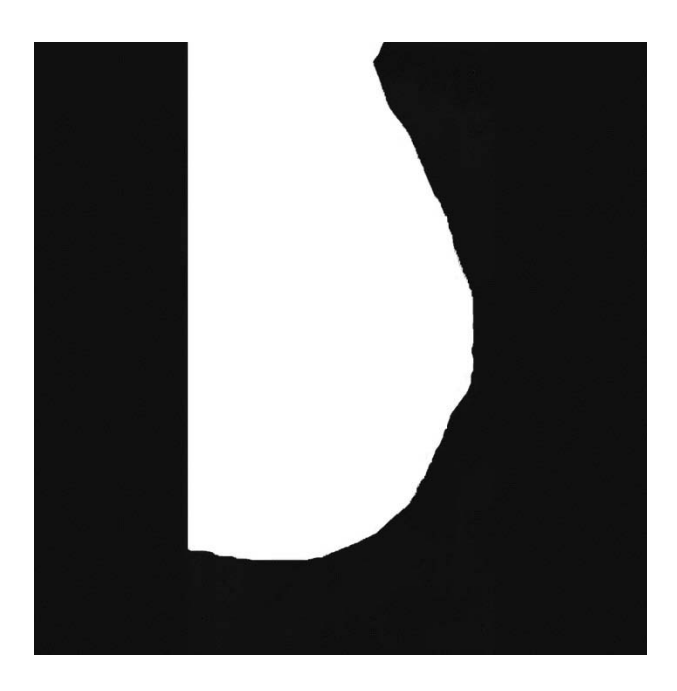

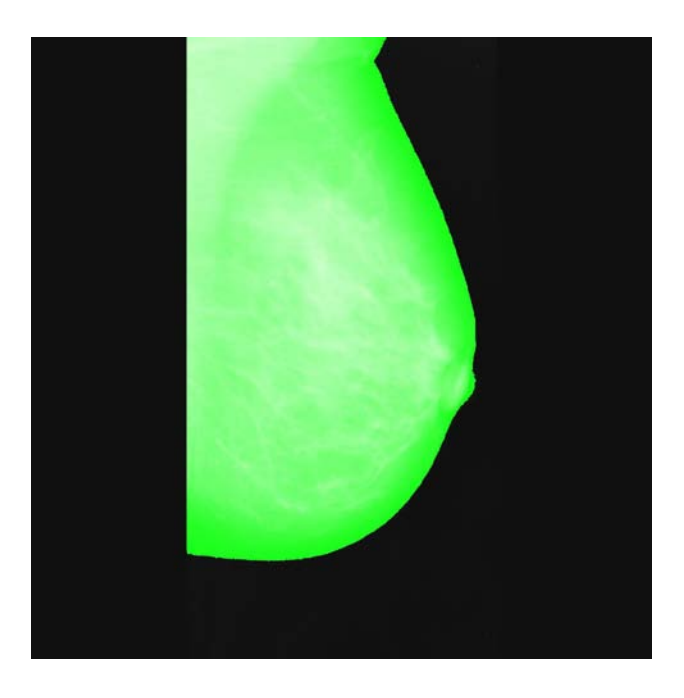

 $(α)$  (β)

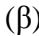

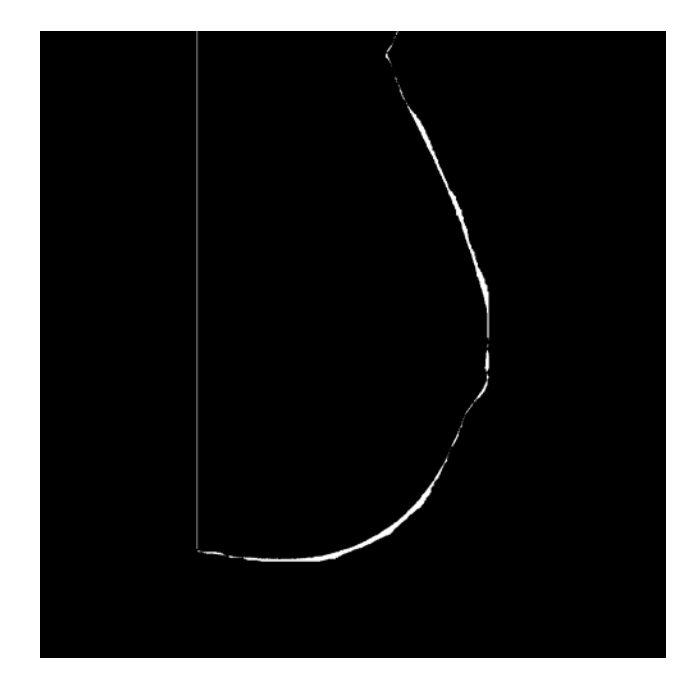

(γ)

**Εικόνα 6.1.10 :**α) Αποτέλεσμα της πρώτης μεθόδου β) Αποτέλεσμα της δεύτερης μεθόδουμε καθορισμό χαρακτηριστικών μ=0.2, λ1=λ2=1 ,ΔΤ=0.1 ,iterations=28 γ) Διαφορά των 2 μεθόδων Accuracy=98.17% Precision=0.00124=0.124mm

## **6.2 Γραφικές Παραστάσεις**

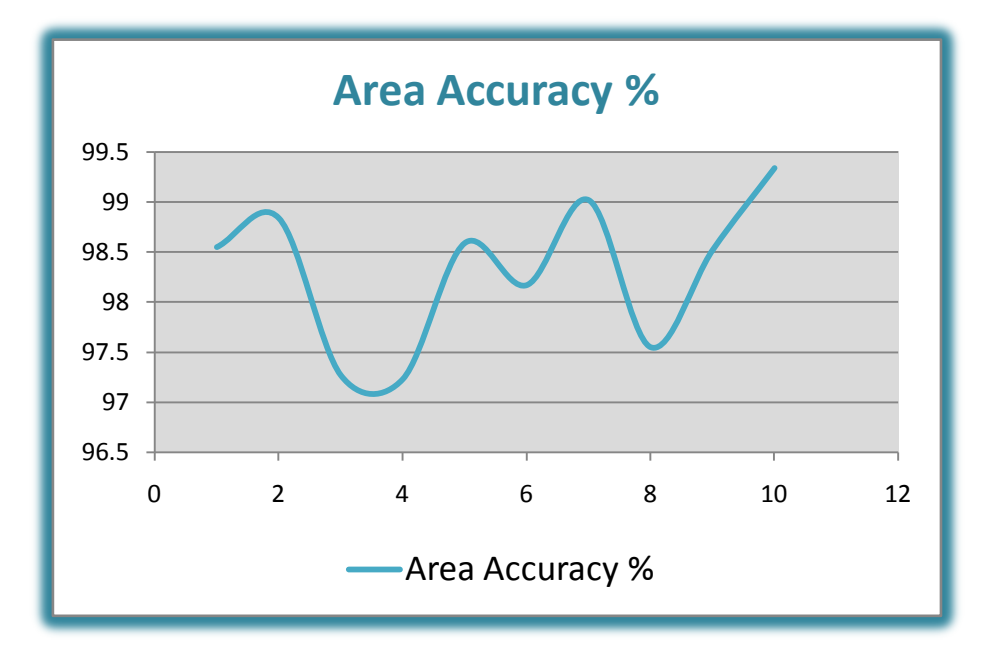

Αθροισμα Διαφοράς Εμβαδον του αντικειμένου

Στην πιο πάνω γραφική παράσταση παρατηρούμε την τομή του εμβαδού των 2 εικόνων διατο ολικό εμβαδόν σε ποσοστό. Όπως φαίνεται τα ποσοστά των εικόνων μας έχουν πολύ καλά αποτελέσματα αφού κυμαίνονται από το 97.2% - 99.3%.

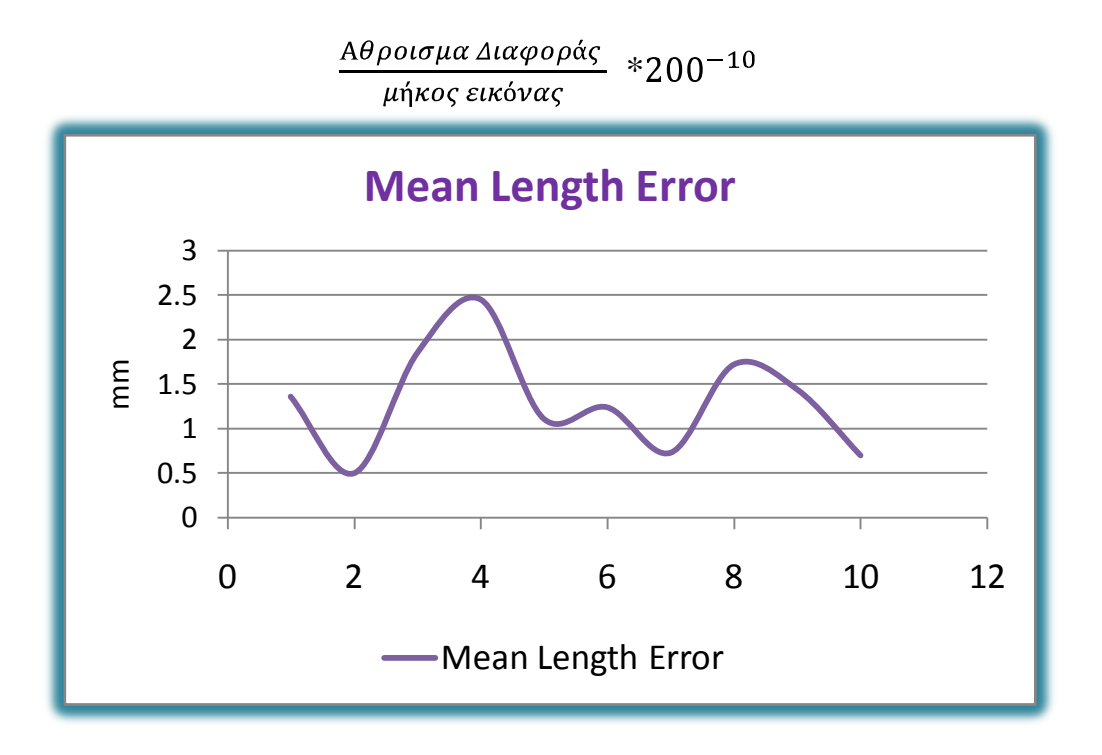

Στην περίπτωση του MeanLengthError που είναι το μέσο λάθος όσον αφορά την διαφορά του περιγράμματος κατά πλάτος σε μέτρα , παρατηρούμε πως οι τιμές κυμαίνονται από 0.5 σε 0.25mm.

Επιπρόσθετα έχουμε μετρήσει την:

- Μέση τιμή (Mean) του πίνακα MeanLengthErrorμε αποτέλεσμα 0.13 mm όσον αφοράτηναπόσταση του περιγράμματος για όλες τις εικόνες μας .
- Τυπική απόκλιση (StandardDeviation)η οποία έχει την τιμή 0.0005918 .Με αυτό το αποτέλεσμα παρατηρούμε πως η τυπική απόκλιση είναι πολύ μικρή γεγονός που μας οδηγεί πως όλες σχεδόν οι εικόνες μας είναι σωστές, διότι στην αντίθετη περίπτωση που θα υπήρχε οποιαδήποτε λάθος εικόνα θα παίρναμε κάποια πιο υψηλή τιμή της τυπικής απόκλισης.

#### **6.3 Συμπέρασμα**

Παρατηρούμε σύμφωνα με τις πιο πάνω εικόνες και τα τις πιο πάνω τιμές και γραφικές παραστάσεις που έχουμε συλλέξει, πως το πρόγραμμα καθορισμού του περιγράμματος με τις τεχνικές των LevelSetsέχε καθορίσει το περίγραμμα σε μέγιστο βαθμό, σε σύγκριση από με το πρόγραμμα σχεδίασης του περιγράμματος χειρονακτικά. Επίσης στο πρόγραμμα ActiveContourWithoutEdge έχουμε προσαρμόσει τα πιο κατάλληλα χαρακτηριστικά για την σωστή εύρεση του περιγράμματος, δηλαδή αυτών των αποτελεσμάτων εκτός από τον καθορισμό μιαςπολύ καλής αρχικής μάσκας που θα ξεκινήσουν οι υπολογισμοί. Τα χαρακτηριστικά αυτά είναι :

- μ :το πόσο η καμπύλη μπορεί να γίνει άκαμπτη (να μπορεί να έχει ζικ-ζακ σκαμπανεβάσματα) έχει την καλύτερη ανταπόκριση στην τιμή 0.2
- λ1 :η παράμετρος που καθορίζει την εσωτερική περιοχή της καμπύλη, της οποία η τιμή με τα καλύτερα αποτελέσματα είναι 1 .
- λ2 :η παράμετρος που καθορίζει την εξωτερική περιοχή της καμπύλη, της οποία η τιμή με τα καλύτερα αποτελέσματα είναι 1
- ν : όσον αφορά το εμβαδόντης καμπύλης στο οποίο μπορεί να καλύψει καθορίζεται στην τιμή 0
- ΔΤ : ταχύτητα εκτέλεσης 0.1
- Numberofiterations: Ο αριθμός τον επαναλήψεων πο υ θα εκτελέσει η τεχνική ,ο οποίος δεν παραμένει σταθερός αλλά δίνει σωστά αποτελέσματα περίπου στις 12-40 επαναλήψεις αλλά εξαρτάται κάθε φορά από την μάσκα κατά την οποία γίνεται η

αρχικοποίηση. Ωστόσο ο καθορισμός μιας πολύ καλής μάσκας σχεδόν στο περίγραμμα του αντικειμένου της εικόνας μας οδηγεί στο επιθυμητό αποτέλεσμα χωρίς την ανάγκη πολλών επαναλήψεων.

Καταλήγουμε έτσι στο συμπέρασμα πως η μέθοδος εύρεσης του περιγράμματος με την τεχνική των LevelSets σε συνδυασμό με τα ActiveContoursWithoutEdgeπροκαλεί μικρή διαφορά μεταξύ του πραγματικού περιγράμματος και του περιγράμματος του οποίου έχει υπολογιστεί όπως έχουμε αναλύσει και στο υποκεφάλαιο 6.2 σύμφωνα με τις ενδείξεις των γραφικών παραστάσεων. Ωστόσο θα μπορούσε να χρησιμοποιηθεί στον τομέα της ιατρικής για εύρεση του καρκίνου.

#### **6.4 Επίλογος και Μελλοντικές σκέψεις**

Η κάθε γυναίκα έχει την ευθύνη κάθε χρόνο μετά από μια συγκεκριμένη ηλικία να υλοποιεί εξετάσεις μαστού ,αφού έχουμε αντιληφθεί την σοβαρότητα του τυχόν καρκίνου και την ανάλυση και την διάγνωση των εξετάσεων αυτών με την βοήθεια του συστήματος PACS που έχουμε αναλύσει αλλά και την ασφαλή ενιαία αποθήκευση αυτών των εξετάσεων πο υ επιθυμούσαν τα διάφορα κέντρα μαστογραφίας προς εξυπηρέτηση και διευκόλυνση των διάφορων λειτουργιών του. Επιπρόσθετα η ένα σημαντικό στοιχείο είναι η εύρεση περιγράμματος με τις τεχνικές τωνLevelSets σε συνδυασμό με τα ActiveContoursWithoutEdge που έχουμε αποδείξει πως έχουν καθορίσει σωστά με ικανοποιητικά αποτελέσματα το περίγραμμα των εξετάσεων.

 Μελλοντικές σκέψεις για την καλύτερη εξυπηρέτηση των κέντρων μαστογραφίας θα μπορούσε να είναι η περισσότερη ανάλυση του συστήματος PACS στέλνοντας HL7 μηνύματα ή εξετάσεις ασθενών μέσω του συστήματος από το ένα κέντρο μαστογραφίας στο άλλο κέντρο μαστογραφίας αλλά και διάφορες άλλες λειτουργίες του συστήματος που τυχόν να μην της έχουμε ανακαλύψει όπως για παράδειγμα το AutoRoute και το Forward. Επιπρόσθετα θα μπορούσαμε να χρησιμοποιήσουμε τις τεχνικές αυτές εύρεσης περιγράμματος για να μας βοηθήσουν στην εύρεση περιγράμματος τυχόν καρκίνου του μαστού ώστε να γίνεται πιο ακριβείς η διάγνωση του ιατρού.

111

#### **Βιβλιογραφία**

- [1] "ΑΠΛΗ ΑΝΑΤΟΜΙΑ ΚΑΙ ΛΕΙΤΟΥΡΓΙΑ ΤΟΥ ΜΑΣΤΟΥ." .
- [2] "Κέντρο μαστογραφίας emBIO : Ψηφιακή Μαστογραφία." .
- [3] "Ψηφιακή Μαστογραφία Μαστολόγος Λυδία Ιωαννίδου Μουζάκα." .
- [4] "Υγεία Ιατρικές Εξετάσεις Μαστός H θέση της υπερηχογραφικής εξέτασης του μαστού σήμερα, η ανίχνευση των παθήσεων του σε συνδυασμό με τη μαστογραφία." .
- [5] "Κέντρο Διάγνωσης Παθήσεων Μαστού & Οστεοπόρωσης Σπύρος Λαζάρου." .
- [6] "Ψηφιακή Τομοσύνθεση Σώζει ζωές." .
- [7] Αουαντάλλα Μαχμούντ, "Μαστολογία και ο καρκινος του μαστού."
- [8] A. OfandH. Medicine, "Επιδημιολογία και πρόληψη του καρκίνου του μαστού," 2008.
- [9] J. R. Pilling, "Picture archiving and communication systems: the users' view.," *The British journal of radiology*, vol. 76, no. 908. pp. 519–24, Aug-2003.
- [10] M. KASS, W. ANDREW, and D. TERZOPOULOS, "Snakes<sup>[1]</sup>: Active Contour Models," vol. 331, pp. 321–331, 1988.
- [11] M. Aliaksei, "Level Set Methods Overview," 2008.

# **Παράρτημα Α**

#### *Τα 3 προγράμματα που χρειάζεται να κατεβάσουμε…*

*Download Medavis DICOM Importer Pro -free Download FileZilla Download SanteDICOMEditor*

## **1.** *SanteDICOMEditor*

*File* $\rightarrow$ *Batch* $\rightarrow$ *ConvertDICOM* 3 toNEMA 2

*BrowserΕπιλογήφακέλουπροςμετατροπήCheckbox "Add \_n2" suffixConvert File*  $\rightarrow$  *Batch*  $\rightarrow$  *Convert NEMA 2 toDICOM 3 Part 10…* 

*BrowserΕπιλογήφακέλουπροςμετατροπήCheckbox "Add \_p10" suffixConvert*

## **2.** *Download Medavis DICOM Importer Pro –free*

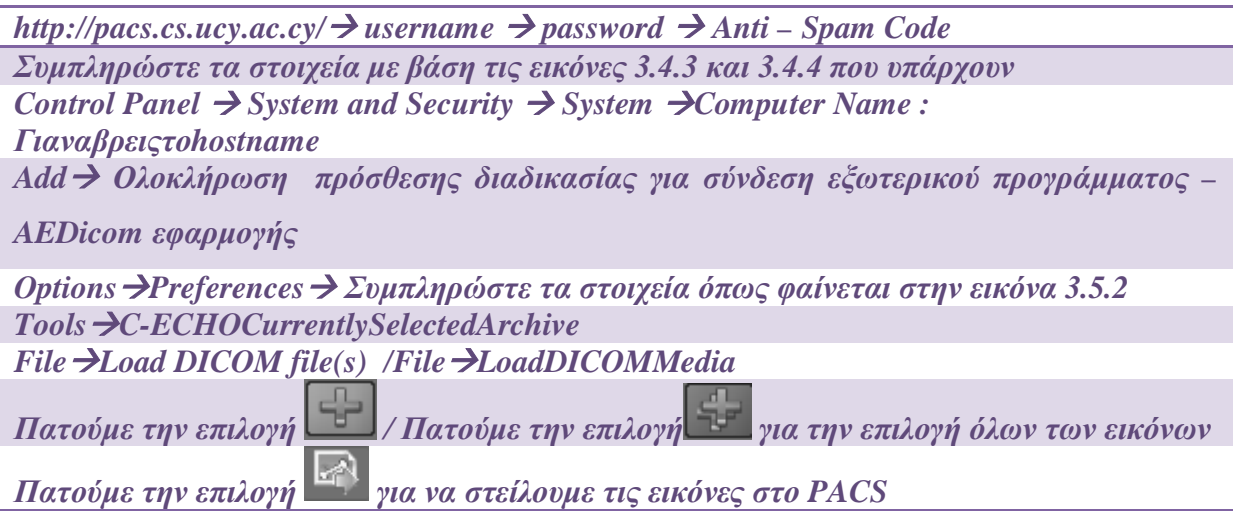

## **3.** *FileZilla*

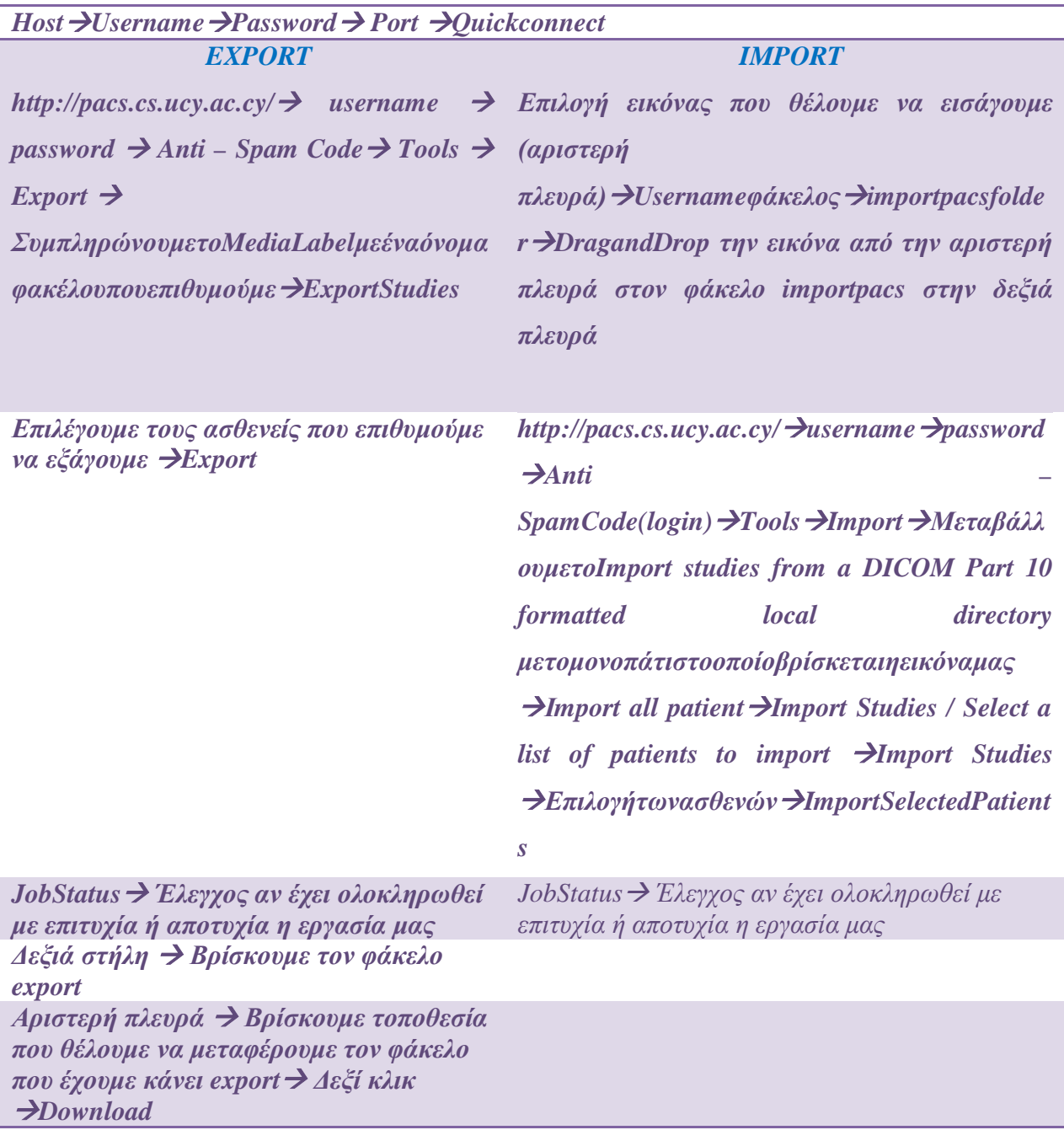

*PACS* 

*Γραμμή μενού Home : όλες οι εργασίες που έχουν γίνει*

*UnreadStudies : παρουσιάζονται όλες οι εργασίες που δεν έχουν διαβαστεί από κάποιο χρήστης ακόμη διότι έχουν σταλθεί από κάποιο εξωτερικό πρόγραμμα Browser : παρουσιάζει την λίστα με όλους τους ασθενείς που περιέχει η βάση δεδομένων Search : SearchByPatient (Αναζήτηση με βάση τα στοιχεία του ασθενή ) SearchByStudy (Αναζήτηση με βάση τα στοιχεία της εργασίας ) SearchBySeries (Αναζήτηση με βάση τα στοιχεία μιας σειράς εξετάσεων) SearchByImage (Αναζήτηση με βάση τα στοιχεία της εικόνας ) Search By Worklist (Αναζήτηση με βάση τις Worklist) DICOMAE :Σύνδεση εξωτερικών προγραμμάτων SCU :*

- *Φίλτρα :* 
	- *Όνομα του ινστιτούτου (InstituteName)*
	- *Όνομα ιατρού που προτείνει άλλο γιατρό (ReferringPhysicianName)*
	- *Όνομα ιατρού που κάνει την διάγνωση (ReadingPhysicianName)*
- *Ιδιότητες :*
	- *C-FIND*
	- *C-STORE*
	- *C-MOVE*
	- *Modality Worklist – FIND*

*HL7 : Καθορισμός των HL7 εφαρμογών οι οποίες συνδέονται με το σύστημα για να μπορούν να στέλνονται μηνύματα ή εξετάσεις από τον ένα χρήστη στον άλλο. AutoRoute :Παρουσιάζεται η σελίδα αυτόματης δρομολόγησης, καθορίζοντας την δρομολόγηση των HL7 μηνυμάτων είτε την δρομολόγηση των dicom. JobStatus : Παρουσιάζει όλες τις εργασίες που έχει εκτελέσει ο χρήστης την σημερινή ημέρα και αναφέρει ποιες από αυτές έχουν πετύχει και ποιες έχουν αποτύχει.*

*ModalityWorklist : Παρουσιάζει ανάλογα με την επιλογή που επέλεξες τις Worklist που έχουν γίνει κατά την επιλογή αυτή*

- *Today's Worklist*
- *Yesterday's Worklist*
- *This Weeks's Worklist*
- *This Month's Worklist*
- *Last Month's Worklist*
- *All Worklist*

## $Tools \rightarrow$

- **1.** *StatisticReports : Επιλέγει ο χρήστης ένα από τα στατιστικά που επιθυμεί ανάλογα, όπως φαίνεται πιο κάτω GetReportEmailReportToMe*
	- *Αναφορές για τις χθεσινές εργασίες που λήφθηκαν*
	- *Αναφορές για τις εβδομαδιαίες εργασίες που λήφθηκαν*
	- *Αναφορές για τις μηνιαίες εργασίες που λήφθηκαν*
	- *Αναφορές για τις ετήσιες εργασίες που λήφθηκαν*
	- *Αναφορές από συγκεκριμένη ημερομηνία μέχρι συγκεκριμένη ημερομηνία*

*που λήφθηκαν*

- *Αναφορές από συγκεκριμένο sourceAE δηλαδή συγκεκριμένο εξωτερικό πρόγραμμα που είναι συνδεδεμένο*
- **2.** *Export : ExportΣυμπληρώνουμε το MediaLabel με ένα όνομα φακέλου που επιθυμούμε ExportStudies*

*Import Μετακινούμε από τον τοπικό υπολογιστή την εικόνα την οποία επιθυμούμε στον server κάτω από τον φάκελο pacs/importImportStudies*

**3.** *DataElementCoercion :* 

*Add Συμπληρώνουμε το SourceApplicationEntityTitle Συμπληρώνουμε το DataElementTag Συμπληρώνουμε το CoercionRuleSyntaxDescription (προαιρετικό) Add*

**4.** *Automatic Purge Storage Directories:* 

*Όλα τα χαρακτηριστικά και τα φίλτρα επεξηγούνται στο υποκεφάλαιο 4.8 για να μπορέσουμε να επιλέξουμε αυτό που επιθυμείται ώστε να γίνεται η αυτόματη εκκαθάριση.* 

 *Εκκαθάριση με βάση συγκεκριμένο χαρακτηριστικό :*

• *Purge By AddΕπιλέγουμεPurge By Run Automatic Purging Day At*  → Page Operation → Delete patient record after studies of the patient have  $pureed \rightarrow Add$ 

*Εκκαθάριση με βάση ένα συγκεκριμένο φίλτρο :*

- *Data Element*  $\rightarrow$ *Data Element Tag*  $\rightarrow$  *Filter Pattern*  $\rightarrow$ *Description(προαιρετικό) 42-Hours Schedule Anging Period Delete patient record after studies of the patient have purged*  $\rightarrow$  Add
- **5.** *CheckDupplicatePatientIds:*

*Resolve Επιλογή της λύσης σύμφωνα με αυτές που μας προτείνει το σύστημα*

- *Keep Existing Patient ID: 981931 and Use This Patient Name: MARIELLI ASPROU*
- *Keep Existing Patient ID: 981931 and Use This Patient Name: MARIELLI ASPROU ASPROU*
- *Save Duplicate Using A New Patient ID:*
- *Keep Existing Patient ID:981931 and Use This Patient Name From Modality Worklist Record:981931καιόπωςυπάρχειμέσααπότηνWorklist*

*Resolve*

**6.** *AnonymizationTemplates*

*Tools Anonymization Templates Add ΣυμπλήρωσητωνστοιχείωνAdd*

*DicomAEModifyκάποιοDicom AE Anonymize Studies Received From this AE according to a pre-defined template*  $\rightarrow$  *Use This Template*  $\rightarrow$  *Template 1* 

### **7.** *MatchORMMessage :*

*Ταιριάζουμε τα μηνύματα που λαμβάνουμε με τις εργασίες που λαμβάνουμε όπως φαίνεται πιο κάτω :*

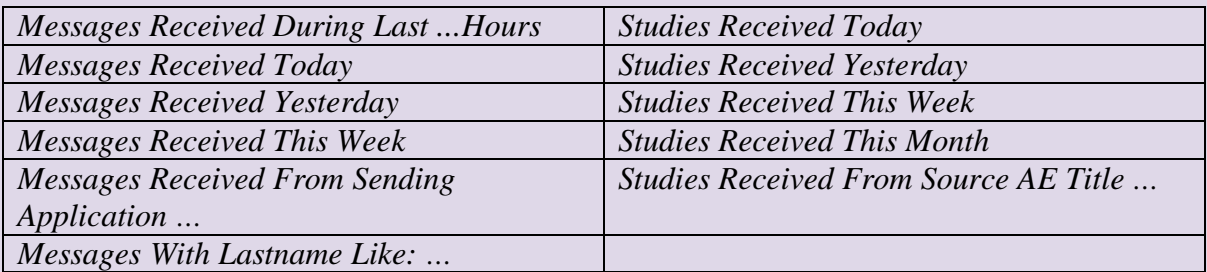

*FilterγιατοκάθεέναπουεπιλέξαμεMatch*

**8.** *PatientReconcilliation : Αυτόματη διόρθωση ονομάτων του ασθενή σε τυχόν λάθος Check All/ Delete*

**9.** *Upload Dicom Image : Choose File*  $\rightarrow$  *Attach*  $\rightarrow$  *Tick the box*  $\rightarrow$  *Upload* 

- **10.** *ImportWorklist : NodepadΣυμπλήρωσηστοιχείωνόπωςφαίνεταιστηνεικόνα 3.8.30 Αποθήκευσηωςfilename.iniChoose a file Upload Tick the box Import Worklist*
- **11.** *TodaysLogs : Παρουσία της δημιουργία των sockets ,το bind ,το port για να μπορέσει να γίνει η σύνδεση στο port αυτό κ.α.*
- **12.** *LiveMonitor : Στο μέρος αυτό παρουσιάζεται η λίστα με όλες τις ενεργές Dicom συνδέσεις με τον PacsServer.*

*Profile Αλλαγές ως προς το προφίλ του χρήστη, αλλαγή διάφορων δεδομένων που επιθυμεί*

## *Επιπρόσθετα Εργαλεία*

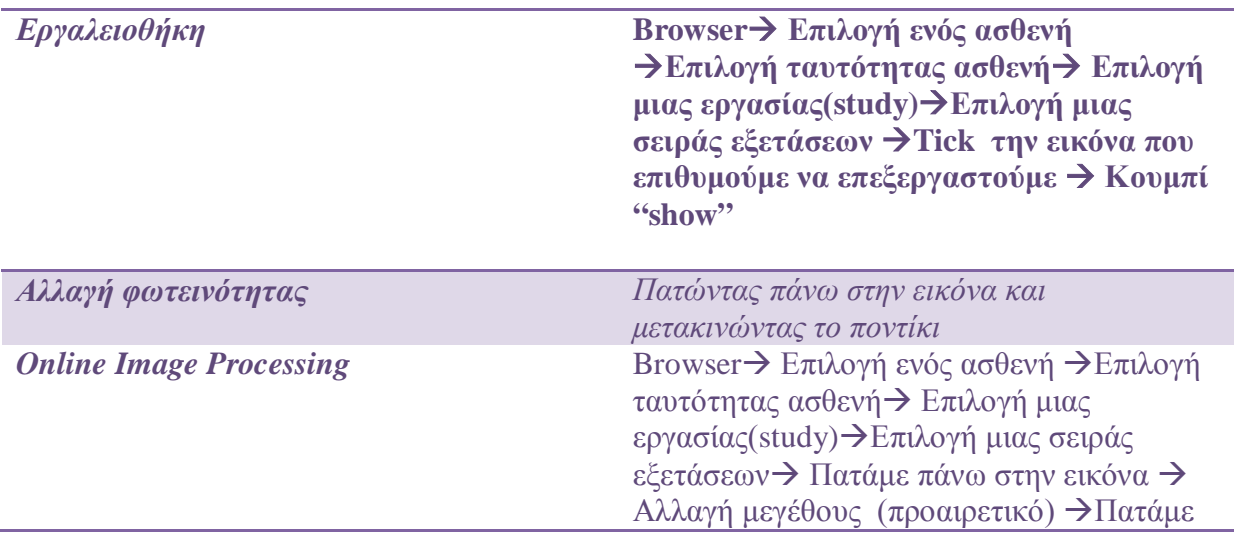

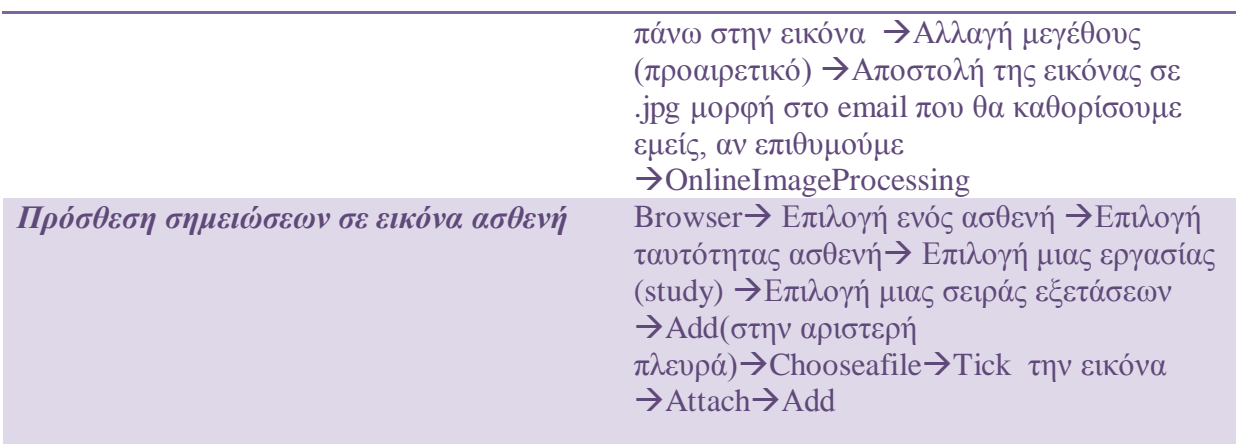

## **Παράρτημα Β**

```
1) Κώδικας AutoMask ο οποίος μπαίνει μέσα στον κώδικα του 
   ActiveContoursWithoutEdge.m
```

```
% --- Executes on button press in pushbutton14.
function pushbutton14_Callback(hObject, eventdata, handles)<br>% hObject handle to pushbutton14 (see GCBO)
            handle to pushbutton14 (see GCBO)
% eventdata reserved - to be defined in a future version of MATLAB<br>% handles structure with handles and user data (see GUIDATA)
              structure with handles and user data (see GUIDATA)
imshow(handles.ImageData,[]);
I=handles.ImageData;
%dimiourgia eikonas megethous 1024x1024
B1=zeros(1024,1024);
%kanoume sorting tin eikona
sorting=sort (I(:));
%unique tis times
C = unique(sorting);%pernw twn arithmo tou pixel pou vrisketai stin 8 thesi gia na to
%xrisimopieisw pio meta gia to threshold ,i synartisi graythresh ekove
%polles times pou den thelame na kopoun
minm=C(8);for i=1:1024-1
for j=1:1024-1
if (I(i,j)) > minmn)B1(i,j)=1;end
end
end
%figure(2),imshow(B1);
%dimiourgia eikonas megethous 1024x1024
B2=zeros(1024,1024);
%an stin eikona exei kapio mavro pixel kai dexia kai aristera tou exei 
aspro tote prepi na ginei aspro gia na min afinei mavres grammes stin 
eikona mas 
for i=2:1024-1
for j=2:1024-1
if ( B1(i,j) == 0 & B1(i-1,j) == 1 & B1(i+1,j) )
             B2(i, j) = 1;end
end
end
%figure(3),imshow(B2);
%logical or tin eikona B1 kai B2 gia na tis enwsi..wste na kalipsei tis
%mavres grammes pou periexei i eikona
B3=BI|B2;%figure(4),imshow(B3);
%kalw tin synartisi bwareaopen gia na figei tis mikres perioxes apo aspro
%xrwma
B3 = bwareaopen(B3, 200000);%dimiourgia eikonas megethous 1024x1024
B4=zeros(1024,1024);
%apostasi apo aristera sta dexia
t1=0:
%apostasi apo dexia sta aristera
t2=0;
```

```
%antikatastw tin B4 me tin arxiki eikona
for k=1:1024-1
for u=1:1024-1
       B4(k,u) = B3(k,u);end
end
%apothikevw tin thesi tis stilis sto t1 molis vrei to prwto aspro pixel apo
%aristera sta dexia stin grammi 400
for k=1:1024-1
if (B3(400, k) == 1)t1=k;break
end
end
%apothikevw tin thesi tis stilis sto t1 molis vrei to prwto aspro pixel apo
%dexia sta aristera stin grammi 400
for k=1023:-1:1
if (B3(400, k) == 1)t2=1023-k;break
end
end
%an to t1 einai megalytero tou t2 tote dimiourgw ena tetragwno panw apo tin
%eikona stin aristeri plevra
if (t1>t2)
for k=1:400
for u=1:t1
            B4(k,u)=0;end
end
end
%an to t2 einai megalytero tou t1 tote dimiourgw ena tetragwno panw apo tin
%eikona stin dexia plevra
if (t1 < t2)for k=1:400
for u=1023:-1:1023-t2
            B4(k,u)=0;end
end
end
%apothikevw tin thesi tis stilis sto t1 molis vrei to prwto aspro pixel apo
%aristera sta dexia stin grammi 300
for k=1:1024-1
if (B3(300,k)==1)
        t1=k;break
end
end
%apothikevw tin thesi tis stilis sto t1 molis vrei to prwto aspro pixel apo
%dexia sta aristera stin grammi 300
for k=1023:-1:1
if (B3(300,k)=1)t2=1023-k;break
end
end
%an to t1 einai megalytero tou t2 tote dimiourgw ena tetragwno panw apo tin
%eikona stin aristeri plevra 
if (t1>t2)
for k=1:300
```

```
for u=1:t1
            B4(k,u)=0;end
end
end
%an to t2 einai megalytero tou t1 tote dimiourgw ena tetragwno panw apo tin
%eikona stin dexia plevra
if (t1 < t2)for k=1:300
for u=1023:-1:1023-t2
            B4(k,u)=0;end
end
end
%apothikevw tin thesi tis stilis sto t1 molis vrei to prwto aspro pixel apo
%aristera sta dexia stin grammi 500
for k=1:1024-1
if (B3(500,k)==1)
        t1=k;break
end
end
%apothikevw tin thesi tis stilis sto t1 molis vrei to prwto aspro pixel apo
%dexia sta aristera stin grammi 500
for k=1023:-1:1
if (B3(500, k) == 1)t2=1023-k;break
end
end
%an to t1 einai megalytero tou t2 tote dimiourgw ena tetragwno panw apo tin
%eikona stin aristeri plevra 
if (t1>t2)
for k=1:500
for u=1:t1
            B4(k,u)=0;end
end
end
%an to t2 einai megalytero tou t1 tote dimiourgw ena tetragwno panw apo tin
%eikona stin dexia plevra
if (t1 < t2)for k=1:500
for u=1023:-1:1023-t2
            B4(k,u)=0;end
end
end
%figure(5),imshow(B4);
%kalw tin synartisi bwareaopen gia na figei tis mikres perioxes apo aspro
%xrwma
automask = bwareaopen(B4, 200000);%thetw tin eikona tis maskas sto handle 
handles.UserMask=automask;
figure(6),imshow(handles.UserMask);
set(hObject,'String','Auto Mask');
guidata(hObject,handles);
```
#### **2) Κώδικας Import Mask οοποίοςμπαίνειμέσαστονκώδικατου ActiveContoursWithoutEdge.m**

```
% --- Executes on button press in pushbutton15.
function pushbutton15_Callback(hObject, eventdata, handles)
% hObject handle to pushbutton15 (see GCBO)
% eventdata reserved - to be defined in a future version of MATLAB<br>% handles structure with handles and user data (see GUIDATA)
             structure with handles and user data (see GUIDATA)
imshow(handles.ImageData,[]);
global image;
global x1;
global y1;
global filename;
A=imread(handles.name);
%figure(1),imshow(A);
%diavazoume ena .m file arxeio pou epilegei o xristis
FilterSpec={'*}.m';
DialogTitle='Select .m file'; 
[FileName,PathName] = uigetfile(FilterSpec,DialogTitle); 
if (isequal(FileName,0)) 
     disp('File could not be loaded'); 
return; 
end
[pathstr,name,ext]=fileparts(FileName);
file=strcat(PathName,name,ext);
%kaloume to file gia na paroume tous pinakes x y
run(file);
x1=x;y1=y;%disp(x1);
%disp(y1);
%thetoume tis times stis global metavlites
setappdata(0, 'filename',filename);
setappdata(0, 'x1',x1);
setappdata(0, 'y1', y1);%kaloume allo .m file gia na paroume tin nea mas maska
mask;
close(mask);
%pernoume ta dedomena twn global metavlitwn
image = getappdata(0,'image');level = graythresh(image);%metatropi tis eikonas se binary
BW = im2bw(image, level);%figure(10),imshow(BW);
%thetoume tin binary eikona pou vrikame stin maska mas
handles.UserMask=BW;
%figure(51),imshow(handles.UserMask);
set(hObject,'String','Import Mask');
guidata(hObject,handles);
```
#### **3)Κώδικας του Mask.m το οποίο καλείται από το ΙmportMask**

```
function varargout = mask(varargin)
% MASK MATLAB code for mask.fig<br>% MASK by itself creates
% MASK, by itself, creates a new MASK or raises the existing
       singleton*.
%
% H = MASK returns the handle to a new MASK or the handle to<br>% the existing singleton*.
       the existing singleton*.
%
        MASK('CALLBACK',hObject,eventData,handles,...) calls the local
```

```
% function named CALLBACK in MASK.M with the given input arguments.
olo ole
% MASK('Property','Value',...) creates a new MASK or raises the
       existing singleton*. Starting from the left, property value pairs
are<br>%
% applied to the GUI before mask_OpeningFcn gets called. An
       unrecognized property name or invalid value makes property
application<br>% stop
       stop. All inputs are passed to mask OpeningFcn via varargin.
olo olo
% *See GUI Options on GUIDE's Tools menu. Choose "GUI allows only one<br>% instance to run (singleton)".
       instance to run (singleton)".
%
% See also: GUIDE, GUIDATA, GUIHANDLES
% Edit the above text to modify the response to help mask
% Last Modified by GUIDE v2.5 12-May-2013 13:41:25
% Begin initialization code - DO NOT EDIT
qui Singleton = 1;qui State = struct('qui Name', mfilename, ...
'gui_Singleton', gui_Singleton, ...
'gui_OpeningFcn', @mask_OpeningFcn, ...
'gui_OutputFcn', @mask_OutputFcn, ...
'gui_LayoutFcn', [] , ...
'gui_Callback', []);
if nargin && ischar(varargin{1})
     gui_State.gui_Callback = str2func(varargin{1});
end
if nargout
    \{varargout\{1:nargout\}\} = gui\_mainfor(gui\_State, varargin\{'\});
else
     gui_mainfcn(gui_State, varargin{:});
end
% End initialization code - DO NOT EDIT
% --- Executes just before mask is made visible.
function mask OpeningFcn(hObject, eventdata, handles, varargin)
% This function has no output args, see OutputFcn.
            handle to figure
% eventdata reserved - to be defined in a future version of MATLAB
% handles structure with handles and user data (see GUIDATA)
% varargin command line arguments to mask (see VARARGIN)
%dilwsi global metavlitwn
global x1;
global y1;
global filename;
global image;
% Choose default command line output for mask
handles.output = hObject;
%pairnoume tin timi twn global metavlitwn
filename = getappdata(0, 'filename');
%disp(filename);
%diavazoume tin eikona
I=imread(filename);
x1 = \text{getappdata}(0, 'x1');
y1 = \text{getapdata}(0, 'y1');
%dimiourgia mias eikona 1024x1024 me mavro xrwma
```

```
B2=zeros(1024,1024); 
%parousiasi tis eikonas me to plot panw analoga me ta stoixeia pou mas
%dothikan
imshow(B2);
hold on;
h=fill(x1,y1,'white');
%pairnoume tin eikona pou dimiourgisame
f = getframe(handles.axes1);info=imfinfo(filename);
%resize tis eikonas
image = imresize(f.cdata,[info.Width,info.Height]);
%thetw tin timi stin eikona
setappdata(0, 'image', image);
%figure(50),imshow(B3);
% Update handles structure
guidata(hObject, handles);
% UIWAIT makes mask wait for user response (see UIRESUME)
% uiwait(handles.figure1);
% --- Outputs from this function are returned to the command line.
function varargout = mask_OutputFcn(hObject, eventdata, handles) 
% varargout cell array for returning output args (see VARARGOUT);
% hObject handle to figure
% eventdata reserved - to be defined in a future version of MATLAB<br>% handles structure with handles and user data (see GUIDATA)
             structure with handles and user data (see GUIDATA)
% Get default command line output from handles structure
varargout{1} = handles.output;
```
**4)Κώδικας για να ελεγχτεί το importmask σε περίπτωση που δεν υπάρχουν ακριβές συντεταγμένες-import.m**

```
A=imread('mdb109.tif');
figure(1),imshow(A);
[x, y] = getpts(figure(1));
```
# **ΠαράρτημαΓ**

#### **1) Κώδικας find\_the\_cancer.m**

```
function varargout = find_the_cancer(varargin)
% FIND_THE_CANCER MATLAB code for find_the_cancer.fig
% FIND_THE_CANCER, by itself, creates a new FIND_THE_CANCER or raises 
the existing<br>* single
       singleton*.
%
       H = FIND THE CANCER returns the handle to a new FIND THE CANCER or
the handle to * the ex
       the existing singleton*.
%
       FIND THE CANCER('CALLBACK', hObject, eventData, handles,...) calls the
local<br>%
       function named CALLBACK in FIND_THE_CANCER.M with the given input
arguments.
%
       FIND THE_CANCER('Property','Value',...) creates a new
FIND_THE_CANCER or raises the<br>* existing singleton*
       existing singleton*. Starting from the left, property value pairs
are<br>%
       applied to the GUI before find the cancer OpeningFcn gets called.
An
% unrecognized property name or invalid value makes property 
application<br>* stop.
       stop. All inputs are passed to find_the_cancer_OpeningFcn via
varargin.
%
% *See GUI Options on GUIDE's Tools menu. Choose "GUI allows only one<br>% instance to run (singleton)"
       instance to run (singleton)".
%
% See also: GUIDE, GUIDATA, GUIHANDLES
% Edit the above text to modify the response to help find_the_cancer
% Last Modified by GUIDE v2.5 20-Jan-2013 19:15:12
% Begin initialization code - DO NOT EDIT
qui Singleton = 1;gui_State = struct('gui_Name', mfilename, ...
'gui_Singleton', gui_Singleton, ...
'gui_OpeningFcn', @find_the_cancer_OpeningFcn, ...
'gui_OutputFcn', @find_the_cancer_OutputFcn, ...
'gui_LayoutFcn', [] , ...
'gui_Callback', []);
if nargin && ischar(varargin{1})
    gui_State.gui_Callback = str2func(varargin{1});
end
if nargout
    \{varargout\{1:nargout\}\} = gui\_mainfcn(gui\_State, varargin\{'\};\else
     gui_mainfcn(gui_State, varargin{:});
end
% End initialization code - DO NOT EDIT
end
% --- Executes just before find_the_cancer is made visible.
```

```
function find_the_cancer_OpeningFcn(hObject, eventdata, handles, varargin)
% This function has no output args, see OutputFcn.
% hObject handle to figure
% eventdata reserved - to be defined in a future version of MATLAB
% handles structure with handles and user data (see GUIDATA)
% varargin command line arguments to find_the_cancer (see VARARGIN)
% Choose default command line output for find_the_cancer
handles.output = hObject;
set(handles.axes1, 'visible', 'off');
set(handles.axes3, 'visible', 'off');
%set(handles.axes4, 'visible', 'off');
% Update handles structure
global onoma;
axes(handles.axes2);
imshow('UCY_p.jpeg');
guidata(hObject, handles);
% UIWAIT makes find_the_cancer wait for user response (see UIRESUME)
% uiwait(handles.figure1);
end
% --- Outputs from this function are returned to the command line.
function varargout = find the cancer OutputFcn(hObject, eventdata, handles)
% varargout cell array for returning output args (see VARARGOUT);<br>% hObject handle to figure
             handle to figure
% eventdata reserved - to be defined in a future version of MATLAB<br>% handles structure with handles and user data (see GUIDATA)
              structure with handles and user data (see GUIDATA)
% Get default command line output from handles structure
varargout{1} = handles.output;
end
%button epilogis eikonas
function pushbutton2_Callback(hObject, eventdata, handles)
% hObject handle to pushbutton2 (see GCBO)
% eventdata reserved - to be defined in a future version of MATLAB<br>% handles structure with handles and user data (see GUIDATA)
             structure with handles and user data (see GUIDATA)
global filename_eikonas;
global eikona epilogis;
global filename_eikonas1;
global eikona_epilogis1;
global ext1;
[filename,pathname]=uigetfile('*','Select an image file'); 
I=imread(fullfile(pathname,filename));
[pathstr, name, ext] = fileparts(filename);
eikona_epilogis=I;
filename eikonas=filename;
filename eikonas1=filename;
eikona_epilogis1= imread('black.png');
ext1=ext;
guidata(hObject, handles);
end
%button dimiourgias kyklou
% --- Executes on button press in pushbutton1.
function pushbutton1 Callback(hObject, eventdata, handles)
% hObject handle to pushbutton1 (see GCBO)
% eventdata reserved - to be defined in a future version of MATLAB<br>% handles structure with handles and user data (see GUIDATA)
             structure with handles and user data (see GUIDATA)
global onoma;
```

```
global filename_eikonas;
global f1;
global eikona_epilogis;
global onoma1;
global filename_eikonas1;
global f11;
global f111;
global eikona_epilogis1;
%xrisimopieite gia tin apothikefsi dipla apo to onoma tis eikonas 
onoma=onoma+1;
set(handles.axes1, 'visible', 'on');
axes(handles.axes1);
colormap(gray),imagesc(eikona_epilogis);
hold on;
ang=0:0.01:2*pi; 
xp=handles.radius*cos(ang);
yp=handles.radius*sin(ang);
plot((handles.x)+xp,(1024-handles.y)+yp,'Color','white','LineWidth',1);
f = getframe(handles.axes1);B = \text{imresize}(f.cdata, [1024 1024]);%xrisimopieite se periptwsi pou mia eikona exei diaforetiko onoma apo tin 
proigoumeni wste na midenisti o metritis 
if(strcmp(f1,filename_eikonas)==0)
     onoma=1;
end
[pathstr, name, ext] = fileparts(filename_eikonas);
%enwnei ta strings
str1 = strcat(name,num2str(onoma),ext);
imwrite(B,str1);
f1=filename_eikonas;
I1=imread(str1);
onoma1=onoma1+1;
set(handles.axes3, 'visible', 'on');
axes(handles.axes3);
colormap(gray),imagesc(eikona_epilogis1);
hold on;
ang=0:0.01:2*pi; 
xp=handles.radius*cos(ang);
yp=handles.radius*sin(ang);
fill((handles.x)+xp,(1024-handles.y)+yp,'white');
f1 = getframe(handlesaxes3);B1 = imresize(f1.cdata, [1024 1024]);
%xrisimopieite se periptwsi pou mia eikona exei diaforetiko onoma apo tin 
proigoumeni wste na midenisti o metritis 
if(strcmp(f11,filename_eikonas1)==0)
     onoma1=1;
end
[pathstr, name, ext] = fileparts(filename_eikonas1);
%enwnei ta strings
str2 = strcat(name,'fill-circle',num2str(onoma1),ext);
imwrite(B1,str2);
f11=filename_eikonas1;
Z=imread(str2);
t=zeros(1024,1024);
%vriskw tin perioxi pou yparxei to aspro xrwma kai vazw tis antistixes
%perioxes se neo pinaka gia dimiourgia tis kenourgias eikonas
for i=1:1024
for j=1:1024
if(Z(i,j)=255)t(i,j)=11(i,j);else
```

```
t(i,j)=0;end
end
end
set(handles.axes3, 'visible', 'on');
axes(handles.axes3);
colormap(gray),imagesc(t);
f12 = qetframe(handles.axes3);
B3 = imresize(f12.cdata, [1024 1024]);
if(\text{strom}(f111,filename eikonas1)=0)onom<sub>1</sub>=1;end
[pathstr, name, ext] = fileparts(filename eikonas1);
%enwnei ta strings
str3 = struct(name, 'roi', num2str(onomal), ext);imwrite(B3,str3);
f111=filename_eikonas1;
roi=imread(str3);
guidata(hObject, handles);
end
% --- Executes on button press in pushbutton2.
function edit1_Callback(hObject, eventdata, handles)
              handle to edit1 (see GCBO)
% eventdata reserved - to be defined in a future version of MATLAB<br>% handles structure with handles and user data (see GUIDATA)
              structure with handles and user data (see GUIDATA)
% Hints: get(hObject,'String') returns contents of edit1 as text
          str2double(get(hObject,'String')) returns contents of edit1 as a
double
handles.x = str2num(get(hObject,'String'));
guidata(hObject, handles);
end
% --- Executes during object creation, after setting all properties.
function edit1_CreateFcn(hObject, eventdata, handles)<br>% hObject handle to edit1 (see GCBO)
               handle to edit1 (see GCBO)
% eventdata reserved - to be defined in a future version of MATLAB<br>% handles sempty - handles not created until after all CreateFons
            empty - handles not created until after all CreateFcns called
% Hint: edit controls usually have a white background on Windows.<br>% See ISPC and COMPUTER.
        See ISPC and COMPUTER.
if ispc && isequal(get(hObject,'BackgroundColor'), 
get(0,'defaultUicontrolBackgroundColor'))
     set(hObject,'BackgroundColor','white');
end
end
function edit3_Callback(hObject, eventdata, handles)
% hObject handle to edit3 (see GCBO)
% eventdata reserved - to be defined in a future version of MATLAB<br>% handles structure with handles and user data (see GUIDATA)
              structure with handles and user data (see GUIDATA)
% Hints: get(hObject, 'String') returns contents of edit3 as text<br>string(at(hObject, 'String')) returns contents of e
          str2double(qet(hObject,'String')) returns contents of edit3 as a
double
handles.radius = str2num(get(hObject,'String'));
```

```
guidata(hObject, handles);
end
% --- Executes during object creation, after setting all properties.
function edit3_CreateFcn(hObject, eventdata, handles)<br>% hObject handle to edit3 (see GCBO)
             handle to edit3 (see GCBO)
% eventdata reserved - to be defined in a future version of MATLAB
% handles empty - handles not created until after all CreateFcns called
% Hint: edit controls usually have a white background on Windows.<br>* See ISPC and COMPUTER.
       See ISPC and COMPUTER.
if ispc && isequal(get(hObject,'BackgroundColor'), 
get(0,'defaultUicontrolBackgroundColor'))
     set(hObject,'BackgroundColor','white');
end
end
function edit2_Callback(hObject, eventdata, handles)
% hObject handle to edit2 (see GCBO)
% eventdata reserved - to be defined in a future version of MATLAB
% handles structure with handles and user data (see GUIDATA)
% Hints: get(hObject,'String') returns contents of edit2 as text
         str2double(get(hObject,'String')) returns contents of edit2 as a
double
handles.y = str2num(get(hObject,'String'));
guidata(hObject, handles);
end
% --- Executes during object creation, after setting all properties.
function edit2_CreateFcn(hObject, eventdata, handles)
% hObject handle to edit2 (see GCBO)
% eventdata reserved - to be defined in a future version of MATLAB
% handles empty - handles not created until after all CreateFcns called
% Hint: edit controls usually have a white background on Windows.
% See ISPC and COMPUTER.
if ispc && isequal(get(hObject,'BackgroundColor'), 
get(0,'defaultUicontrolBackgroundColor'))
     set(hObject,'BackgroundColor','white');
end
end
%button EXIT
% --- Executes on button press in pushbutton3.
function pushbutton3 Callback(hObject, eventdata, handles)
% hObject handle to pushbutton3 (see GCBO)
% eventdata reserved - to be defined in a future version of MATLAB<br>% handles structure with handles and user data (see GUIDATA)
             structure with handles and user data (see GUIDATA)
close all;
end
%button Image processing...
% --- Executes on button press in pushbutton5.
function pushbutton5_Callback(hObject, eventdata, handles)
% hObject handle to pushbutton5 (see GCBO)
% eventdata reserved - to be defined in a future version of MATLAB<br>% handles structure with handles and user data (see GUIDATA)
             structure with handles and user data (see GUIDATA)
close(find_the_cancer);
```
%klisi tou dicom gui dicom;

end

#### **2) Κώδικας dicom.m**

```
function varargout = dicom(varargin)
% DICOM MATLAB code for dicom.fig<br>% DICOM, by itself, creates
% DICOM, by itself, creates a new DICOM or raises the existing<br>% singleton*.
        singleton*.
olo olo
% H = DICOM returns the handle to a new DICOM or the handle to<br>% the existing singleton*
       the existing singleton*.
%
% DICOM('CALLBACK',hObject,eventData,handles,...) calls the local
       function named CALLBACK in DICOM.M with the given input arguments.
%
% DICOM('Property','Value',...) creates a new DICOM or raises the
        existing singleton*. Starting from the left, property value pairs
are
% applied to the GUI before dicom_OpeningFcn gets called. An<br>% unrecognized property name or invalid value makes property
       unrecognized property name or invalid value makes property
application
% stop. All inputs are passed to dicom_OpeningFcn via varargin.
%
% *See GUI Options on GUIDE's Tools menu. Choose "GUI allows only one<br>% instance to run (singleton)"
        instance to run (singleton)".
\approx% See also: GUIDE, GUIDATA, GUIHANDLES
% Edit the above text to modify the response to help dicom
% Last Modified by GUIDE v2.5 20-Feb-2013 21:16:08
% Begin initialization code - DO NOT EDIT
qui Singleton = 1;gui_State = struct('gui_Name', mfilename, ...
'gui_Singleton', gui_Singleton, ...
'gui_OpeningFcn', @dicom_OpeningFcn, ...
'gui_OutputFcn', @dicom_OutputFcn, ...
'gui_LayoutFcn', [] , ...
'gui_Callback', []);
if nargin && ischar(varargin{1})
     gui_State.gui_Callback = str2func(varargin{1});
end
if nargout
    \{\text{varargout}\{1:\text{nargout}\}\}\ = \text{qui}\text{ mainfon}(\text{qui}\text{State}, \text{varargin}\{\cdot\})\ ;else
    qui mainfcn(qui State, varargin{:});
end
% End initialization code - DO NOT EDIT
end
% --- Executes just before dicom is made visible.
function dicom_OpeningFcn(hObject, eventdata, handles, varargin)
% This function has no output args, see OutputFcn.<br>% hObject bandle to figure
              handle to figure
% eventdata reserved - to be defined in a future version of MATLAB<br>% handles structure with handles and user data (see GUIDATA)
              structure with handles and user data (see GUIDATA)
```

```
% varargin command line arguments to dicom (see VARARGIN)
global filename1; %periexei to onoma tis arxikis eikonas
global eikona1; %periexei tin eikona pou tha epexergastoume
                 %enas counter pou xrisimopoiite gia tin onomasia twn newn
eikonwn pros apothikefsi
global eikona; %periexei tin arxiki eikona<br>global namel; %defteros counter pou xrisi
                 %defteros counter pou xrisimopoiite gia tin onomasia twn
newn eikonwn pros apothikefsi
global flag; %simaia gia na elegxoume an i eikona mas exei epexergasti
global filename2; %periexei to onoma tis epexergasmenis eikonas
global extt;
% Choose default command line output for dicom
handles.output = hObject;
set(handles.axes5, 'visible', 'off');
set(handles.axes3, 'visible', 'off');
set(handles.axes2, 'visible', 'off');
set(handles.axes1, 'visible', 'off');
set(handles.axes4, 'visible', 'off');
set(handles.axes6, 'visible', 'off');
set(handles.axes7, 'visible', 'off');
axes(handles.axes8);
imshow('UCY_p.jpeg');
% Update handles structure
% UIWAIT makes dicom wait for user response (see UIRESUME)
% uiwait(handles.figure1);
guidata(hObject, handles);
end
% --- Outputs from this function are returned to the command line.
function varargout = dicom_OutputFcn(hObject, eventdata, handles) 
% varargout cell array for returning output args (see VARARGOUT);<br>% hObject bandle to fiqure
            handle to figure
% eventdata reserved - to be defined in a future version of MATLAB
% handles structure with handles and user data (see GUIDATA)
% Get default command line output from handles structure
varargout{1} = handles.output;end
%button LOAD IMAGE-epilogi tis dicom eikonas
% --- Executes on button press in pushbutton1.
function pushbutton1_Callback(hObject, eventdata, handles)
% hObject handle to pushbutton1 (see GCBO)
% eventdata reserved - to be defined in a future version of MATLAB<br>% handles structure with handles and user data (see GUIDATA)
            structure with handles and user data (see GUIDATA)
global filename1;
global eikona1;
global name11;
global eikona;
global name1;
global flag;
global filename2;
global extt;
global pathname1;
cla(handles.axes1);
cla(handles.axes2);
cla(handles.axes3);
cla(handles.axes4);
cla(handles.axes5);
cla(handles.axes6);
```

```
cla(handles.axes7);
set(handles.axes1, 'visible', 'off');
set(handles.axes2, 'visible', 'off');
set(handles.axes3, 'visible', 'off');
set(handles.axes4, 'visible', 'off');
set(handles.axes5, 'visible', 'off');
set(handles.axes6, 'visible', 'off');
set(handles.axes7, 'visible', 'off');
%arxikopiounte ola ta dedomena mas
flag=0;
name11=0;name1=0;
[filename,pathname]=uigetfile('*','Select an image file');
pathname1=pathname;
[pathstr, name, ext] = fileparts(filename);
disp(pathname);
if ext == '.dcm'
     dcm=dicomread(fullfile(pathname,filename));
else
   dcm=imread(fullfile(pathname,filename));
end
%[filename,pathname]=uigetfile('.dcm','Select an image file'); 
%dcm=dicomread(fullfile(pathname,filename));
filename1=filename;
filename2=filename;
eikona=dcm;
eikona1=dcm;
extt=ext;
axes(handles.axes1);
colormap(gray),imagesc(eikona), title ('***Dicom image***');
setappdata(0, 'flag',flag);
guidata(hObject, handles);
end
%button EDIT..
% --- Executes on button press in pushbutton2.
function pushbutton2_Callback(hObject, eventdata, handles)<br>% hObject handle to pushbutton2 (see GCBO)
            handle to pushbutton2 (see GCBO)
% eventdata reserved - to be defined in a future version of MATLAB<br>% handles structure with handles and user data (see GUIDATA)
             structure with handles and user data (see GUIDATA)
global filename1;
global filename2;
global flag;
global eikona;
global eikona1;
global name1;
global pathname1;
%klinei to gui dicom
close(dicom);
%klisei tou gui img_processing
img_processing(filename1,filename2,name1,eikona,eikona1,flag);
end
%button CONSTRAST
% --- Executes on button press in pushbutton3.
function pushbutton3_Callback(hObject, eventdata, handles)
```
% hObject handle to pushbutton3 (see GCBO)

```
132
```

```
% eventdata reserved - to be defined in a future version of MATLAB<br>% handles structure with handles and user data (see GUIDATA)
             structure with handles and user data (see GUIDATA)
global eikona;
global eikona1;
global flag;
global filename1;
global filename2;
global extt;
global pathname1;
cla(handles.axes1);
cla(handles.axes2);
cla(handles.axes3);
cla(handles.axes4);
cla(handles.axes5);
cla(handles.axes6);
cla(handles.axes7);
set(handles.axes1, 'visible', 'off');
set(handles.axes2, 'visible', 'off');
set(handles.axes3, 'visible', 'off');
set(handles.axes4, 'visible', 'off');
set(handles.axes5, 'visible', 'off');
set(handles.axes6, 'visible', 'off');
set(handles.axes7, 'visible', 'off');
%pernw ta dedomena pou periexei sto flag dioti pithanon na exei allaxi apo
%allo gui
flag= getappdata(0, 'flag');
%an i eikona den periilthe se epexergasia
if(flag==0)if(extt == ' .dcm')meta=dicominfo(fullfile(pathname1,filename1));
if (meta.ColorType == 'truecolor')
           eikona=rgb2gray(eikona);
else
            eikona=mat2gray(eikona);
end
else
         info=imfinfo(fullfile(pathname1,filename1));
if (info.ColorType == 'truecolor')
           eikona=rgb2gray(eikona);
else
           eikona=mat2gray(eikona);
end
end
axes(handles.axes1);
colormap(gray),imagesc(eikona), title ('***Dicom image***');
axes(handles.axes2);
%contrast tis eikonas
colormap(gray),imagesc(imadjust(eikona)),title('**Contrast**');
else
%pernw ta dedomena 
    eikona1 = getappdata(0, 'eikona1');
eikona = getappdata(0, 'eikona');<br>\frac{2}{3} if (extr \approx 'dcm')
  if(extt \sim= ' . dcm')% eikona1=rgb2gray(eikona1);
```

```
%eikona1=mat2gray(eikona1);
% end 
axes(handles.axes1);
colormap(gray),imagesc(eikona), title ('***Dicom image***');
axes(handles.axes2);
colormap(gray),imagesc(imadjust(eikona)),title('**Contrast**');
axes(handles.axes3);
colormap(gray),imagesc(eikona1), title ('***Edit image***');
I3= rgb2gray(eikona1);
axes(handles.axes4);
colormap(gray),imagesc(imadjust(I3)),title('**Contrast Edit Image**');
end
end
%button HISTOGRAMM/EQUALIZATION HISTOGRAMM
% --- Executes on button press in pushbutton4.
function pushbutton4_Callback(hObject, eventdata, handles)
            handle to pushbutton4 (see GCBO)
% eventdata reserved - to be defined in a future version of MATLAB<br>% handles structure with handles and user data (see GUIDATA)
           structure with handles and user data (see GUIDATA)
global eikona;
global eikona1;
global flag;
set(handles.axes1, 'visible', 'off');
set(handles.axes2, 'visible', 'off');
set(handles.axes3, 'visible', 'off');
set(handles.axes4, 'visible', 'off');
set(handles.axes5, 'visible', 'off');
set(handles.axes6, 'visible', 'off');
set(handles.axes7, 'visible', 'off');
flag= getappdata(0, 'flag');
if (flag==0)
axes(handles.axes1);
colormap(gray),imagesc(eikona), title ('***Dicom image***');
axes(handles.axes2);
%parousia istogrammatos eikonas
imhist(eikona),title('**Histogram**');
axes(handles.axes6);
%parousia isostathmismenou istogrammatos eikonas
imhist(histeq(eikona)),title('**Equalization Histogram**');
else
     eikona = getappdata(0, 'eikona');
    eikona1 = getappdata(0, 'eikona1');
axes(handles.axes1);
colormap(gray),imagesc(eikona), title ('***Dicom image***');
axes(handles.axes2);
imhist(eikona),title('Histogram');
axes(handles.axes6);
imhist(histeq(eikona)),title('Equalization Histogram');
axes(handles.axes3);
I3= rgb2gray(eikona1);
colormap(gray),imagesc(eikona1), title ('***Edit image***');
axes(handles.axes4);
imhist(I3),title('**Histogram Edit Image**');
axes(handles.axes7);
imhist(histeq(I3)),title('**Equalization Edit Image Histogram**');
end
```
end

```
%BACK
% --- Executes on button press in pushbutton5.
function pushbutton5_Callback(hObject, eventdata, handles)<br>% hObject handle to pushbutton5 (see GCBO)
           handle to pushbutton5 (see GCBO)
% eventdata reserved - to be defined in a future version of MATLAB
% handles structure with handles and user data (see GUIDATA)
close(dicom);
%klisei tis synartisis find the cancer
find the cancer;
```

```
end
```

```
%button CONVERT TO JPEG
% --- Executes on button press in pushbutton6.
function pushbutton6_Callback(hObject, eventdata, handles)<br>% hObject handle to pushbutton6 (see GCBO)
            handle to pushbutton6 (see GCBO)
% eventdata reserved - to be defined in a future version of MATLAB<br>% handles structure with handles and user data (see GUIDATA)
              structure with handles and user data (see GUIDATA)
global filename1;
global filename2;
global name11;
global eikona;
global eikona1;
global flag;
name11=name11+1;
cla(handles.axes1);
cla(handles.axes2);
cla(handles.axes3);
cla(handles.axes4);
cla(handles.axes5);
cla(handles.axes6);
cla(handles.axes7);
set(handles.axes1, 'visible', 'off');
set(handles.axes2, 'visible', 'off');
set(handles.axes3, 'visible', 'off');
set(handles.axes4, 'visible', 'off');
set(handles.axes5, 'visible', 'off');
set(handles.axes6, 'visible', 'off');
set(handles.axes7, 'visible', 'off');
flag= getappdata(0, 'flag');
if(flaq == 0)[pathstr, name, ext] = fileparts(filename1); %epistrefei to onoma tis 
eikonas 
%enonw ta strings
str11 = strcat(name, num2str(name11));str11 = strcat(str11,'.jpg');Y1 = mat2gray(eikona);
%grafei tin eikona
imwrite(Y1,str11,'Quality',100,'Mode','lossy');
else
%pernei ta dedomena
eikona = getappdata(0, 'eikona');
eikona1 = getappdata(0, 'eikona1');
```

```
filename1 = getappdata(0, 'filename1');
filename2 = getappdata(0, 'filename2');
[pathstr, name, ext] = fileparts(filename1); %epistrefei to onoma tis
eikonas 
str11 = strcat(name,num2str(name11));
str11 = strcat(str11,'.jpg');
Y1 = mat2gray(eikona);
imwrite(Y1,str11,'Quality',100,'Mode','lossy');
[pathstr, name, ext] = fileparts(filename2); %epistrefei to onoma tis
eikonas 
str11 = strcat(name, num2str(name11));str11 = strcat(str11, ' .jpq');
Y1 = mat2gray(eikona1);
imwrite(Y1,str11,'Quality',100,'Mode','lossy');
end
```
end

#### **3) Κώδικας Img\_processing.m**

```
function varargout = img processing(varargin)
% IMG_PROCESSING MATLAB code for img_processing.fig<br>% IMG PROCESSING, by itself, creates a new IMG
       IMG_PROCESSING, by itself, creates a new IMG_PROCESSING or raises
the existing<br>* single
       singleton*.
%
       H = IMG PROCESSING returns the handle to a new IMG PROCESSING or the
handle to
% the existing singleton*.
olo olo
       IMG_PROCESSING('CALLBACK',hObject,eventData,handles,...) calls the
local<br>%
       function named CALLBACK in IMG_PROCESSING.M with the given input
arguments.
%
       % IMG_PROCESSING('Property','Value',...) creates a new IMG_PROCESSING 
or raises the
% existing singleton*. Starting from the left, property value pairs 
are<br>%
% applied to the GUI before img_processing_OpeningFcn gets called. An<br>% unrecognized property name or invalid value makes property
       unrecognized property name or invalid value makes property
application<br>* stop
       stop. All inputs are passed to img_processing_OpeningFcn via
varargin.
%
% *See GUI Options on GUIDE's Tools menu. Choose "GUI allows only one<br>% instance to run (singleton)"
        instance to run (singleton)".
%
% See also: GUIDE, GUIDATA, GUIHANDLES
% Edit the above text to modify the response to help img_processing
% Last Modified by GUIDE v2.5 18-Feb-2013 02:10:54
% Begin initialization code - DO NOT EDIT
gui_Singleton = 1;
gui_State = struct('gui_Name', mfilename, ...
'gui_Singleton', gui_Singleton, ...
'gui_OpeningFcn', @img_processing_OpeningFcn, ...
'gui_OutputFcn', @img_processing_OutputFcn, ...
'gui_LayoutFcn', [] , ...
```

```
'gui_Callback', []);
if nargin && ischar(varargin{1})
    gui_State.gui_Callback = str2func(varargin{1});
end
if nargout
    [varargout{1:}nargout}] = gui_mainfon(gui_State, varargin{:});
else
     gui_mainfcn(gui_State, varargin{:});
end
% End initialization code - DO NOT EDIT
end
% --- Executes just before img_processing is made visible.
function img_processing_OpeningFcn(hObject, eventdata, handles, varargin)
% This function has no output args, see OutputFcn.
            handle to figure
% eventdata reserved - to be defined in a future version of MATLAB
% handles structure with handles and user data (see GUIDATA)
% varargin command line arguments to img_processing (see VARARGIN)
global eikona;
global flag;
global eikona1;
global filename1;
global filename2;
global pathname1;
axes(handles.axes3);
imshow('UCY_p.jpeg');
% Choose default command line output for img_processing
handles.output = hObject;
axes(handles.axes1);
colormap(gray),imagesc(eikona), title ('***Original image***');
axes(handles.axes2);
colormap(gray),imagesc(eikona1), title ('***Edit image***');
handles.imgpro=eikona1;
eikona1=eikona;
filename1=filename2;
flag=0;
handles.flag=0;
guidata(hObject, handles);
end
% --- Outputs from this function are returned to the command line.
function varargout = img_processing_OutputFcn(hObject, eventdata, handles) 
% varargout cell array for returning output args (see VARARGOUT);<br>% hObject bandle to figure
            handle to figure
% eventdata reserved - to be defined in a future version of MATLAB
             structure with handles and user data (see GUIDATA)
% Get default command line output from handles structure
varargout\{1\} = handles.output;
end
%button DRAW REGION
% --- Executes on button press in pushbutton1.
function pushbutton1_Callback(hObject, eventdata, handles)
% hObject handle to pushbutton1 (see GCBO)
% eventdata reserved - to be defined in a future version of MATLAB<br>% handles structure with handles and user data (see GUIDATA)
             structure with handles and user data (see GUIDATA)
global filename1;
```
```
global name1;
global eikona1;
global eikona;
global flag;
global filename2;
global pathname1;
%stin periptwsei pou den exei ektelestei to draw region 
if (flag==0)
 set(handles.axes2, 'visible', 'on');
 set(handles.axes1, 'visible', 'on');
 [pathstr, name, ext] = fileparts(filename1);
if(ext == ' .dom')dcm=dicomread(fullfile(pathname1,filename1));
      disp('dcmmmmm');
else
     dcm=imread(fullfile(pathname1,filename1));
     disp('tiffffff');
end
%dcm=eikona;
[grammes stiles] = size(dcm);
 handles.Image=dcm;
 axes(handles.axes1);
 colormap(gray),imagesc(eikona), title ('***Original image***');
 axes(handles.axes2);
 colormap(gray),imagesc(dcm),title('**Draw a region**');
 mask=false(size(handles.Image,1),size(handles.Image,2));
 messagebox='No';
%perimenei na zografisi o xristis mexri na patisi to koumbi done
while ~strcmpi( messagebox,'Done')
    draw = imfreehand;
    vector=[draw];
    maskFH = createMask(draw);
    mask=mask | maskFH;
    messagebox = questdlq({'Done????'},...
'Did you finish the selected region??.',...
'Done','No','Done');
end
%pernw to frame pou vriskete sto axes2
  f = getframe(handles.axes2);if(ext == ' . dcm')metadata = dicominfo(fullfile(pathname1, filename1));
   dcm1 = imresize(f.cdata,[metadata.Width,metadata.Height]);
else
   info=imfinfo(fullfile(pathname1,filename1));
    dcm1 = imresize(f.cdata,[info.Width,info.Height]);
end
   eikona1=dcm1; 
   handles.UserMask=mask;
else
     set(handles.axes2, 'visible', 'on');
    set(handles.axes1, 'visible', 'on');
     [grammes stiles]= size(eikona1);
     handles.Image=eikona1;
     axes(handles.axes1);
     colormap(gray),imagesc(eikona), title ('***Original image***');
```

```
 axes(handles.axes2);
     colormap(gray),imagesc(eikona1),title('**Draw a region**'); 
    mask=false(size(handles.Image,1),size(handles.Image,2));
     messagebox='No';
     vector=[];
%perimenei na zografisi o xristis mexri na patisi to koumbi done
while ~strcmpi( messagebox,'Done')
    draw = imfreehand;
   vector=[vector,draw];
    maskFH = createMask(draw);
    mask=mask| maskFH;
    messagebox = questdlq({'Done????'},...
'Did you finish the selected region??.'...
'Done','No','Done');
end
 [pathstr, name, ext] = fileparts(filename1);
%pairnei to frame pou vrisketai sto axes 2
  f = qetframe(handles.axes2);
if(ext == ' . dcm')metadata = dicominfo(fullfile(pathname1, filename2));%allazei to megethos tis eikonas pou peire,sto megethos pou eixe i 
proigoumeni
%eikona
   dcm1 = imresize(f.cdata,[metadata.Width,metadata.Height]);
else
  info=imfinfo(fullfile(pathname1,filename2));
     dcm1 = imresize(f.cdata,[info.Width,info.Height]);
end
   eikona1=dcm1;
   handles.UserMask=mask;
end
     flag=1;
%metaferw tis global times sto gui dicom
    setappdata(0, 'flag',flag);
    setappdata(0, 'eikona1',eikona1);
    setappdata(0, 'eikona', eikona);
     guidata(hObject, handles);
end
%button ZOOM
% --- Executes on button press in pushbutton2.
function pushbutton2_Callback(hObject, eventdata, handles)
% hObject handle to pushbutton2 (see GCBO)
% eventdata reserved - to be defined in a future version of MATLAB<br>% handles structure with handles and user data (see GUIDATA)
             structure with handles and user data (see GUIDATA)
global eikona1;
set(handles.axes2, 'visible', 'on');
axes(handles.axes2);
colormap(gray),imagesc(eikona1),title('***Edit Image***');
axes(handles.axes2);
%kanei zoom
h = zoom;
set(h,'Enable','on');
figure(3),colormap(gray),imagesc(eikona1),title('***Edit Image***');
end
%button CROP
% --- Executes on button press in pushbutton3.
function pushbutton3_Callback(hObject, eventdata, handles)
```

```
% hObject handle to pushbutton3 (see GCBO)
% eventdata reserved - to be defined in a future version of MATLAB<br>% handles structure with handles and user data (see GUIDATA)
             structure with handles and user data (see GUIDATA)
global eikona;
global eikona1;
global flag;
global filename1;
global name1;
global filename2;
if (flag==0)
     set(handles.axes2, 'visible', 'on');
     axes(handles.axes2);
     colormap(gray),imagesc(eikona),title('***Edit Image***'); 
%kovei me vasi to tetragwno pou tha kathorisi o xristis
     I2 = imcrop(handles.axes2);
    [pathstr, name, ext] = fileparts(filename1);
     str= strcat(name,'crop',num2str(name1),'.jpg');
    I2 = mat2qray(12);
%apothikevi tin eikona pou eko4e o xristis
     imwrite(I2,str,'Quality',100,'Mode','lossy');
else
     set(handles.axes2, 'visible', 'on');
     axes(handles.axes2);
     colormap(gray),imagesc(eikona1),title('***Edit Image***'); 
     I2 = imcrop(handles.axes2);
    [pathstr, name, ext] = fileparts(filename2);str= strcat(name,'crop',num2str(name1),'.jpg');
    I2 = mat2gray(12);
     imwrite(I2,str,'Quality',100,'Mode','lossy');
end
end
%button DONE
% --- Executes on button press in pushbutton4.
function pushbutton4_Callback(hObject, eventdata, handles)
% hObject handle to pushbutton4 (see GCBO)
% eventdata reserved - to be defined in a future version of MATLAB<br>% handles structure with handles and user data (see GUIDATA)
              structure with handles and user data (see GUIDATA)
%klinei to gui
close(img_processing);
%epistrofei sto gui dicom
dicom;
end
%button save image
% --- Executes on button press in pushbutton5.
function pushbutton5_Callback(hObject, eventdata, handles)
% hObject handle to pushbutton5 (see GCBO)
% eventdata reserved - to be defined in a future version of MATLAB<br>% handles structure with handles and user data (see GUIDATA)
              structure with handles and user data (see GUIDATA)
global eikona;
global eikona1;
global flag;
global filename1;
```

```
global name1;
global filename2;
global pathname1;
name1=name1+1;
[pathstr, name, ext] = fileparts(filename1);
if(ext == ' .dom')metadata = dicominfo(fullfile(pathname1, filename1));
 [pathstr, name, ext] = fileparts(filename1);
 str1 = strcat(name, num2str(name1));str1 = strcat(str1,ext);
 filename2=str1;
 flag=1;
%apothikevoume stis global metavlites ta nea dedomena
 setappdata(0, 'filename2',filename2);
 setappdata(0, 'filename1',filename1);
 setappdata(0, 'name1',name1);
%apothikevi tin eikona me to onoma tis kai ena afxwn arithmo dipla
 dicomwrite(eikona1,str1,metadata,'createmode','copy');
else
  info=imfinfo(fullfile(pathname1,filename1));
 [pathstr, name, ext] = fileparts(filename1);str1 = strcat(name, num2str(name1));str1 = strcat(str1,ext);
 filename2=str1;
 flag=1;
%apothikevoume stis global metavlites ta nea dedomena
 setappdata(0, 'filename2',filename2);
 setappdata(0, 'filename1',filename1);
 setappdata(0, 'name1',name1);
%apothikevi tin eikona me to onoma tis kai ena afxwn arithmo dipla
%eikonal = mat2gray(eikonal);imwrite(eikona1,str1); 
end
```

```
end
```